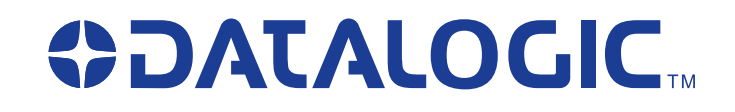

## **QuickScan® L** *QD 2300 Bar Code Scanner*

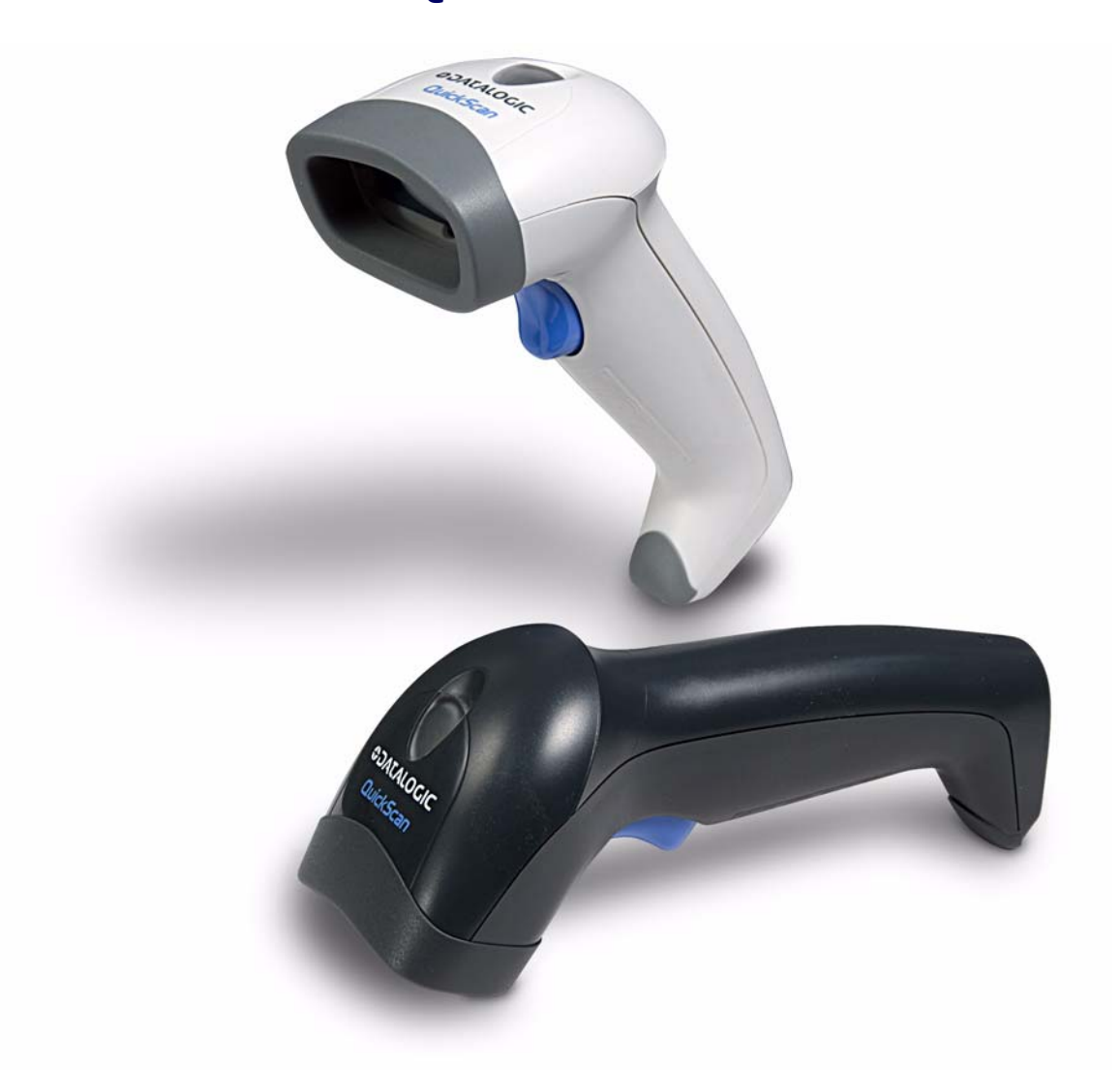

## *Product Reference Guide*

**Datalogic Scanning, Inc.** 959 Terry Street Eugene, Oregon 97402 Telephone: (541) 683-5700 Fax: (541) 345-7140

An Unpublished Work - All rights reserved. No part of the contents of this documentation or the procedures described therein may be reproduced or transmitted in any form or by any means without prior written permission of Datalogic Scanning, Inc. or its subsidiaries or affiliates ("Datalogic" or "Datalogic Scanning"). Owners of Datalogic products are hereby granted a non-exclusive, revocable license to reproduce and transmit this documentation for the purchaser's own internal business purposes. Purchaser shall not remove or alter any proprietary notices, including copyright notices, contained in this documentation and shall ensure that all notices appear on any reproductions of the documentation.

Should future revisions of this manual be published, you can acquire printed versions by contacting your Datalogic representative. Electronic versions may either be downloadable from the Datalogic website (www.scanning.datalogic.com) or provided on appropriate media. If you visit our website and would like to make comments or suggestions about this or other Datalogic publications, please let us know via the "Contact Datalogic" page.

#### **Disclaimer**

Datalogic has taken reasonable measures to provide information in this manual that is complete and accurate, however, Datalogic reserves the right to change any specification at any time without prior notice.

Datalogic is a registered trademark of Datalogic S.p.A. in many countries and the Datalogic logo is a trademark of Datalogic S.p.A. All other brand and product names referred to herein may be trademarks of their respective owners.

## **Table of Contents**

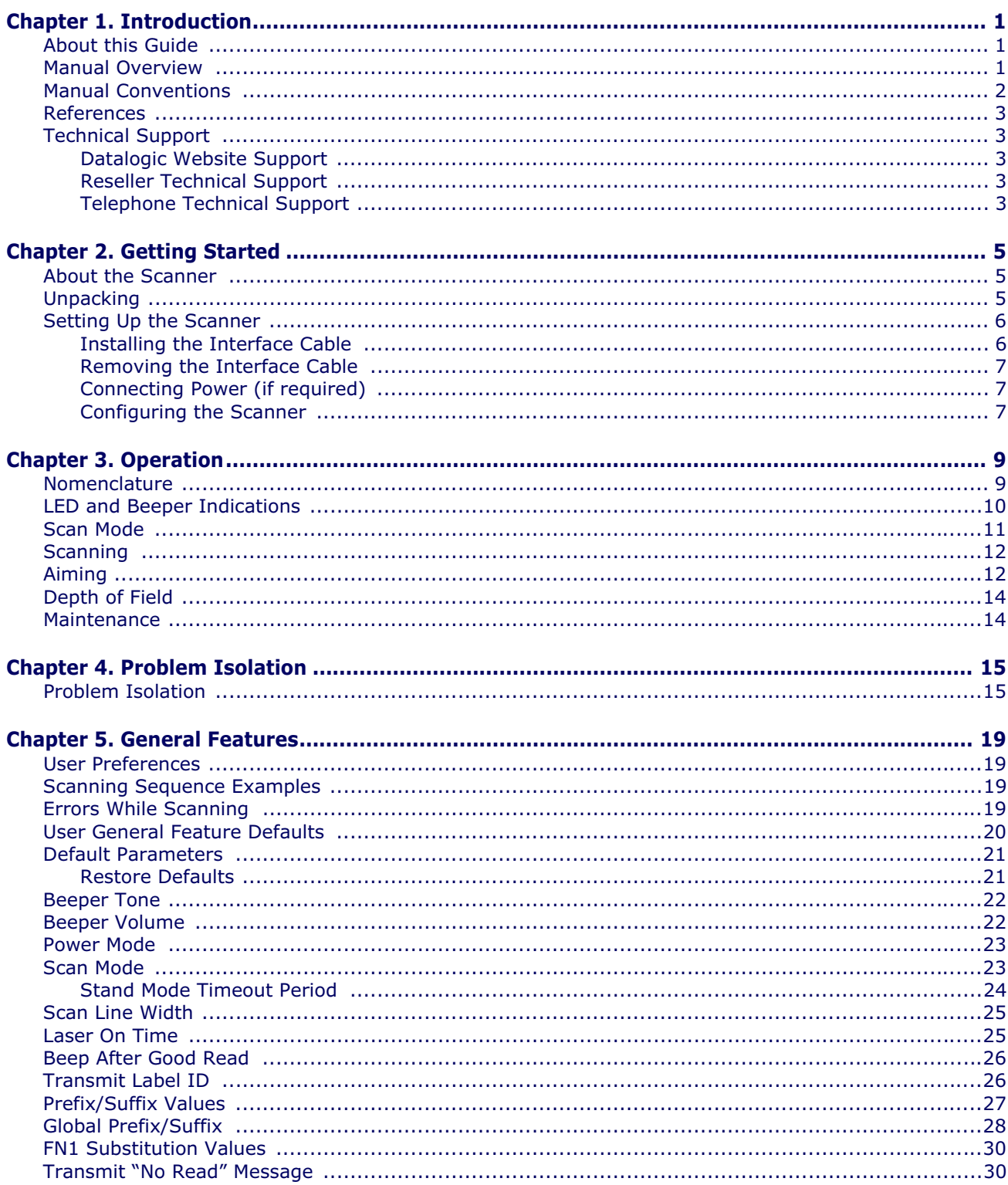

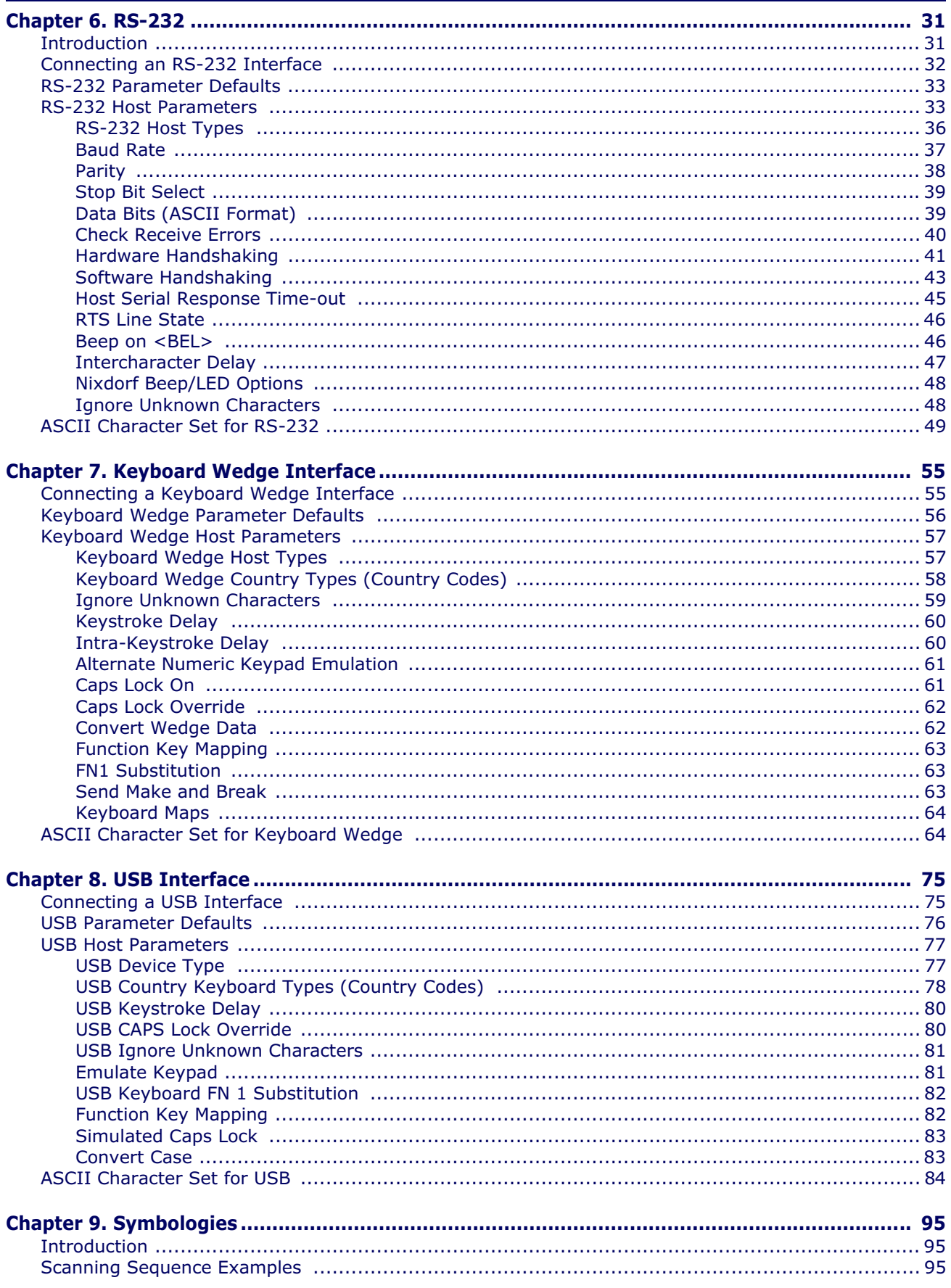

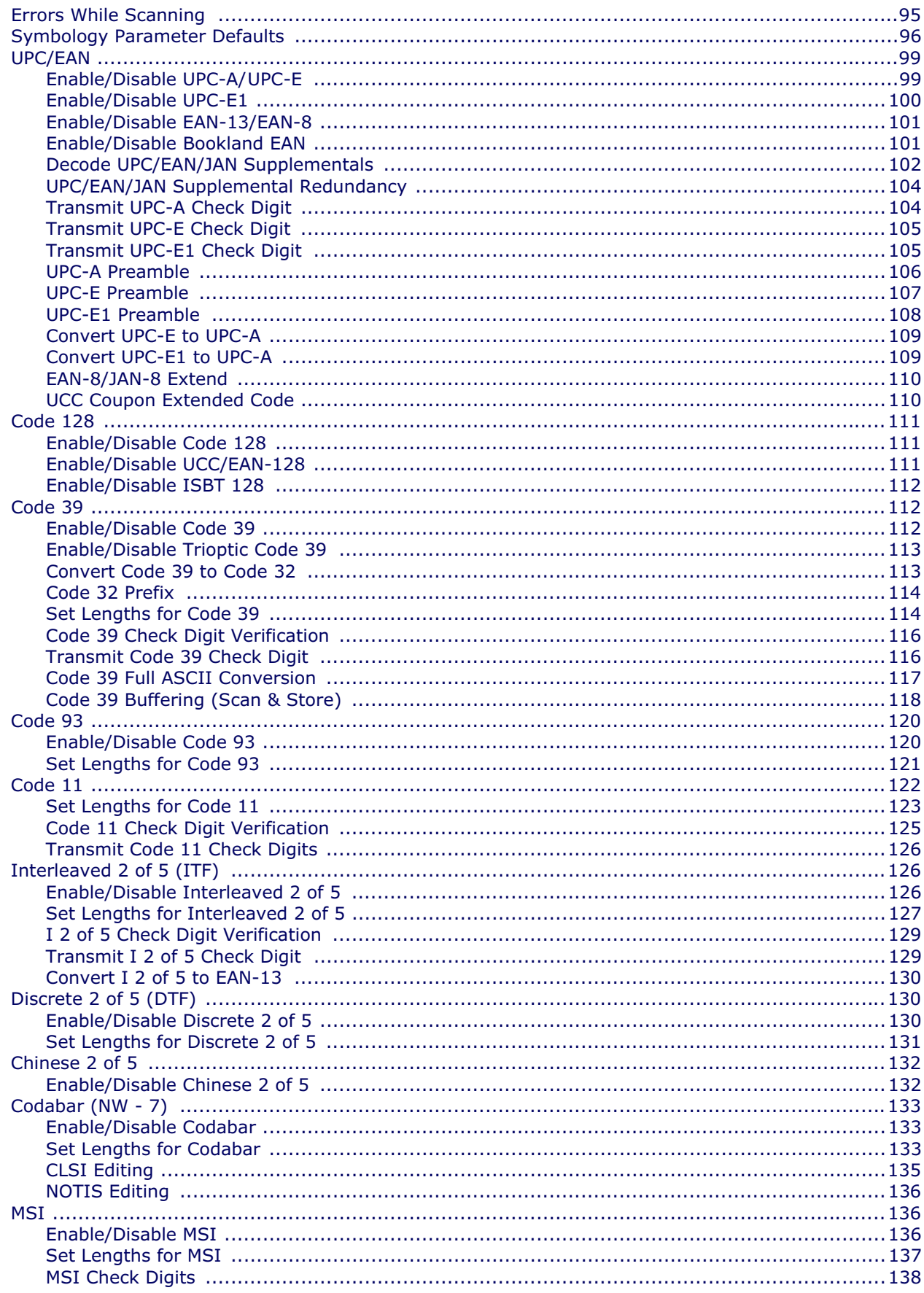

#### **Product Reference Guide**

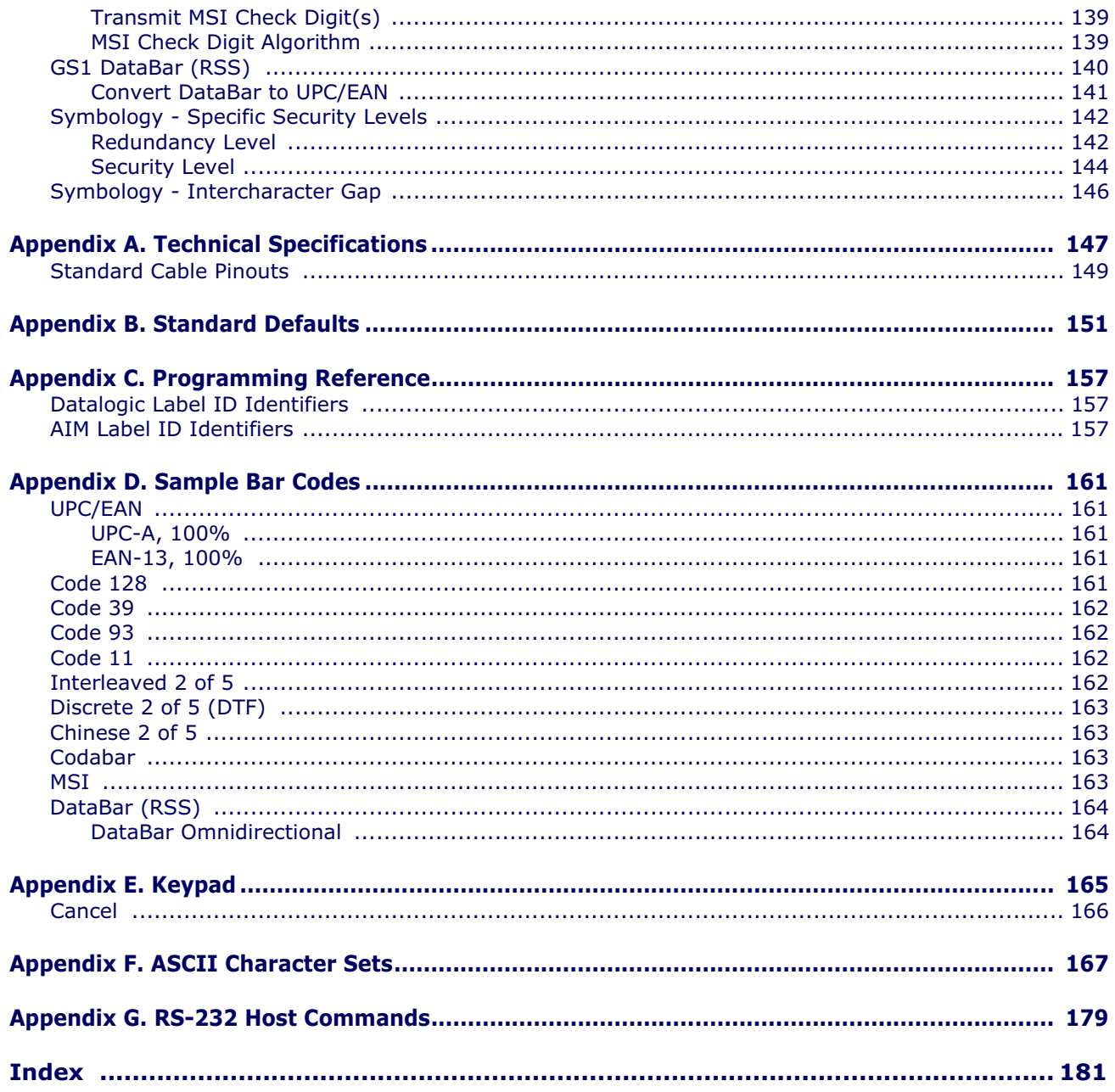

## **Chapter 1 Introduction**

## **About this Guide**

This manual presents advanced user information which includes connection, programming, maintenance, technical specifications, and other useful references. For additional user information, see the Quick Reference Guide (QRG). Copies of other publications for this product are downloadable free of charge from the website listed on the back cover of this manual.

On leaving the factory, units are generally programmed for the most common terminal and communications settings. If you need to change these settings, custom programming can be accomplished by scanning the bar codes in this guide.

## **Manual Overview**

Chapter 1, Introduction provides a product overview, unpacking instructions, and cable connection information.

Chapter 2, Getting Started presents information about unpacking and setting up the scanner.

Chapter 3, Operation describes parts of the scanner, beeper and LED definitions, and how to use the scanner in Trigger Single and Stand modes.

Chapter 4, Problem Isolation outlines troubleshooting procedures addressing various problems.

Chapter 5, General Features includes programming bar codes for selecting common features for the scanner and general use bar codes to customize how the data is transmitted to the host device.

Chapter 6, RS-232 supplies information about setting up the scanner for RS-232 operation.

Chapter 7, Keyboard Wedge Interface discusses how to set up the scanner for Keyboard Wedge operation.

Chapter 8, USB Interface explains how to set up the scanner for USB operation.

Chapter 9, Symbologies defines options for all symbologies and provides the programming bar codes necessary for configuring these features.

Appendix A, Technical Specifications lists physical and performance characteristics, as well as environmental and regulatory specifications. It also provides standard cable pinouts.

Appendix B, Standard Defaults references common factory default settings for scanner features and options.

Download from Www.Somanuals.com. All Manuals Search And Download.

Appendix C, Programming Reference is a listing of AIM code identifiers, ASCII character conversions and keyboard maps.

Appendix D, Sample Bar Codes offers sample bar codes of several common symbologies.

Appendix E, Keypad includes numeric bar codes to be scanned for certain parameter settings.

Appendix F, ASCII Character Sets provides ASCII character value tables.

Appendix G, RS-232 Host Commands lists host commands the scanner will respond to when in RS-232 interface mode.

## **Manual Conventions**

The following conventions are used in this document: *Italics* are used to highlight the following:

- Chapters and sections in this and related documents
- Dialog box, window and screen names
- Drop-down list and list box names.

**Bold** text is used to highlight the following:

• Key names on a keypad.

Bullets (•) indicate:

- Action items
- Lists of alternatives
- Lists of required steps that are not necessarily sequential

Sequential lists (e.g., those that describe step-by-step procedures) appear as numbered lists.

Throughout the programming bar code menus, asterisks (\*) are used to denote default parameter settings.

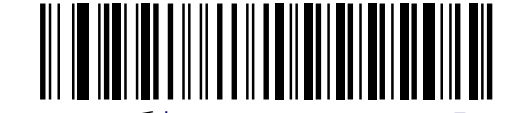

\* Indicates \* **K**aud Rate 9600 Feature/Option

The symbols listed below are used in this manual to notify the reader of key issues or procedures that must be observed when using the scanner:

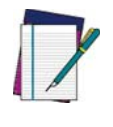

**Notes contain information necessary for properly diagnosing, repairing and operating the scanner.**

**NOTE**

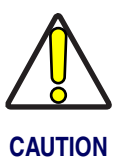

**The CAUTION symbol advises you of actions that could damage equipment or property.**

### **References**

Current versions of the Product Reference Guide (PRG), Quick Reference Guide (QRG), and any other manuals and instruction sheets for this product can be downloaded from the website listed on the back cover of this manual. Alternatively, printed copies or product support CDs can be purchased through your Datalogic reseller.

## **Technical Support**

#### **Datalogic Website Support**

The Datalogic website (www.scanning.datalogic.com) is the complete source for technical support and information for Datalogic products. The site offers product support, product registration, warranty information, product manuals, product tech notes, software updates, demos, and instructions for returning products for repair.

#### **Reseller Technical Support**

An excellent source for technical assistance and information is an authorized Datalogic reseller. A reseller is acquainted with specific types of businesses, application software, and computer systems and can provide individualized assistance.

#### **Telephone Technical Support**

If you do not have internet or email access, you may contact Datalogic technical support at (541) 349-8283 or check the back cover of your manual for more contact information.

## **NOTES**

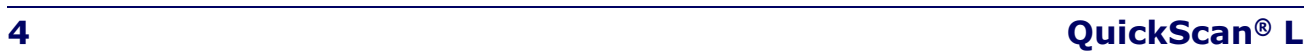

## **Chapter 2 Getting Started**

## **About the Scanner**

The scanner combines excellent scanning performance and advanced ergonomics to provide the best value in a lightweight laser scanner. Whether used in Trigger Single or Stand mode, the scanner ensures comfort and ease of use for extended periods of time.

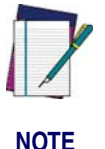

**This scanner does not support PDF417 bar codes and its variants.**

This scanner supports the following interfaces:

- Keyboard Wedge connection to a host. The host interprets scanned data as keystrokes. This interface supports the following international keyboards (for Windows® environment): North America, German, French, French Canadian, Spanish, Italian, Swedish, UK English, Portuguese-Brazilian, and Japanese.
- Standard RS-232 connection to a host. Scan bar code menus to set up proper communication of the scanner with the host.

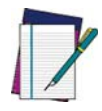

**The scanner uses TTL RS-232 signal levels, which will interface with most system architectures.**

**NOTE**

USB connection to a host. The scanner autodetects a USB host and defaults to the HID keyboard interface type. Select other USB interface types by scanning programming bar code menus.This interface supports the following international keyboards (for Windows® environment): North America, German, French, French Canadian, Spanish, Italian, Swedish, UK English, Portuguese-Brazilian, and Japanese.

## **Unpacking**

Verify that the scanner and any accessories are what were ordered and that they are undamaged. If any damage occurred in transit, contact Technical Support on page 3.

KEEP THE PACKAGING. Should the unit ever require service, it should be returned in its original shipping container.

## **Setting Up the Scanner**

### **Installing the Interface Cable**

To connect the interface cable:

- 1. Insert the interface cable's modular connector clip into the cable interface port on the bottom of the scanner handle. (See Figure 1).
- 2. Gently tug the cable to ensure the connector is properly secured.
- 3. Connect the other end of the interface cable to the host. (See the specific host chapter for information on host connections.)

#### **Figure 1. Connecting the Interface Cable**

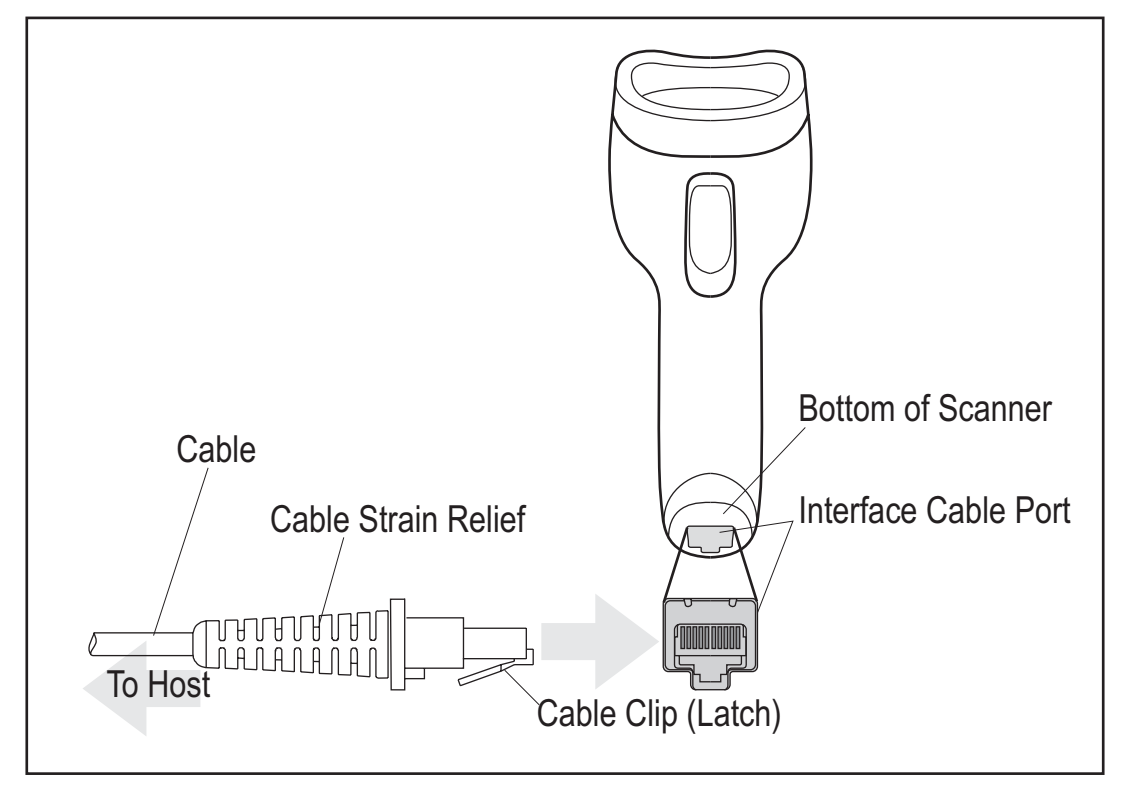

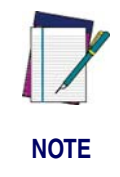

**Specific cables are required for connection to different hosts. The connectors illustrated in each host chapter are examples only. Actual connectors may vary from those illustrated, but the steps to connect the scanner remain the same.**

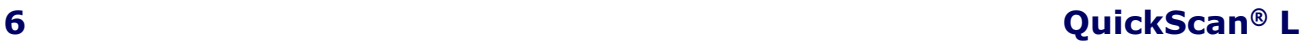

### **Removing the Interface Cable**

To remove the Interface Cable:

1. Unlatch the installed cable modular connector by depressing the connector clip with the end of a paper clip as shown in Figure 2.

#### **Figure 2. Releasing the Cable Latch**

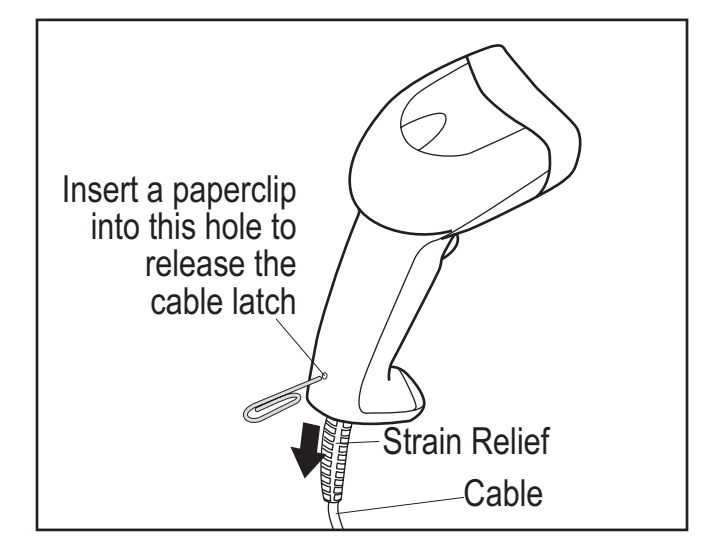

- 2. Carefully slide out the cable.
- 3. Follow the steps in the previous section, Installing the Interface Cable, to connect a new cable.

### **Connecting Power (if required)**

If the host does not provide power to the scanner, an external power connection to the scanner is required. To connect power:

- 1. Connect the interface cable to the bottom of the scanner, as previously described in the section, Installing the Interface Cable.
- 2. Connect the other end of the interface cable to the host (refer to the host manual to locate the correct port).
- 3. Plug the power supply into the power jack on the interface cable. Plug the other end of the power supply into an AC outlet.

### **Configuring the Scanner**

To configure the scanner, use the bar codes included in this manual.

See Chapter 5, General Features and Chapter 9, Symbologies for information about programming the scanner using bar code menus. Also see each host-specific chapter to set up a connection to a specific host type.

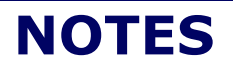

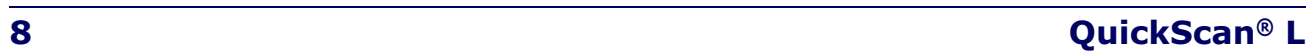

## **Chapter 3 Operation**

This chapter provides beeper and LED definitions, techniques involved in scanning bar codes, general instructions and tips about scanning, and decode zone diagrams.

## **Nomenclature**

Nomenclature for physical features on the scanner is shown in Figure 3.

#### **Figure 3. Nomenclature**

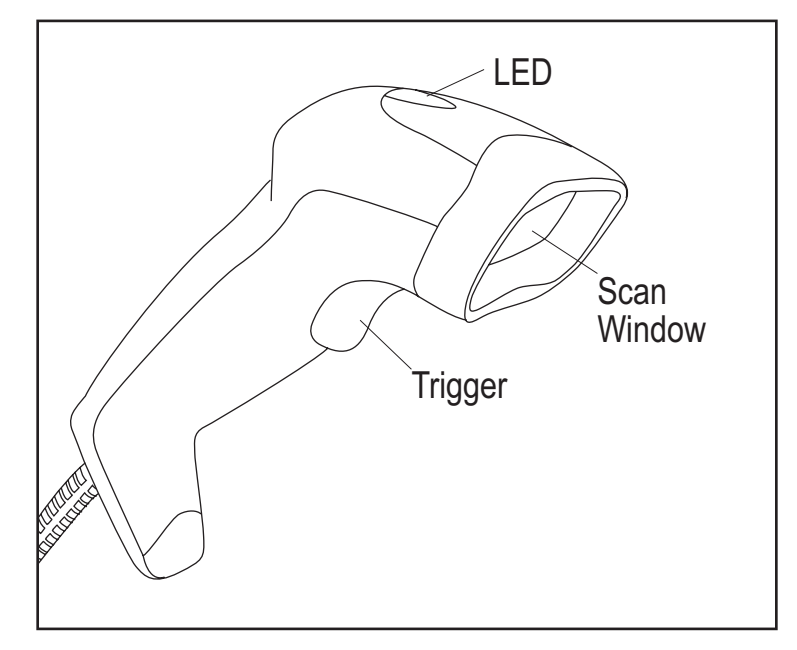

## **LED and Beeper Indications**

The scanner's beeper sounds and its two-color LED illuminates to indicate various functions or errors on the scanner. The tables below list these indications. One exception to the behaviors listed in the tables is that the scanner's functions are programmable, and may or may not be turned on. For example, certain indications, such as the power-up beep can be disabled using programming bar code labels.

#### **Table 1. Beeper Functions**

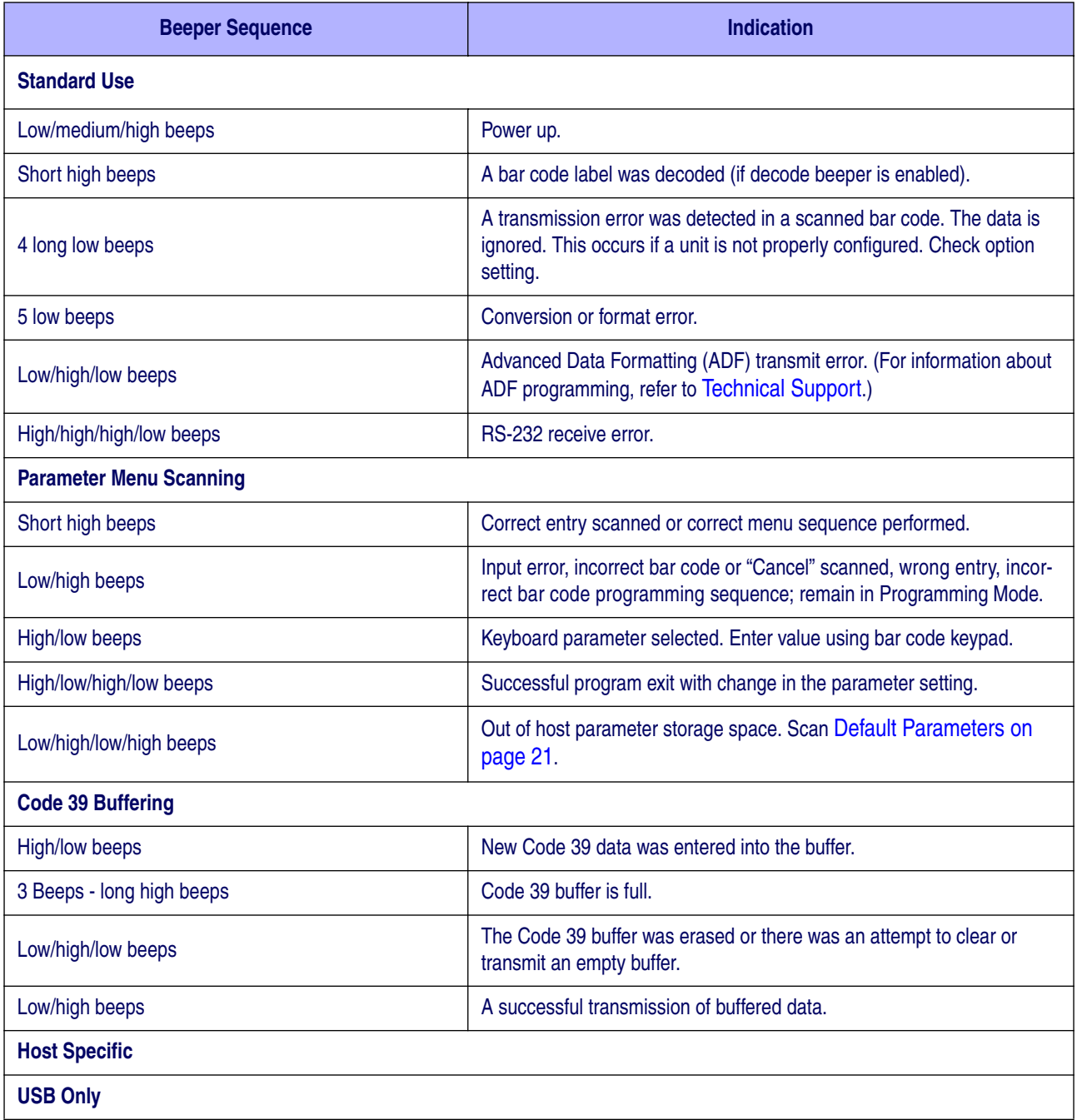

#### **Table 1. Beeper Functions**

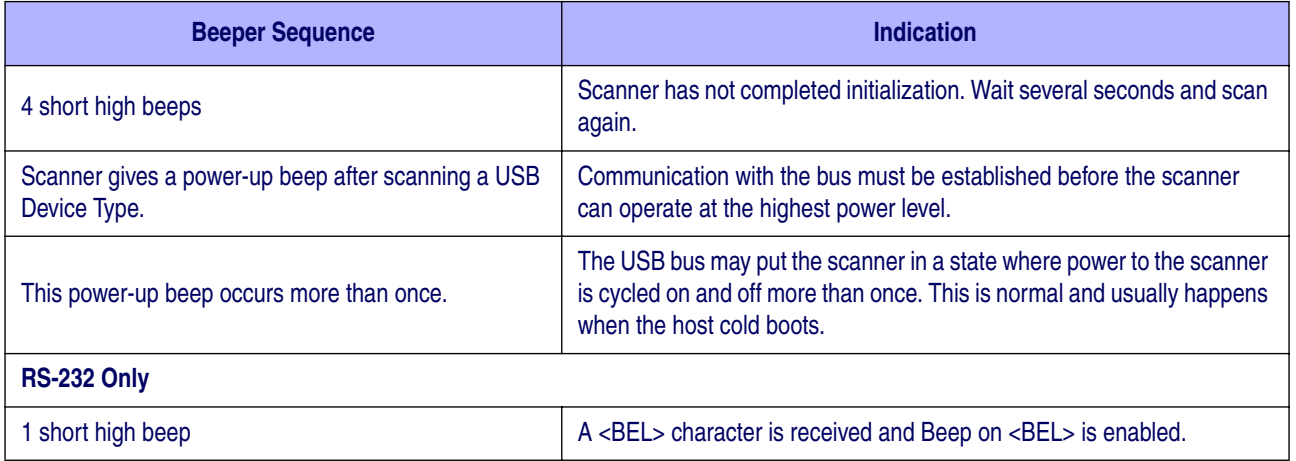

#### **Table 2. LED Indications**

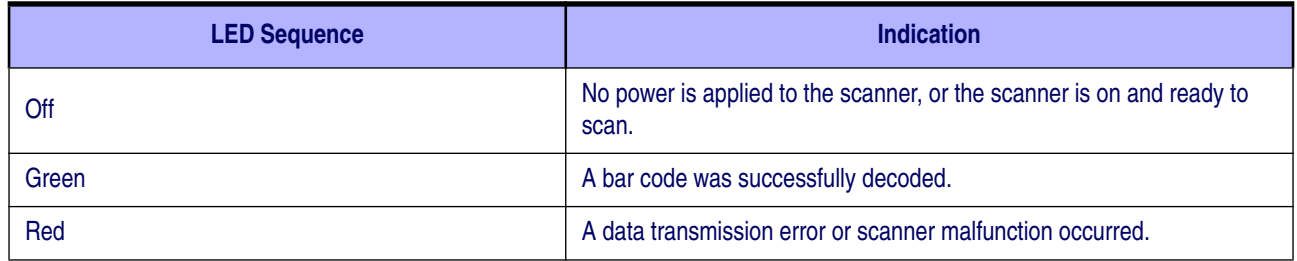

## **Scan Mode**

The scanner can be configured to be active in one of two Scan Modes:

**Trigger Single Mode —** the trigger button must be pressed to scan a bar code.

**Stand Mode –** the scanner continuously reads regardless of whether the trigger is pressed

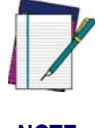

**When the scanner is not used for an extended period of time in Stand Mode, it enters Sleep Mode. To wake the scanner, press the trigger button.**

**NOTE**

To toggle between these modes, see Scan Mode on page 23.

## **Scanning**

To scan a bar code:

- 1. Install and program the scanner (See "Setting Up the Scanner" on page 6.). For assistance, contact Technical Support.
- 2. Ensure all connections are secure. (See the host chapter for the scanner.)
- 3. Aim the scanner at the bar code.
- 4. If the scanner is in Trigger Single Mode, press the trigger button. (In Stand Mode, no trigger button press is required. The scanner laser is in constant ON mode.)

#### **Figure 4. Scanning With/Without the Trigger**

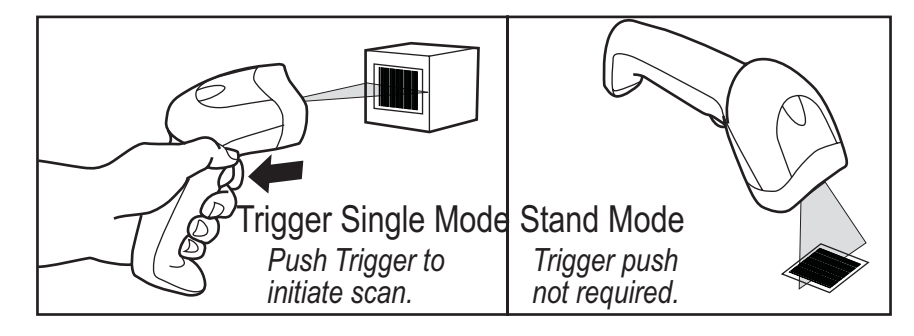

5. Upon successful decode, the scanner beeps and the LED flashes green. (For more information about beeper and LED definitions, see Table 1 and Table 2.)

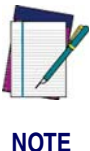

**The width of the scan line is dependent upon the current setting for the programmable feature, Scan Line Width. "Full" (the default setting) or "Medium" scan line widths are available.**

## **Aiming**

For a typical, full-sized UPC label, the scanner should be held between 1" and 7" from the bar code. Ensure that the scan line crosses the entire bar code as shown in Figure 5.

#### **Figure 5. Correct and Incorrect Aiming**

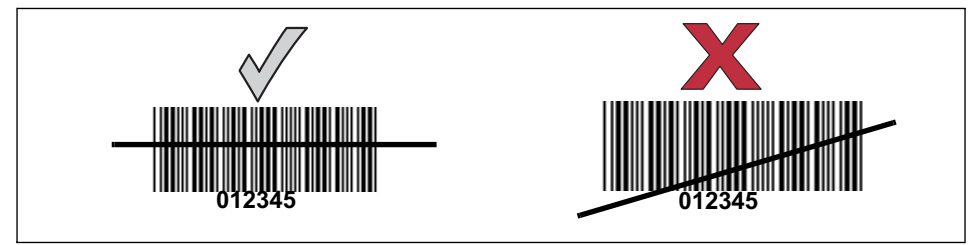

The scan line is smaller when the scanner is closer to the bar code and grows when the scanner is drawn away from the bar code. For best results, hold the scanner closer to bar codes with very small bars or elements (mil size) and pull the scanner further away from labels having larger bars or elements (mil size).

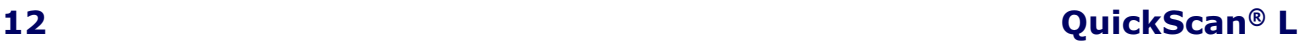

Do not hold the scanner perpendicular to the bar code when scanning. Laser light reflecting directly back into the scanner from the bar code can result in specular reflection, which can in turn cause difficulties with decoding. Tilt the scanner to avoid the dead zone (indicated by an 'X' in Figure 6) up to 65 degrees upwards or downwards.

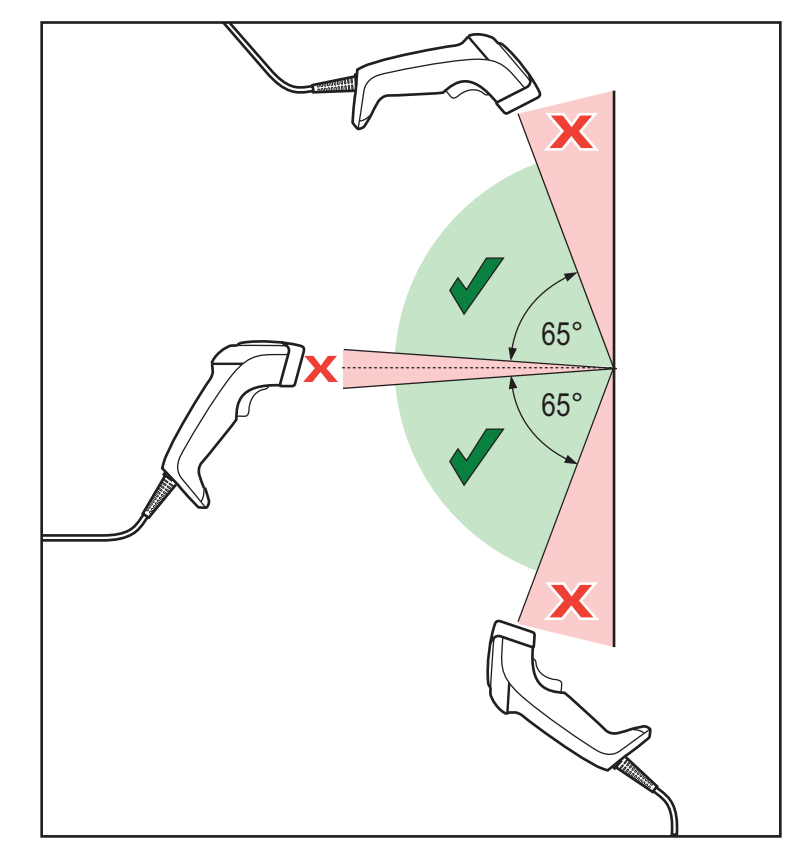

#### **Figure 6. Aiming to Avoid the Dead Zone**

**Product Reference Guide 13** 

## **Depth of Field**

Figure 7 shows the zone in which bar codes are read by the scanner.

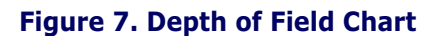

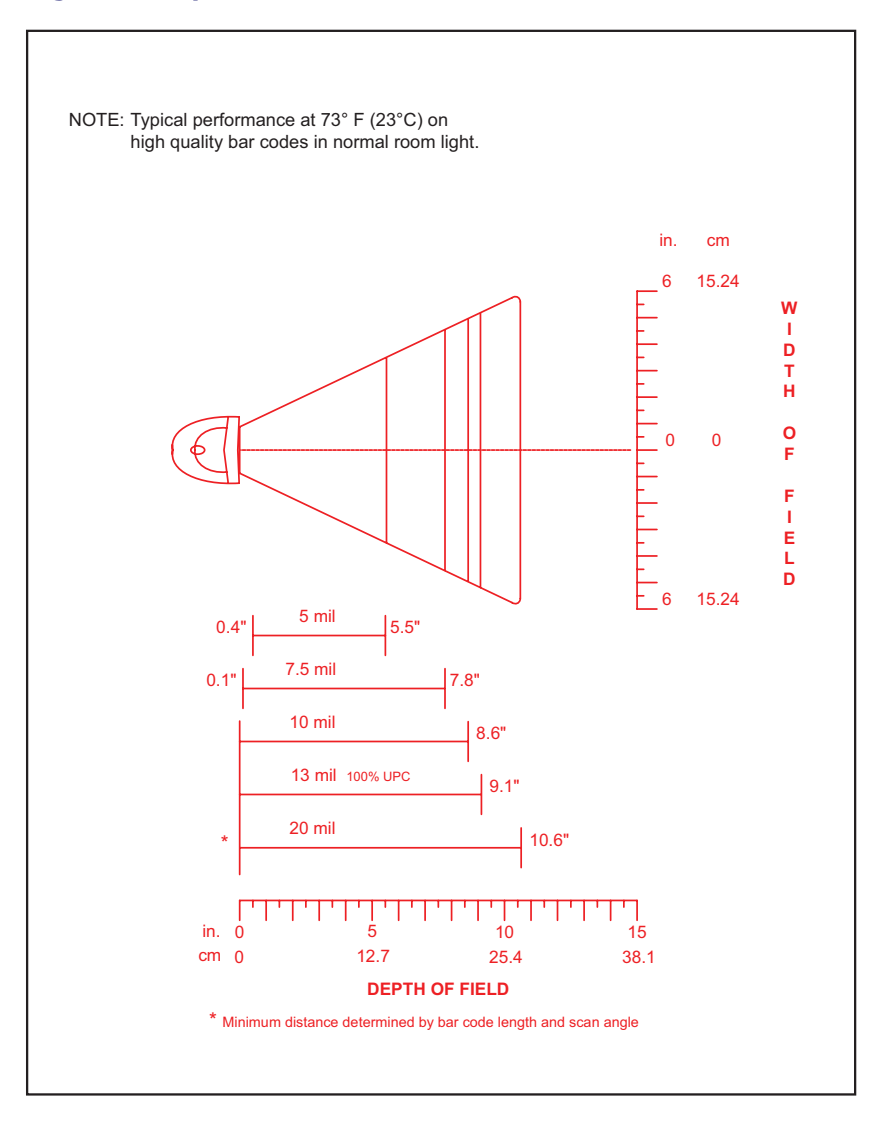

## **Maintenance**

Periodic cleaning of the scan window is the only maintenance required. A dirty window may affect scanning ability.

- Do not allow any abrasive material to touch the scanner.
- Remove any dirt particles with a soft, lint-free cloth lightly dampened with water.
- Gently wipe the window using a lens tissue moistened with ammonia/water.
- Do not spray water or other cleaning liquids directly onto the scanner or window.
- If the scan window becomes scratched, broken or contaminated with heavy dust, replace with a new window, which is available as an orderable accessory.

## **Chapter 4 Problem Isolation**

This chapter provides troubleshooting information, technical specifications, and signal descriptions (pinouts).

## **Problem Isolation**

Table 3 provides problem/remedy information for use in troubleshooting scanner functions.

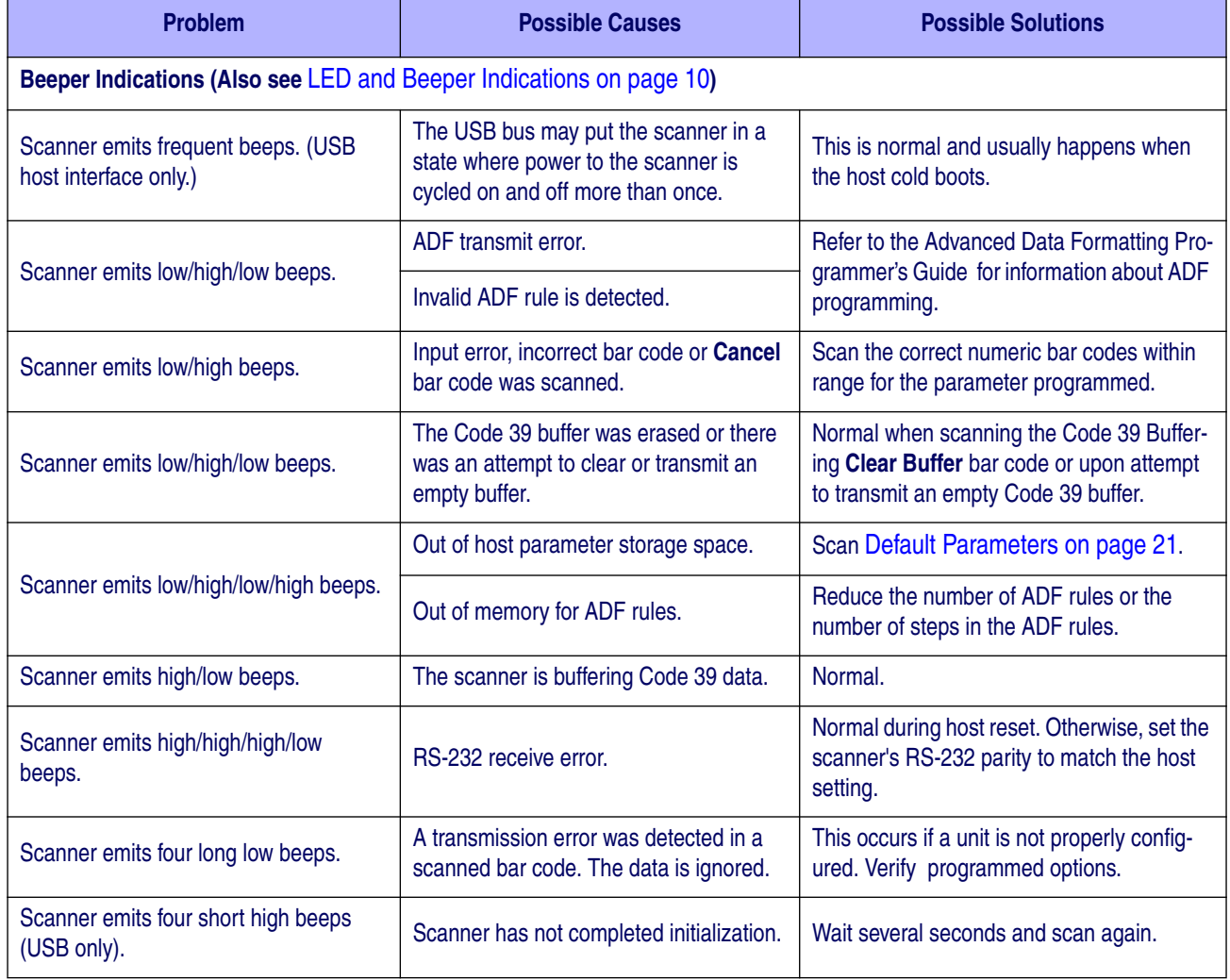

#### **Table 3. Troubleshooting**

### **Product Reference Guide 15**

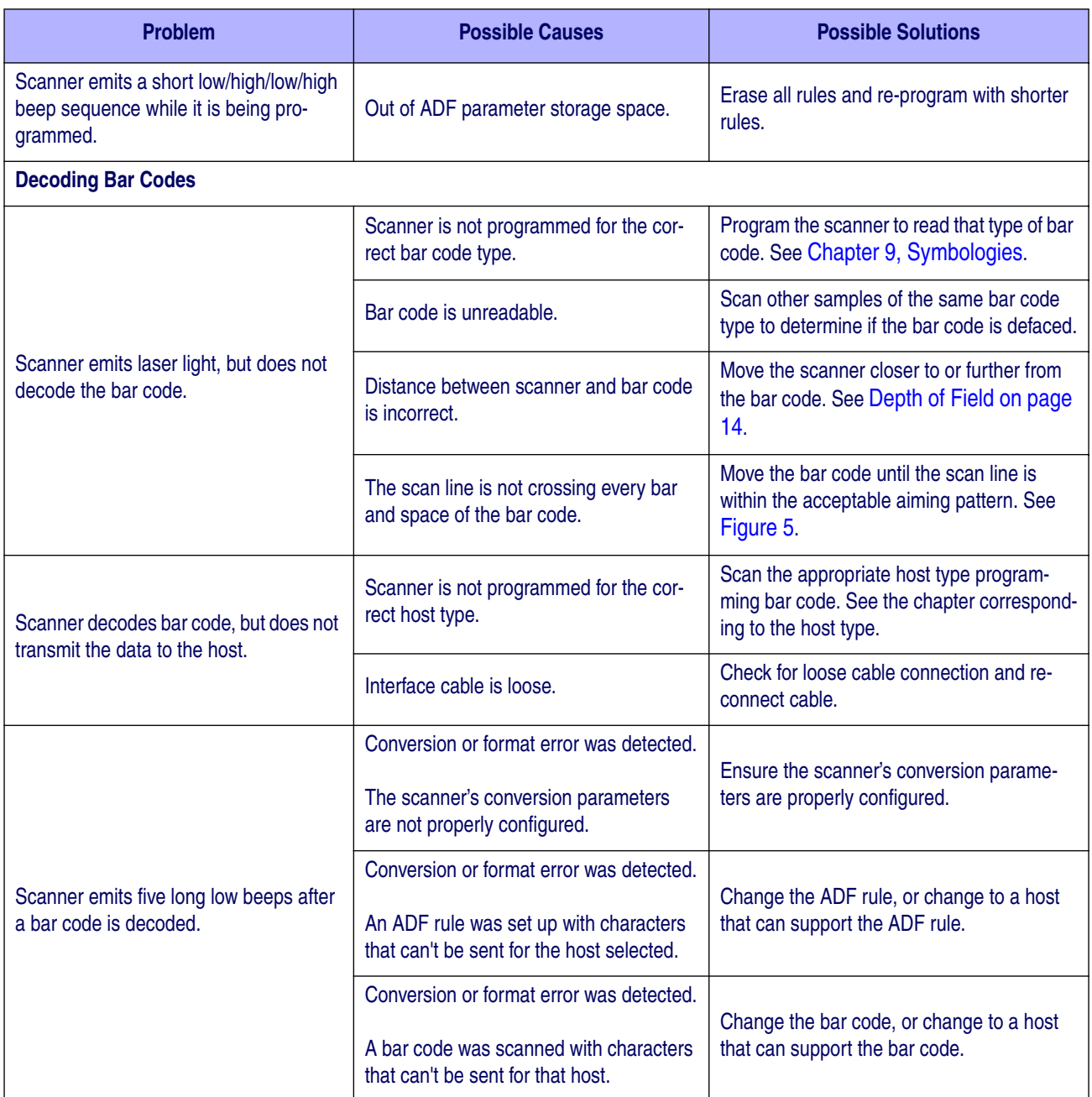

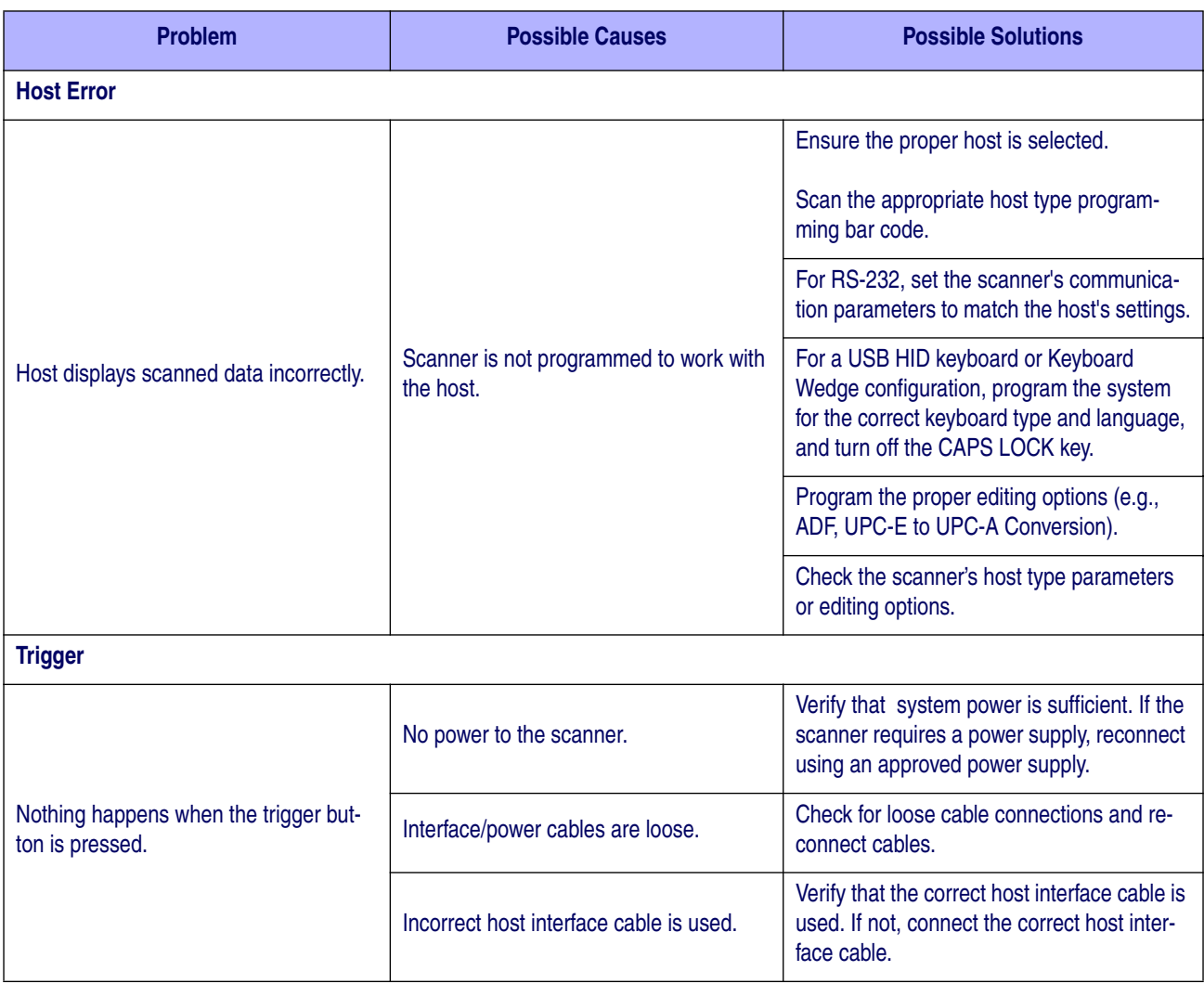

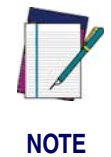

**If the problem persists after performing these checks, contact your distributor or** Technical Support**.**

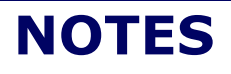

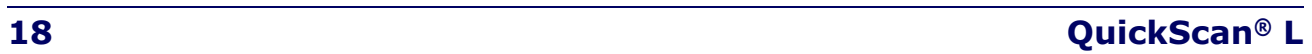

# **Chapter 5 General Features**

## **User Preferences**

User preferences for the general features listed in this chapter can be selected using the programming bar codes that accompany each feature description. To set feature values, scan a single programming bar code or a short bar code sequence as instructed for each feature. The settings are stored in non-volatile memory and are preserved even when the scanner is powered down.

Typically, a scanner ships with the settings shown in User General Feature Defaults on page 20 (also see Appendix B, Standard Defaults for all host defaults). If the default values suit requirements, programming may not be necessary.

If not using a USB cable, select a host type (see each host chapter for specific host information) after the power-up beeps sound. This is only necessary upon the first power-up when connecting to a new host.

To return all features to their default values, reference the topic, Return to Factory Defaults. Throughout the programming bar code menus, default values are indicated with asterisks (\*).

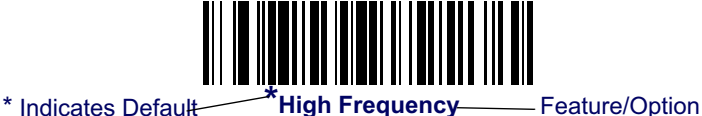

## **Scanning Sequence Examples**

In most cases, scanning one bar code sets the parameter value. For example, to set the beeper tone to high, scan the High Frequency (beeper tone) bar code on page 19. The scanner issues a fast warble beep and the LED turns green, signifying a successful parameter entry.

Other parameters, such as Serial Response Time-Out or Data Transmission Formats, require the scanning of a sequence of bar codes. See these parameter descriptions for this procedure.

## **Errors While Scanning**

Unless otherwise specified, when an error is made during a scanning sequence, just rescan the correct feature bar code(s).

## **User General Feature Defaults**

Table 4 lists the factory defaults for the general features described in this chapter, plus provides a place for you to log any special requirements or user-preferred settings at your installation. To change any option, scan the appropriate programming bar code(s) provided in this chapter.

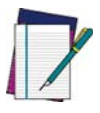

**See** Appendix B, Standard Defaults **for a listing of all programmable features.**

**NOTE**

#### **Table 4. General Feature Defaults**

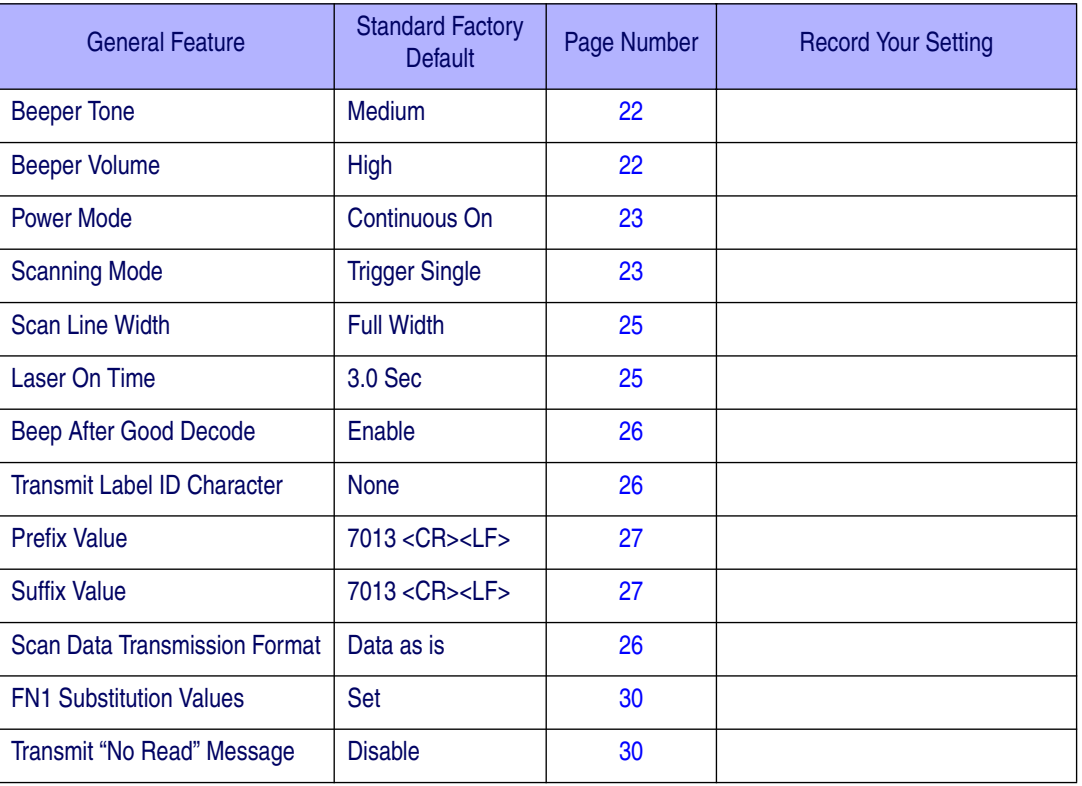

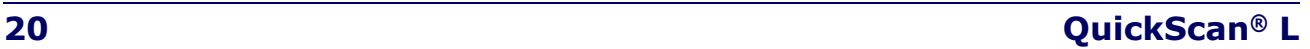

## **Default Parameters**

The scanner can be reset using one of two default settings: factory defaults or custom defaults. Scan the appropriate bar code(s) below to reset the scanner to its default settings and/or set the scanner's current settings as the custom default.

**Set Factory Defaults —** Scan the Set Factory Defaults bar code below to eliminate all custom default values and return the scanner to factory default values. (For factory default values, see Appendix B, Standard Defaults.)

**Write to Custom Defaults —** Custom default parameters can be configured to set unique default values for all parameters. After changing all parameters to the desired default values, scan the Write to Custom Defaults bar code below to configure custom defaults.

## **Restore Defaults**

Resets all default parameters as follows:

- If custom default values were configured (see Write to Custom Defaults above), the custom default values are set for all parameters each time the Restore Defaults bar code below is scanned.
- If no custom default values were configured, the factory default values are set for all parameters each time the Restore Defaults bar code below is scanned. (For factory default values, see Appendix B, Standard Defaults.)

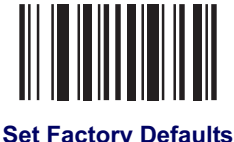

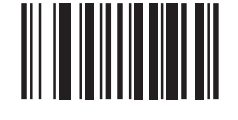

**Write to Custom Defaults**

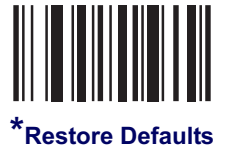

**Product Reference Guide 21 21** 

## **Beeper Tone**

To select a decode beep frequency (tone), scan the Low Frequency, Medium Frequency, or High Frequency bar code.

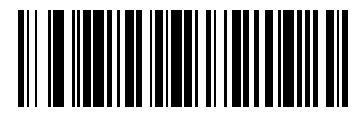

**Low Frequency**

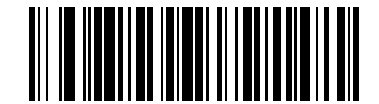

**\*Medium Frequency (Optimum Settings)**

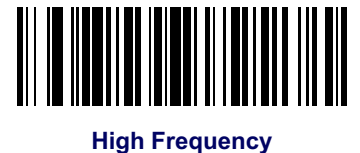

## **Beeper Volume**

To select a beeper volume, scan the Low Volume, Medium Volume, or High Volume bar code.

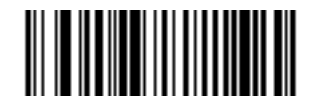

**Low Volume**

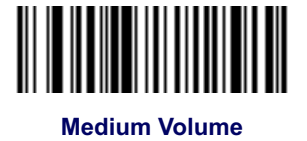

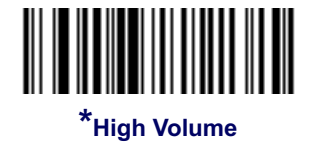

#### **Power Mode**

This parameter determines whether or not power remains on after a decode attempt. When in reduced power mode, the scanner enters low power consumption mode after each decode. When in continuous power mode, power remains on after each decode.

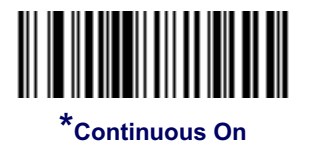

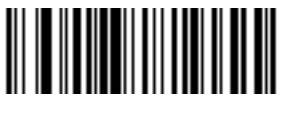

**Reduced Power Mode**

### **Scan Mode**

This parameter determines whether the scanner is in *Trigger Single Mode* or *Stand Mode*. In *Trigger Single Mode*, the scanner trigger button must be pressed to decode each scanned bar code. In *Stand Mode*, the scanner laser is in constant ON state and no trigger button press is required to scan a bar code.

Depending upon which mode the scanner currently is in, scan the "Toggle Scan Mode" to switch from *Trigger Single* to *Stand Mode,* or from *Stand Mode* to *Trigger Single Mode*. The standard default setting for this feature is *Trigger Single Mode*.

While in the *Stand Mode* of operation, if the scanner has not been used for several minutes it will shift to low power operation, signalled by a narrowing of the scanning beam. When in low power mode, the scanner will respond to a barcode and come back to normal *Stand Mode* operation upon seeing/reading the label.

If the scanner has been idle for an extended configurable period<sup>1</sup>, it will timeout, then enter sleep mode with the scanning beam turned off. To wake the scanner from sleep mode, press the trigger button.

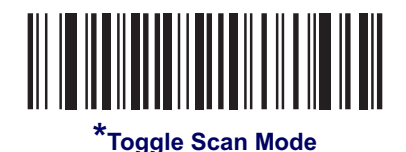

1. See the following topic Stand Mode Timeout Period.

### **Stand Mode Timeout Period**

The Timeout Period for the transition from low power to sleep mode can be set to one of the following durations:

- 1 Hour
- 5 Hours (default)
- Infinite Timeout With this setting, there is no timeout, thus the scanner will never go into sleep mode or beam shut-off but will remain in low power mode until a label is read.

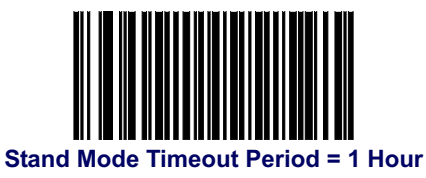

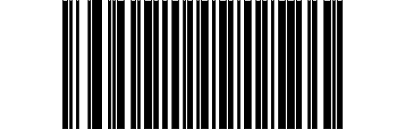

**\*Stand Mode Timeout Period = 5 Hours**

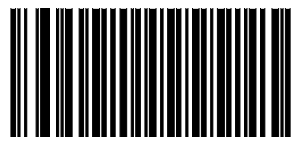

**Stand Mode Timeout Period = Infinite Timeout**

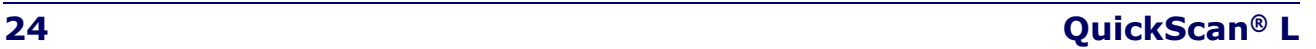

## **Scan Line Width**

Scan a bar code below to set the scan line width. A full scan line width is the default. The medium scan line width is useful for scanning menus or pick-lists.

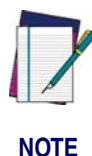

**This feature applies to scanners in Trigger Single Mode only.**

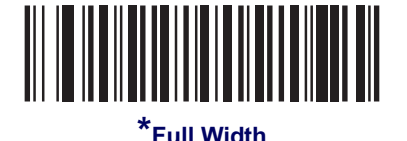

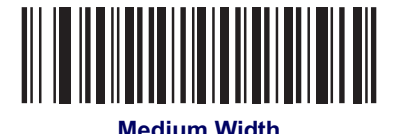

## **Laser On Time**

This parameter sets the maximum time that decode processing continues during a scan attempt. It is programmable in 0.1 second increments from 0.5 to 9.9 seconds. The default Laser On Time is 3.0 seconds.

To set a Laser On Time, scan the bar code below. Next, scan the two numeric bar codes from Appendix E, Keypad, that correspond to the desired On Time. Single digit numbers must be padded with a leading zero. For example, to set an On Time of 0.5 seconds, scan the bar code below, then scan the "0" and "5" bar codes. If an error is made, or the selection needs to be changed, scan **Cancel on page 166**.

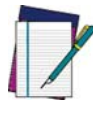

**NOTE**

**This feature applies to scanners in Trigger Single Mode only.**

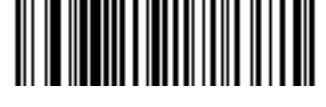

**Laser On Time**

## **Beep After Good Read**

Scan a bar code below to select whether or not the scanner should beep after a good read. If Do Not Beep After Good Read is selected, the beeper still operates during parameter menu scanning and indicates error conditions.

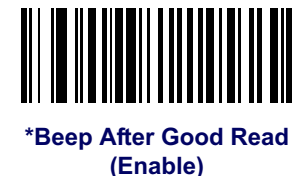

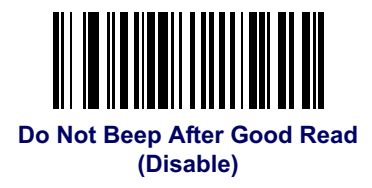

## **Transmit Label ID**

Label ID characters identify the code (symbology) type of a scanned bar code. This may be useful when the scanner is decoding more than one code type. In addition to any single character prefix already selected, the Label ID character is inserted between the prefix and the decoded bar code.

Select no Label ID character, a Datalogic Label ID, or an AIM Label ID. For a listing of Label ID Characters, see Datalogic Label ID Identifiers on page 157 and AIM Label ID Identifiers on page 157.

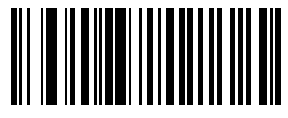

**Datalogic Label ID**

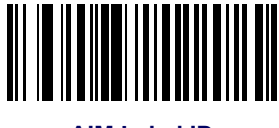

**AIM Label ID**

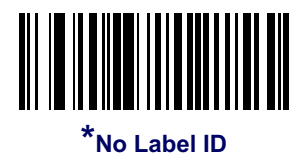

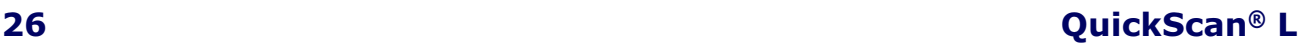

## **Prefix/Suffix Values**

A prefix and/or suffix can be appended to scan data for use in data editing as described in the feature description, Global Prefix/Suffix on page 28. To set a value for a prefix or suffix:

- 1. Change the scan data format using the instructions in the feature description, Global Prefix/Suffix on page 28.
- 2. Scan the appropriate prefix/suffix bar code below.
- 3. Scan a four-digit number (i.e., four bar codes from Appendix E, Keypad) that corresponds to that value.

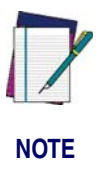

**When using host commands to set the prefix or suffix, set the key category parameter to 1, then set the 3-digit decimal value corresponding to the desired keystroke as listed in** Table 34 on page 167 **(results in a four-digit ASCII code).**

4. To correct an error or change a selection, scan Data Format Cancel on page 29.

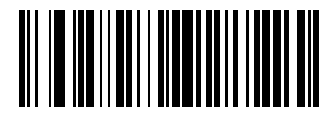

**Set Prefix**

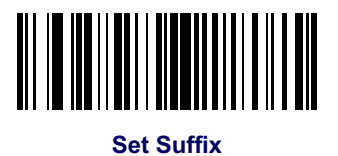

#### **Product Reference Guide 27**

## **Global Prefix/Suffix**

ASCII characters may be added as a prefix (in a position before the bar code data) and/ or as a suffix (in a position following the bar code data). Scan the bar code below labeled "Scan Options", then one of the following four bar codes corresponding to the position(s) you wish to specify:

- Data As Is
- <DATA> <SUFFIX>
- <PREFIX> <DATA>
- <PREFIX> <DATA> <SUFFIX>.

Scan the "Enter" bar code to complete the change. To set values for the prefix and/or suffix, See Prefix/Suffix Values on page 27. Scan the bar code "Data Format Cancel" if you wish to cancel the change.

If a carriage return/enter is required after each scanned bar code, scan the following bar codes in order:

- 1. "Scan Options"
- 2. <DATA> <SUFFIX>
- 3. "Enter"

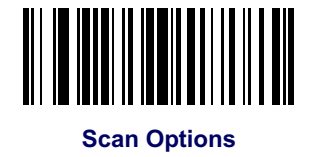

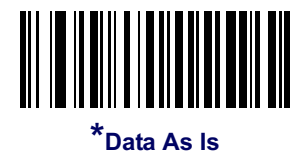

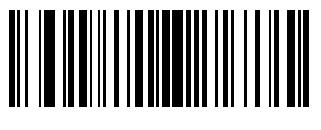

**<DATA> <SUFFIX>**

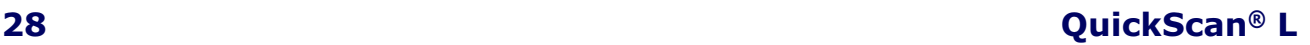

## **Global Prefix/Suffix — continued**

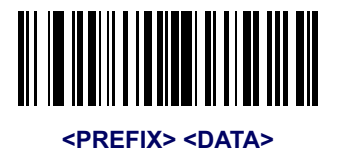

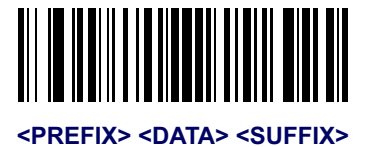

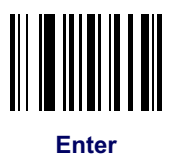

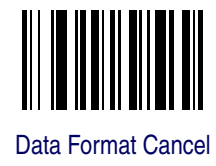

## **FN1 Substitution Values**

The Wedge and USB HID Keyboard hosts support an FN1 substitution feature. When enabled, any FN1 character (0x1b) in an EAN128 bar code is substituted with a value. This value defaults to 7013 (Enter Key).

To select an FN1 substitution value via bar code menus:

1. Scan the bar code below.

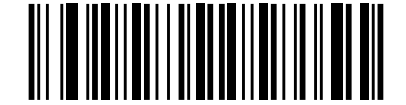

**\*Set FN1 Substitution Value**

- 2. Look up the keystroke desired for FN1 Substitution inAppendix F, ASCII Character Sets for the currently installed host interface.
- 3. Enter the 4-digit substitution value by scanning each digit in Appendix E, Keypad. To correct an error or change the selection, scan Cancel.

To enable FN1 substitution for keyboard wedge, scan the Enable FN1 Substitution on page 63.

To enable FN1 Substitution for USB HID keyboard, scan the Enable FN1 Substitution on page 82.

## **Transmit "No Read" Message**

Scan a bar code below to select whether or not to transmit a No Read message. When enabled, the characters NR are transmitted when a bar code is not decoded. When disabled, if a bar code does not decode, nothing is sent to the host.

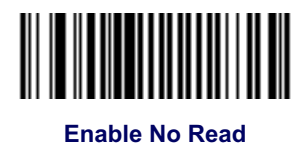

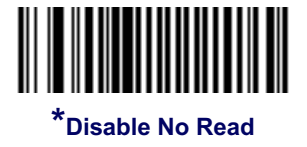

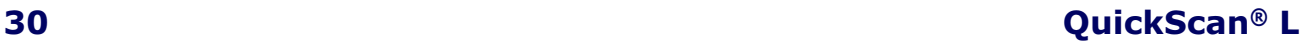
# **Chapter 6 RS-232**

# **Introduction**

This chapter describes how to set up the scanner with an RS-232 host. The RS-232 interface is used to connect the scanner to point-of-sale devices, host computers, or other devices with an available RS-232 port (e.g., com port).

If the host is not listed in Table 6, refer to the documentation for the host device to set communication parameters to match the host.

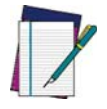

**The scanner uses TTL RS-232 signal levels, which will interface with most system architectures.**

**NOTE**

Throughout the programming bar code menus, default values are indicated with asterisks (**\***).

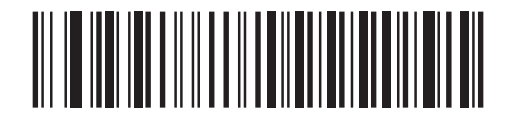

\* Indicates Default \* Baud Rate 57,600 Feature/Option

#### **Product Reference Guide 31**

# **Connecting an RS-232 Interface**

This connection is made directly from the scanner to the host computer.

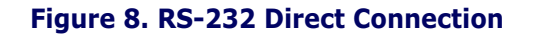

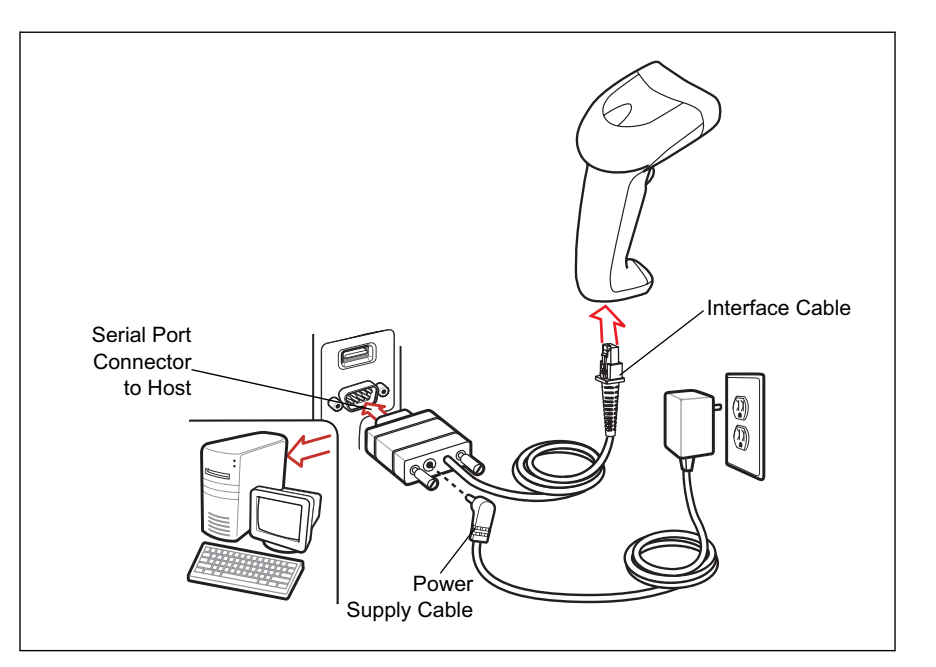

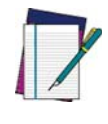

**NOTE**

**Interface cables vary depending on configuration. The connectors illustrated in** Figure 8 **are examples only. The connectors may be different than those illustrated, but the steps to connect the scanner remain the same.**

- 1. Attach the modular connector of the RS-232 interface cable to the cable interface port on the scanner (see Installing the Interface Cable on page 6).
- 2. Connect the other end of the RS-232 interface cable to the serial port on the host.
- 3. Connect the power supply<sup>1</sup> to the serial connector end of the RS-232 interface cable. Plug the power supply into an appropriate outlet.
- 4. Select the RS-232 host type by scanning the appropriate bar code from RS-232 Host Types on page 36.
- 5. To modify any other parameter options, scan the appropriate bar codes in this chapter.

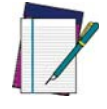

**Refer to** RS-232 Host Commands on page 179 **for a listing of host commands the scanner will respond to when in RS-232 interface mode.**

**NOTE**

<sup>1.</sup> Use only aDatalogic power supply approved for this product.

# **RS-232 Parameter Defaults**

Table 5 lists the defaults for RS-232 host parameters. If any option needs to be changed, scan the appropriate bar code(s) provided in the Parameter Descriptions section beginning on page 33.

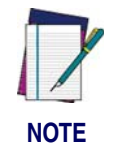

**See** Appendix B, Standard Defaults **for all user preferences, hosts, symbologies, and miscellaneous default parameters.**

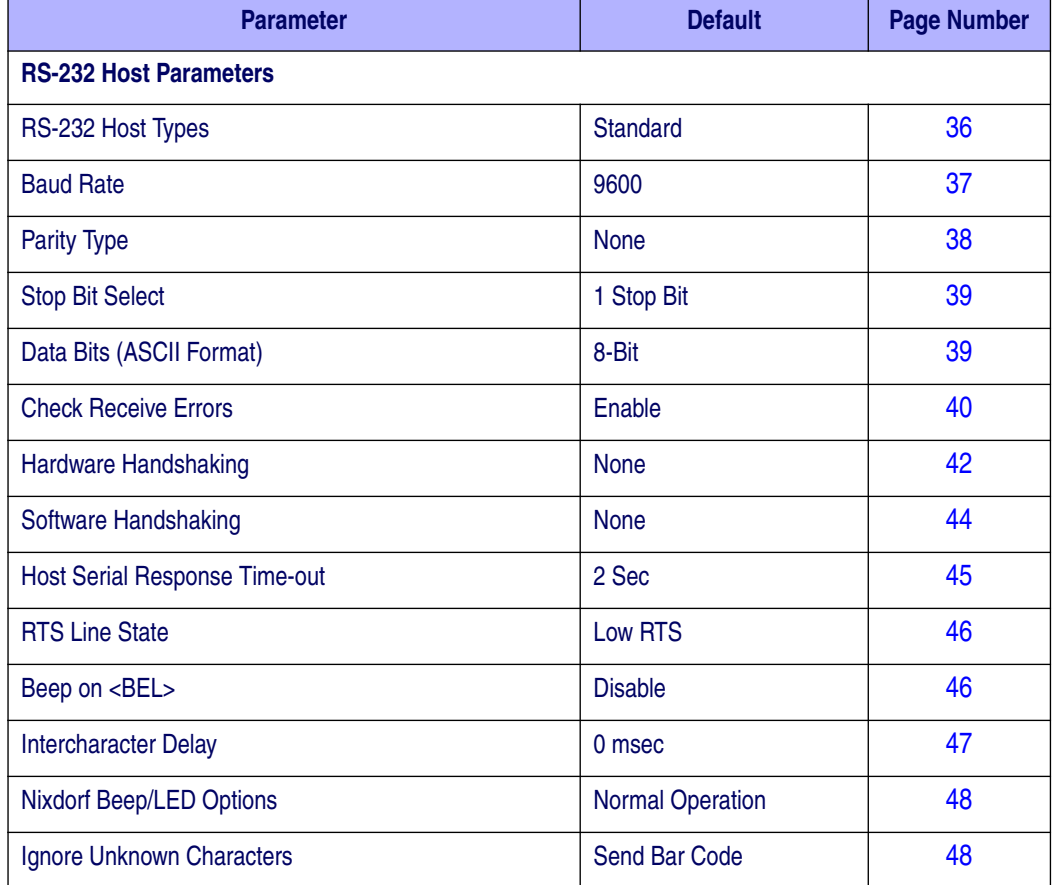

#### **Table 5. RS-232 Defaults**

# **RS-232 Host Parameters**

Various RS-232 hosts are set up with their own parameter default settings (Table 6). Selecting the ICL, Fujitsu, Wincor-Nixdorf Mode A, Wincor-Nixdorf Mode B, Olivetti, Omron, or terminal sets the defaults listed in Table 6.

Selecting the ICL, Fujitsu, Wincor-Nixdorf Mode A, Wincor-Nixdorf Mode B, OPOS terminal enables the transmission of code ID characters listed in Table 7 on page 34. These code ID characters are not programmable and are separate from the Transmit Code ID feature. The Transmit Code ID feature should not be enabled for these terminals.

#### **Table 6. Terminal Specific RS-232**

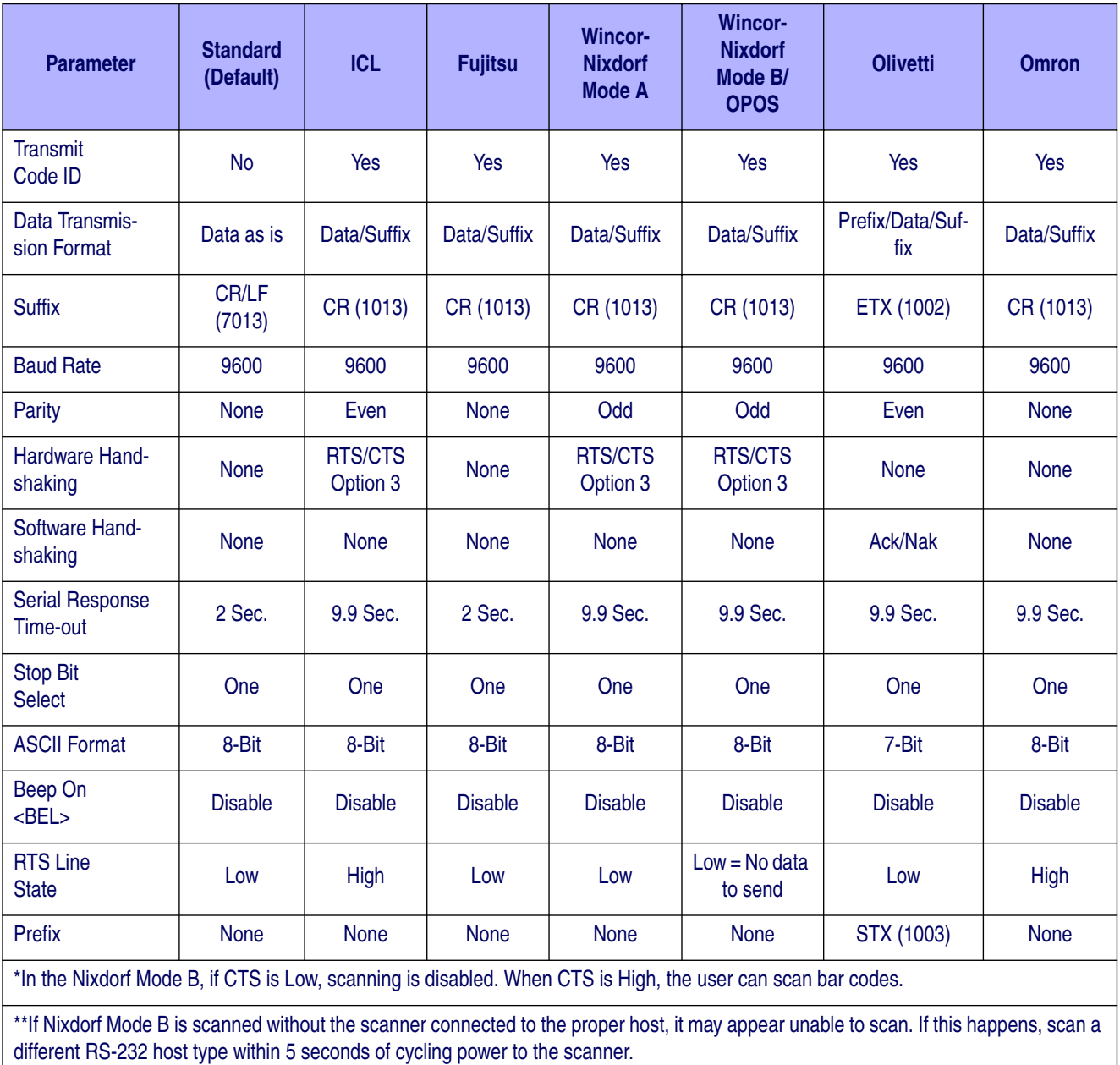

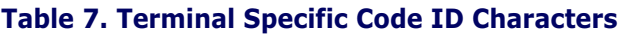

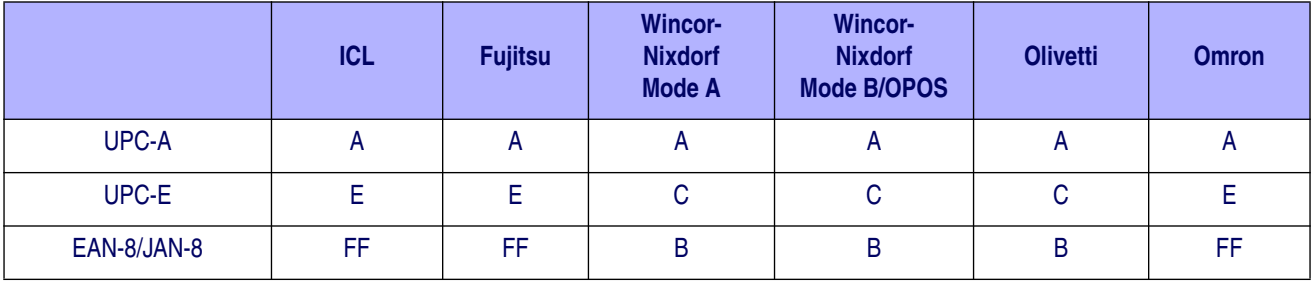

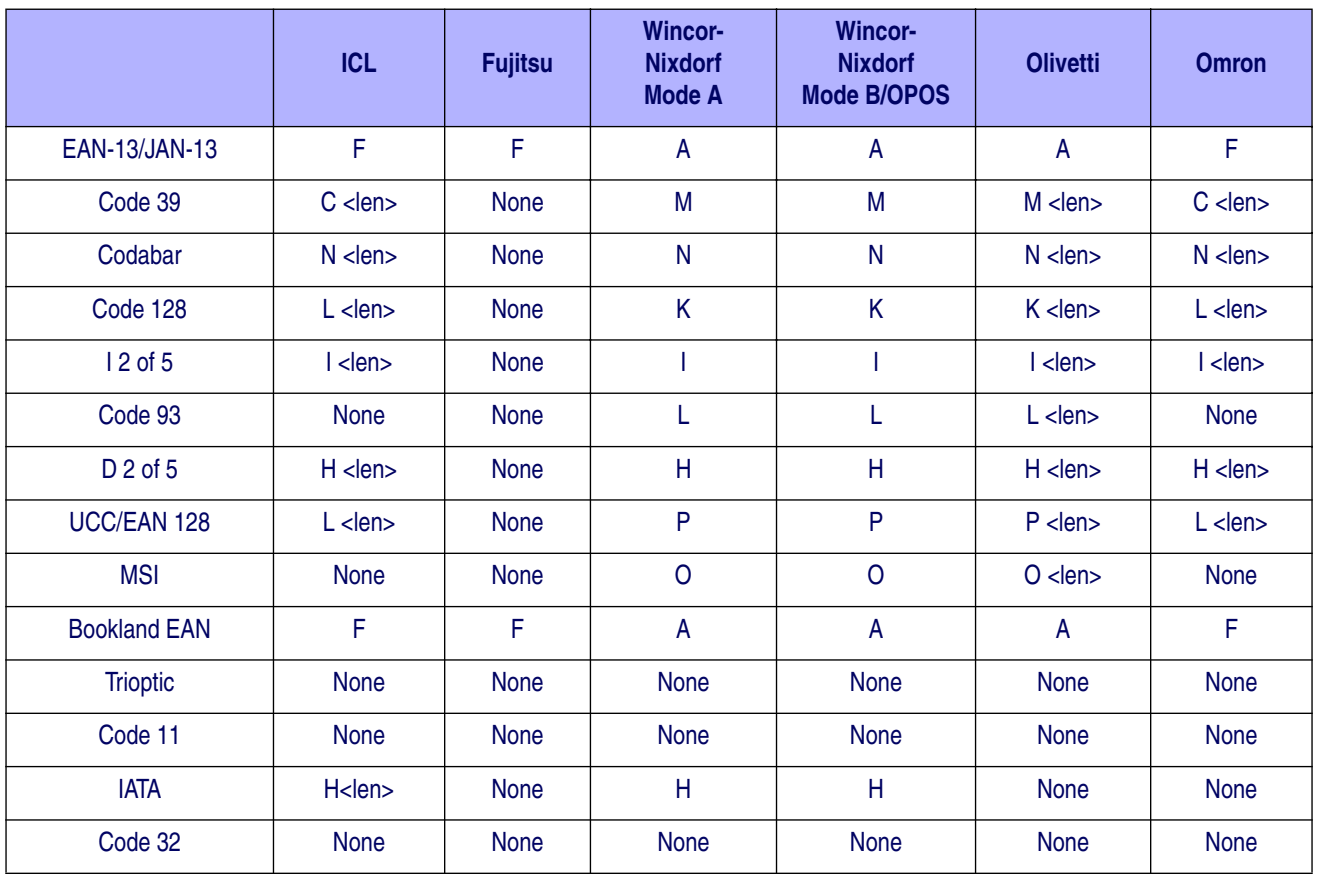

## **Table 7. Terminal Specific Code ID Characters**

# **RS-232 Host Types**

To select an RS-232 host interface, scan one of the following bar codes.

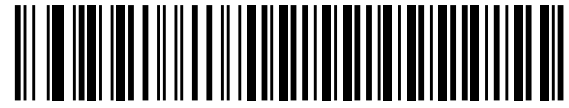

**\*Standard RS-232**

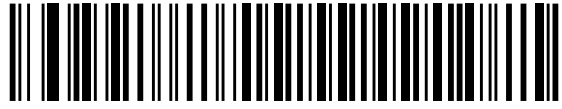

**ICL RS-232**

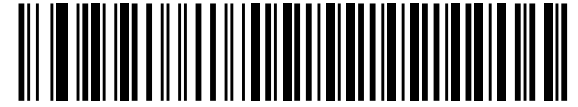

**RS-232 Wincor-Nixdorf Mode A**

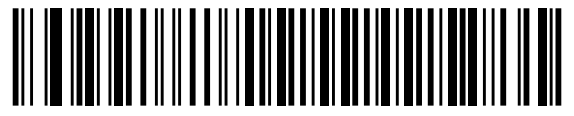

**RS-232 Wincor-Nixdorf Mode B**

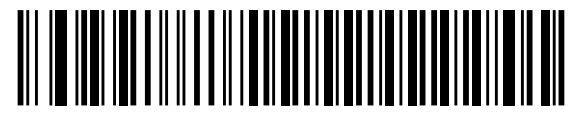

**RS-232 Olivetti ORS4500**

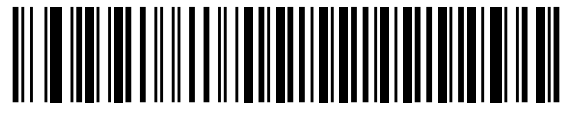

**RS-232 Omron**

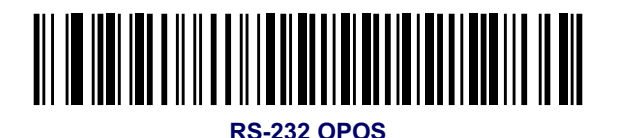

<u> AN NO NO NO BANA NA MARANA NA MANDA NA MATINI NA MATINI NA MATINI NA MATINI NA MATINI NA MATINI NA MATINI NA </u> **RS-232 Fujitsu**

**36 QuickScan® L**

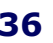

# **Baud Rate**

Baud rate is the number of bits of data transmitted per second. Set the scanner's baud rate to match the baud rate setting of the host device. Otherwise, data may not reach the host device or may reach it in distorted form.

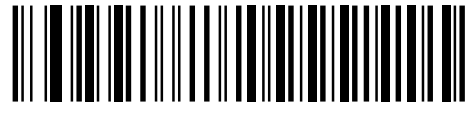

**Baud Rate 600**

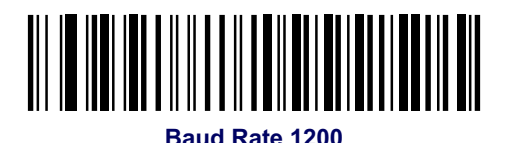

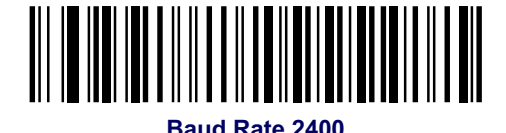

**Baud Rate 4800**

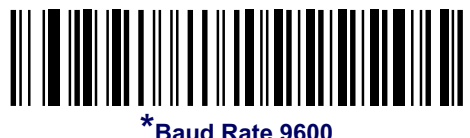

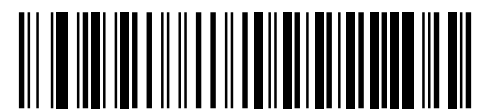

**Baud Rate 19,200**

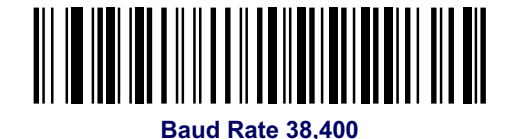

**Product Reference Guide 37**

## **Parity**

A parity check bit is the most significant bit of each ASCII coded character. Select the parity type according to host device requirements.

- Select Odd parity and the parity bit value is set to 0 or 1, based on data, to ensure that an odd number of 1 bits are contained in the coded character.
- Select Even parity and the parity bit value is set to 0 or 1, based on data, to ensure that an even number of 1 bits are contained in the coded character.
- Select Mark parity and the parity bit is always 1.
- Select Space parity and the parity bit is always 0.
- Select None when no parity bit is required.

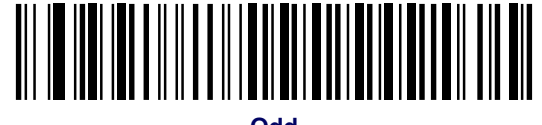

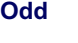

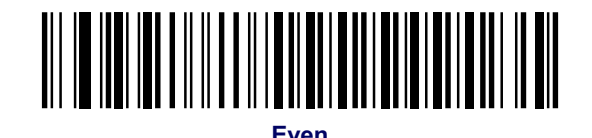

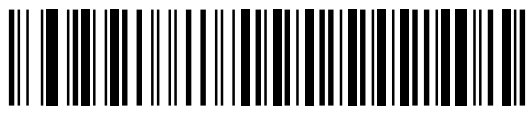

**Mark**

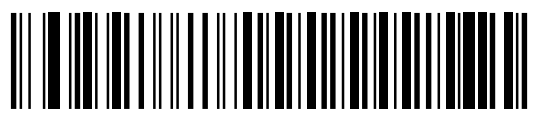

**Space**

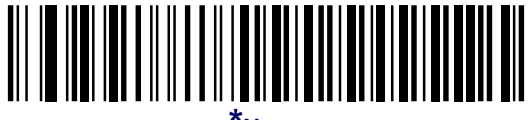

**\*None**

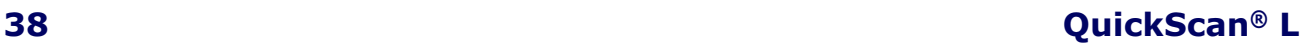

## **Stop Bit Select**

The stop bit(s) at the end of each transmitted character marks the end of transmission of one character and prepares the receiving device for the next character in the serial data stream. The number of stop bits selected (one or two) depends on the number the receiving terminal is programmed to accommodate. Set the number of stop bits to match host device requirements.

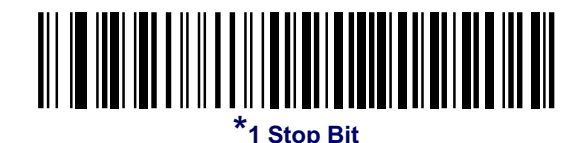

**2 Stop Bits**

# **Data Bits (ASCII Format)**

This parameter allows the scanner to interface with devices requiring a 7-bit or 8-bit ASCII protocol.

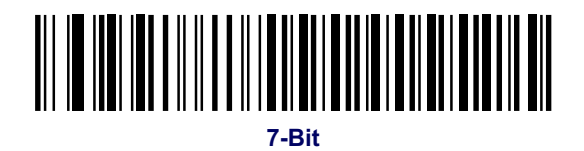

**\*8-Bit**

#### **Product Reference Guide 39**

# **Check Receive Errors**

Select whether or not the parity, framing, and overrun of received characters are checked. The parity value of received characters is verified against the parity parameter selected above.

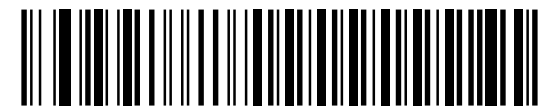

**\*Check For Received Errors (Enable)**

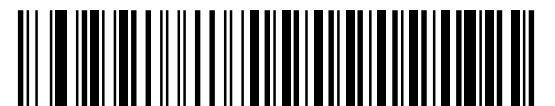

**Do Not Check For Received Errors (Disable)**

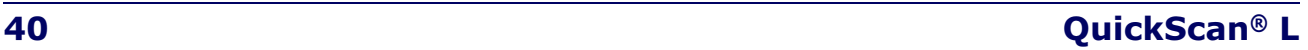

## **Hardware Handshaking**

The data interface consists of an RS-232 port designed to operate either with or without the hardware handshaking lines, *Request to Send* (RTS), and *Clear to Send* (CTS). If Standard RTS/CTS handshaking is not selected, scan data is transmitted as it becomes available. If Standard RTS/CTS handshaking is selected, scan data is transmitted according to the following sequence:

- The scanner reads the CTS line for activity. If CTS is asserted, the scanner waits up to Host Serial Response Time-out for the host to de-assert the CTS line. If, after Host Serial Response Time-out, the CTS line is still asserted, the scanner sounds a transmit error, and any scanned data is lost.
- When the CTS line is de-asserted, the scanner asserts the RTS line and waits up to Host Serial Response Time-out for the host to assert CTS. When the host asserts CTS, data is transmitted. If, after Host Serial Response Time-out, the CTS line is not asserted, the scanner sounds a transmit error, and discards the data.
- When data transmission is complete, the scanner de-asserts RTS 10 msec after sending the last character.
- The host should respond by negating CTS. The scanner checks for a de-asserted CTS upon the next transmission of data.

During the transmission of data, the CTS line should be asserted. If CTS is de-asserted for more than 50 ms between characters, the transmission is aborted, the scanner sounds a transmission error, and the data is discarded.

If the above communication sequence fails, the scanner issues an error indication. In this case, the data is lost and must be rescanned.

If Hardware Handshaking and Software Handshaking are both enabled, Hardware Handshaking takes precedence.

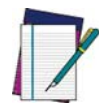

**The DTR signal is jumpered to the active state.**

**NOTE**

- None: Scan the bar code below if no Hardware Handshaking is desired.
- Standard RTS/CTS: Scan the bar code below to select Standard RTS/CTS Hardware Handshaking.
- RTS/CTS Option 1: When RTS/CTS Option 1 is selected, the scanner asserts RTS before transmitting and ignores the state of CTS. The scanner de-asserts RTS when the transmission is complete.
- RTS/CTS Option 2: When Option 2 is selected, RTS is always high or low (user-programmed logic level). However, the scanner waits for CTS to be asserted before transmitting data. If CTS is not asserted within Host Serial Response Time-out, the scanner issues an error indication and discards the data.

# **Hardware Handshaking — cont.**

• RTS/CTS Option 3: When Option 3 is selected, the scanner asserts RTS prior to any data transmission, regardless of the state of CTS. The scanner waits up to Host Serial Response Time-out for CTS to be asserted. If CTS is not asserted during this time, the scanner issues an error indication and discards the data. The scanner de-asserts RTS when transmission is complete.

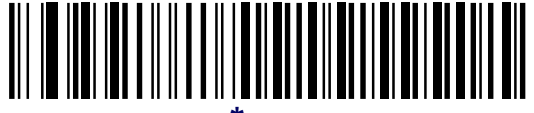

**\*None**

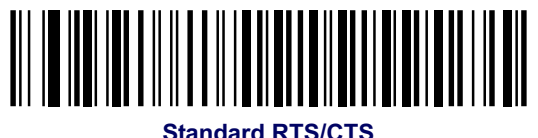

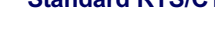

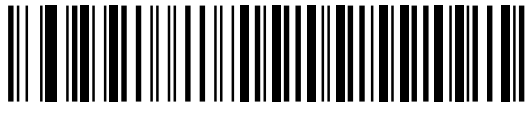

**RTS/CTS Option 1**

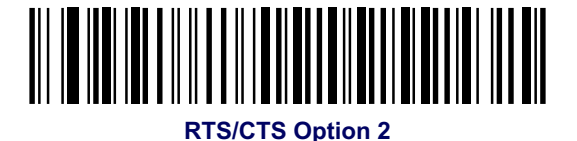

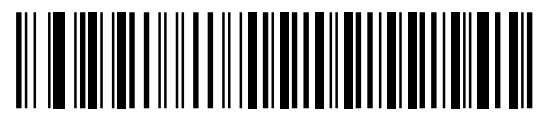

**RTS/CTS Option 3**

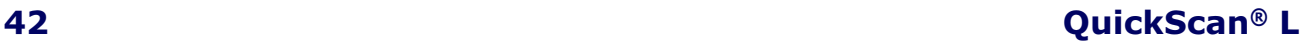

## **Software Handshaking**

This parameter offers control of the data transmission process in addition to, or instead of, that offered by hardware handshaking. There are five options. If Software Handshaking and Hardware Handshaking are both enabled, Hardware

Handshaking takes precedence.

- None: When this option is selected, data is transmitted immediately. No response is expected from host.
- ACK/NAK: When this option is selected, after transmitting data, the scanner expects either an ACK or NAK response from the host. When a NAK is received, the scanner transmits the same data again and waits for either an ACK or NAK. After three unsuccessful attempts to send data when NAKs are received, the scanner issues an error indication and discards the data.

The scanner waits up to the programmable Host Serial Response Time-out to receive an ACK or NAK. If the scanner does not get a response in this time, it issues an error indication and discards the data. There are no retries when a time-out occurs.

- ENQ: When this option is selected, the scanner waits for an ENQ character from the host before transmitting data. If an ENQ is not received within the Host Serial Response Time-out, the scanner issues an error indication and discards the data. The host must transmit an ENQ character at least every Host Serial Response Time-out to prevent transmission errors.
- ACK/NAK with ENQ: This combines the two previous options. For re-transmissions of data, due to a NAK from the host, an additional ENQ is not required.
- XON/XOFF: An XOFF character turns the scanner transmission off until the scanner receives an XON character. There are two situations for XON/XOFF:
	- XOFF is received before the scanner has data to send. When the scanner has data to send, it waits up to Host Serial Response Time-out for an XON character before transmission. If the XON is not received within this time, the scanner issues an error indication and discards the data.
	- XOFF is received during a transmission. Data transmission then stops after sending the current byte. When the scanner receives an XON character, it sends the rest of the data message. The scanner waits up to 30 seconds for the XON.

# **Software Handshaking — cont.**

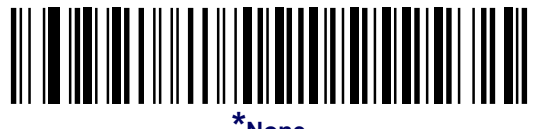

**\*None**

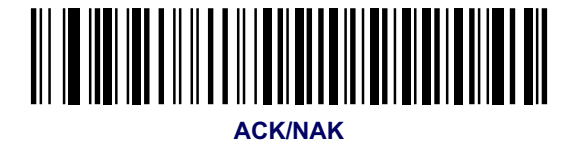

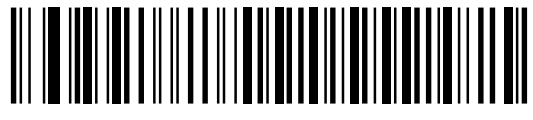

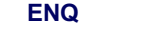

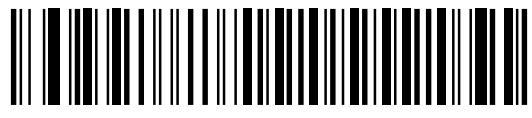

**ACK/NAK with ENQ**

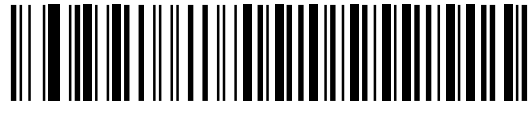

**XON/XOFF**

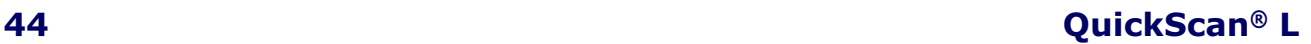

# **Host Serial Response Time-out**

This parameter specifies how long the scanner waits for an ACK, NAK, ENQ, XON, or CTS before determining that a transmission error occurred.

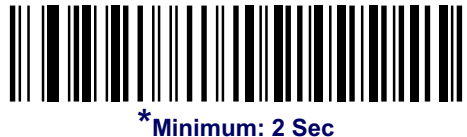

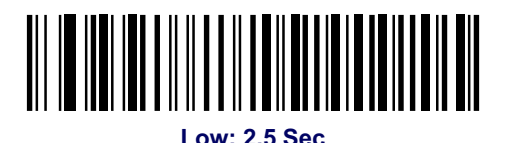

**Medium: 5 Sec**

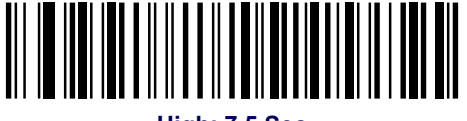

**High: 7.5 Sec**

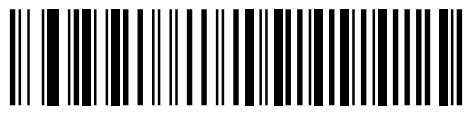

**Maximum: 9.9 Sec**

## **RTS Line State**

This parameter sets the idle state of the Serial Host RTS line. Scan a bar code below to select Low RTS or **High RTS** line state.

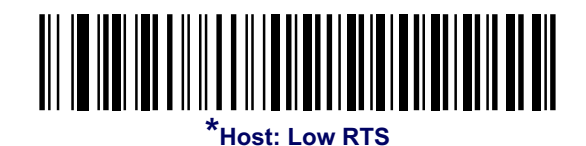

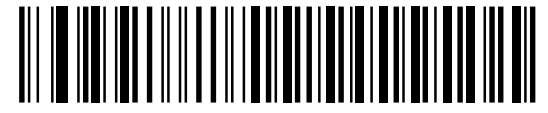

**Host: High RTS**

## **Beep on <BEL>**

When this parameter is enabled, the scanner issues a beep when a <BEL> character is detected on the RS-232 serial line. <BEL> is issued to gain a user's attention to an illegal entry or other important event.

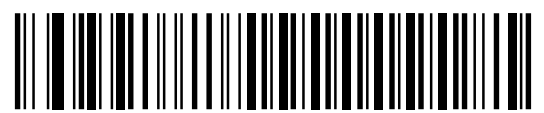

**Beep On <BEL> Character (Enable)**

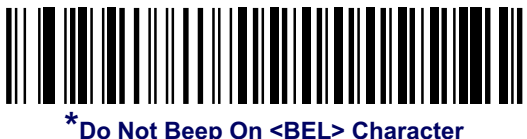

**(Disable)**

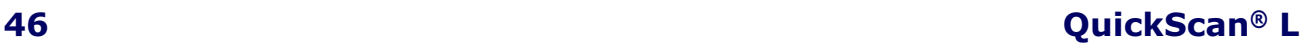

## **Intercharacter Delay**

This parameter specifies the intercharacter delay inserted between character transmissions.

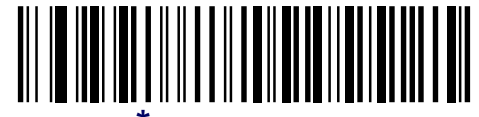

**\*Minimum: 0 msec**

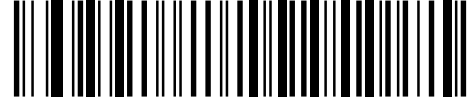

**Low: 25 msec**

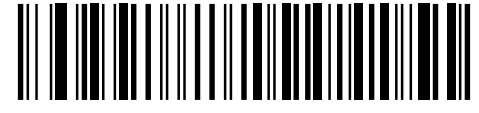

**Medium: 50 msec**

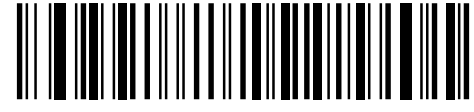

**High: 75 msec**

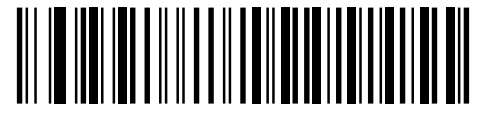

**Maximum: 99 msec**

## **Nixdorf Beep/LED Options**

When Nixdorf Mode B is selected, this indicates when the scanner should beep and turn on its LED after a decode.

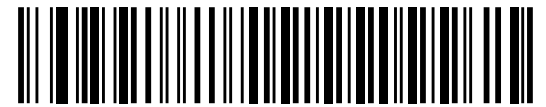

**\*Normal Operation (Beep/LED immediately after decode)**

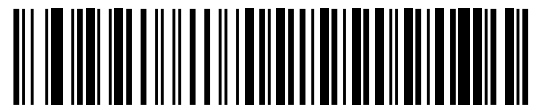

**Beep/LED After Transmission**

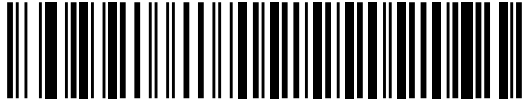

**Beep/LED After CTS Pulse**

## **Ignore Unknown Characters**

Unknown characters are characters the host does not recognize. When Send Bar Codes with Unknown Characters is selected, all bar code data is sent except for unknown characters, and no error beeps sound on the scanner. When Do Not Send Bar Codes With Unknown Characters is selected, bar code data is sent up to the first unknown character and then an error beep sounds on the scanner.

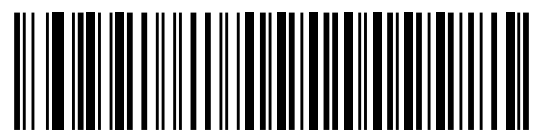

**\*Send Bar Code with Unknown Characters**

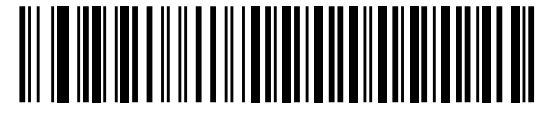

**Do Not Send Bar Codes with Unknown Characters**

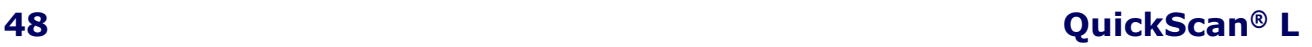

# **ASCII Character Set for RS-232**

The values in Table 8 can be assigned as prefixes or suffixes for ASCII character data transmission.

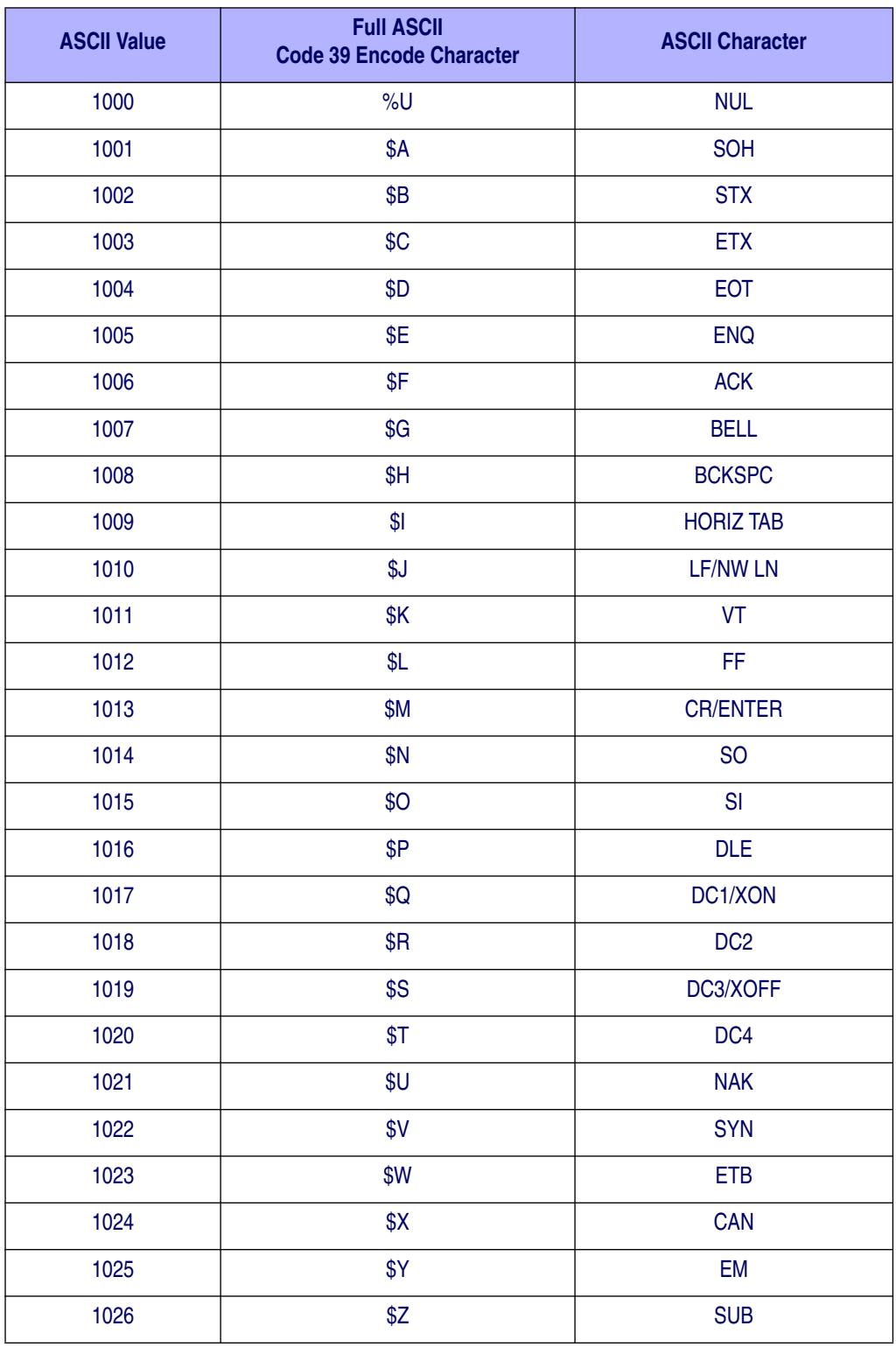

#### **Table 8. ASCII Character Set for RS-232**

**Product Reference Guide 49** 

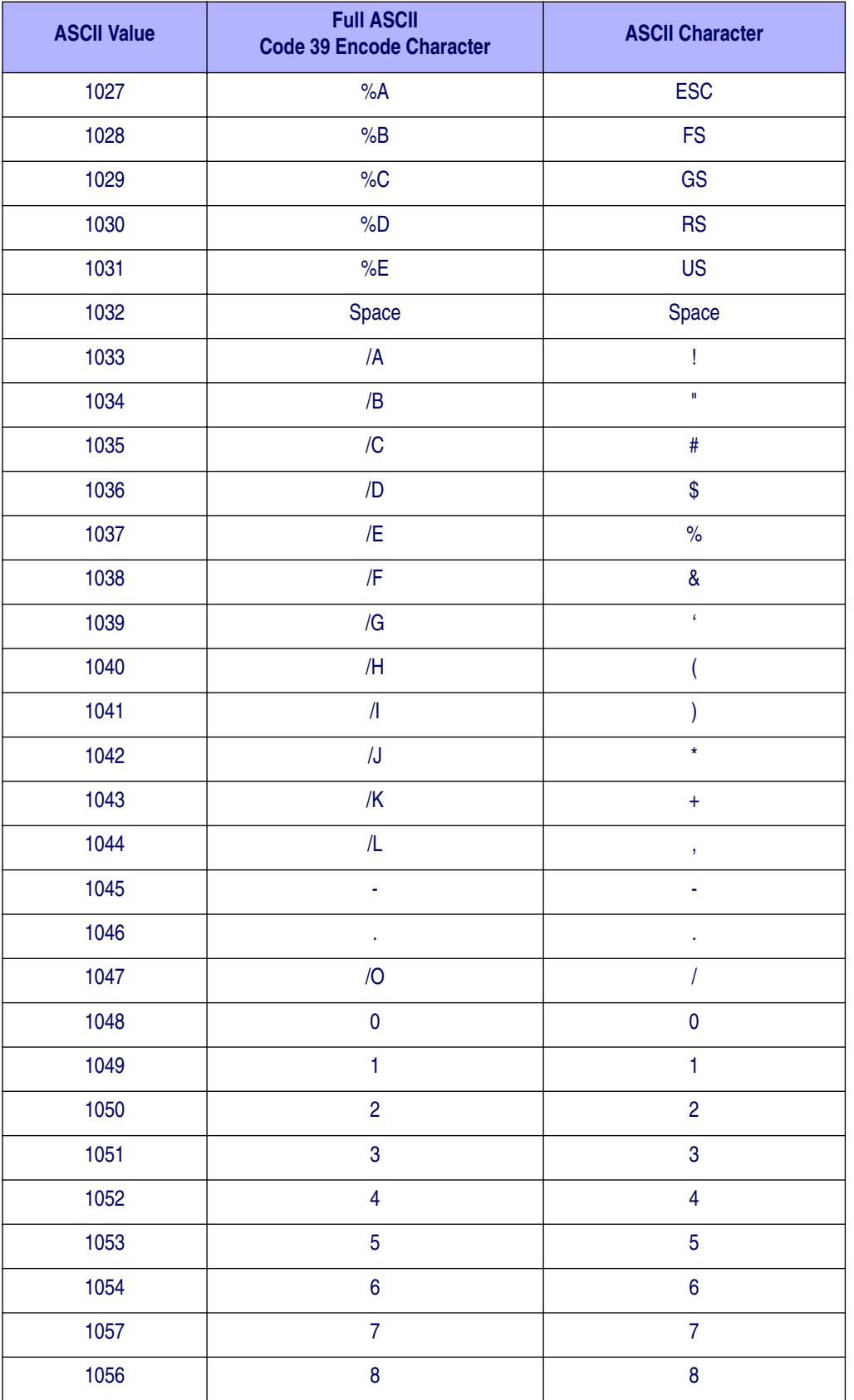

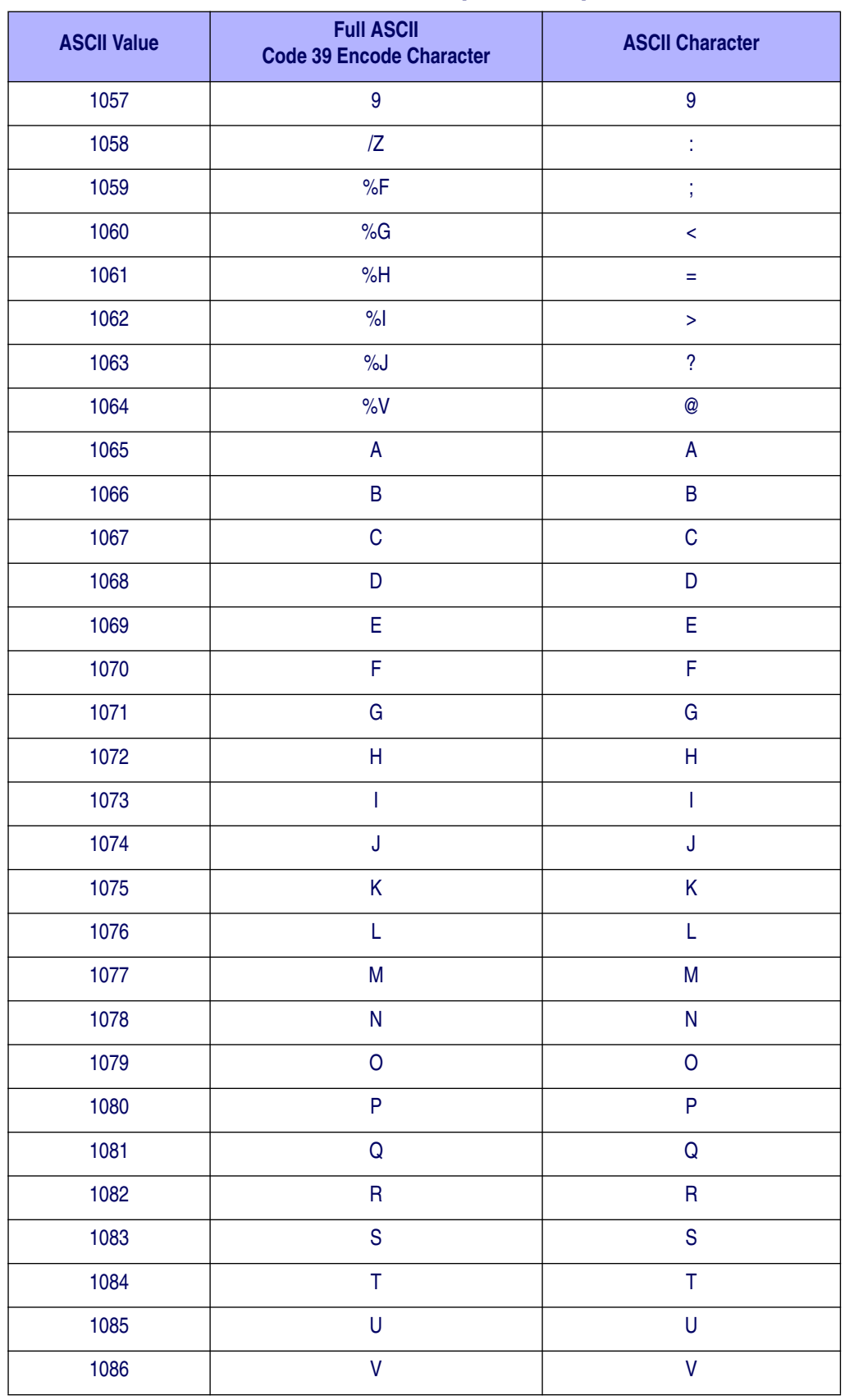

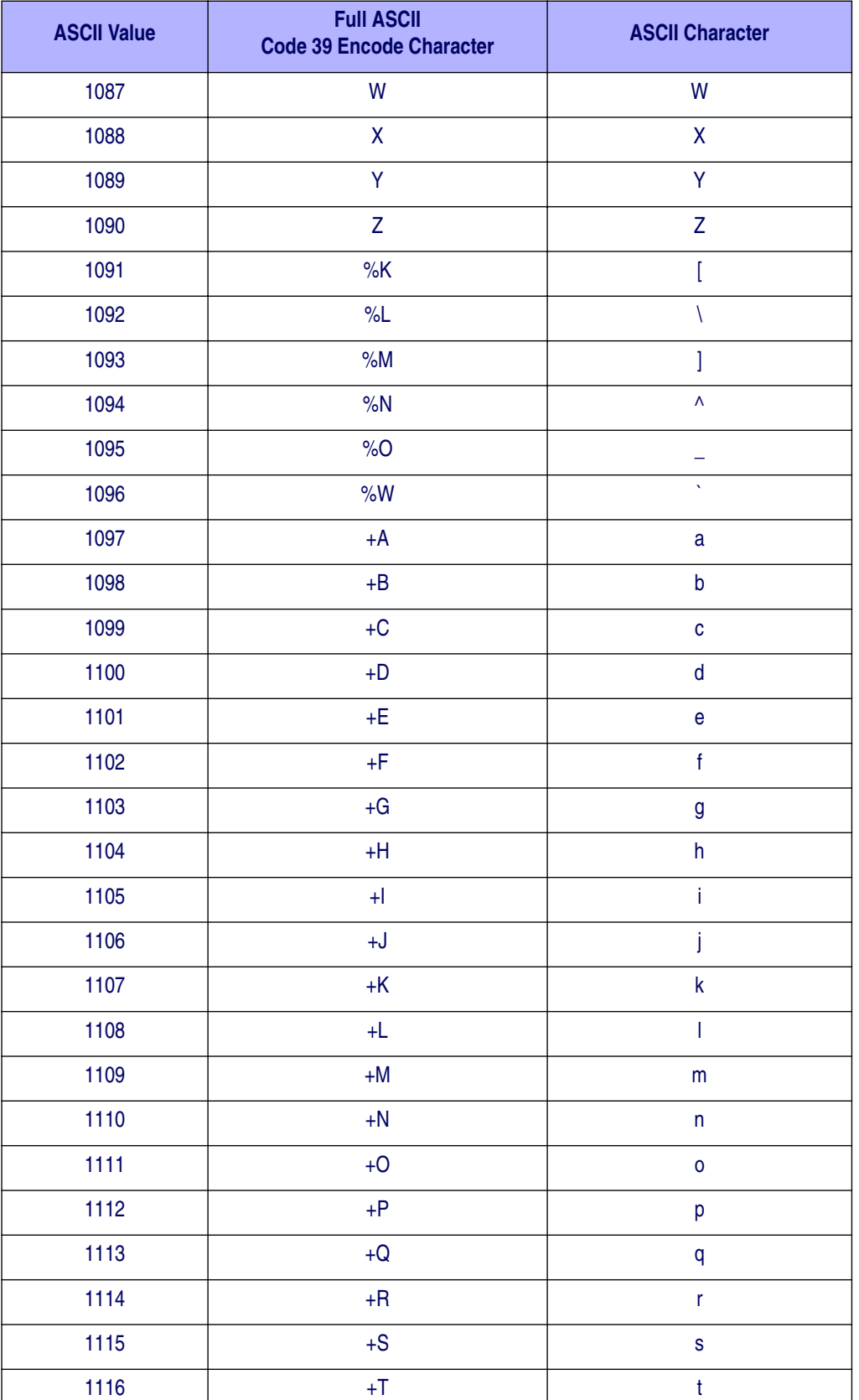

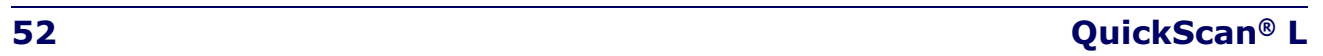

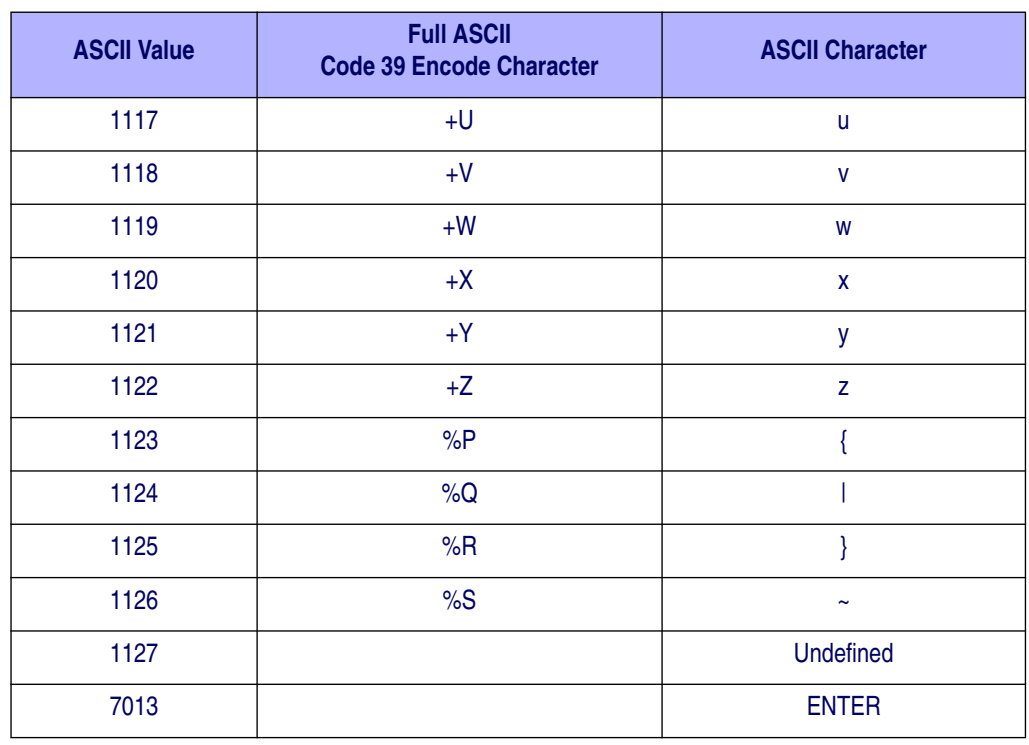

# **NOTES**

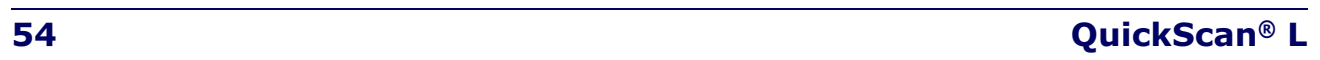

# **Chapter 7**

# **Keyboard Wedge Interface**

This chapter describes how to set up a Keyboard Wedge interface with the scanner. With this interface, the scanner is connected between the keyboard and host computer, and translates bar code data into keystrokes. The host computer accepts the keystrokes as if they originated from the keyboard. This mode adds bar code reading functionality to a system designed for manual keyboard input. Keyboard keystrokes are simply passed through.

Throughout the programming bar code menus, default values are indicated with asterisks (\*).

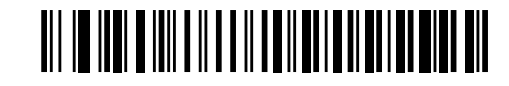

\* Indicates Default \***North American** Feature/Option

# **Connecting a Keyboard Wedge Interface**

#### **Figure 9. Keyboard Wedge Connection with Y-cable**

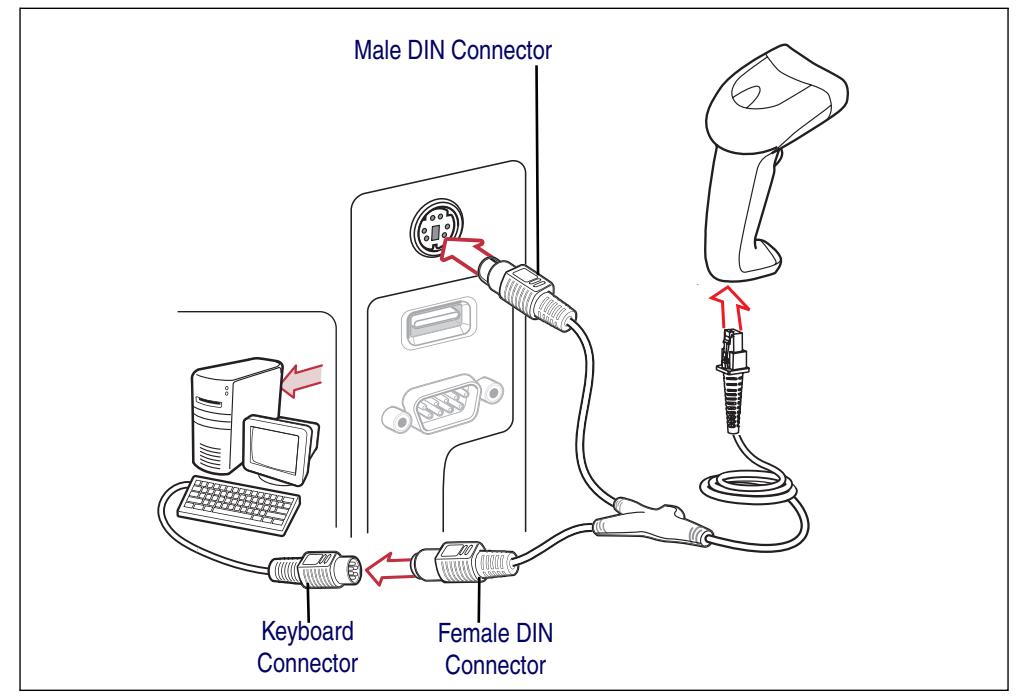

**Product Reference Guide 55**

#### To connect the Keyboard Wedge interface Y-cable:

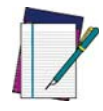

**Interface cables vary depending on configuration. The connectors illustrated in Figure 1 are examples only. The connectors may be different than those illustrated, but the steps to connect the scanner remain the same.**

**NOTE**

- 1. Turn off the host and unplug the keyboard connector.
- 2. Attach the modular connector of the Y-cable to the cable interface port on the scanner. (See Installing the Interface Cable on page 6.)
- 3. Connect the round male DIN host connector of the Y-cable to the keyboard port on the host device.
- 4. Connect the round female DIN keyboard connector of the Y-cable to the keyboard connector.
- 5. If needed, attach the optional power supply to the connector in the middle of the Y-cable.
- 6. Ensure that all connections are secure.
- 7. Turn on the host system.
- 8. Select the Keyboard Wedge host type by scanning the appropriate bar code from Keyboard Wedge Host Parameters on page 57.
- 9. To modify any other parameter options, scan the appropriate bar codes in this chapter.

# **Keyboard Wedge Parameter Defaults**

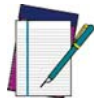

**See** Appendix B, Standard Defaults **for all user preferences, hosts, symbologies, and miscellaneous default parameters.**

**NOTE**

Table 9 lists the defaults for Keyboard Wedge host parameters. To change any option, scan the appropriate bar code(s) in the Keyboard Wedge Host Parameters section beginning on page 57.

#### **Table 9. Keyboard Wedge Defaults**

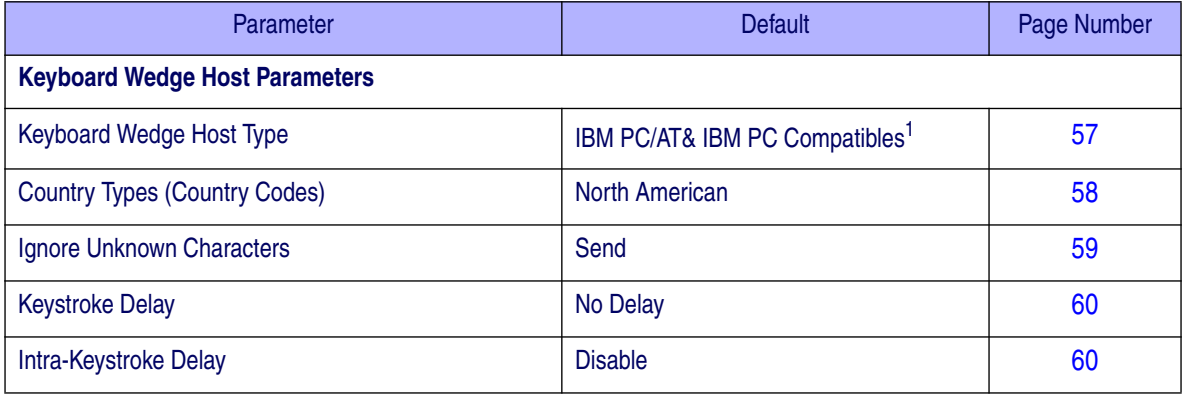

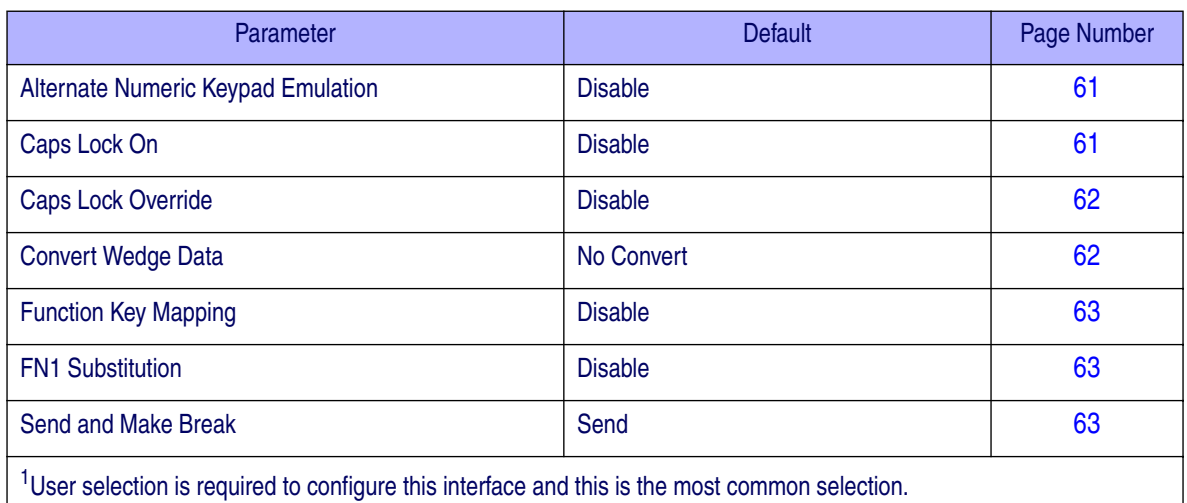

#### **Table 9. Keyboard Wedge Defaults (Continued)**

# **Keyboard Wedge Host Parameters**

# **Keyboard Wedge Host Types**

Select the Keyboard Wedge host by scanning one of the bar codes below.

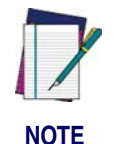

**User selection is required to configure this interface and this is the most common selection.**

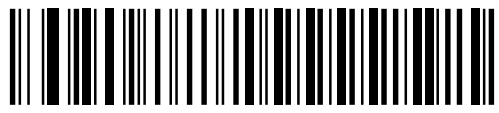

**IBM PC/AT & IBM PC Compatibles**<sup>1</sup>

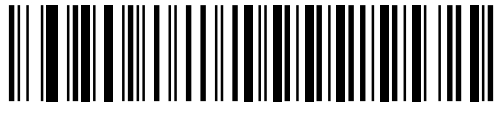

**IBM AT Notebook**

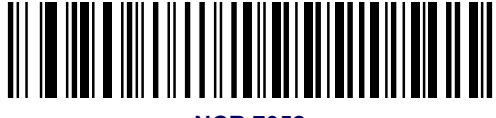

**NCR 7052**

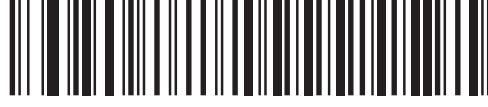

**IBM PS/2 (Model 30)**

**Product Reference Guide 67 1999 12:33 The Structure of the Structure of ST** 

# **Keyboard Wedge Country Types (Country Codes)**

Scan the bar code corresponding to the keyboard type. If the keyboard type is not listed, see Alternate Numeric Keypad Emulation on page 61.

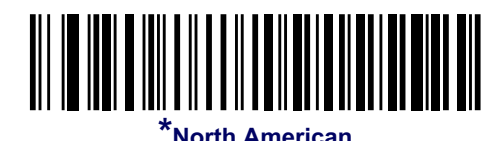

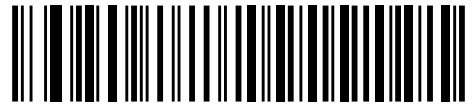

**German Windows**

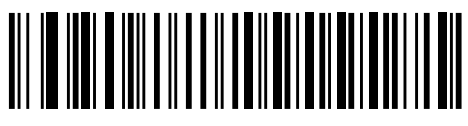

**French Windows**

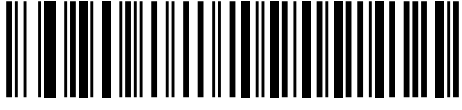

**French Canadian Windows 95/98**

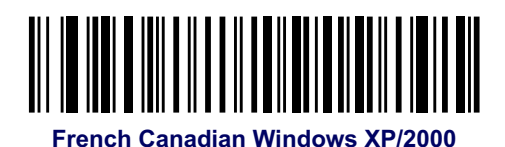

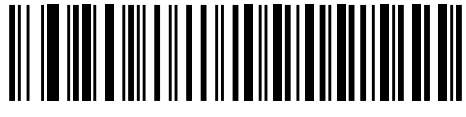

**Spanish Windows**

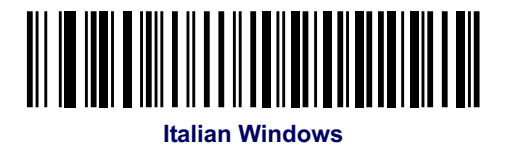

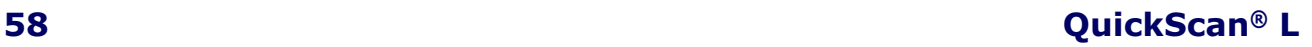

# **Keyboard Wedge Country Types (continued)**

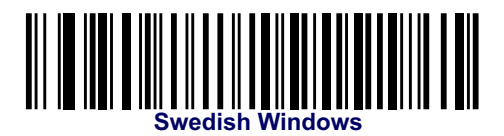

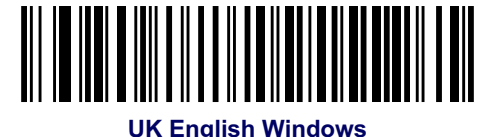

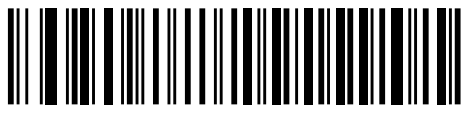

**Japanese Windows**

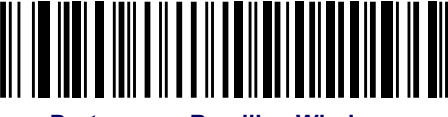

**Portuguese-Brazilian Windows**

# **Ignore Unknown Characters**

Unknown characters are characters the host does not recognize. When Send Bar Codes With Unknown Characters is selected, all bar code data is sent except for unknown characters, and no error beeps sound on the scanner. When Do Not Send Bar Codes With Unknown Characters is selected, bar code data is sent up to the first unknown character, then the scanner issues an error beep.

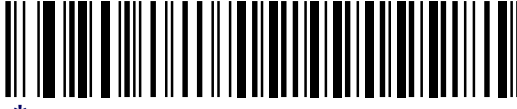

**Send Bar Codes with Unknown Characters** 

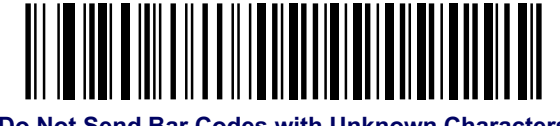

**Do Not Send Bar Codes with Unknown Characters**

**Product Reference Guide 59**

## **Keystroke Delay**

This is the delay in milliseconds between emulated keystrokes. Scan a bar code below to increase the delay when hosts require a slower transmission of data.

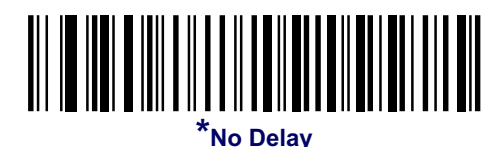

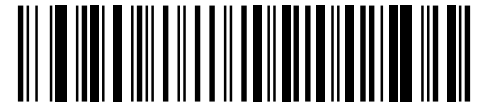

**Medium Delay (20 msec)**

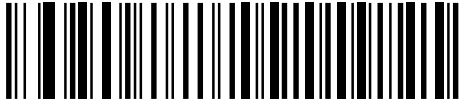

**Long Delay (40 msec)**

# **Intra-Keystroke Delay**

When enabled, an additional delay is inserted between each emulated key depression and release. This sets the Keystroke Delay parameter to a minimum of 5 msec as well.

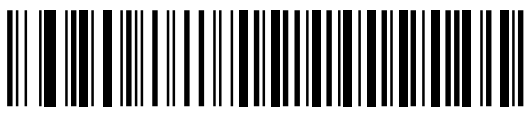

**Enable Intra-Keystroke Delay**

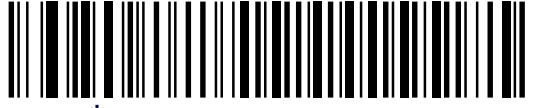

**\*Disable Intra-Keystroke Delay**

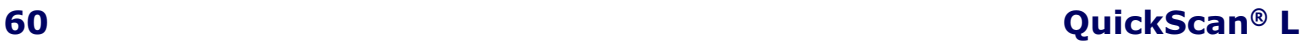

# **Alternate Numeric Keypad Emulation**

This allows emulation of most other country keyboard types not listed in Keyboard Wedge Country Types (Country Codes) on page 58 in a Microsoft<sup>®</sup> operating system environment.

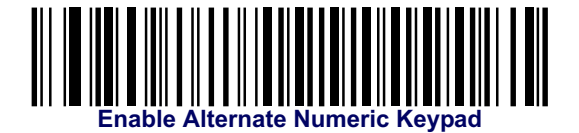

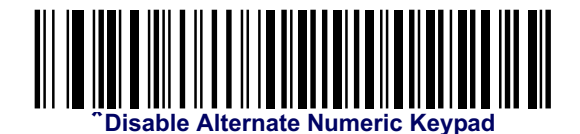

# **Caps Lock On**

When enabled, the scanner emulates keystrokes as if the Caps Lock key is always pressed. Note that if both Caps Lock On and Caps Lock Override are enabled, Caps Lock Override takes precedence

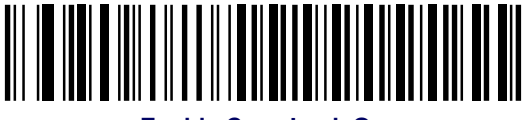

**Enable Caps Lock On**

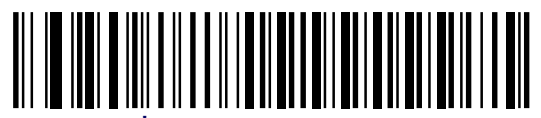

**\*Disable Caps Lock On**

#### **Product Reference Guide 61 61**

## **Caps Lock Override**

When enabled, on AT or AT Notebook hosts, the keyboard ignores the state of the Caps Lock key. Therefore, an 'A' in the bar code is sent as an 'A' no matter what the state of the keyboard's Caps Lock key.

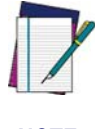

**If both Caps Lock On and Caps Lock Override are enabled, Caps Lock Override takes precedence.**

**NOTE**

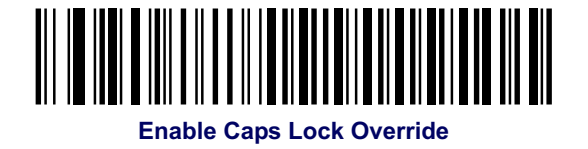

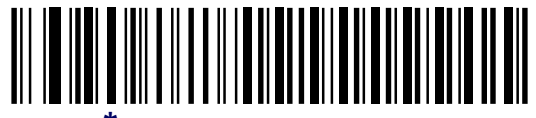

**Disable Caps Lock Override** 

# **Convert Wedge Data**

When enabled, the scanner will convert all bar code data to the selected case.

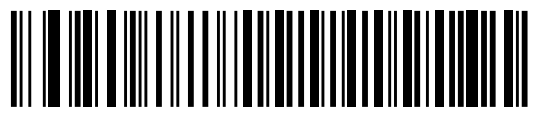

**Convert to Upper Case**

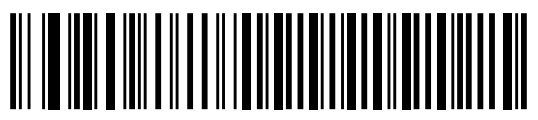

**Convert to Lower Case**

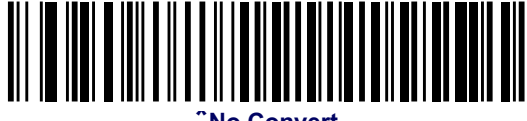

**\*No Convert**

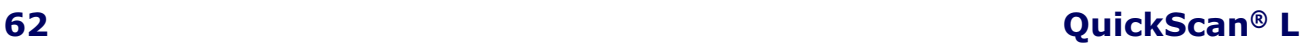

# **Function Key Mapping**

ASCII values under 32 are normally sent as control key sequences (see Table 10 on page 64). When this parameter is enabled, the keys in bold are sent in place of the standard key mapping. Table entries that do not have a bold entry remain the same whether or not this parameter is enabled.

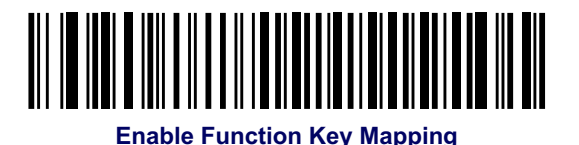

**\*Disable Function Key Mapping**

# **FN1 Substitution**

When enabled, the scanner replaces FN1 characters in an EAN128 bar code with a keystroke chosen by the user (see FN1 Substitution Values on page 30).

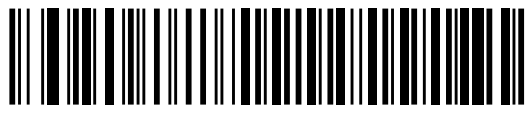

**Enable FN1 Substitution**

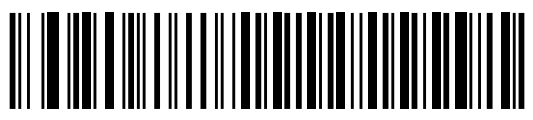

**\*Disable FN1 Substitution**

# **Send Make and Break**

When enabled, the scan codes for releasing a key are not sent.

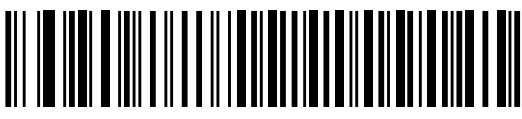

**\*Send Make and Break Scan Codes**

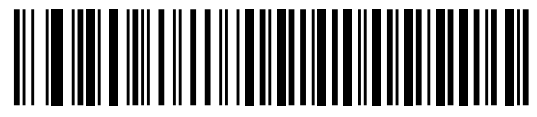

**Send Make Scan Code Only**

**Product Reference Guide 63** 

## **Keyboard Maps**

The following keyboard maps are provided for prefix/suffix keystroke parameters. To program the prefix/suffix values, see the bar codes on page 27 through page 29.

#### **Figure 10. IBM PC/AT**

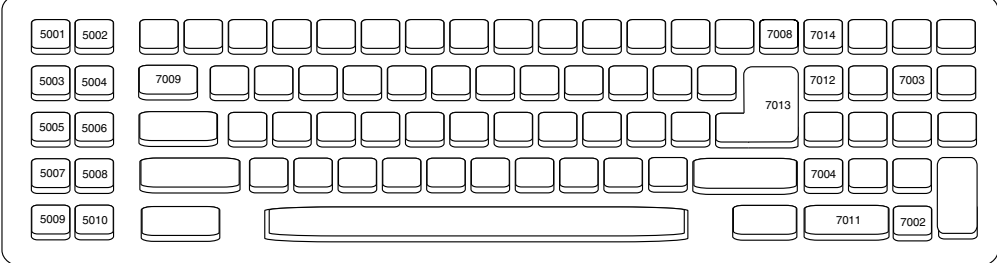

#### **Figure 11. IBM PS/2**

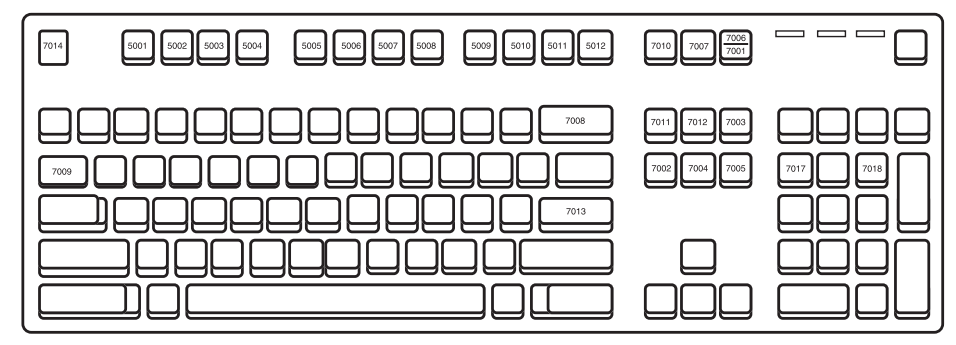

# **ASCII Character Set for Keyboard Wedge**

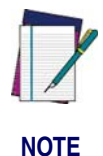

**Code 39 Full ASCII interprets the bar code special character (\$ + % /) preceding a Code 39 character and assigns an ASCII character value to the pair. For example, when Code 39 Full ASCII is enabled and a +B is scanned, it is interpreted as b, %J as ?, and %V as @. Scanning ABC%I outputs the keystroke equivalent of ABC >.**

# **ASCII Value Full ASCII Code 39 Encode Character Keystroke** 1001 \$A CTRL A 1002 **SB** CTRL B 1003 RC CTRL C 1004 \$D CTRL D

#### **Table 10. Keyboard Wedge ASCII Character Set**

<sup>1</sup>The keystroke in bold is sent only if the "Function Key Mapping" is enabled. Otherwise, the unbolded keystroke is sent.

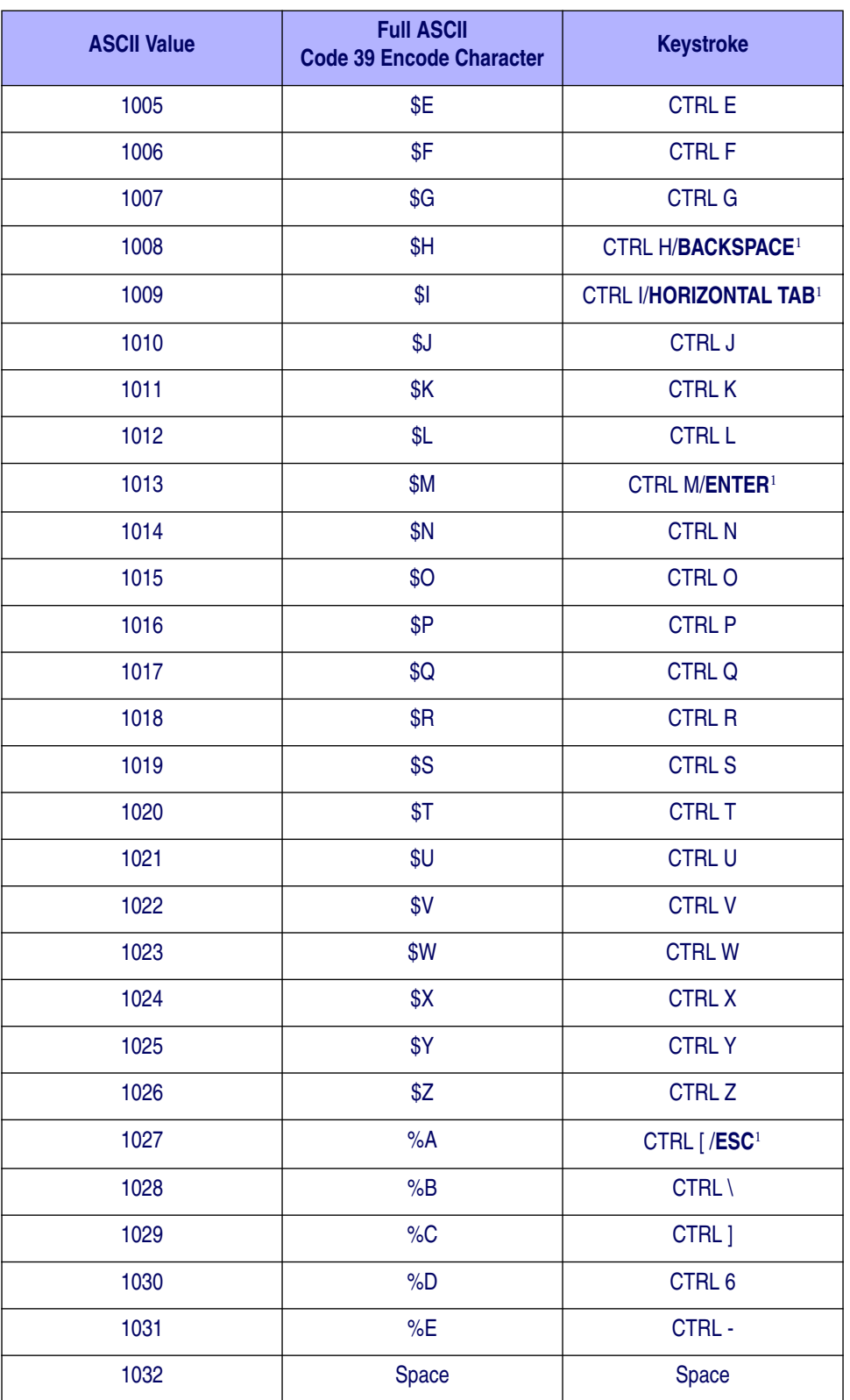

#### **Table 10. Keyboard Wedge ASCII Character Set (Continued)**

<sup>1</sup>The keystroke in bold is sent only if the "Function Key Mapping" is enabled. Otherwise, the unbolded keystroke is sent.

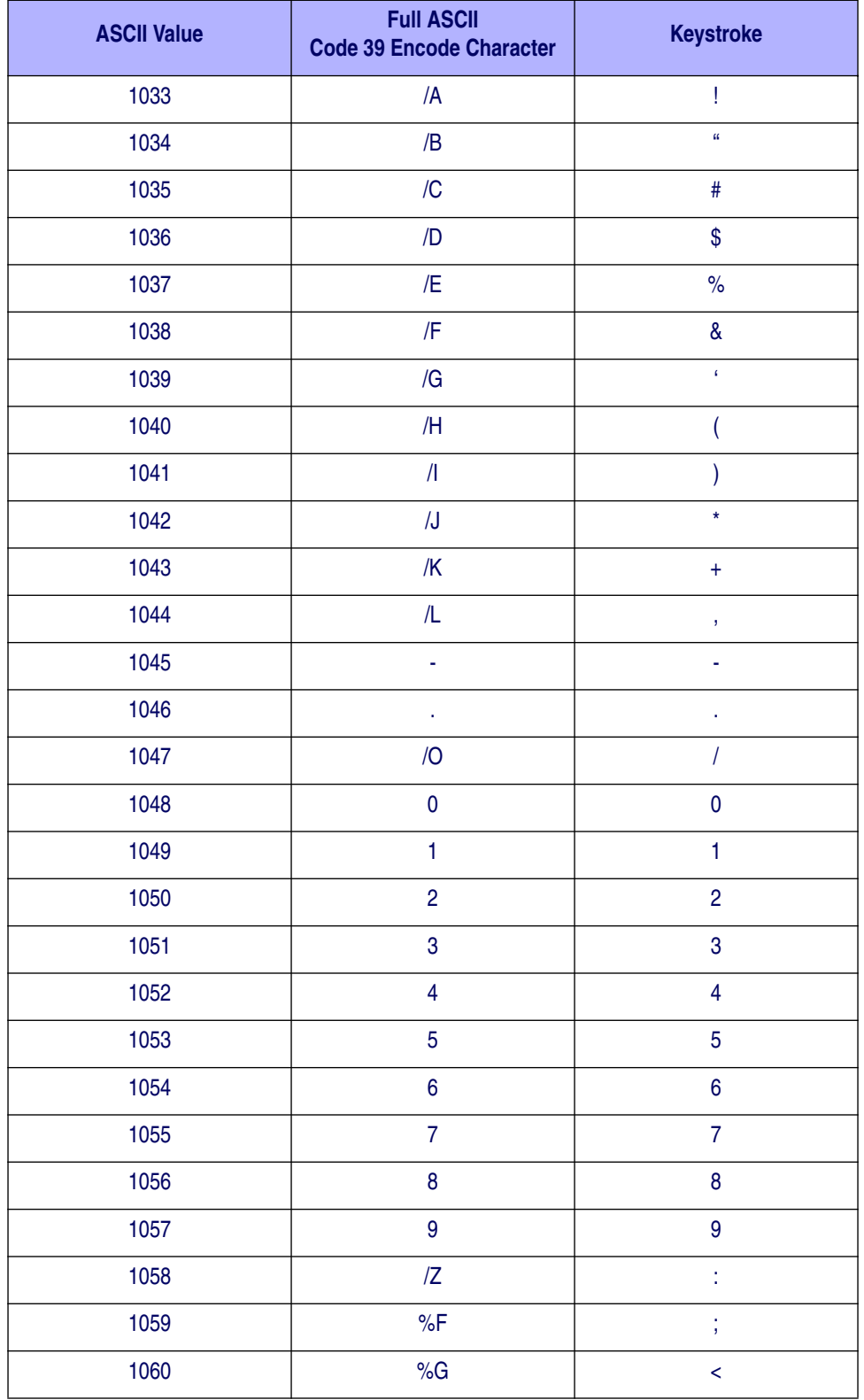

#### **Table 10. Keyboard Wedge ASCII Character Set (Continued)**

<sup>1</sup>The keystroke in bold is sent only if the "Function Key Mapping" is enabled. Otherwise, the unbolded keystroke is sent.
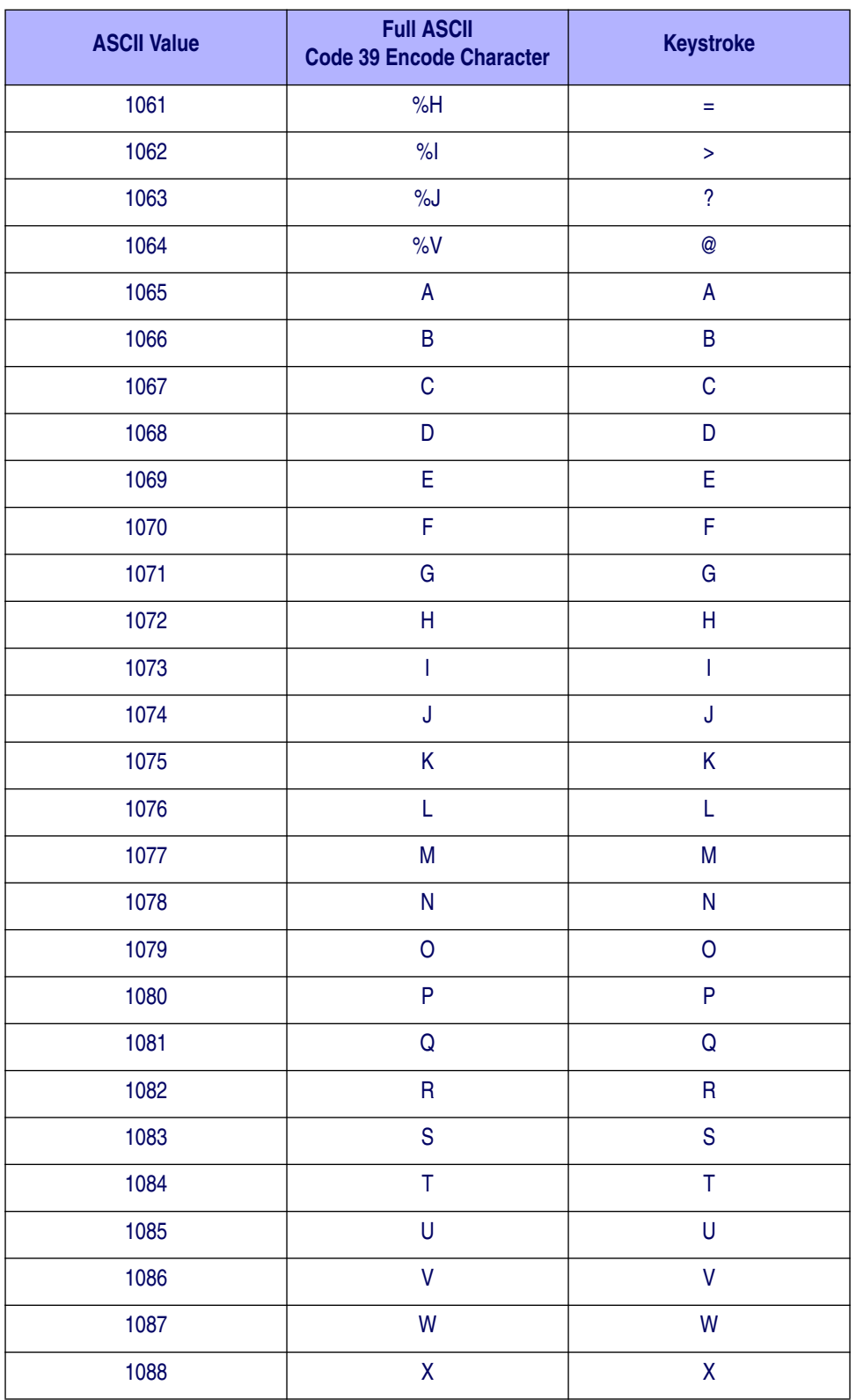

#### **Table 10. Keyboard Wedge ASCII Character Set (Continued)**

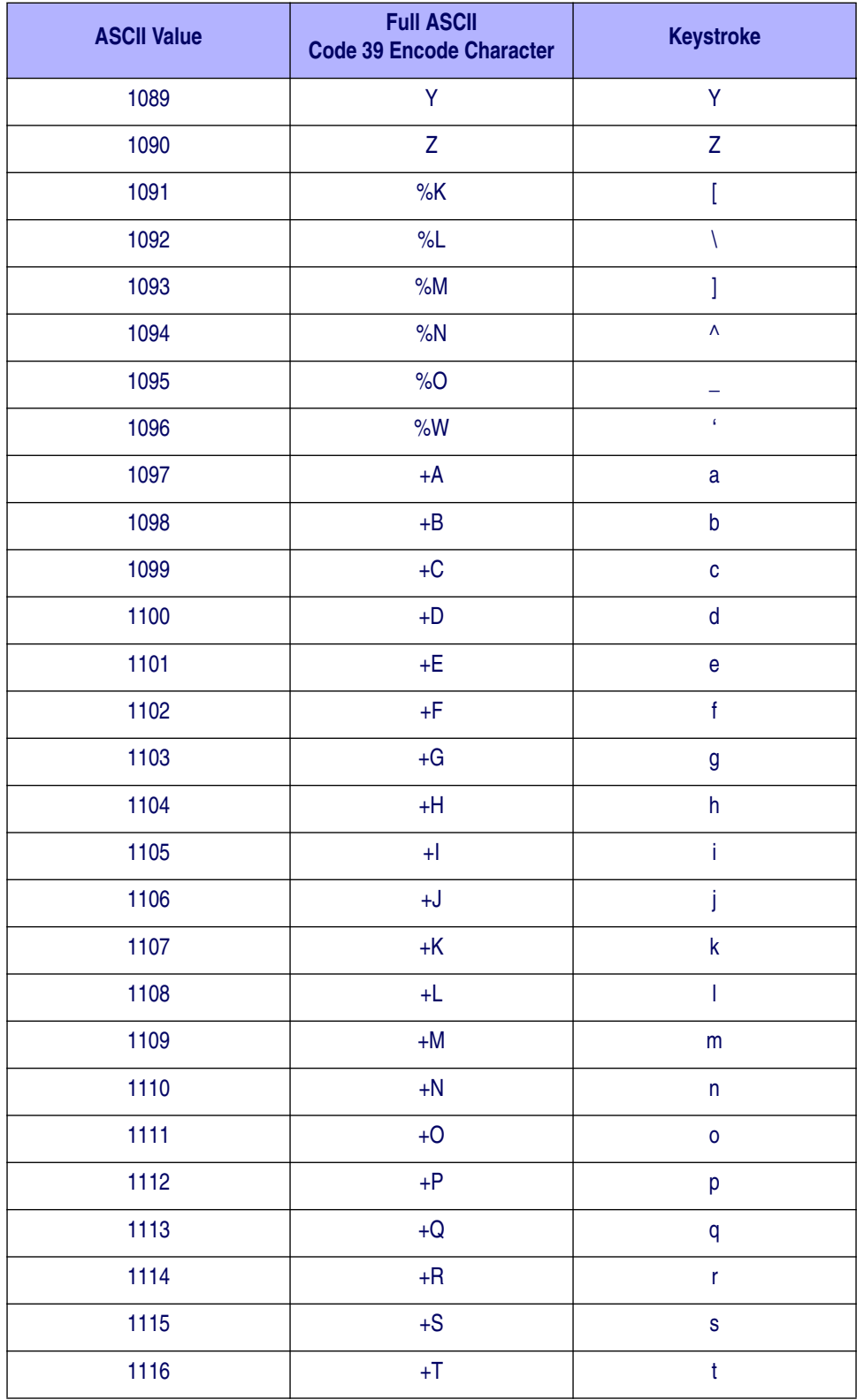

#### **Table 10. Keyboard Wedge ASCII Character Set (Continued)**

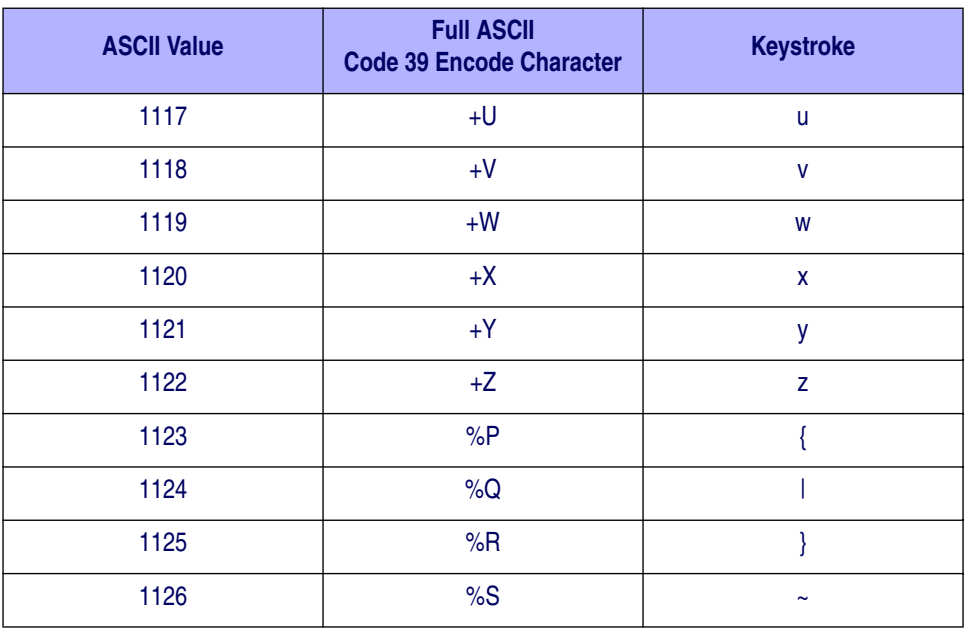

#### **Table 10. Keyboard Wedge ASCII Character Set (Continued)**

<sup>1</sup>The keystroke in bold is sent only if the "Function Key Mapping" is enabled. Otherwise, the unbolded keystroke is sent.

#### **Table 11. Keyboard Wedge ALT Key Character Set**

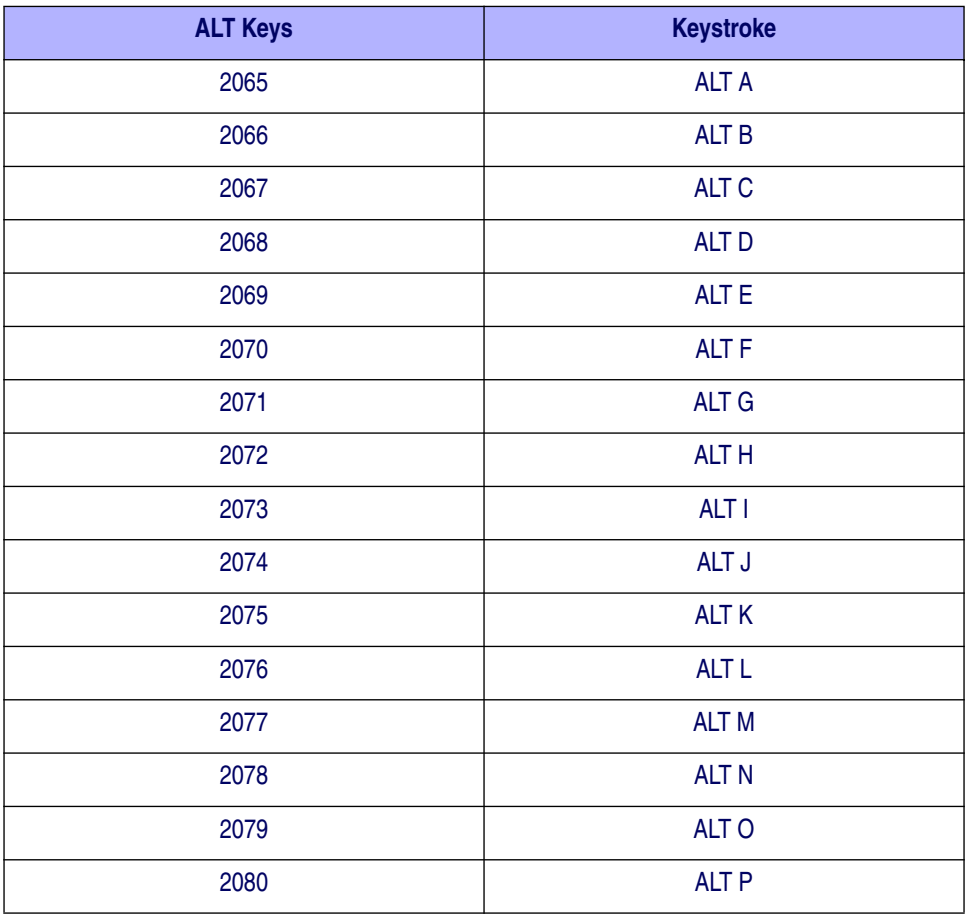

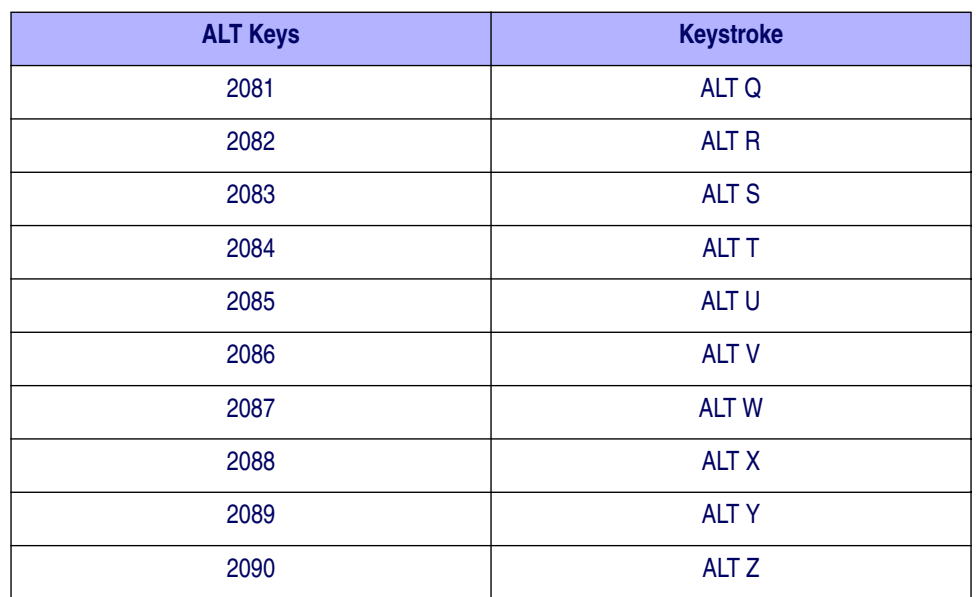

#### **Table 11. Keyboard Wedge ALT Key Character Set (Continued)**

## **Table 12. Keyboard Wedge GIU Key Character Set**

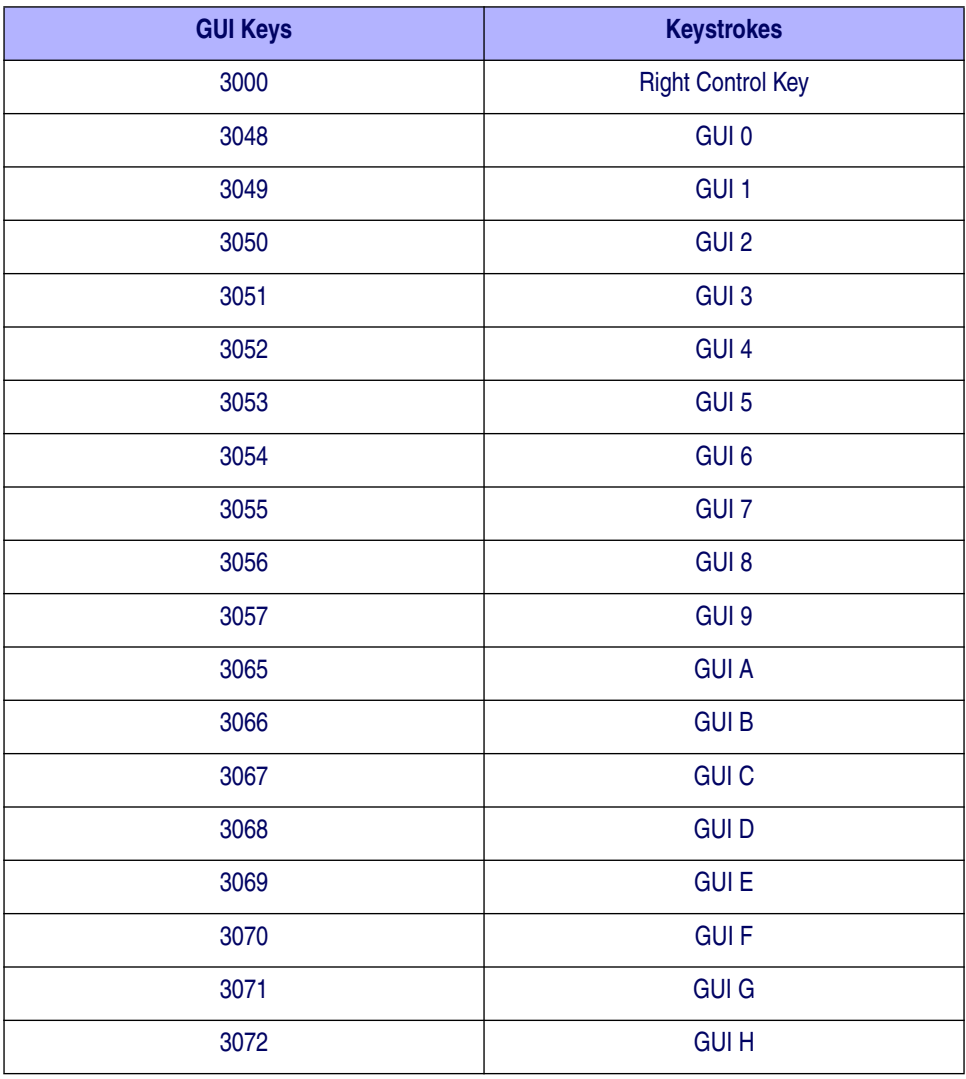

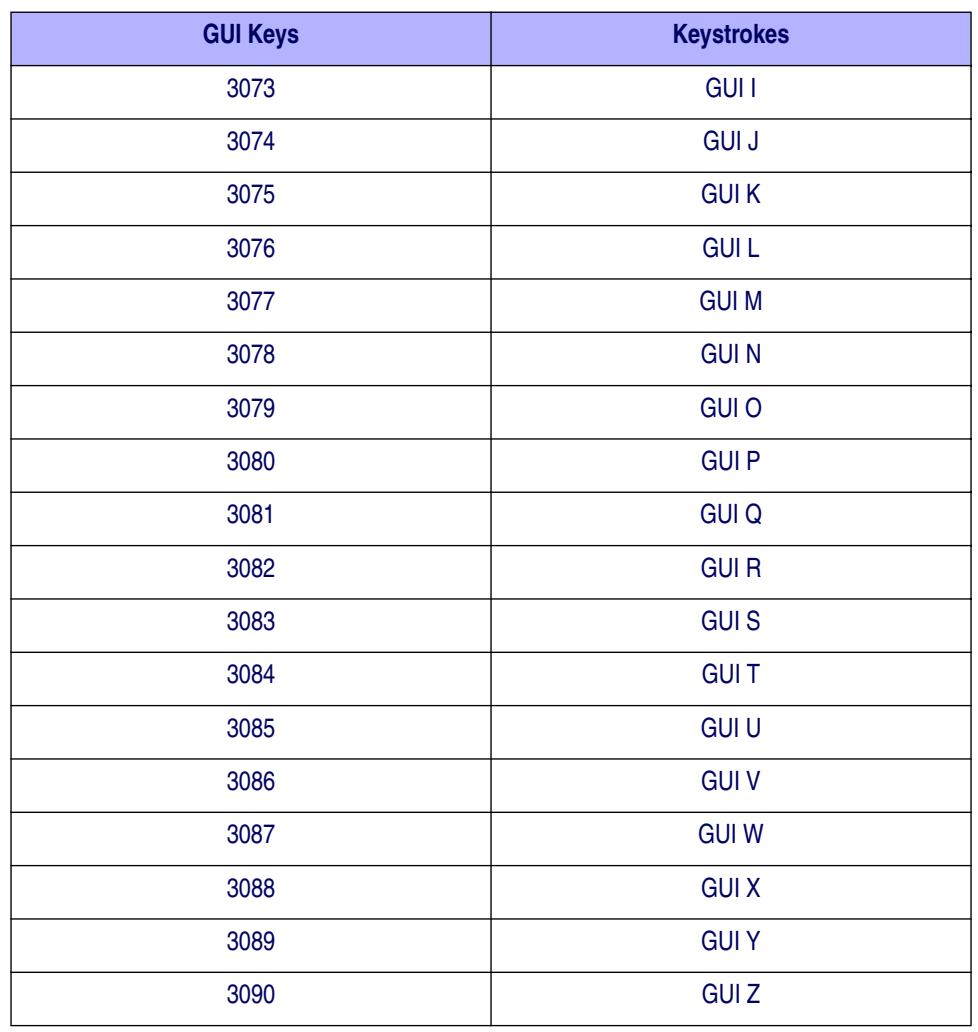

#### **Table 12. Keyboard Wedge GIU Key Character Set (Continued)**

#### **Table 13. Keyboard Wedge F Key Character Set**

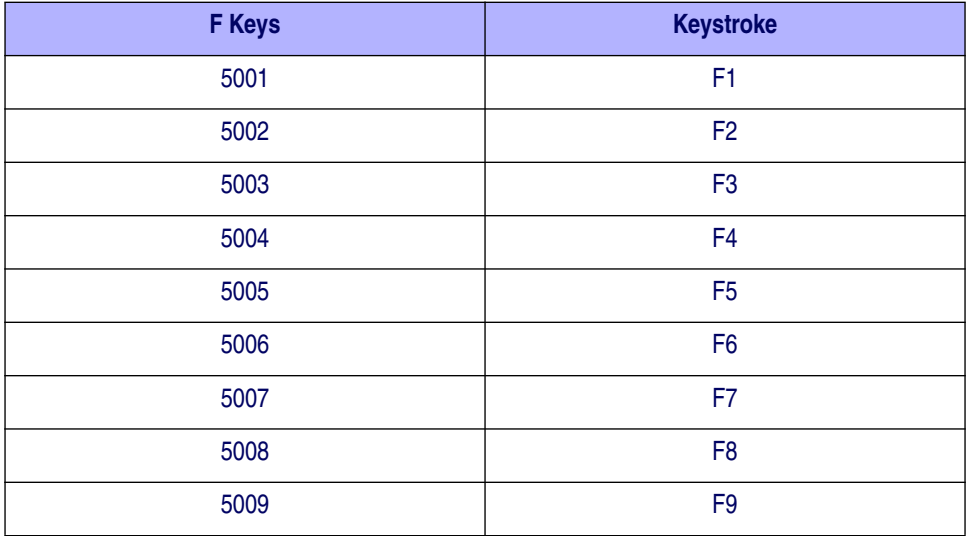

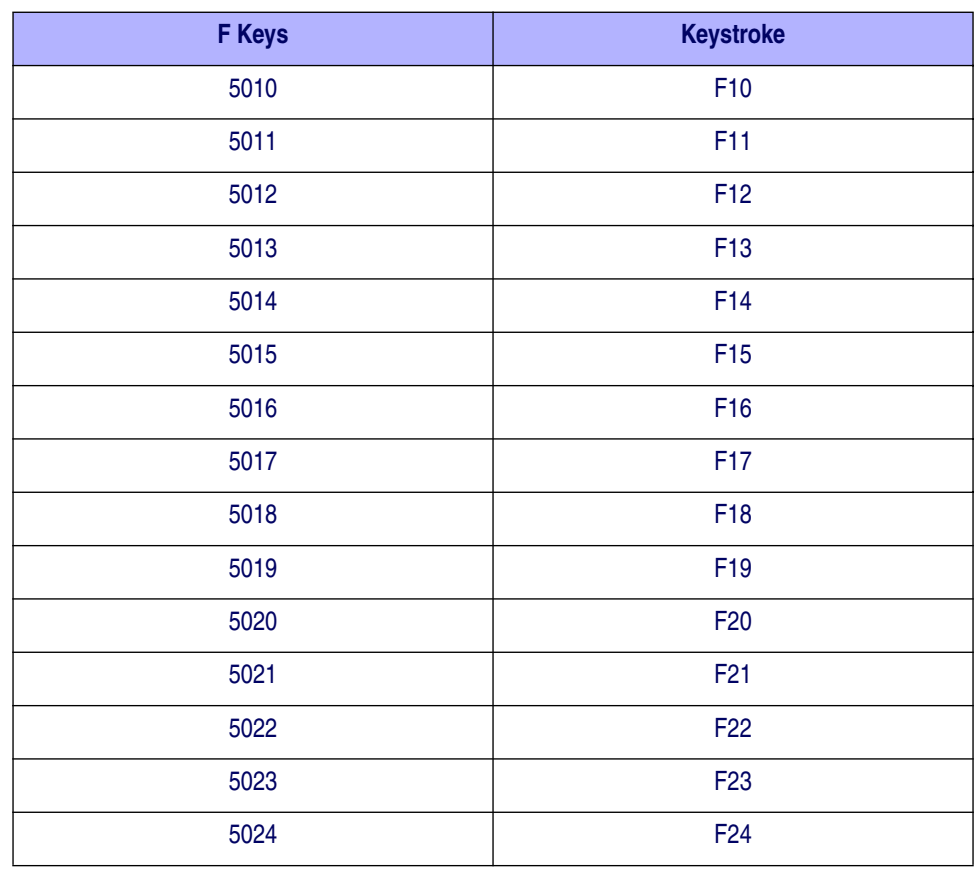

#### **Table 13. Keyboard Wedge F Key Character Set (Continued)**

#### **Table 14. Keyboard Wedge Numeric Keypad Character Set**

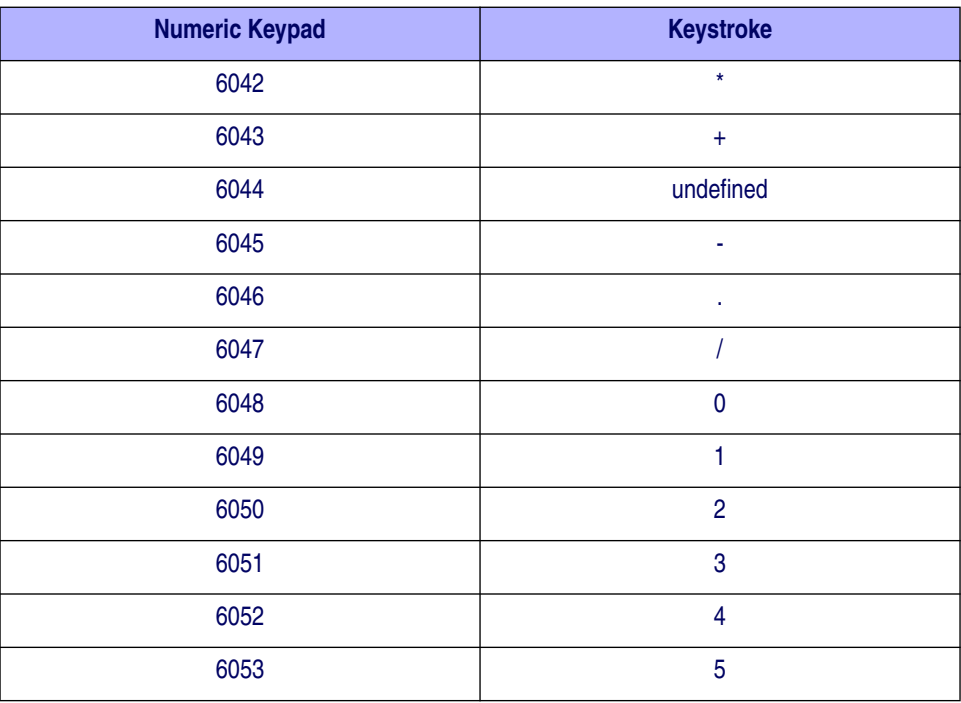

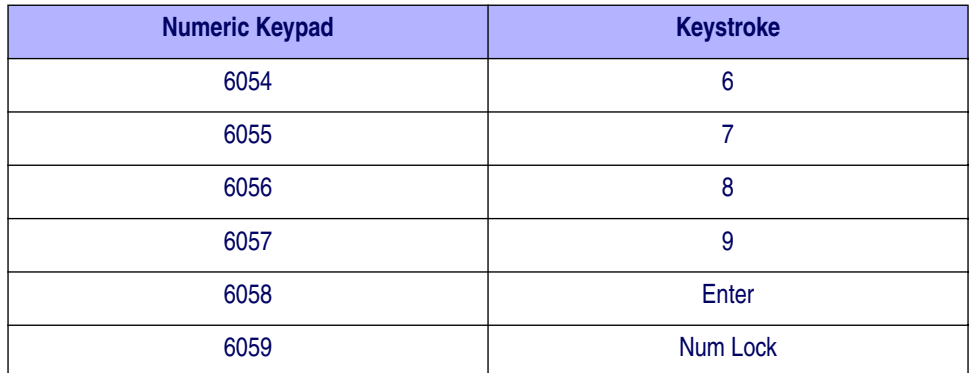

#### **Table 14. Keyboard Wedge Numeric Keypad Character Set (Continued)**

#### **Table 15. Keyboard Wedge Extended Keypad Character Set**

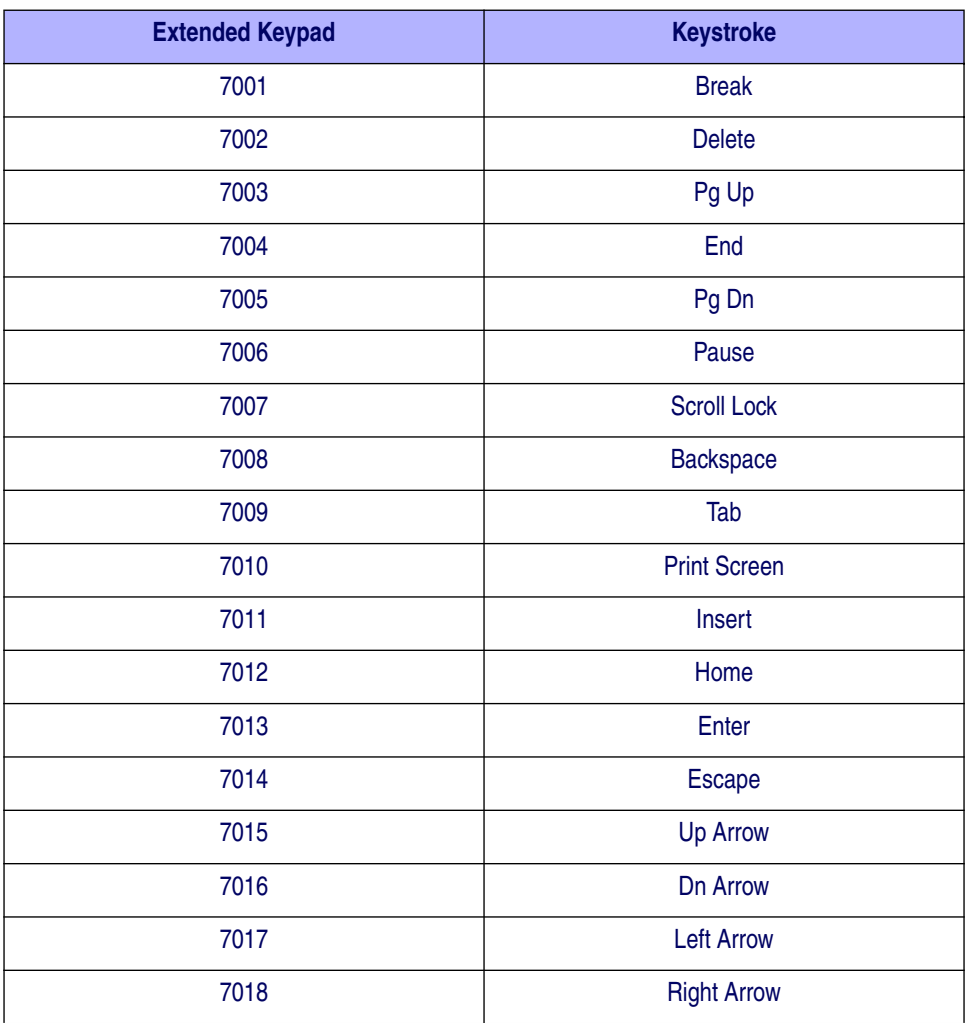

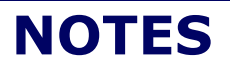

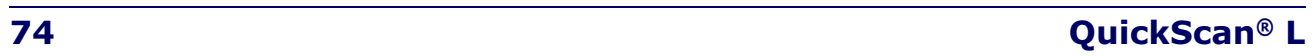

# **Chapter 8 USB Interface**

This chapter covers the connection and setup of the scanner to a USB host. The scanner attaches directly to a USB host, or a powered USB hub, and is powered by it. No additional power supply is required.

Throughout the programming bar code menus, default values are indicated with asterisks (\*).

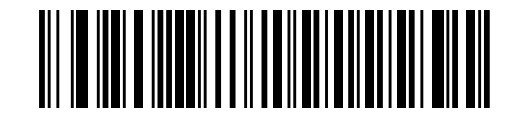

\* Indicates Default **Way to American Standard USB Keyboard Feature/Option** 

# **Connecting a USB Interface**

**Figure 12. USB Connection**

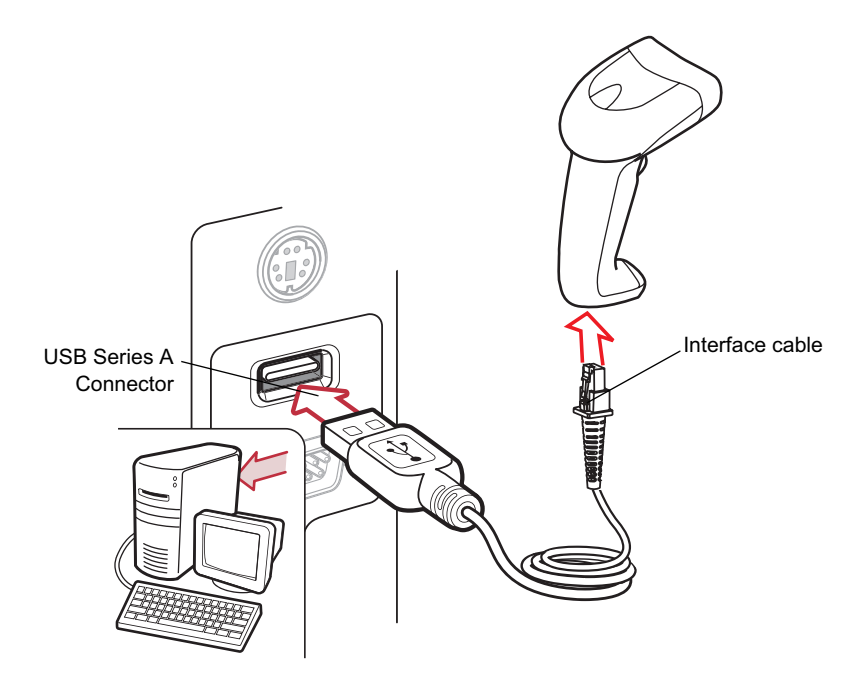

The scanner connects with USB capable hosts including:

- Desktop PCs and Notebooks
- Apple™ iMac, G4, iBooks (North America only)
- IBM SurePOS terminals

**Product Reference Guide 75**

• Sun, IBM, and other network computers that support more than one keyboard. The following operating systems support the scanner through USB:

- Windows 98, 2000, ME, XP
- MacOS 8.5 and above
- IBM 4690 OS.

The scanner will also interface with other USB hosts which support USB Human Interface Devices (HID). For more information on USB technology, hosts, and peripheral devices, visit the website listed on the back cover of this manual.

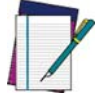

**Interface cables vary depending on configuration. The connectors illustrated in** Figure 12 **are examples only. The connectors may be different than those illustrated, but the steps to connect the scanner remain the same.**

#### **NOTE**

To set up the scanner:

- 1. Attach the modular connector of the USB interface cable to the cable interface port on the scanner (see Installing the Interface Cable on page 6).
- 2. Plug the series A connector in the USB host or hub, or plug the Plus Power connector in an available port of the IBM SurePOS terminal.
- 3. Select the USB device type by scanning the appropriate bar code from USB Device Type on page 77.
- 4. On first installation when using Windows, the software prompts to select or install the Human Interface Device driver. To install this driver, provided by Windows, click *Next* through all the choices and click *Finished* on the last choice. The scanner powers up during this installation.
- 5. To modify any other parameter options, scan the appropriate bar codes in this chapter.
- 6. If problems occur with the system, see Table 3.

## **USB Parameter Defaults**

Table 16 lists the defaults for USB host parameters. If any option needs to be changed, scan the appropriate bar code(s) provided in the Parameter Descriptions section beginning on page 77.

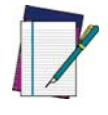

**See** Appendix B, Standard Defaults **for all user preferences, hosts, symbologies, and miscellaneous default parameters.**

**NOTE**

#### **Table 16. USB Defaults**

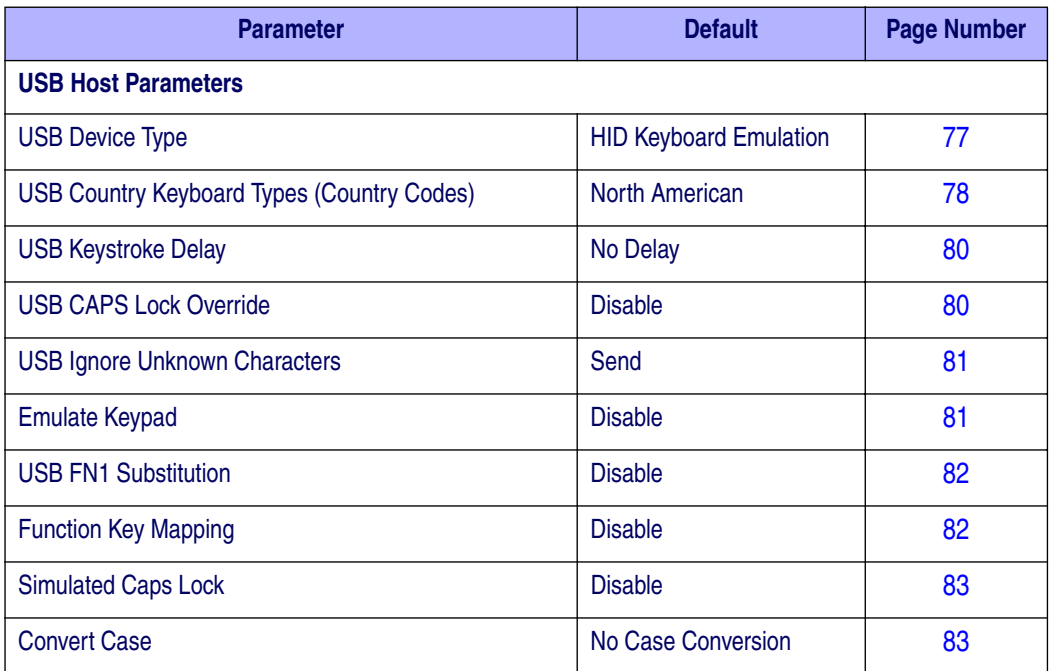

# **USB Host Parameters**

## **USB Device Type**

Select the desired USB device type.

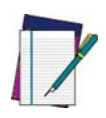

**When changing USB Device Types, the scanner automatically restarts. The scanner issues the standard startup beep sequences.**

**NOTE**

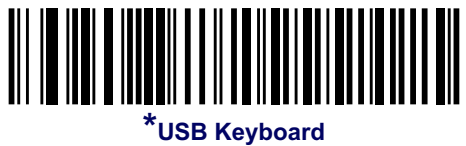

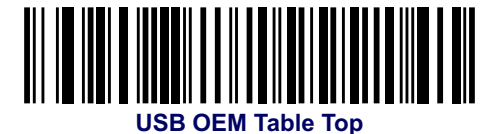

**Product Reference Guide 77** 

## **USB Device Type — continued**

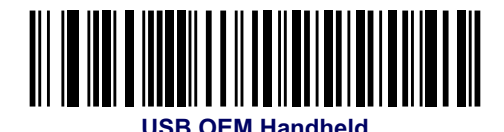

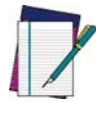

**For USB OPOS operation, use host type OEM USB and an appropriate driver supplied by Datalogic.**

**NOTE**

## **USB Country Keyboard Types (Country Codes)**

Scan the bar code corresponding to the keyboard type. This setting applies only to the USB HID Keyboard Emulation device.

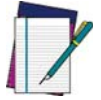

**NOTE**

**When changing USB country keyboard types the scanner automatically resets. The scanner issues the standard startup beep sequences.**

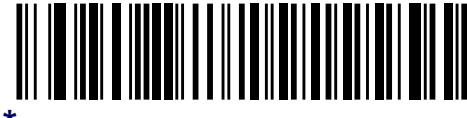

**\*North American Standard USB Keyboard**

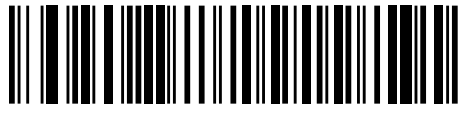

**German Windows**

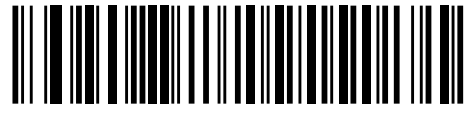

**French Windows**

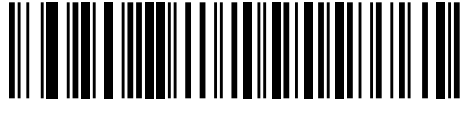

**French Canadian Windows 95/98**

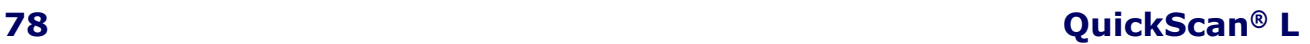

# **USB Country Keyboard Types (Country Codes continued)**

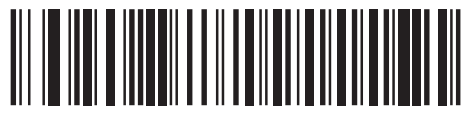

**French Canadian Windows 2000/XP**

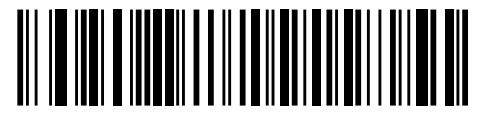

**Spanish Windows**

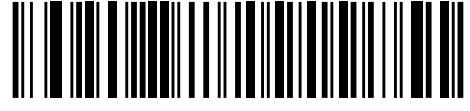

**Italian Windows**

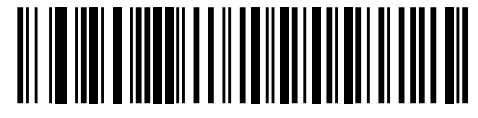

**Swedish Windows**

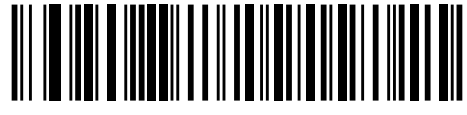

**UK English Windows**

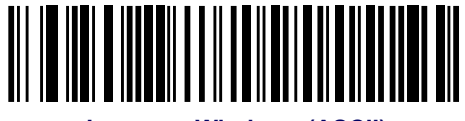

**Japanese Windows (ASCII)**

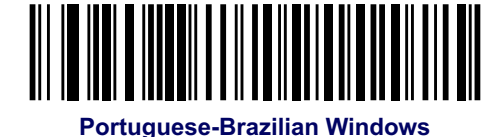

**Product Reference Guide 79** 

## **USB Keystroke Delay**

This parameter sets the delay, in milliseconds, between emulated keystrokes. Scan a bar code below to increase the delay when hosts require a slower transmission of data.

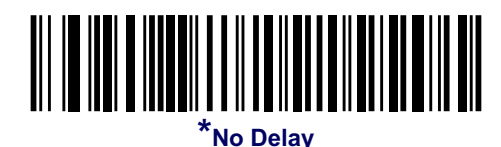

║ 

**Medium Delay (20 msec)**

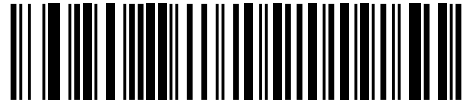

**Long Delay (40 msec)**

## **USB CAPS Lock Override**

This option applies only to the HID Keyboard Emulation device. When enabled, the case of the data is preserved regardless of the state of the caps lock key. This setting is always enabled for the "Japanese, Windows (ASCII)" keyboard type and cannot be disabled.

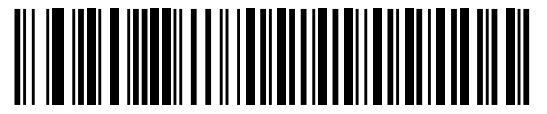

**Override Caps Lock Key (Enable)**

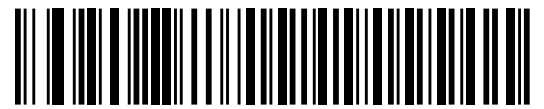

**\*Do Not Override Caps Lock Key (Disable)**

## **USB Ignore Unknown Characters**

This option applies only to the HID Keyboard Emulation device and IBM device. Unknown characters are characters the host does not recognize. When Send Bar Codes With Unknown Characters is selected, all bar code data is sent except for unknown characters, and no error beeps sound. When Do Not Send Bar Codes With Unknown Characters is selected, bar code data is sent up to the first unknown character, then the scanner issues an error beep.

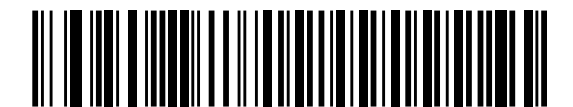

**\*Send Bar Codes with Unknown Characters**

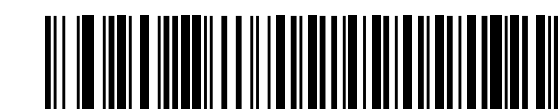

**Do Not Send Bar Codes with Unknown Characters**

## **Emulate Keypad**

When enabled, all characters are sent as ASCII sequences over the numeric keypad. For example ASCII A would be sent as "ALT make" 0 6 5 "ALT Break."

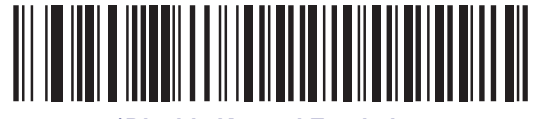

**\*Disable Keypad Emulation**

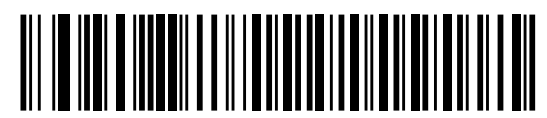

**Enable Keypad Emulation**

## **USB Keyboard FN 1 Substitution**

This option applies only to the USB HID Keyboard Emulation device. When enabled, this allows replacement of any FN 1 characters in an EAN 128 bar code with a Key Category and value chosen by the user (see FN1 Substitution Values on page 30 to set the Key Category and Key Value).

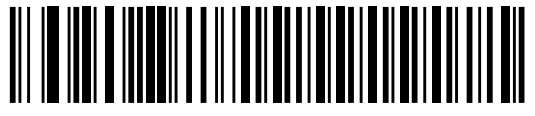

**Enable FN1 Substitution**

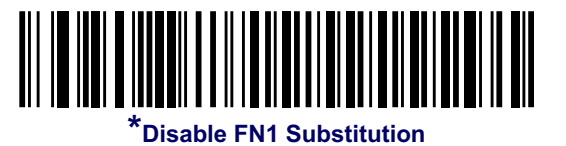

## **Function Key Mapping**

ASCII values under 32 are normally sent as a control-key sequences (see Table 17 on page 84). When this parameter is enabled, the keys in bold are sent in place of the standard key mapping. Table entries that do not have a bold entry remain the same whether or not this parameter is enabled.

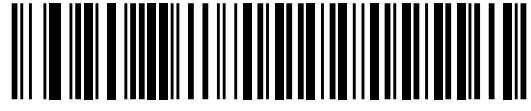

**\*Disable Function Key Mapping**

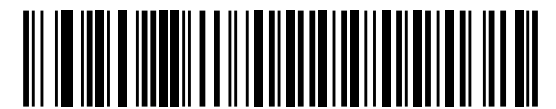

**Enable Function Key Mapping**

## **Simulated Caps Lock**

When enabled, the scanner will invert upper and lower case characters on the scanner bar code as if the Caps Lock state is enabled on the keyboard. This inversion is done regardless of the current state of the keyboard's Caps Lock state.

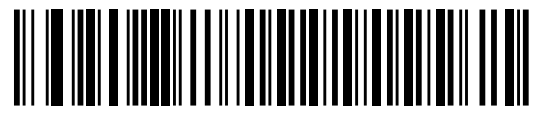

**\*Disable Simulated Caps Lock**

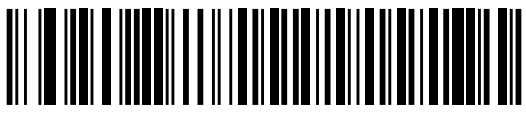

**Enable Simulated Caps Lock**

## **Convert Case**

When enabled, the scanner will convert all bar code data to the selected case.

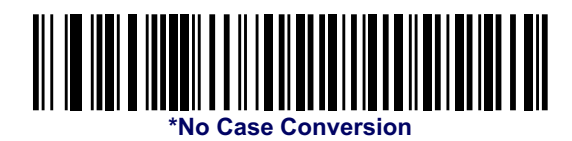

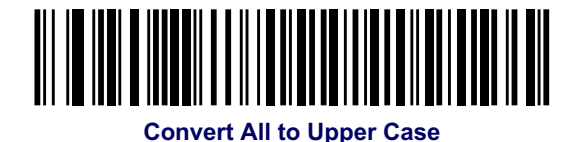

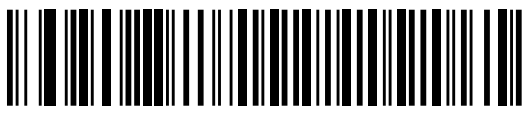

**Convert All to Lower Case**

# **ASCII Character Set for USB**

#### **Table 17. ASCII Character Set for USB**

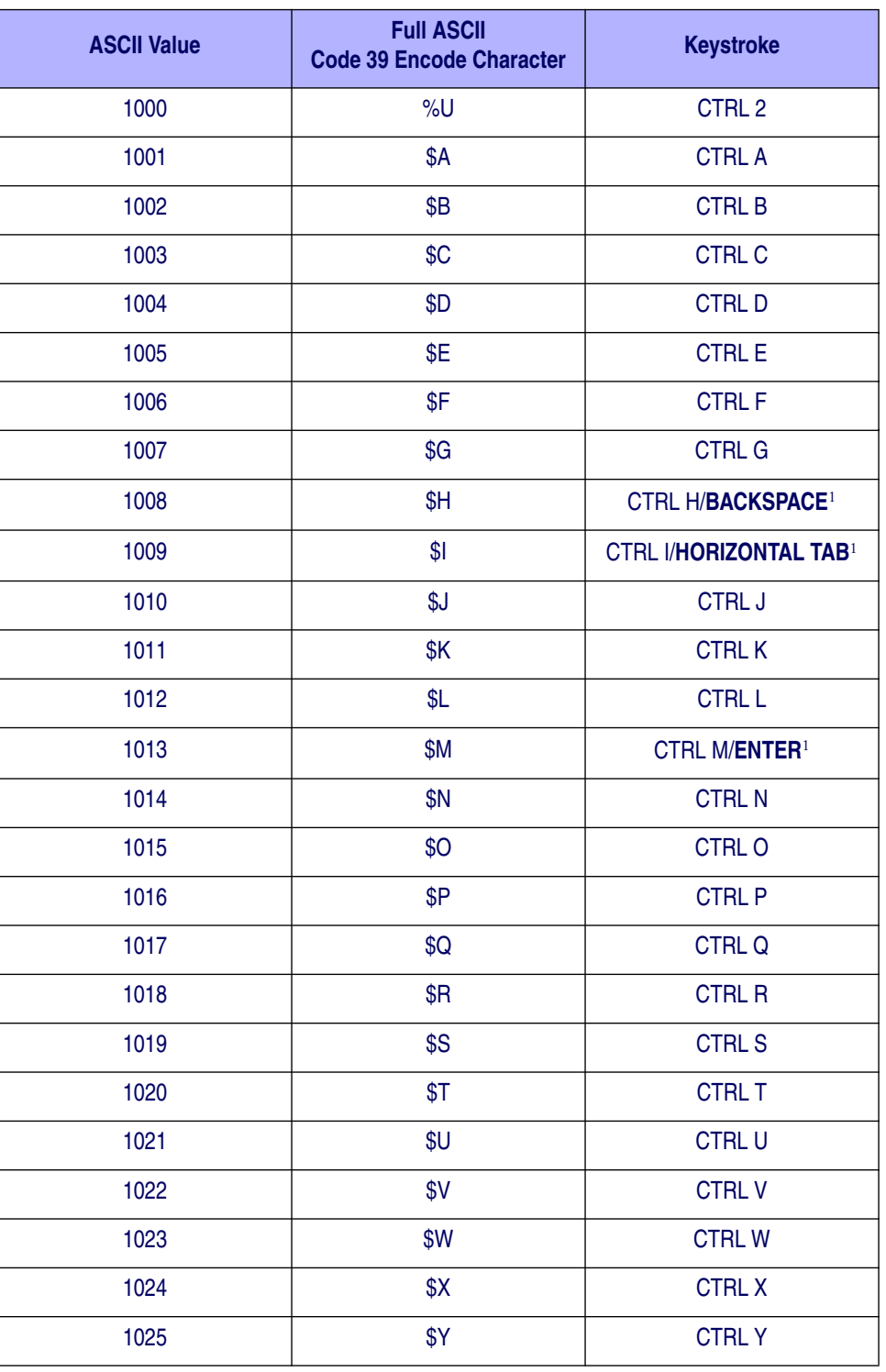

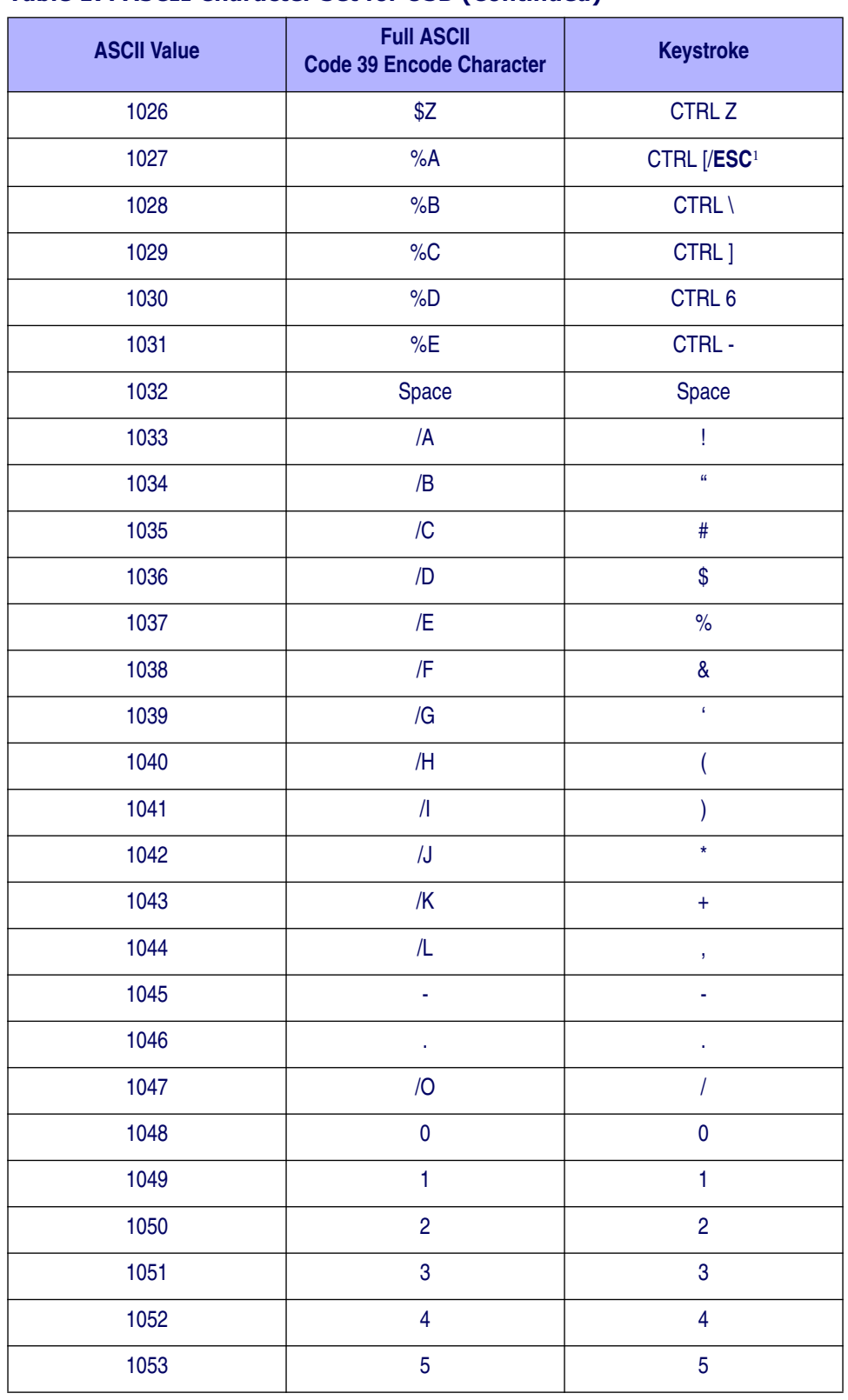

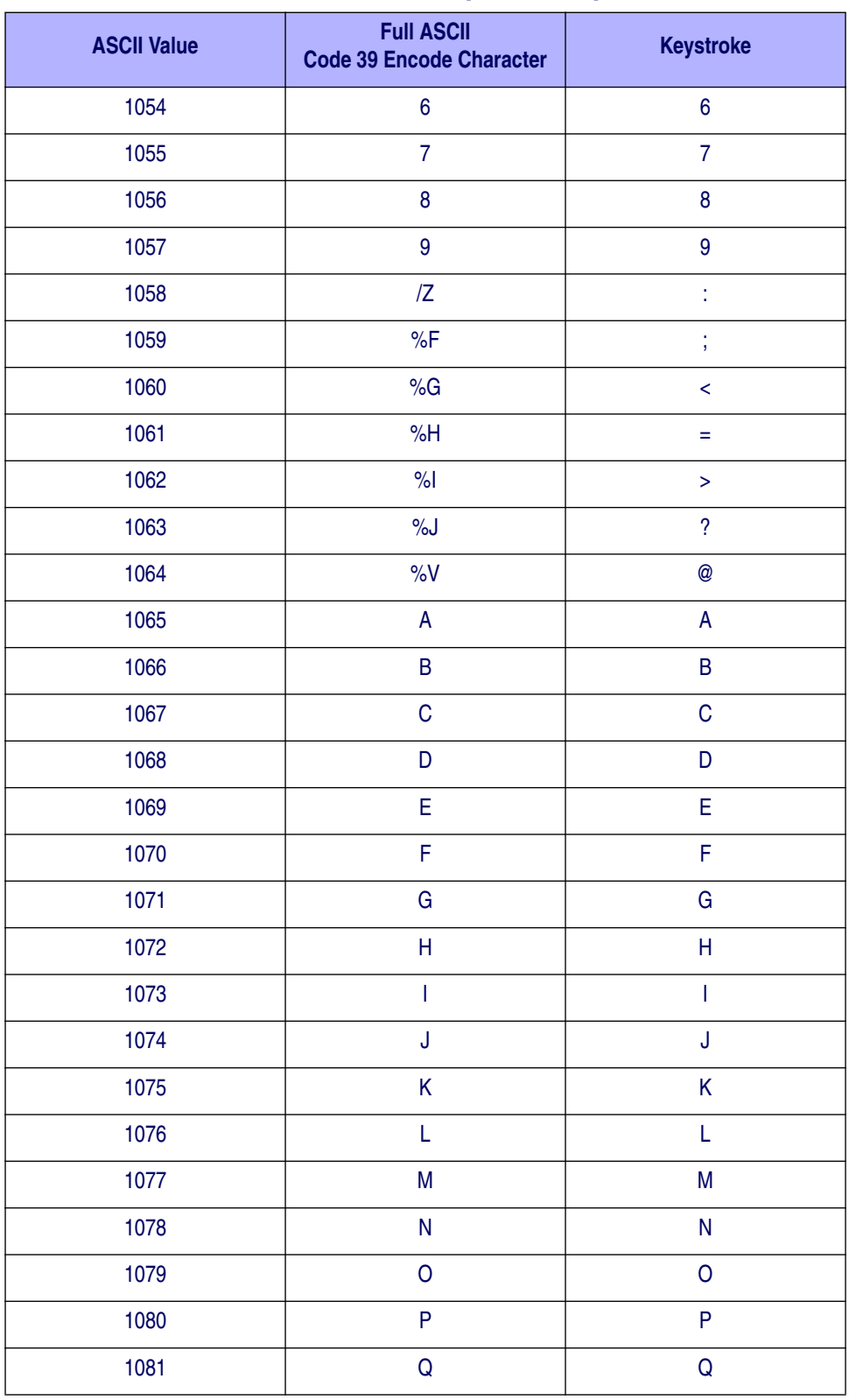

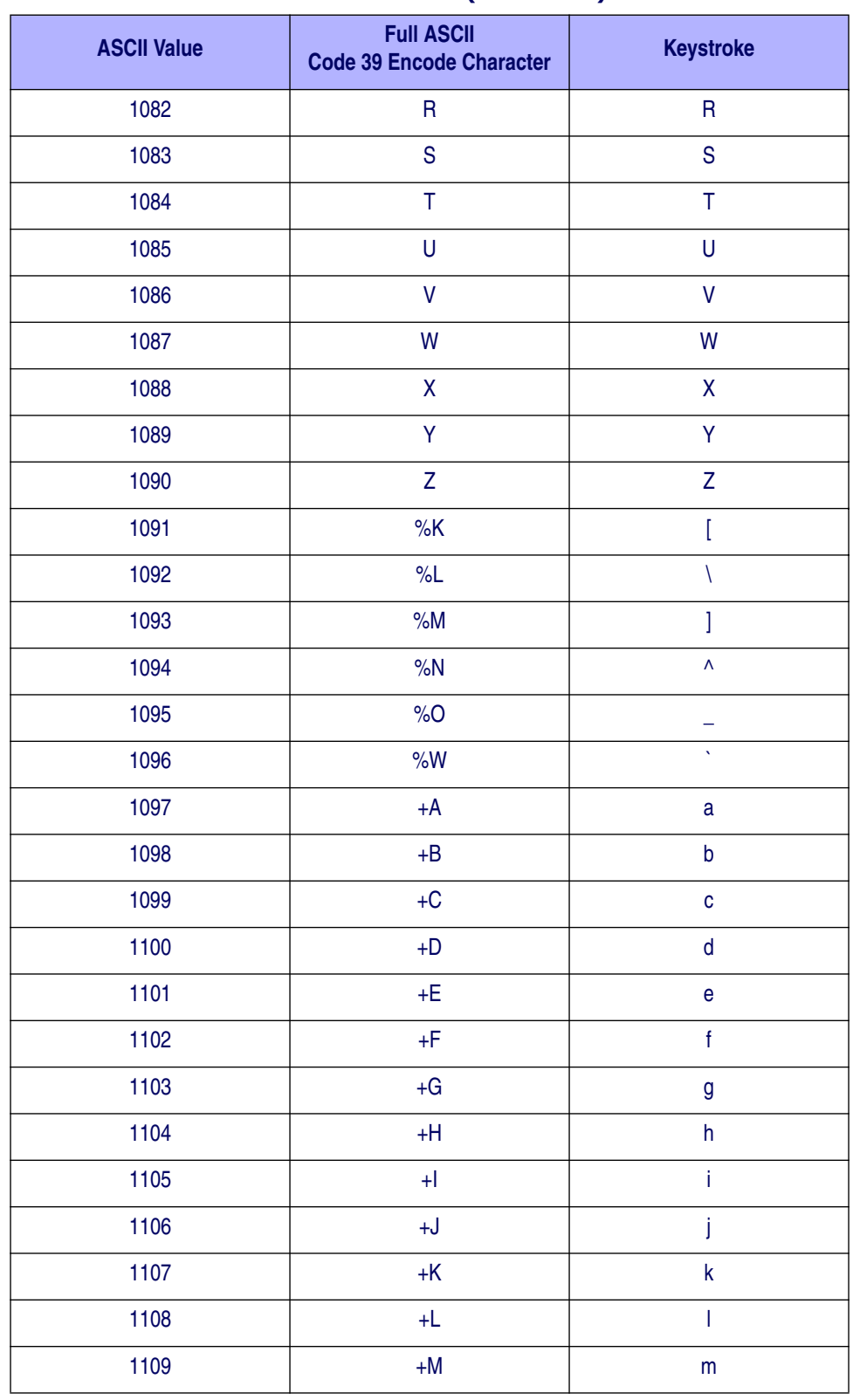

<sup>1</sup>The keystroke in bold is sent only if the "Function Key Mapping" is enabled. Otherwise, the unbolded keystroke is sent.

## **Product Reference Guide 87**

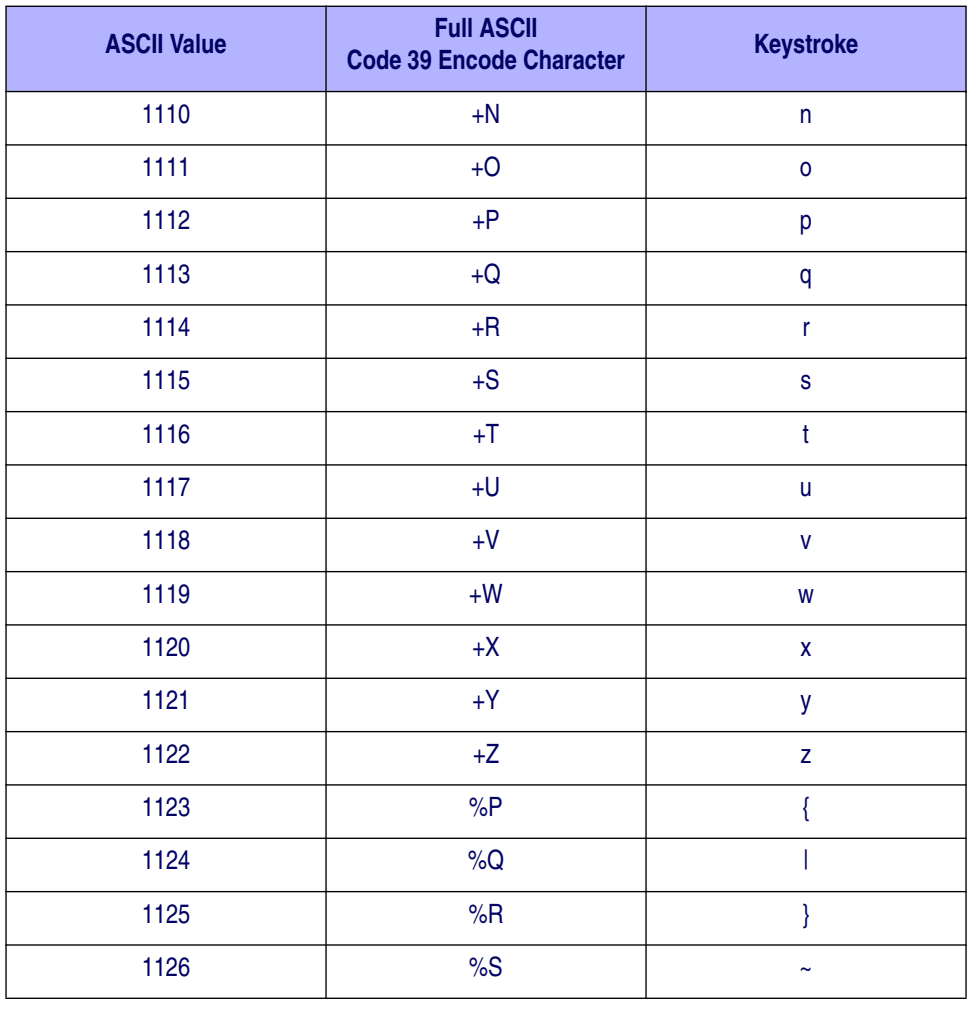

<sup>1</sup>The keystroke in bold is sent only if the "Function Key Mapping" is enabled. Otherwise, the unbolded keystroke is sent.

#### **Table 18. USB ALT Key Character Set**

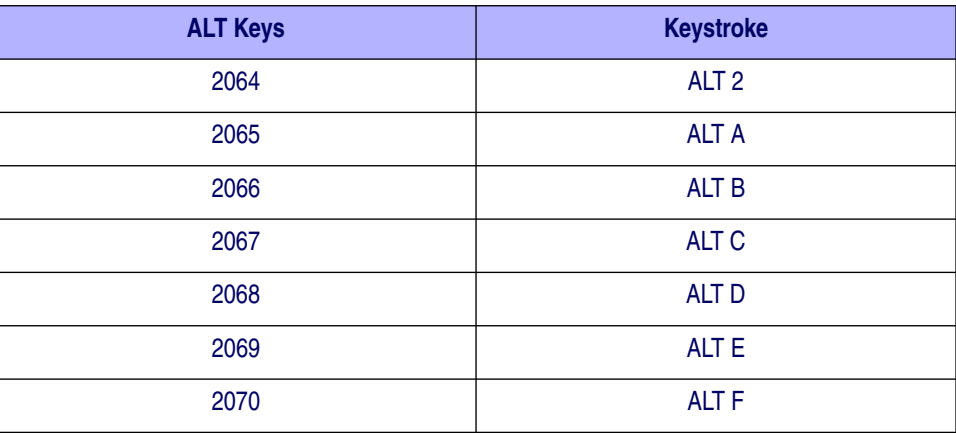

| <b>ALT Keys</b> | <b>Keystroke</b> |
|-----------------|------------------|
| 2071            | ALT G            |
| 2072            | <b>ALT H</b>     |
| 2073            | ALT I            |
| 2074            | ALT J            |
| 2075            | <b>ALT K</b>     |
| 2076            | ALT L            |
| 2077            | <b>ALT M</b>     |
| 2078            | <b>ALT N</b>     |
| 2079            | ALT O            |
| 2080            | <b>ALT P</b>     |
| 2081            | ALT Q            |
| 2082            | <b>ALT R</b>     |
| 2083            | ALT <sub>S</sub> |
| 2084            | <b>ALT T</b>     |
| 2085            | ALT U            |
| 2086            | <b>ALT V</b>     |
| 2087            | <b>ALT W</b>     |
| 2088            | <b>ALT X</b>     |
| 2089            | <b>ALTY</b>      |
| 2090            | ALT Z            |

**Table 18. USB ALT Key Character Set (Continued)**

#### **Table 19. USB GUI Key Character Set**

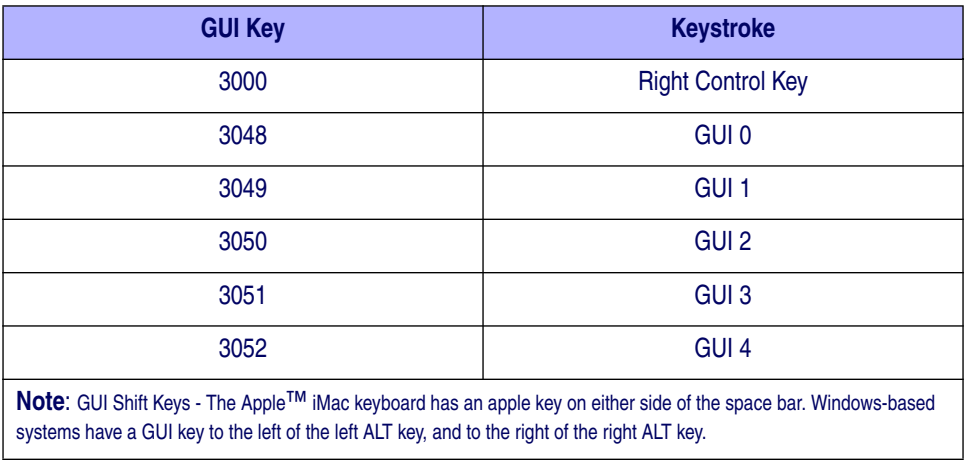

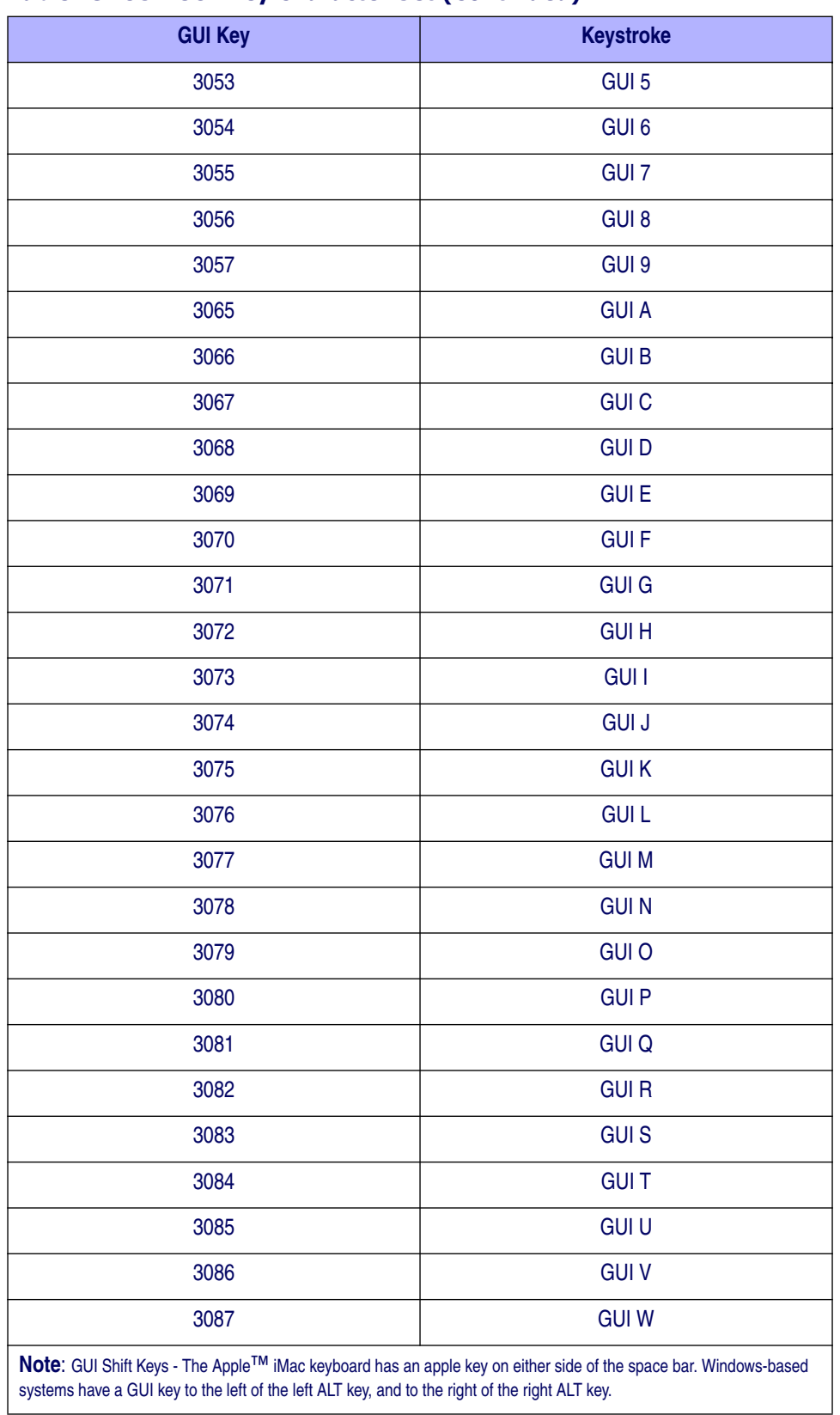

#### **Table 19. USB GUI Key Character Set (Continued)**

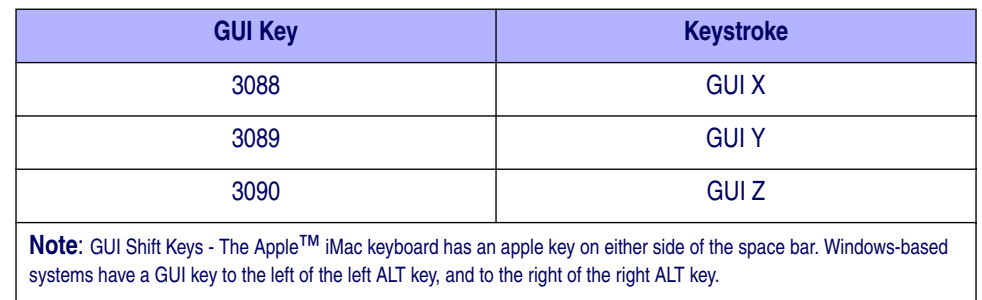

#### **Table 19. USB GUI Key Character Set (Continued)**

#### **Table 20. USB F Key Character Set**

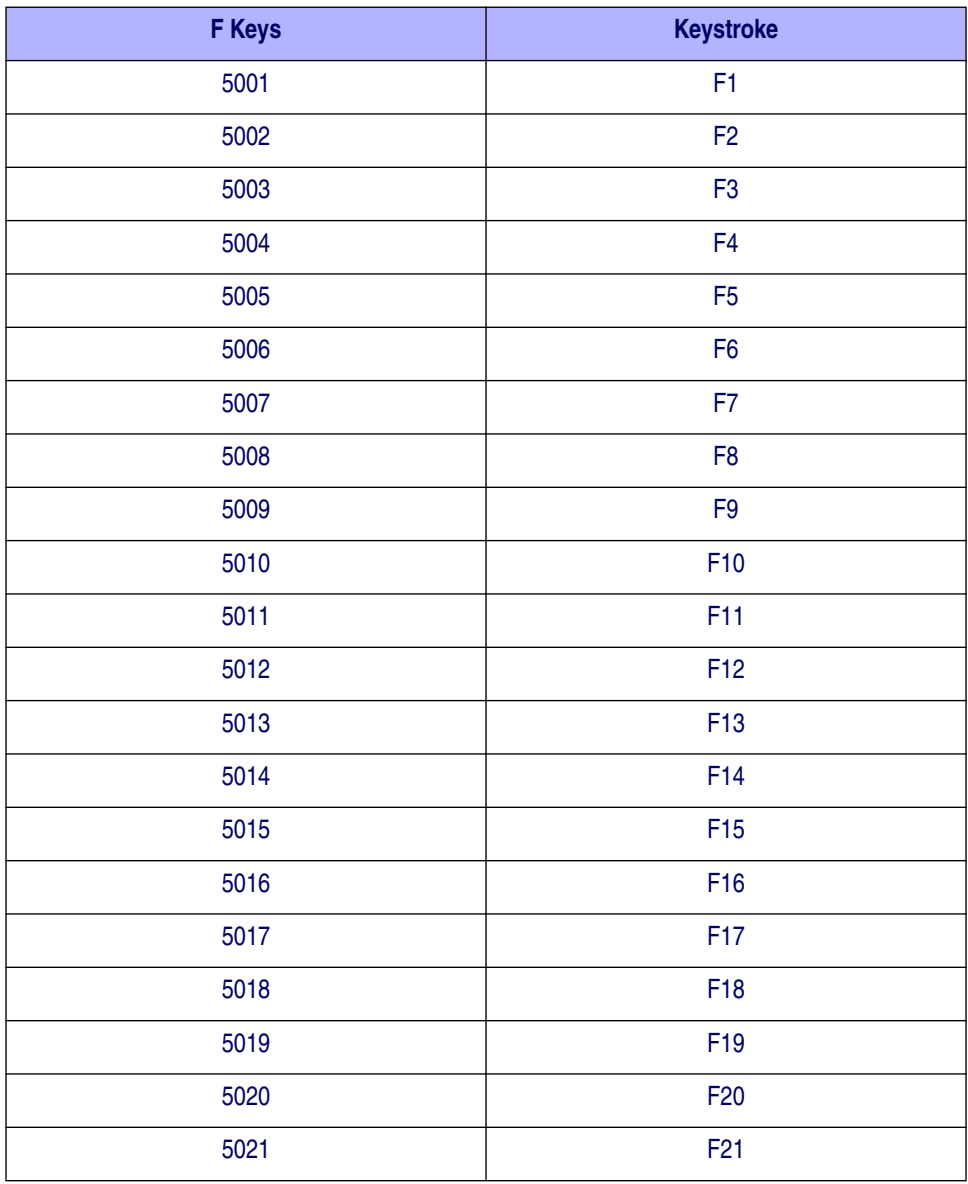

#### **Table 20. USB F Key Character Set (Continued)**

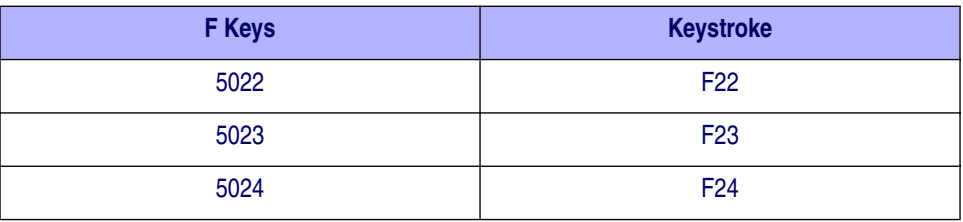

#### **Table 21. USB Numeric Keypad Character Set**

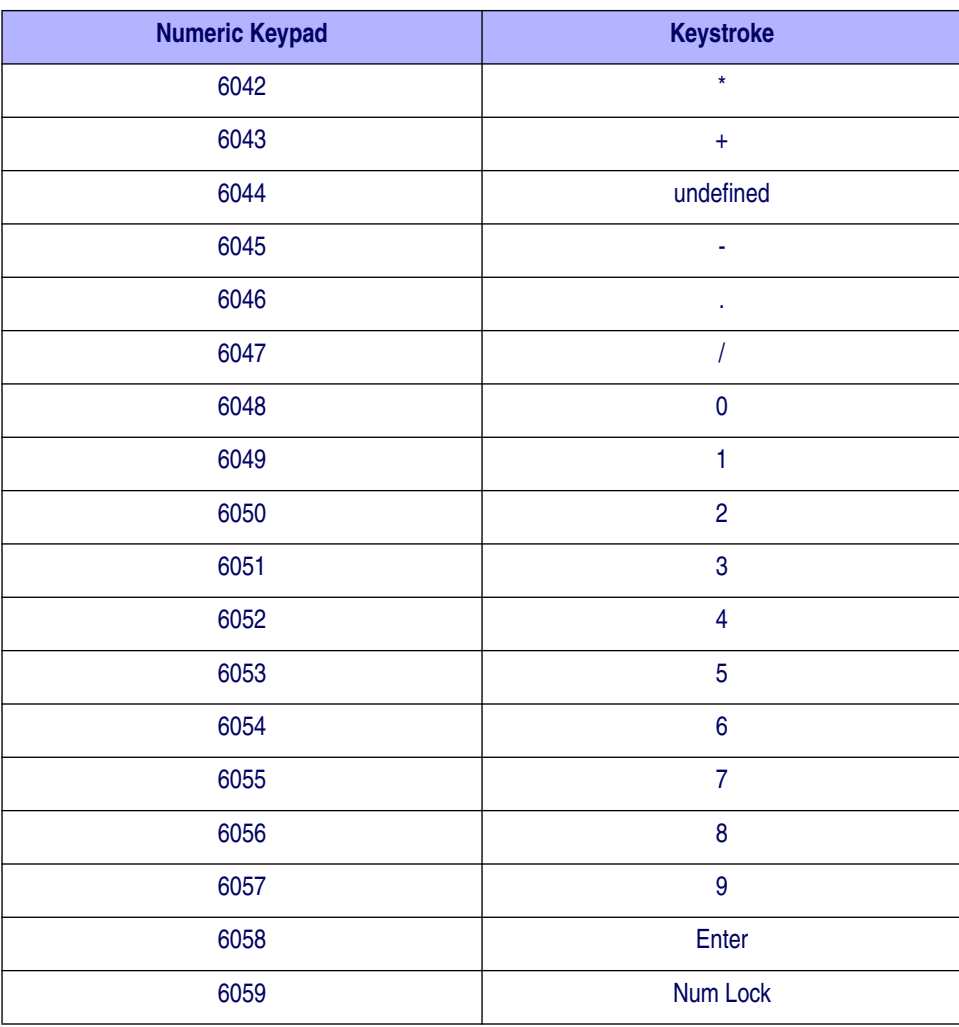

#### **Table 22. USB Extended Keypad Character Set**

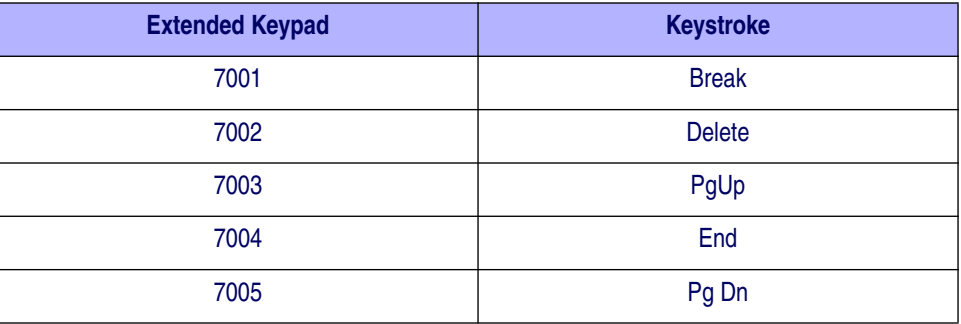

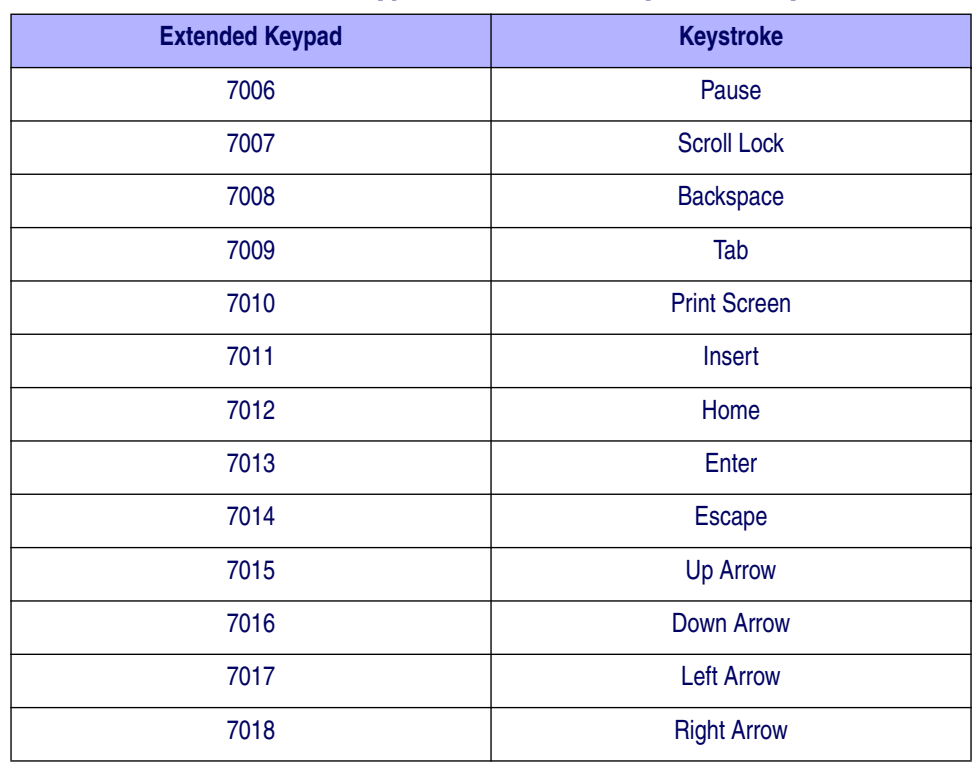

#### **Table 22. USB Extended Keypad Character Set (Continued)**

# **NOTES**

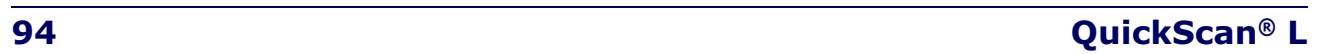

# **Chapter 9 Symbologies**

# **Introduction**

This chapter describes symbology features and provides the programming bar codes for selecting these features. Before programming, follow the instructions in Chapter 2, Getting Started.

The scanner is shipped with the settings shown in **Table 23 on page 96** (also see Appendix B, Standard Defaults for all host device and miscellaneous defaults). If the default values suit requirements, programming is not necessary.

To set feature values, scan a single bar code or a short bar code sequence. The settings are stored in non-volatile memory and are preserved even when the scanner is powered down.

If not using a USB cable, select a host type (see each host chapter for specific host information) after the power-up beeps sound. This is only necessary upon the first power-up when connected to a new host.

To return all features to default values, scan the appropriate default bar code on page 21. Throughout the programming bar code menus, default values are indicated with asterisks  $(\ast)$ .

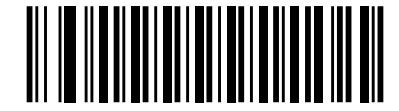

\* Indicates Default **\*Enable UPC-A** Teature/Option

# **Scanning Sequence Examples**

In most cases, scanning one bar code sets the parameter value. For example, to transmit bar code data without the UPC-A check digit, simply scan the Do Not Transmit UPC-A Check Digit bar code under Transmit UPC-A Check Digit on page 104. The scanner issues a fast warble beep and the LED turns green, signifying a successful parameter entry. Other parameters, such as Set Length(s) for D 2 of 5, require scanning several bar codes. See the individual parameter, such as Set Length(s) for D 2 of 5, for this procedure.

## **Errors While Scanning**

Unless otherwise specified, to correct an error during a scanning sequence, just re-scan the correct parameter.

# **Symbology Parameter Defaults**

Table 23 lists the defaults for all symbologies parameters. To change any option, scan the appropriate bar code(s) provided in the Symbologies Parameters section beginning on page 99.

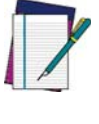

**See** Appendix B, Standard Defaults **for all user preferences, hosts, symbologies, and miscellaneous default parameters.**

**NOTE**

#### **Table 23. Symbology Defaults**

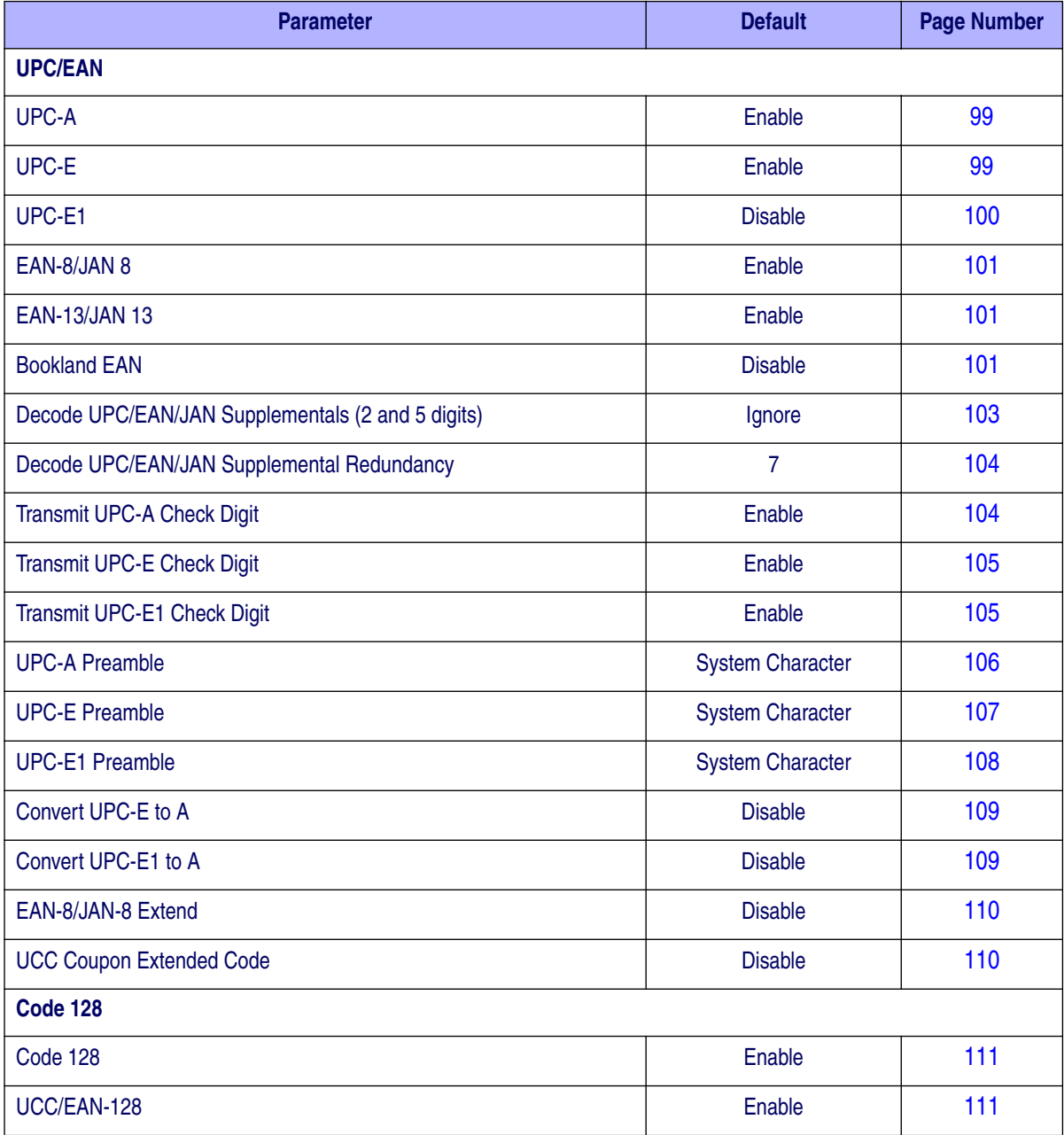

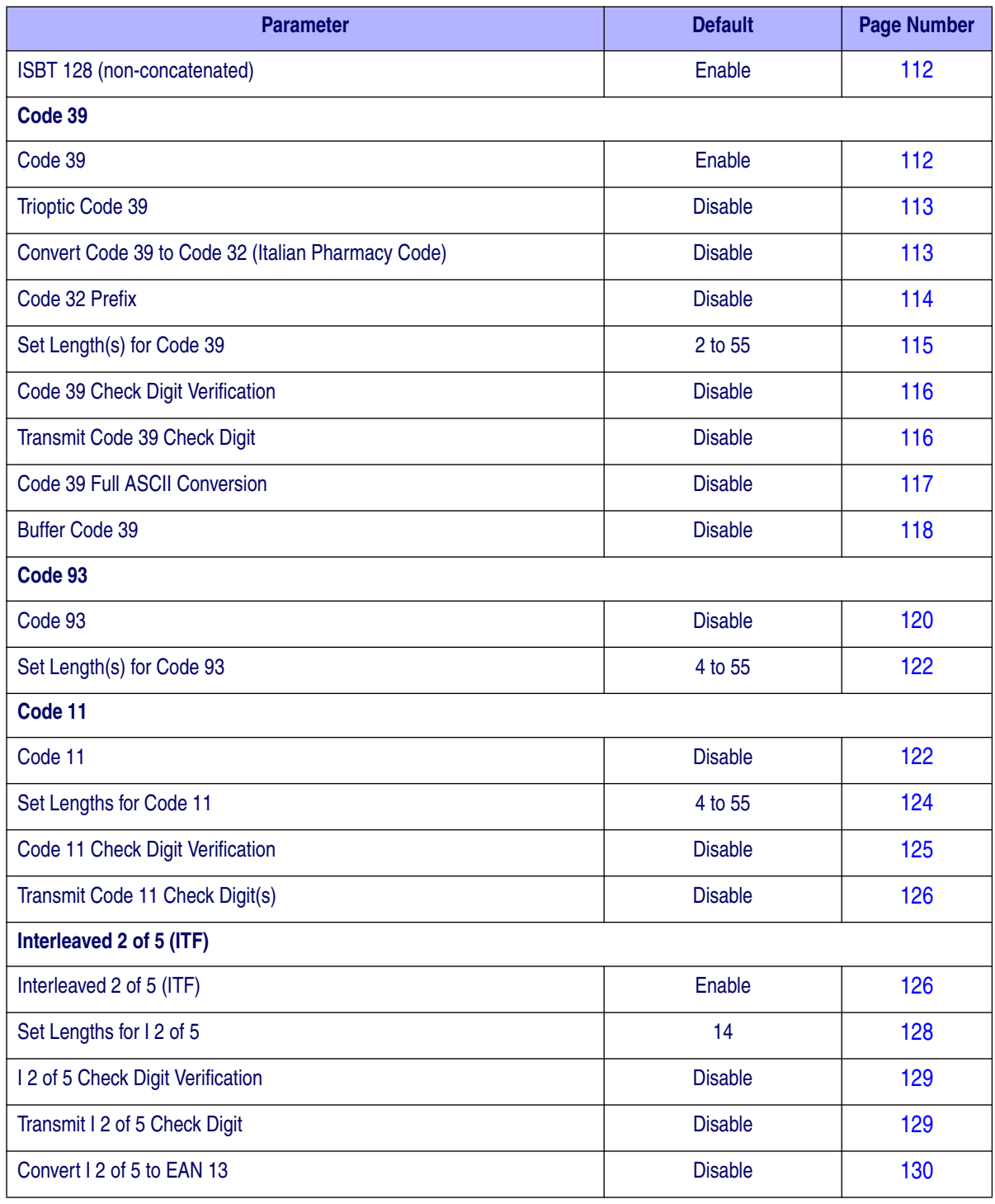

## **Table 23. Symbology Defaults (Continued)**

#### **Table 23. Symbology Defaults (Continued)**

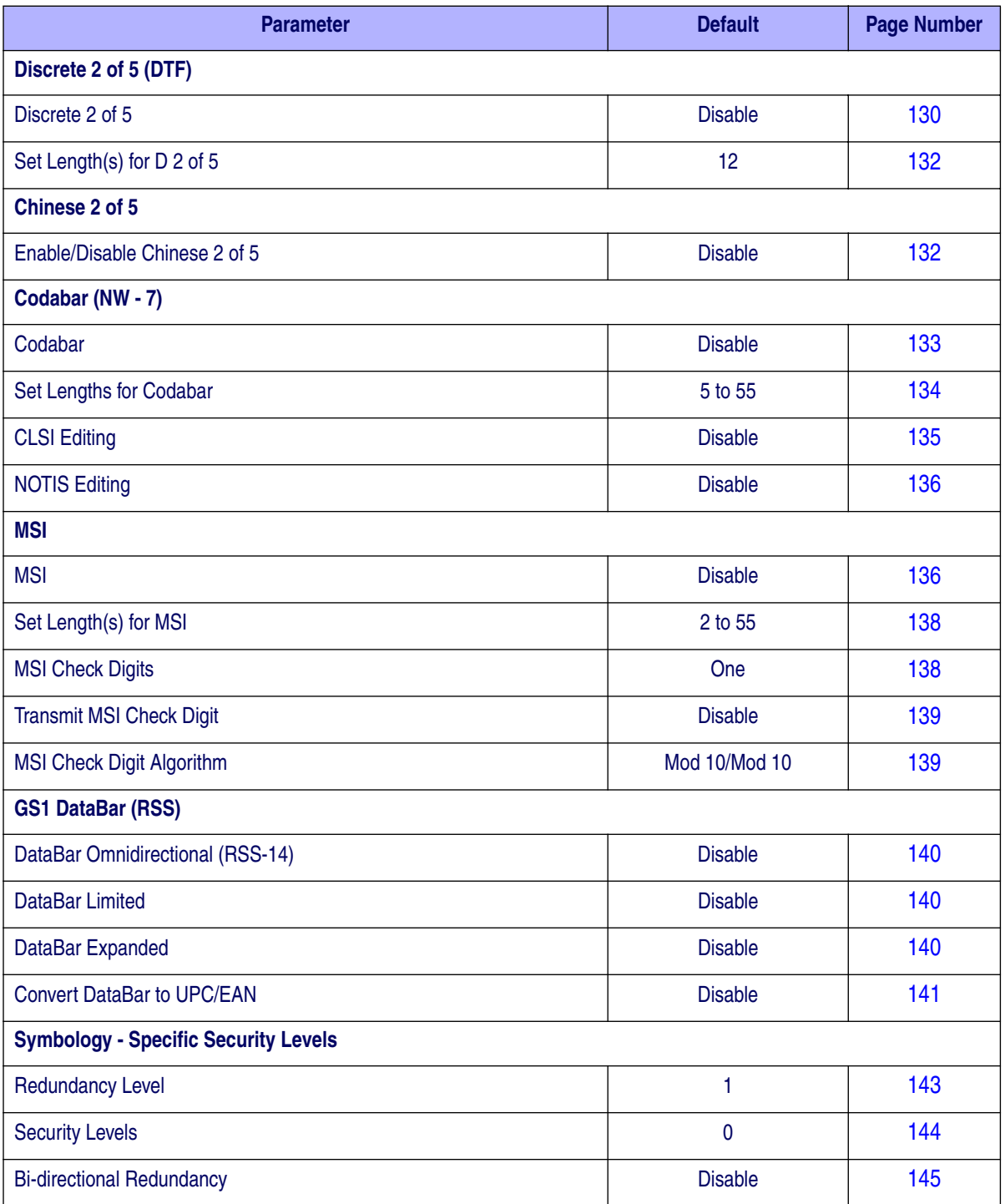

# **UPC/EAN**

## **Enable/Disable UPC-A/UPC-E**

To enable or disable UPC-A or UPC-E, scan the appropriate bar code below.

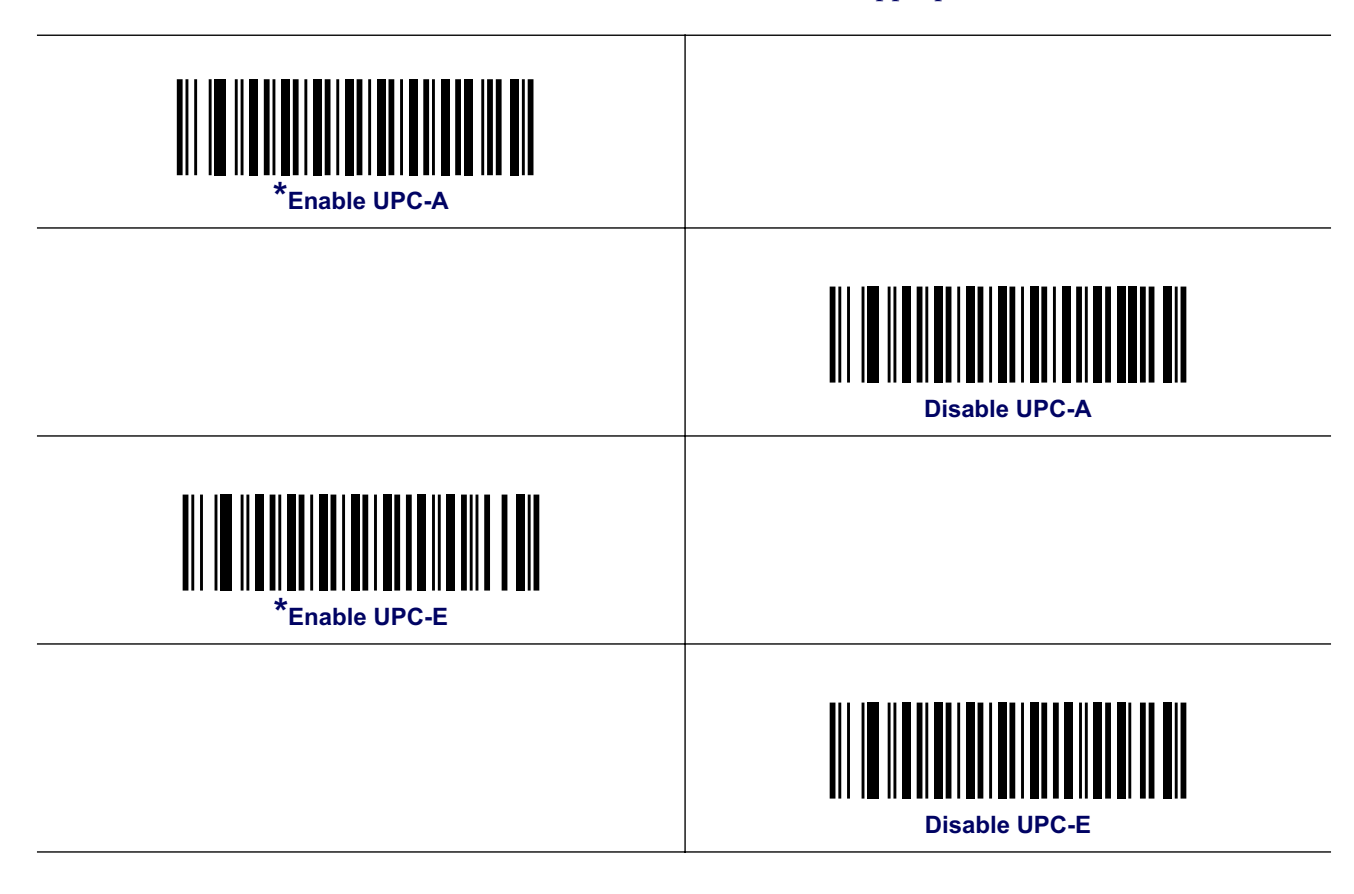

## **Product Reference Guide 60 and 100 and 100 and 100 and 100 and 100 and 100 and 100 and 100 and 100 and 100 and 100 and 100 and 100 and 100 and 100 and 100 and 100 and 100 and 100 and 100 and 100 and 100 and 100 and 100 an**

## **Enable/Disable UPC-E1**

UPC-E1 is disabled by default. To enable or disable UPC-E1, scan the appropriate bar code below.

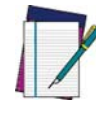

**UPC-E1 is not a UCC (Uniform Code Council) approved symbology.**

**NOTE**

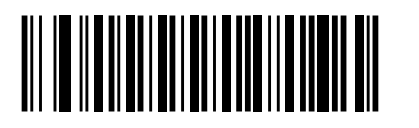

**Enable UPC-E1**

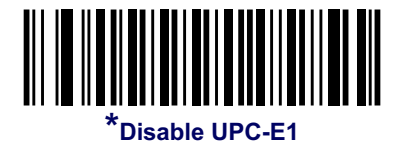

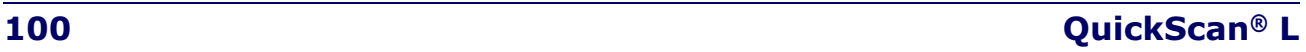

## **Enable/Disable EAN-13/EAN-8**

To enable or disable EAN-13 or EAN-8, scan the appropriate bar code below.

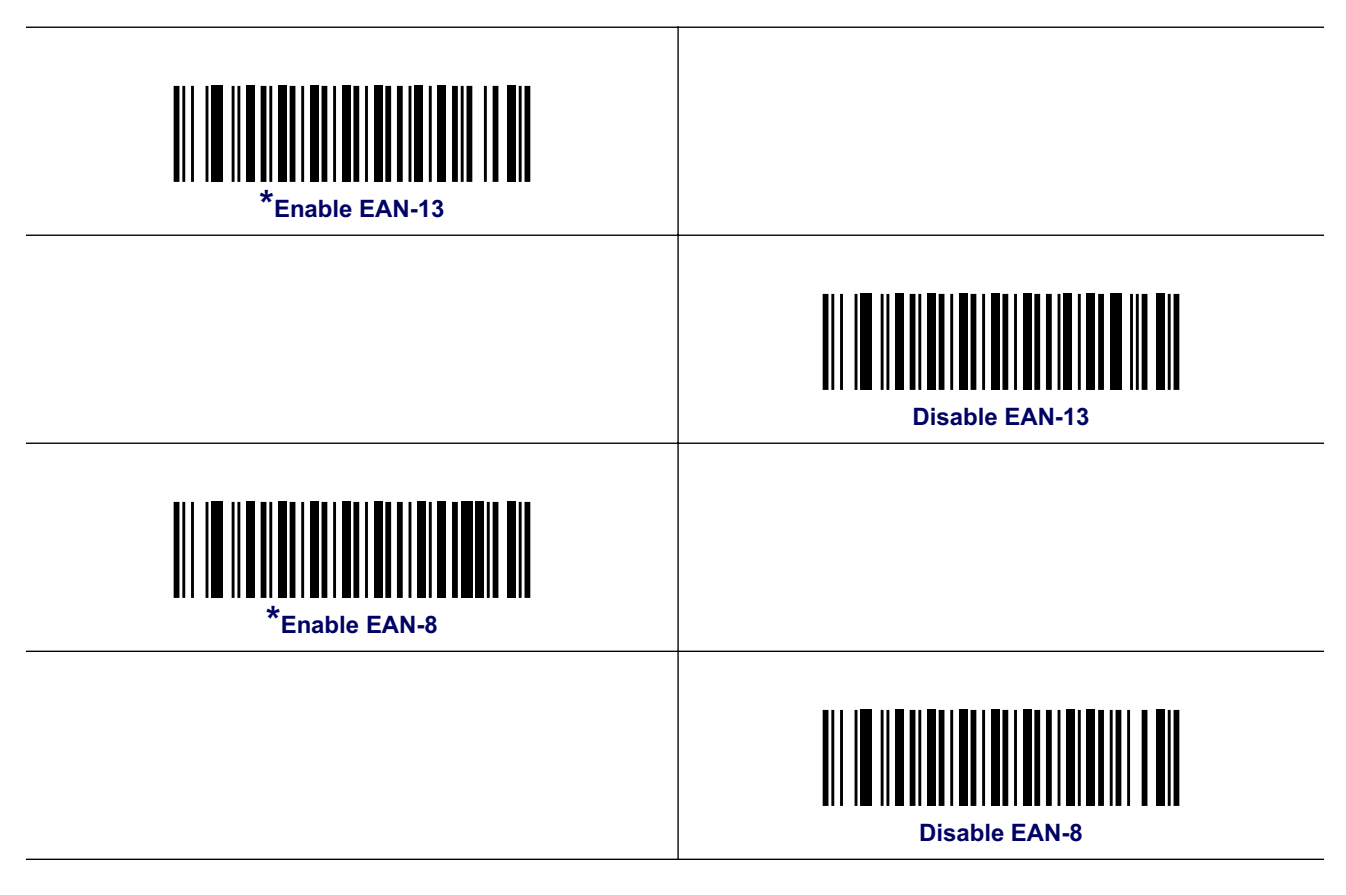

## **Enable/Disable Bookland EAN**

To enable or disable Bookland EAN, scan the appropriate bar code below.

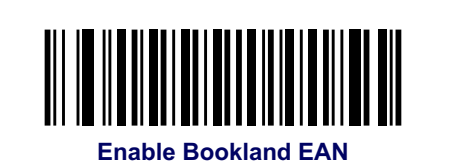

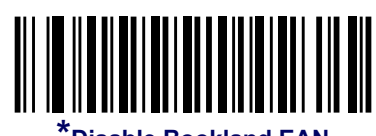

**Disable Bookland EAN** 

## **Decode UPC/EAN/JAN Supplementals**

Supplementals are bar codes appended according to specific format conventions (e.g., UPC A+2, UPC E+2, EAN 13+2). Six options are available.

- If Decode UPC/EAN/JAN Only With Supplementals is selected, UPC/EAN bar codes without supplementals are not decoded.
- If Ignore Supplementals is selected, and the scanner is presented with a UPC/EAN/ JAN with a supplemental, the UPC/EAN/JAN is decoded and the supplemental bar code is ignored.
- An Autodiscriminate Option is also available. If this option is selected, choose an appropriate value from the next page. A value of 5 or more is recommended.
- Select Enable 378/379 Supplemental Mode to delay only EAN-13/JAN-13 bar codes starting with a '378' or '379' prefix by the supplemental search process. All other UPC/ EAN/JAN bar codes are exempted from the search and are reported instantly upon decode.
- Select Enable 978 Supplemental Mode to delay only EAN-13/JAN-13 bar codes starting with a '978' prefix by the supplemental search process. All other UPC/EAN bar codes are exempted from the search and are reported instantly upon their decode.
- Select Enable Smart Supplemental Mode to delay only EAN-13/JAN-13 bar codes starting with a '378', '379', or '978' prefix by the supplemental search process. All other UPC/ EAN bar codes are exempted from the search and are reported instantly upon their decode.

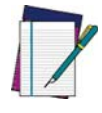

**To minimize the risk of invalid data transmission, select either to decode or ignore supplemental characters.**

**NOTE**

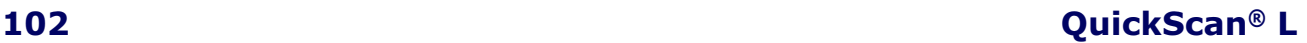
# **Decode UPC/EAN/JAN Supplementals (continued)**

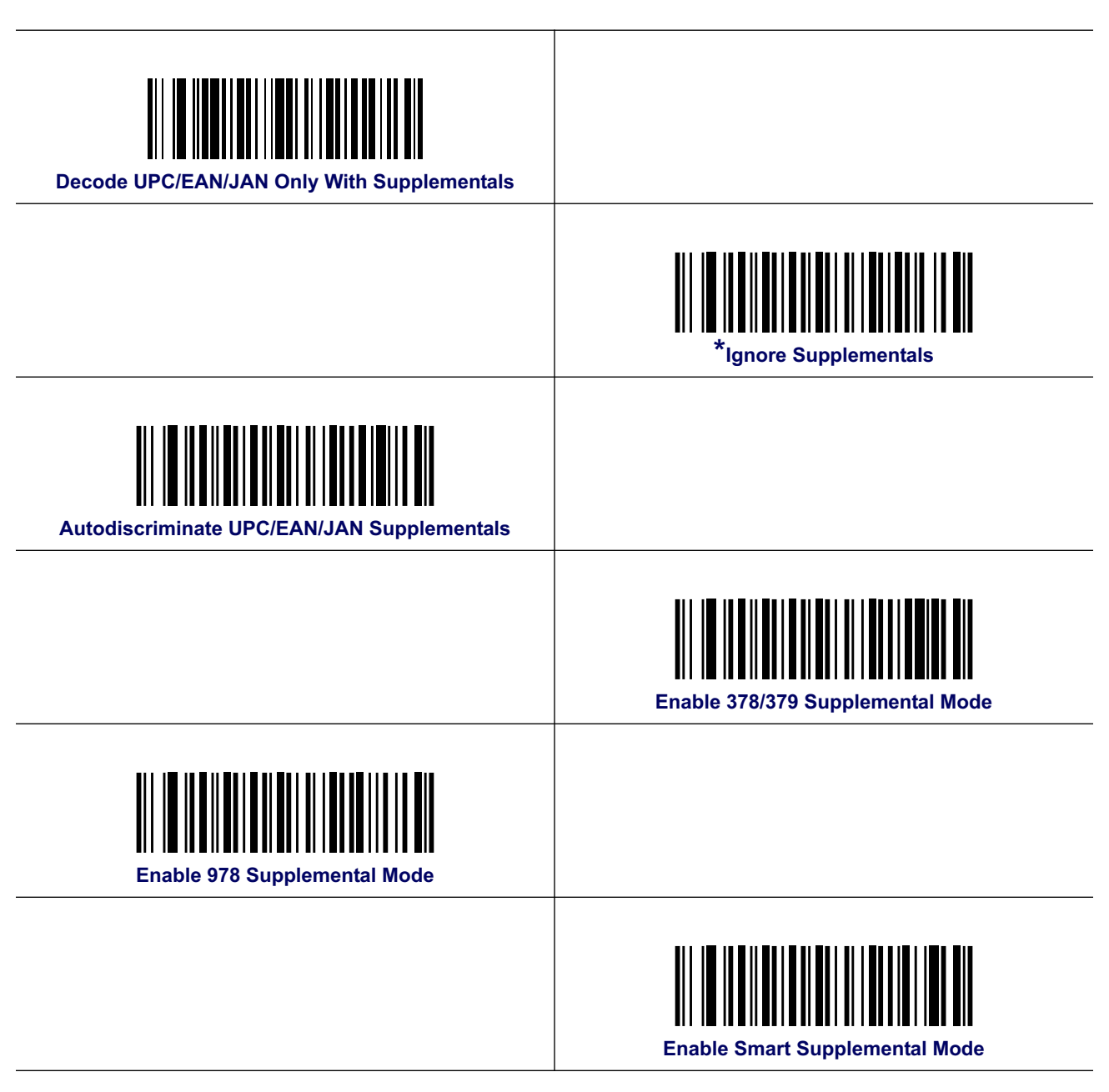

# **UPC/EAN/JAN Supplemental Redundancy**

With Autodiscriminate UPC/EAN/JAN Supplementals selected, this option adjusts the number of times a bar code without supplementals is decoded before transmission. The range is from two to twenty-two times. Five or above is recommended when decoding a mix of UPC/EAN bar codes with and without supplementals, and the autodiscriminate option is selected. The default is set at seven.

Scan the bar code below to set a decode redundancy value. Next, scan two numeric bar codes in Appendix E, Keypad. Single digit numbers must have a leading zero. To correct an error or change a selection, scan the CANCEL bar code located in Appendix E, Keypad.

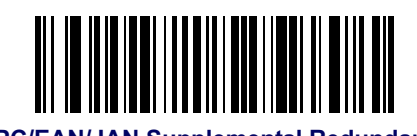

**UPC/EAN/JAN Supplemental Redundancy**

## **Transmit UPC-A Check Digit**

The check digit is the last character of the bar code used to verify the integrity of the data. Scan the appropriate bar code below to transmit the bar code data with or without the UPC-A check digit. It is always verified to guarantee the integrity of the data.

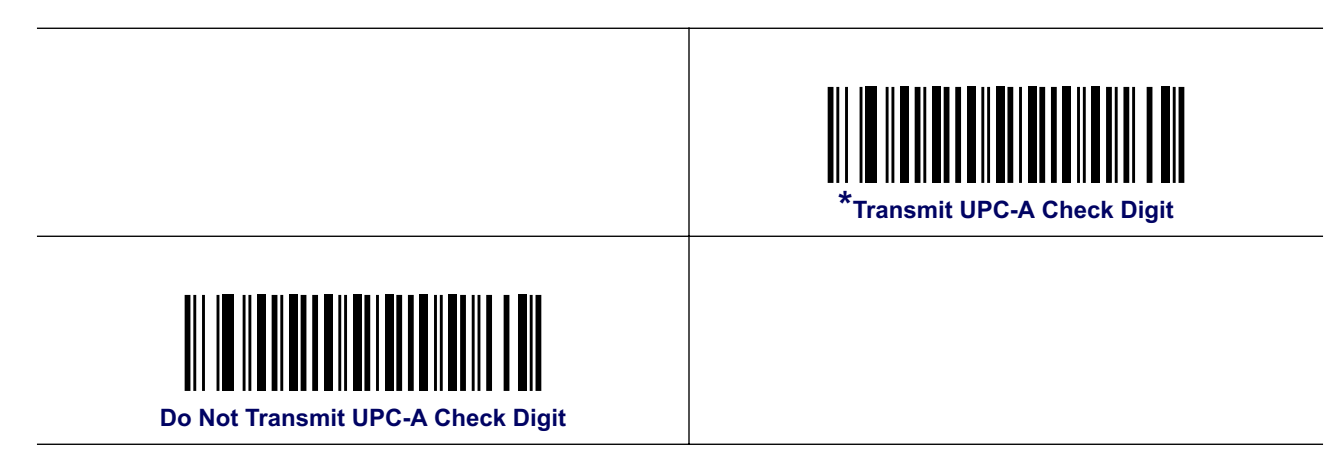

# **Transmit UPC-E Check Digit**

The check digit is the last character of the bar code used to verify the integrity of the data. Scan the appropriate bar code below to transmit the bar code data with or without the UPC-E check digit. It is always verified to guarantee the integrity of the data.

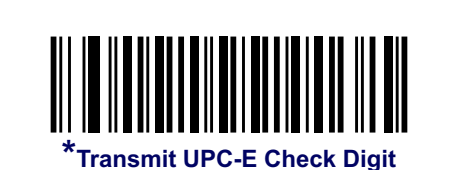

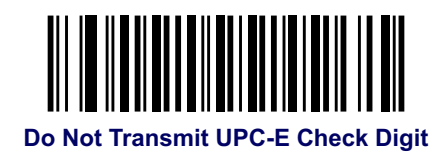

# **Transmit UPC-E1 Check Digit**

The check digit is the last character of the bar code used to verify the integrity of the data. Scan the appropriate bar code below to transmit the bar code data with or without the UPC-E1 check digit. It is always verified to guarantee the integrity of the data.

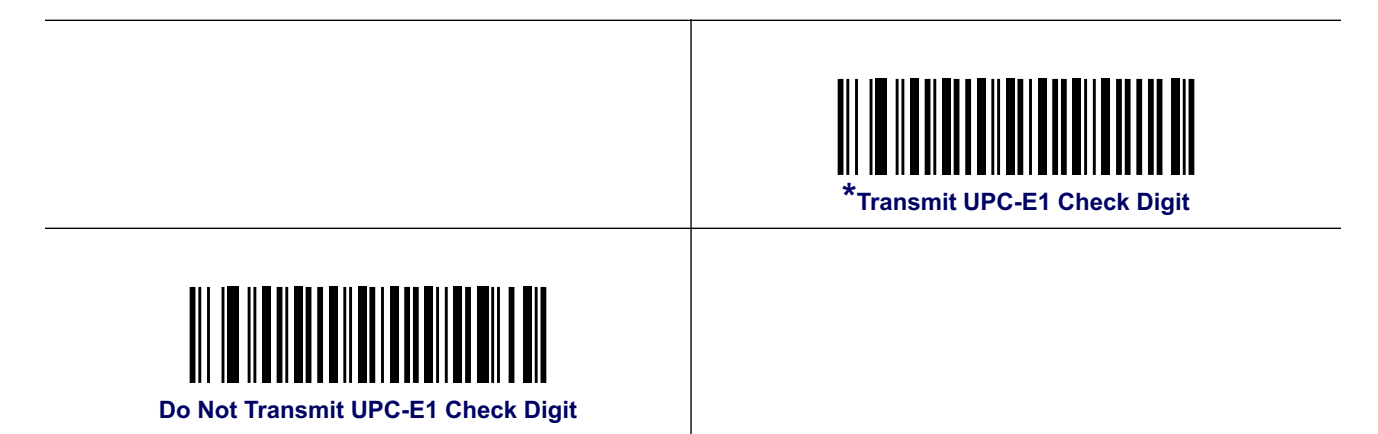

#### **UPC-A Preamble**

Preamble characters are part of the UPC bar code consisting of Country Code and System Character. Three options are given for transmitting UPC-A preamble to the host device: transmit System Character only, transmit System Character and Country Code ("0" for USA), and no preamble transmitted. Scan a bar code below to match the host system.

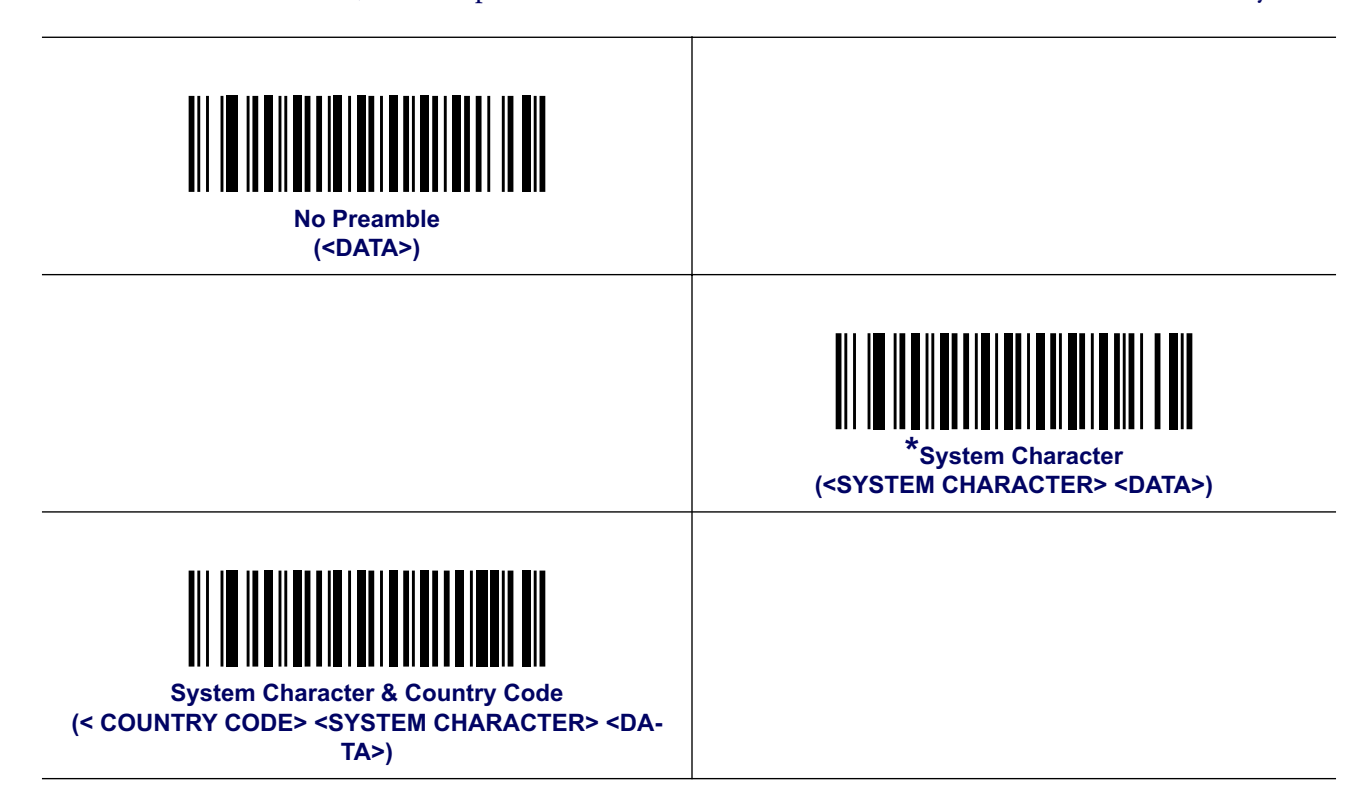

![](_page_111_Picture_4.jpeg)

#### **UPC-E Preamble**

Preamble characters are part of the UPC bar code consisting of Country Code and System Character. Three options are given for transmitting UPC-E preamble to the host device: transmit System Character only, transmit System Character and Country Code ("0" for USA), and no preamble transmitted. Scan a bar code below to match the host system.

![](_page_112_Figure_3.jpeg)

#### **UPC-E1 Preamble**

Preamble characters are part of the UPC bar code consisting of Country Code and System Character. Three options are given for transmitting UPC-E1 preamble to the host device: transmit System Character only, transmit System Character and Country Code ("0" for USA), and no preamble transmitted. Scan a bar code below to match the host system.

![](_page_113_Figure_3.jpeg)

![](_page_113_Picture_4.jpeg)

## **Convert UPC-E to UPC-A**

Enable this to convert UPC-E (zero suppressed) decoded data to UPC-A format before transmission. After conversion, the data follows UPC-A format and is affected by UPC-A programming selections (e.g., Preamble, Check Digit).

When disabled, UPC-E decoded data is transmitted as UPC-E data, without conversion.

![](_page_114_Picture_4.jpeg)

**(Enable)**

![](_page_114_Picture_5.jpeg)

**\*Do Not Convert UPC-E to UPC-A (Disable)**

# **Convert UPC-E1 to UPC-A**

Enable this to convert UPC-E1 decoded data to UPC-A format before transmission. After conversion, the data follows UPC-A format and is affected by UPC-A programming selections (e.g., Preamble, Check Digit).

When disabled, UPC-E1 decoded data is transmitted as UPC-E1 data, without conversion.

![](_page_114_Picture_10.jpeg)

**Convert UPC-E1 to UPC-A (Enable)**

![](_page_114_Picture_12.jpeg)

**(Disable)**

### **EAN-8/JAN-8 Extend**

When enabled, this parameter adds five leading zeros to decoded EAN-8 bar codes to make them compatible in format to EAN-13 bar codes. When disabled, EAN-8 bar codes are transmitted as is.

![](_page_115_Picture_3.jpeg)

![](_page_115_Picture_4.jpeg)

**\*Disable EAN/JAN Zero Extend**

#### **UCC Coupon Extended Code**

When enabled, this parameter decodes UPCA bar codes starting with digit '5', EAN-13 bar codes starting with digit '99', and UPCA/EAN-128 Coupon Codes. UPCA, EAN-13 and EAN-128 must be enabled to scan all types of Coupon Codes.

![](_page_115_Picture_8.jpeg)

**Enable UCC Coupon Extended Code**

![](_page_115_Picture_10.jpeg)

**\*Disable UCC Coupon Extended Code**

![](_page_115_Picture_12.jpeg)

**Use the Decode UPC/EAN Supplemental Redundancy parameter to control autodiscrimination of the EAN128 (right half) of a coupon code.**

![](_page_115_Picture_14.jpeg)

# **Code 128**

## **Enable/Disable Code 128**

To enable or disable Code 128, scan the appropriate bar code below.

![](_page_116_Picture_4.jpeg)

![](_page_116_Picture_5.jpeg)

# **Enable/Disable UCC/EAN-128**

To enable or disable UCC/EAN-128, scan the appropriate bar code below.

![](_page_116_Picture_8.jpeg)

![](_page_116_Picture_9.jpeg)

**Disable UCC/EAN-128**

#### **Product Reference Guide 111**

## **Enable/Disable ISBT 128**

ISBT 128 is a variant of Code 128 used in the blood bank industry. Scan the appropriate bar code below to enable or disable ISBT 128. If necessary, the host must perform concatenation of the ISBT data.

![](_page_117_Figure_3.jpeg)

# **Code 39**

# **Enable/Disable Code 39**

To enable or disable Code 39, scan the appropriate bar code below.

![](_page_117_Picture_7.jpeg)

![](_page_117_Picture_8.jpeg)

**Disable Code 39**

![](_page_117_Picture_10.jpeg)

# **Enable/Disable Trioptic Code 39**

Trioptic Code 39 is a variant of Code 39 used in the marking of computer tape cartridges. Trioptic Code 39 bar codes always contain six characters. To enable or disable Trioptic Code 39, scan the appropriate bar code below.

![](_page_118_Picture_3.jpeg)

**Trioptic Code 39 and Code 39 Full ASCII cannot be enabled simultaneously.**

**NOTE**

![](_page_118_Picture_6.jpeg)

# **Convert Code 39 to Code 32**

Code 32 is a variant of Code 39 used by the Italian pharmaceutical industry. Scan the appropriate bar code below to enable or disable converting Code 39 to Code 32.

![](_page_118_Picture_9.jpeg)

**NOTE**

**Code 39 must be enabled for this parameter to function.**

![](_page_118_Picture_11.jpeg)

![](_page_118_Picture_12.jpeg)

**\*Disable Convert Code 39 to Code 32**

#### **Product Reference Guide 113**

#### **Code 32 Prefix**

Scan the appropriate bar code below to enable or disable adding the prefix character "A" to all Code 32 bar codes.

![](_page_119_Picture_3.jpeg)

**Convert Code 39 to Code 32 must be enabled for this parameter to function.**

**NOTE**

![](_page_119_Picture_6.jpeg)

#### **Set Lengths for Code 39**

The length of a code refers to the number of characters (i.e., human readable characters), including check digit(s) the code contains. Set lengths for Code 39 to any length, one or two discrete lengths, or lengths within a specific range. If Code 39 Full ASCII is enabled, Length Within a Range or Any Length are the preferred options.

![](_page_119_Picture_9.jpeg)

**When setting lengths for different bar code types by scanning single digit numbers, single digit numbers must always be preceded by a leading zero.**

**NOTE**

- One Discrete Length Select this option to decode only Code 39 bar codes containing a selected length. Select the length using the numeric bar codes in Appendix E, Keypad. For example, to decode only Code 39 bar codes with 14 characters, scan Code 39 - One Discrete Length, then scan 1 followed by 4. To correct an error or change the selection, scan the CANCEL bar code located in **Appendix E, Keypad.**
- Two Discrete Lengths Select this option to decode only Code 39 bar codes containing either of two selected lengths. Select lengths using the numeric bar codes in Appendix E, Keypad. For example, to decode only those Code 39 bar codes containing either 2 or 14 characters, select Code 39 - Two Discrete Lengths, then scan 0, 2, 1, and then 4. To correct an error or change the selection, scan the CANCEL bar code located in Appendix E, Keypad.

# **Set Lengths for Code 39 (continued)**

- Length Within Range Select this option to decode a Code 39 bar code with a specific length range. Select lengths using numeric bar codes in Appendix E, Keypad. For example, to decode Code 39 bar codes containing between 4 and 12 characters, first scan Code 39 - Length Within Range. Then scan 0, 4, 1, and 2 (single digit numbers must always be preceded by a leading zero). To correct an error or change the selection, scan the CANCEL bar code located in Appendix E, Keypad.
- Any Length Select this option to decode Code 39 bar codes containing any number of characters within the scanner capability.

![](_page_120_Picture_4.jpeg)

# **Code 39 Check Digit Verification**

When this feature is enabled, the scanner checks the integrity of all Code 39 bar codes to verify that the data complies with specified check digit algorithm. Only Code 39 bar codes which include a modulo 43 check digit are decoded. Enable this feature if the Code 39 bar codes contain a Modulo 43 check digit.

![](_page_121_Picture_3.jpeg)

![](_page_121_Picture_4.jpeg)

# **Transmit Code 39 Check Digit**

Scan the appropriate bar code below to transmit Code 39 data with or without the check digit.

![](_page_121_Picture_7.jpeg)

**Code 39 Check Digit Verification must be enabled for this parameter to function.**

**NOTE**

![](_page_121_Picture_10.jpeg)

**Transmit Code 39 Check Digit**

![](_page_121_Picture_12.jpeg)

![](_page_121_Picture_13.jpeg)

**\*Do Not Transmit Code 39 Check Digit (Disable)**

**116 QuickScan® L**

## **Code 39 Full ASCII Conversion**

Code 39 Full ASCII is a variant of Code 39 which pairs characters to encode the full ASCII character set. To enable or disable Code 39 Full ASCII, scan the appropriate bar code below.

![](_page_122_Picture_3.jpeg)

**NOTE**

**Trioptic Code 39 and Code 39 Full ASCII cannot be enabled simultaneously.**

**Code 39 Full ASCII to Full ASCII Correlation is host-dependent and is described in the ASCII Character Set table for the appropriate interface. See** ASCII Character Set for Keyboard Wedge on page 64**,** ASCII Character Set for RS-232 on page 49 **and** ASCII Character Set for USB on page 84 **for the appropriate interface.**

![](_page_122_Picture_6.jpeg)

**Enable Code 39 Full ASCII**

![](_page_122_Picture_8.jpeg)

**\*Disable Code 39 Full ASCII**

## **Code 39 Buffering (Scan & Store)**

This feature allows the scanner to accumulate data from multiple Code 39 bar codes. Selecting the Scan and Store option (Buffer Code 39) temporarily buffers all Code 39 bar codes having a leading space as a first character for later transmission. The leading space is not buffered.

Decode of a valid Code 39 bar code with no leading space causes transmission in sequence of all buffered data in a first-in first-out format, plus transmission of the "triggering" bar code. See the following pages for further details.

When the Do Not Buffer Code 39 option is selected, all decoded Code 39 bar codes are transmitted immediately without being stored in the buffer.

Code 39 Buffering (Scan & Store)

This feature affects Code 39 only. If selecting Buffer Code 39, we recommend configuring the scanner to decode Code 39 symbology only.

![](_page_123_Picture_7.jpeg)

While there is data in the transmission buffer, selecting Do Not Buffer Code 39 is not allowed. The buffer holds 200 bytes of information.

To disable Code 39 buffering when there is data in the transmission buffer, first force the buffer transmission (see Transmit Buffer on page 119) or clear the buffer.

#### **Buffer Data**

To buffer data, Code 39 buffering must be enabled and a Code 39 bar code must be read with a space immediately following the start pattern.

- Unless the data overflows the transmission buffer, the scanner issues a low/high beep to indicate successful decode and buffering. (For overflow conditions, see Overfilling Transmission Buffer on page 120.)
- The scanner adds the decoded data excluding the leading space to the transmission buffer.
- No transmission occurs.

![](_page_123_Figure_15.jpeg)

#### **Clear Transmission Buffer**

![](_page_124_Picture_2.jpeg)

**NOTE**

**Because the Clear Buffer contains only the dash (minus) character, set the Code 39 length to include length 1 before scanning this bar code.**

To clear the transmission buffer, scan the Clear Buffer bar code below, which contains only a start character, a dash (minus), and a stop character.

- The scanner issues a short high/low/high beep.
- The scanner erases the transmission buffer.
- No transmission occurs.

![](_page_124_Picture_8.jpeg)

#### **Transmit Buffer**

![](_page_124_Picture_10.jpeg)

**Because the Transmit Buffer contains only a plus (+) character, set the Code 39 length to include length 1 before scanning this bar code.**

**NOTE**

There are two methods to transmit the Code 39 buffer.

- 1. Scan the Transmit Buffer bar code below which contains only a start character, a plus (+), and a stop character.
	- The scanner transmits and clears the buffer.
	- The scanner issues a low/high beep.

![](_page_124_Picture_17.jpeg)

**Transmit Buffer**

- 2. Scan a Code 39 bar code with a leading character other than a space.
	- The scanner appends new decode data to buffered data.
	- The scanner transmits and clears the buffer.
	- The scanner signals that the buffer was transmitted with a low/high beep.
	- Scanner transmits and clears the buffer.

#### **Overfilling Transmission Buffer**

The Code 39 buffer holds 200 characters. If the bar code just read results in an overflow of the transmission buffer:

- The scanner indicates that the bar code was rejected by issuing three long, high beeps.
- No transmission occurs. The data in the buffer is not affected.

#### **Attempt to Transmit an Empty Buffer**

If the bar code just read was the Transmit Buffer bar code and the Code 39 buffer is empty:

- A short low/high/low beep signals that the buffer is empty.
- No transmission occurs.
- The buffer remains empty.

# **Code 93**

## **Enable/Disable Code 93**

To enable or disable Code 93, scan the appropriate bar code below.

![](_page_125_Picture_13.jpeg)

#### **Set Lengths for Code 93**

The length of a code refers to the number of characters (i.e., human readable characters), including check digit(s) the code contains. Set lengths for Code 93 to any length, one or two discrete lengths, or lengths within a specific range.

- One Discrete Length Select this option to decode only Code 93 bar codes containing a selected length. Select the length using the numeric bar codes in Appendix E, Keypad. For example, to decode only Code 93 bar codes with 14 characters, scan Code 93 - One Discrete Length, then scan 1 followed by 4. To correct an error or to change the selection, scan the CANCEL bar code located in Appendix E, Keypad.
- Two Discrete Lengths Select this option to decode only Code 93 bar codes containing either of two selected lengths. Select lengths using the numeric bar codes in Appendix E, Keypad. For example, to decode only those Code 93 bar codes containing either 2 or 14 characters, select Code 93 - Two Discrete Lengths, then scan 0, 2, 1, and then 4. To correct an error or to change the selection, scan the CANCEL bar code located in Appendix E, Keypad.
- Length Within Range Select this option to decode a Code 93 bar code with a specific length range. Select lengths using the numeric bar codes in Appendix E, Keypad. For example, to decode Code 93 bar codes containing between 4 and 12 characters, first scan Code 93 - Length Within Range. Then scan 0, 4, 1, and 2 (single digit numbers must always be preceded by a leading zero). To correct an error or change the selection, scan the CANCEL bar code located in Appendix E, Keypad.
- Any Length Scan this option to decode Code 93 bar codes containing any number of characters within the scanner's capability.

# **Set Lengths for Code 93 (continued)**

![](_page_127_Figure_2.jpeg)

# **Code 11**

To enable or disable Code 11, scan the appropriate bar code below.

![](_page_127_Picture_5.jpeg)

![](_page_127_Picture_6.jpeg)

### **Set Lengths for Code 11**

The length of a code refers to the number of characters (i.e., human readable characters), including check digit(s) the code contains. Set lengths for Code 11 to any length, one or two discrete lengths, or lengths within a specific range.

- One Discrete Length Select this option to decode only Code 11 bar codes containing a selected length. Select the length using the numeric bar codes in Appendix E, Keypad. For example, to decode only Code 11 bar codes with 14 characters, scan Code 11 - One Discrete Length, then scan 1 followed by 4. To correct an error or to change the selection, scan the CANCEL bar code located in Appendix E, Keypad.
- Two Discrete Lengths Select this option to decode only Code 11 bar codes containing either of two selected lengths. Select lengths using the numeric bar codes in Appendix E, Keypad. For example, to decode only those Code 11 bar codes containing either 2 or 14 characters, select Code 11 - Two Discrete Lengths, then scan 0, 2, 1, and then 4. To correct an error or to change the selection, scan the CANCEL bar code located in Appendix E, Keypad.
- Length Within Range Select this option to decode a Code 11 bar code with a specific length range. Select lengths using numeric bar codes in Appendix E, Keypad. For example, to decode Code 11 bar codes containing between 4 and 12 characters, first scan Code 11 - Length Within Range. Then scan 0, 4, 1, and 2 (single digit numbers must always be preceded by a leading zero). To correct an error or change the selection, scan the CANCEL bar code located in **Appendix E, Keypad.**
- Any Length Scan this option to decode Code 11 bar codes containing any number of characters within the scanner capability.

# **Set Lengths for Code 11 (continued)**

![](_page_129_Figure_2.jpeg)

# **Code 11 Check Digit Verification**

This feature allows the scanner to check the integrity of all Code 11 bar codes to verify that the data complies with the specified check digit algorithm. This selects the check digit mechanism for the decoded Code 11 bar code. The options are to check for one check digit, check for two check digits, or disable the feature.

To enable this feature, scan the bar code below corresponding to the number of check digits encoded in your Code 11 bar codes.

![](_page_130_Picture_4.jpeg)

# **Transmit Code 11 Check Digits**

This feature selects whether or not to transmit the Code 11 check digit(s).

![](_page_131_Figure_3.jpeg)

![](_page_131_Picture_4.jpeg)

# **Interleaved 2 of 5 (ITF)**

# **Enable/Disable Interleaved 2 of 5**

To enable or disable Interleaved 2 of 5, scan the appropriate bar code below, and select an Interleaved 2 of 5 length from the following pages.

![](_page_131_Picture_8.jpeg)

#### **Set Lengths for Interleaved 2 of 5**

The length of a code refers to the number of characters (i.e., human readable characters), including check digit(s) the code contains. Set lengths for I 2 of 5 to any length, one or two discrete lengths, or lengths within a specific range.

- One Discrete Length Select this option to decode only I 2 of 5 bar codes containing a selected length. Select the length using the numeric bar codes in scan the CANCEL bar code located in Appendix E, Keypad. For example, to decode only I 2 of 5 bar codes with 14 characters, scan I 2 of 5 - One Discrete Length, then scan 1 followed by 4. To correct an error or to change the selection, scan the CANCEL bar code located in Appendix E, Keypad.
- Two Discrete Lengths Select this option to decode only I 2 of 5 bar codes containing either of two selected lengths. Select lengths using the numeric bar codes in Appendix E, Keypad. For example, to decode only those I 2 of 5 bar codes containing either 2 or 14 characters, select I 2 of 5 - Two Discrete Lengths, then scan 0, 2, 1, and then 4. To correct an error or to change the selection, scan the CANCEL bar code located in Appendix E, Keypad.
- Length Within Range Select this option to decode an I 2 of 5 bar code with a specific length range. Select lengths using numeric bar codes in Appendix E, Keypad. For example, to decode I 2 of 5 bar codes containing between 4 and 12 characters, first scan I 2 of 5 - Length Within Range. Then scan 0, 4, 1, and 2 (single digit numbers must always be preceded by a leading zero). To correct an error or change the selection, can the CANCEL bar code located in Appendix E, Keypad.
- Any Length Scan this option to decode I 2 of 5 bar codes containing any number of characters within the scanner capability.

![](_page_132_Picture_7.jpeg)

**Due to the construction of the I 2 of 5 symbology, it is possible for a scan line covering only a portion of the code to be interpreted as a complete scan, yielding less data than is encoded in the bar code. To prevent this, select specific lengths (I 2 of 5 - One Discrete Length - Two Discrete Lengths) for I 2 of 5 applications.**

# **Set Lengths for Interleaved 2 of 5 (continued)**

![](_page_133_Figure_2.jpeg)

![](_page_133_Picture_3.jpeg)

# **I 2 of 5 Check Digit Verification**

When this feature is enabled, the scanner checks the integrity of all I 2 of 5 bar codes to verify the data complies with either the specified Uniform Symbology Specification (USS), or the Optical Product Code Council (OPCC) check digit algorithm.

![](_page_134_Picture_3.jpeg)

# **Transmit I 2 of 5 Check Digit**

Scan the appropriate bar code below to transmit I 2 of 5 data with or without the check digit.

![](_page_134_Picture_6.jpeg)

**Transmit I 2 of 5 Check Digit (Enable)**

![](_page_134_Picture_8.jpeg)

**\*Do Not Transmit I 2 of 5 Check Digit (Disable)**

**Product Reference Guide 129** 

# **Convert I 2 of 5 to EAN-13**

Enable this parameter to convert 14-character I 2 of 5 codes to EAN-13, and transmit to the host as EAN-13. To accomplish this, the I 2 of 5 code must be enabled, and the code must have a leading zero and a valid EAN-13 check digit.

![](_page_135_Picture_3.jpeg)

# **Discrete 2 of 5 (DTF)**

# **Enable/Disable Discrete 2 of 5**

To enable or disable Discrete 2 of 5, scan the appropriate bar code below.

![](_page_135_Picture_7.jpeg)

**Enable Discrete 2 of 5**

![](_page_135_Picture_9.jpeg)

![](_page_135_Picture_10.jpeg)

#### **Set Lengths for Discrete 2 of 5**

The length of a code refers to the number of characters (i.e., human readable characters), including check digit(s) the code contains. Set lengths for  $D$  2 of 5 to any length, one or two discrete lengths, or lengths within a specific range.

- One Discrete Length Select this option to decode only D 2 of 5 bar codes containing a selected length. Select the length using the numeric bar codes in Appendix E, Keypad. For example, to decode only D 2 of 5 bar codes with 14 characters, scan D 2 of 5 - One Discrete Length, then scan 1 followed by 4. To correct an error or to change the selection, scan the CANCEL bar code located in Appendix E, Keypad.
- Two Discrete Lengths Select this option to decode only D 2 of 5 bar codes containing either of two selected lengths. Select lengths using the numeric bar codes in Appendix E, Keypad. For example, to decode only those D 2 of 5 bar codes containing either 2 or 14 characters, select D 2 of 5 - Two Discrete Lengths, then scan 0, 2, 1, and then 4. To correct an error or to change the selection, scan the CANCEL bar code located in Appendix E, Keypad.
- Length Within Range Select this option to decode a  $D$  2 of 5 bar code with a specific length range. Select lengths using numeric bar codes in Appendix E, Keypad. For example, to decode D 2 of 5 bar codes containing between 4 and 12 characters, first scan D 2 of 5 - Length Within Range. Then scan 0, 4, 1, and 2 (single digit numbers must always be preceded by a leading zero). To correct an error or change the selection, scan the CANCEL bar code located in **Appendix E, Keypad.**
- Any Length Scan this option to decode D 2 of 5 bar codes containing any number of characters within the scanner capability.

![](_page_136_Picture_7.jpeg)

**Due to the construction of the D 2 of 5 symbology, it is possible for a scan line covering only a portion of the code to be interpreted as a complete scan, yielding less data than is encoded in the bar code. To prevent this, select specific lengths (D 2 of 5 - One Discrete Length - Two Discrete Lengths) for D 2 of 5 applications.**

**NOTE**

# **Set Lengths for Discrete 2 of 5 (continued)**

![](_page_137_Figure_2.jpeg)

# **Chinese 2 of 5**

## **Enable/Disable Chinese 2 of 5**

To enable or disable Chinese 2 of 5, scan the appropriate bar code below.

![](_page_137_Picture_6.jpeg)

![](_page_137_Picture_7.jpeg)

# **Codabar (NW - 7)**

## **Enable/Disable Codabar**

To enable or disable Codabar, scan the appropriate bar code below.

![](_page_138_Picture_4.jpeg)

### **Set Lengths for Codabar**

The length of a code refers to the number of characters (i.e., human readable characters), including check digit(s) the code contains. Set lengths for Codabar to any length, one or two discrete lengths, or lengths within a specific range.

- One Discrete Length Select this option to decode only Codabar bar codes containing a selected length. Select the length using the numeric bar codes in Appendix E, Keypad. For example, to decode only Codabar bar codes with 14 characters, scan Codabar - One Discrete Length, then scan 1 followed by 4. To correct an error or to change the selection, scan the CANCEL bar code located in Appendix E, Keypad.
- Two Discrete Lengths Select this option to decode only Codabar bar codes containing either of two selected lengths. Select lengths using the numeric bar codes in Appendix E, Keypad. For example, to decode only Codabar bar codes containing either 2 or 14 characters, select Codabar - Two Discrete Lengths, then scan 0, 2, 1, and then 4. To correct an error or to change the selection, scan the CANCEL bar code located in Appendix E, Keypad.
- Length Within Range Select this option to decode a Codabar bar code with a specific length range. Select lengths using numeric bar codes in Appendix E, Keypad. For example, to decode Codabar bar codes containing between 4 and 12 characters, first scan Codabar - Length Within Range. Then scan 0, 4, 1, and 2 (single digit numbers must always be preceded by a leading zero). To correct an error or change the selection, scan the CANCEL bar code located in Appendix E, Keypad.
- Any Length Scan this option to decode Codabar bar codes containing any number of characters within the scanner capability.

# **Set Lengths for Codabar (continued)**

![](_page_139_Figure_2.jpeg)

![](_page_139_Picture_3.jpeg)

# **CLSI Editing**

When enabled, this parameter strips the start and stop characters and inserts a space after the first, fifth, and tenth characters of a 14-character Codabar bar code. Enable this feature if your host system requires this data format.

![](_page_140_Picture_3.jpeg)

**NOTE**

**Bar Code length does not include start and stop characters.**

![](_page_140_Picture_5.jpeg)

**Enable CLSI Editing**

![](_page_140_Picture_7.jpeg)

**\*Disable CLSI Editing**

# **NOTIS Editing**

When enabled, this parameter strips the start and stop characters from a decoded Codabar bar code. Enable this feature if your host system requires this data format.

![](_page_141_Picture_3.jpeg)

# **MSI**

# **Enable/Disable MSI**

To enable or disable MSI, scan the appropriate bar code below.

![](_page_141_Picture_7.jpeg)

![](_page_141_Picture_9.jpeg)

**\*Disable MSI**

![](_page_141_Picture_11.jpeg)

#### **Set Lengths for MSI**

The length of a code refers to the number of characters (i.e., human readable characters), including check digit(s) the code contains. Set lengths for MSI to any length, one or two discrete lengths, or lengths within a specific range.

- One Discrete Length Select this option to decode only MSI bar codes containing a selected length. Select the length using the numeric bar codes in Appendix E, Keypad. For example, to decode only MSI bar codes with 14 characters, scan MSI - One Discrete Length, then scan 1 followed by 4. To correct an error or to change the selection, scan the CANCEL bar code located in Appendix E, Keypad.
- Two Discrete Lengths Select this option to decode only MSI bar codes containing either of two selected lengths. Select lengths using the numeric bar codes in Appendix E, Keypad. For example, to decode only MSI bar codes containing either 2 or 14 characters, select MSI - Two Discrete Lengths, then scan 0, 2, 1, and then 4. To correct an error or to change the selection, scan the CANCEL bar code located in Appendix E, Keypad.
- Length Within Range Select this option to decode a MSI bar code with a specific length range. Select lengths using numeric bar codes in Appendix E, Keypad. For example, to decode MSI bar codes containing between 4 and 12 characters, first scan MSI - Length Within Range. Then scan 0, 4, 1, and 2 (single digit numbers must always be preceded by a leading zero). To correct an error or change the selection, scan the CANCEL bar code located in Appendix E, Keypad.
- Any Length Scan this option to decode MSI bar codes containing any number of characters within the scanner capability.

![](_page_142_Picture_6.jpeg)

**Due to the construction of the MSI symbology, it is possible for a scan line covering only a portion of the code to be interpreted as a complete scan, yielding less data than is encoded in the bar code. To prevent this, select specific lengths (MSI - One Discrete Length - Two Discrete Lengths) for MSI applications.**

# **Set Lengths for MSI (continued)**

![](_page_143_Figure_2.jpeg)

## **MSI Check Digits**

With MSI bar codes, one check digit is mandatory and always verified by the reader. The second check digit is optional. If the MSI codes include two check digits, scan the Two MSI Check Digits bar code to enable verification of the second check digit. See MSI Check Digit Algorithm on page 139 for the selection of second digit algorithms.

![](_page_143_Picture_5.jpeg)

**Two MSI Check Digits**

![](_page_143_Picture_7.jpeg)
### **Transmit MSI Check Digit(s)**

Scan the appropriate bar code below to transmit MSI data with or without the check digit.

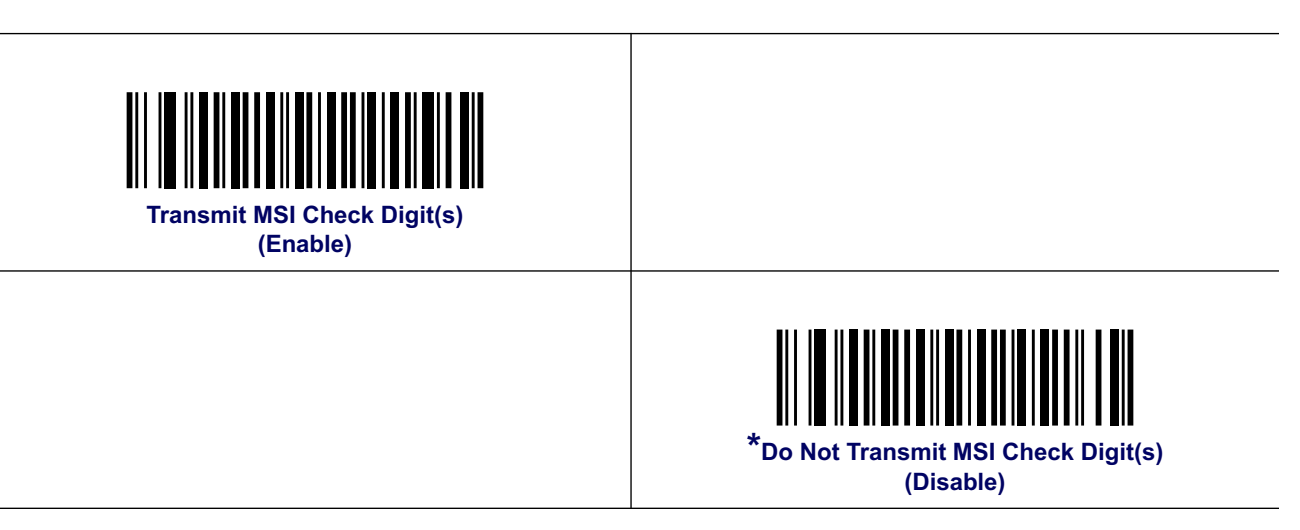

#### **MSI Check Digit Algorithm**

Two algorithms are possible for the verification of the second MSI check digit. Select the bar code below corresponding to the algorithm used to encode your check digit.

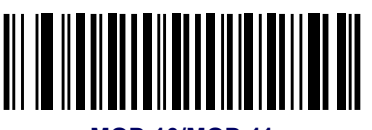

**MOD 10/MOD 11**

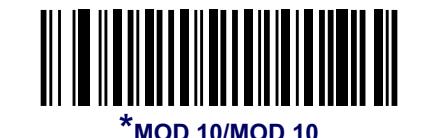

# **GS1 DataBar (RSS)**

The variants of GS1 DataBar are DataBar Omnidirectional, DataBar Expanded and DataBar Limited.

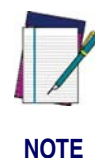

**The GS1 DataBar symbology family was formerly known as RSS. Equivalents for each variant in the family are: RSS-14 = DataBar Omnidirectional RSS Expanded = DataBar Expanded**

**RSS Limited = DataBar Limited**

DataBar Omnidirectional and DataBar Expanded include stacked versions. Scan the appropriate bar code below to enable or disable each variant of DataBar.

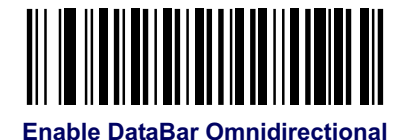

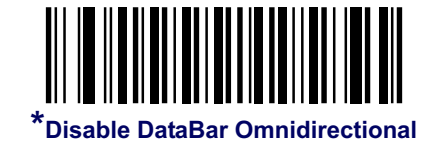

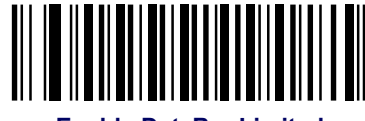

**Enable DataBar Limited**

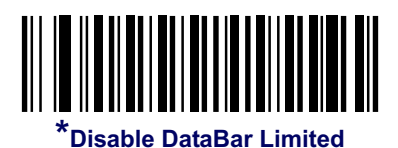

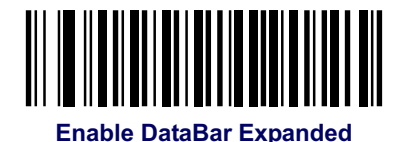

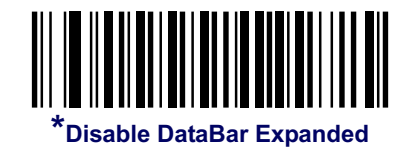

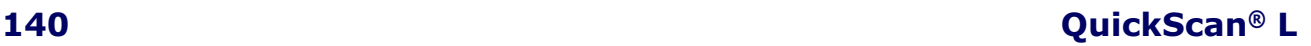

#### **Convert DataBar to UPC/EAN**

This parameter only applies to DataBar Omnidirectional and DataBar Limited bar codes not decoded as part of a Composite bar code. Enable this to strip the leading '010' from DataBar Omnidirectional and DataBar Limited bar codes encoding a single zero as the first digit, and report the bar code as EAN-13.

For bar codes beginning with two or more zeros but not six zeros, this parameter strips the leading '0100' and reports the bar code as UPC-A. The UPC-A Preamble parameter that transmits the system character and country code applies to converted bar codes. Note that neither the system character nor the check digit can be stripped.

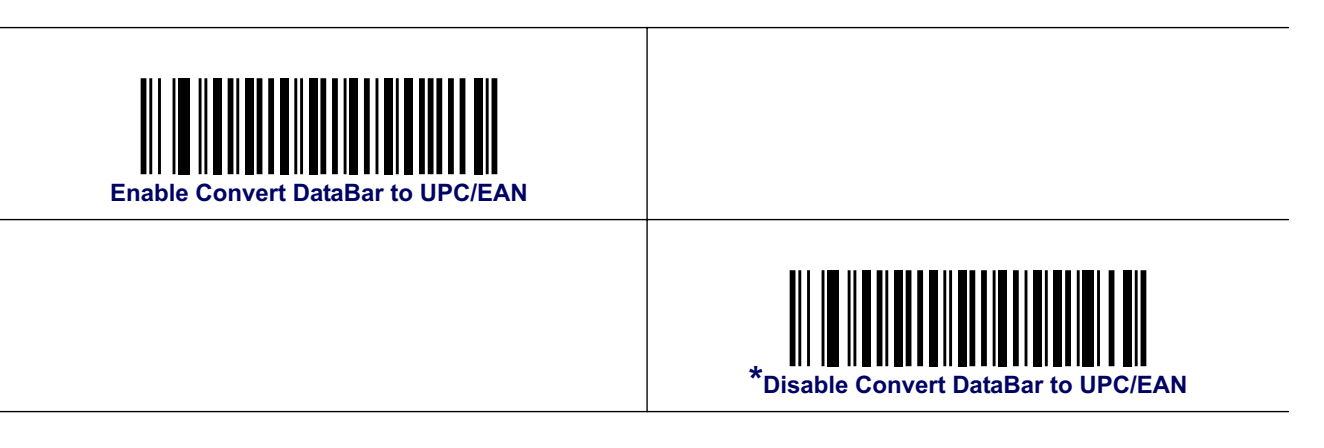

# **Symbology - Specific Security Levels**

#### **Redundancy Level**

The scanner offers four levels of decode redundancy. Select higher redundancy levels for decreasing levels of bar code quality. As redundancy levels increase, the scanner's aggressiveness decreases.

Select the redundancy level appropriate for the bar code quality.

#### **Redundancy Level 1**

The following code types must be successfully read twice before being decoded:

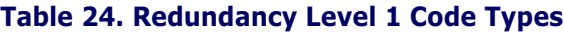

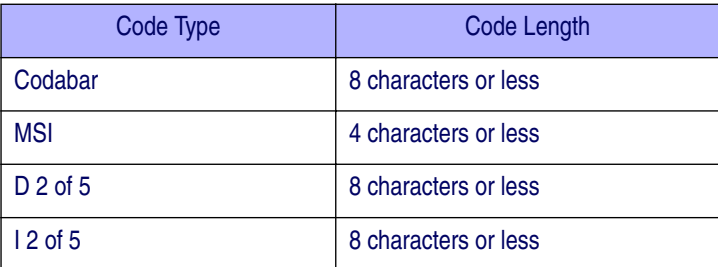

#### **Redundancy Level 2**

The following code types must be successfully read twice before being decoded:

#### **Table 25. Redundancy Level 2 Code Types**

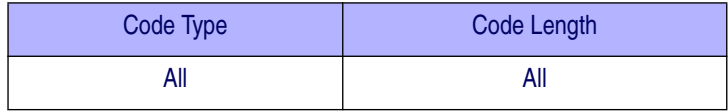

#### **Redundancy Level 3**

Code types other than the following must be successfully read twice before being decoded. The following codes must be read three times:

**Table 26. Redundancy Level 3 Code Types**

| Code Type  | Code Length          |
|------------|----------------------|
| <b>MSI</b> | 4 characters or less |
| $D2$ of 5  | 8 characters or less |
| $12$ of 5  | 8 characters or less |
| Codabar    | 8 characters or less |

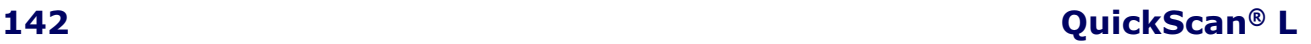

#### **Redundancy Level 4**

The following code types must be successfully read three times before being decoded:

#### **Table 27. Redundancy Level 4 Code Types**

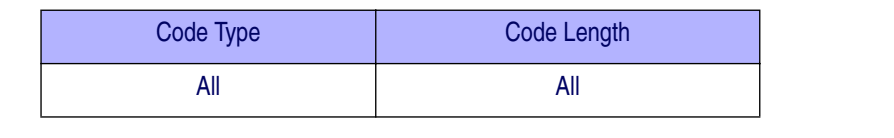

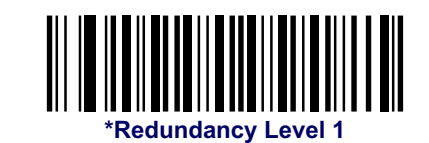

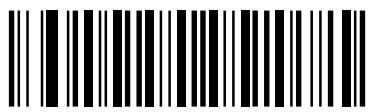

**Redundancy Level 2**

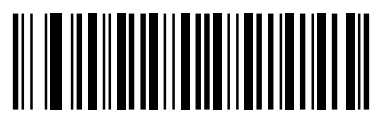

#### **Redundancy Level 3**

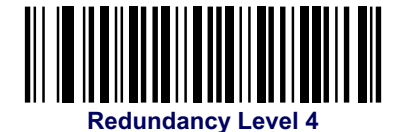

#### **Security Level**

The scanner offers four levels of decode security for delta bar codes, which include the Code 128 family, UPC/EAN, and Code 93. Select increasing levels of security for decreasing levels of bar code quality. There is an inverse relationship between security and scanner aggressiveness, so choose only that level of security necessary for any given application.

- Security Level 0: This default setting allows the scanner to operate in its most aggressive state, while providing sufficient security in decoding most "in-spec" bar codes.
- Security Level 1: Select this option if misdecodes occur. This security level should eliminate most misdecodes.
- Security Level 2: Select this option if Security level 1 fails to eliminate misdecodes.
- Security Level 3: If Security Level 2 was selected and misdecodes still occur, select this security level. Be advised, selecting this option is an extreme measure against mis-decoding severely out of spec bar codes. Selecting this level of security significantly impairs the decoding ability of the scanner. If this level of security is necessary, try to improve the quality of the bar codes.

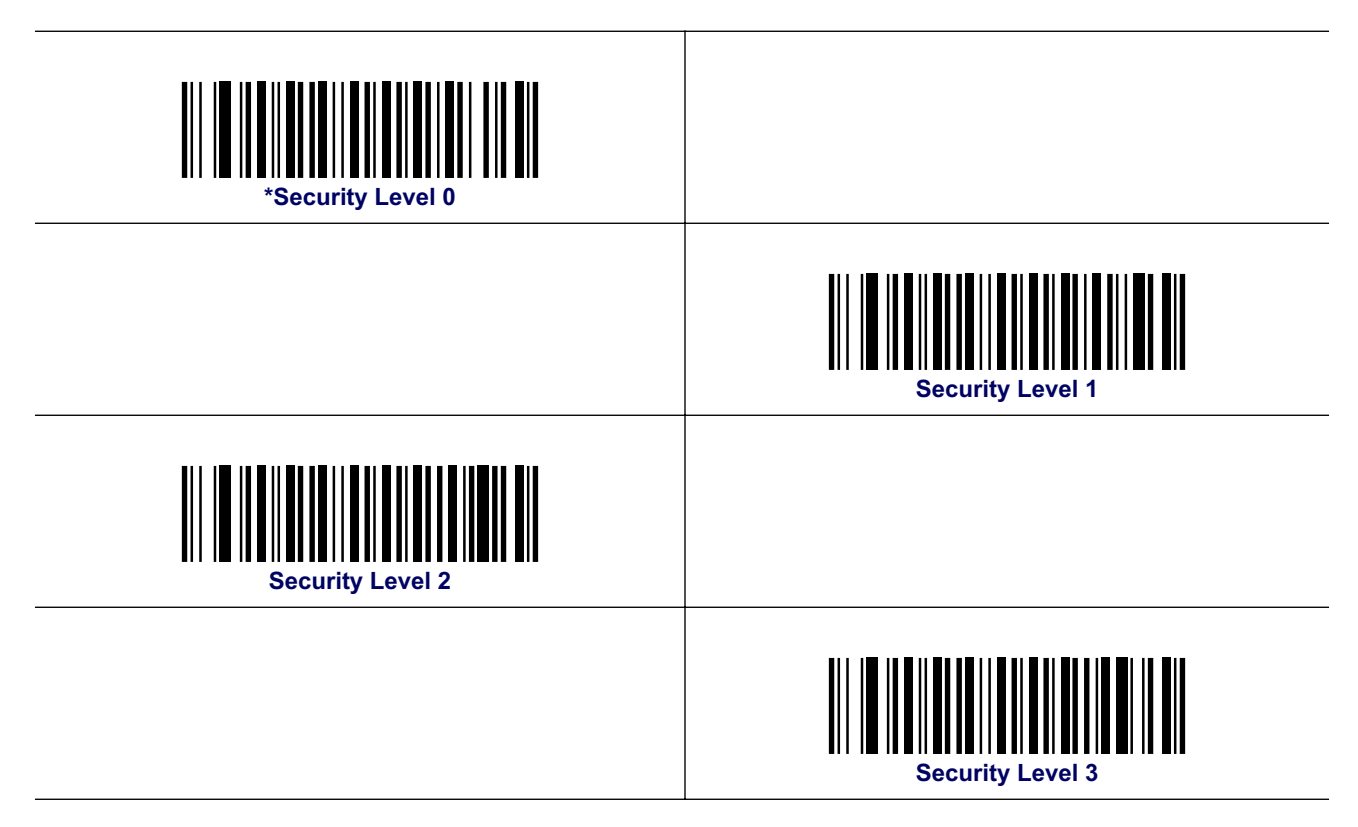

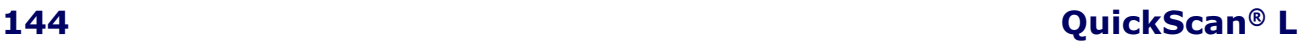

#### **Bi-directional Redundancy**

Enable Bi-directional Redundancy to add security to linear code type security levels. When enabled, a bar code must be successfully scanned in both directions (forward and reverse) before reporting a good decode.

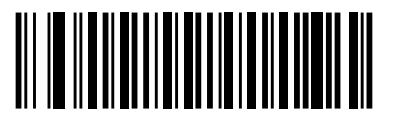

**Enable Bi-directional Redundancy**

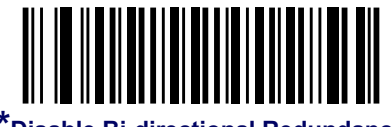

**\*Disable Bi-directional Redundancy**

# **Symbology - Intercharacter Gap**

The Code 39 and Codabar bar codeogies have an intercharacter gap that is customarily quite small. Due to various bar code printing technologies, this gap may grow larger than the maximum size allowed, causing the scanner to be unable to decode the bar code. If this problem is encountered, scan Large Intercharacter Gaps to tolerate out-of-specification bar codes.

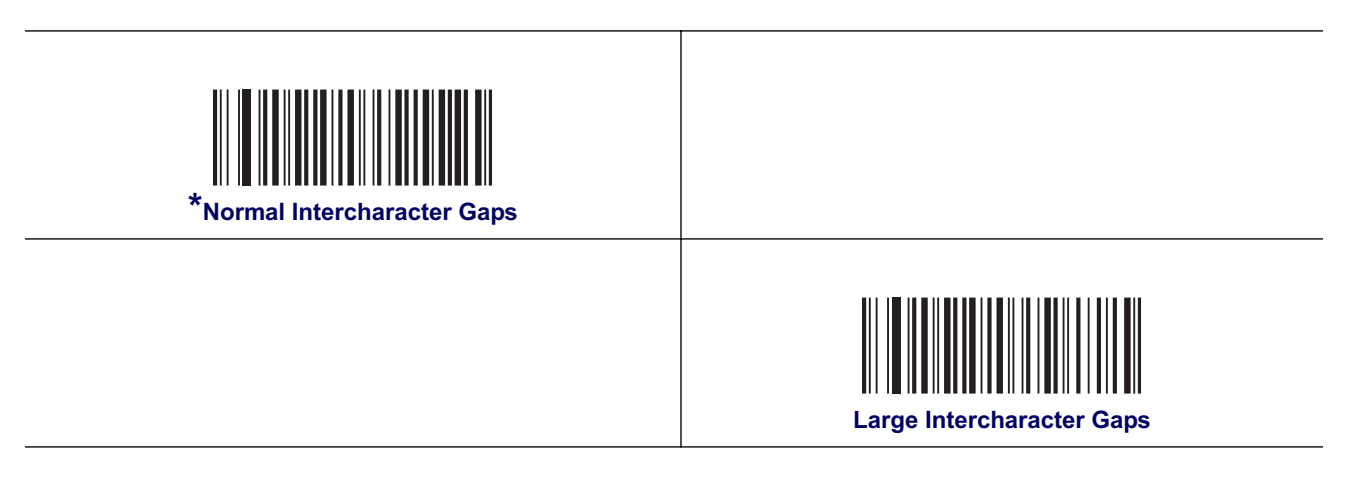

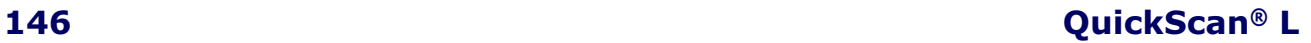

# **Appendix A**

# **Technical Specifications**

Table 28 contains Physical and Performance Characteristics, User Environment and Regulatory information. Table 29 provides Standard Cable Pinouts.

#### **Table 28. Technical Specifications**

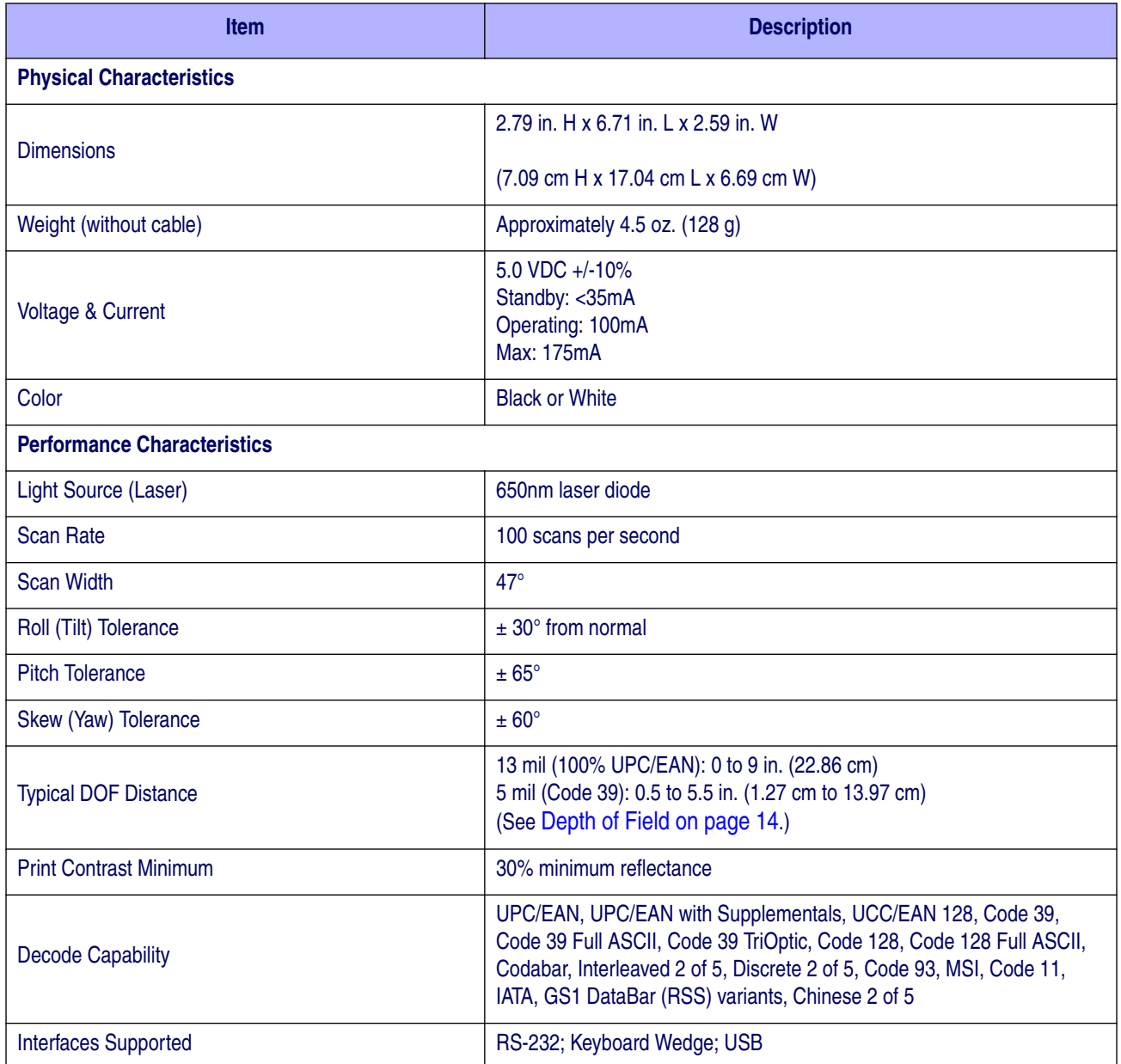

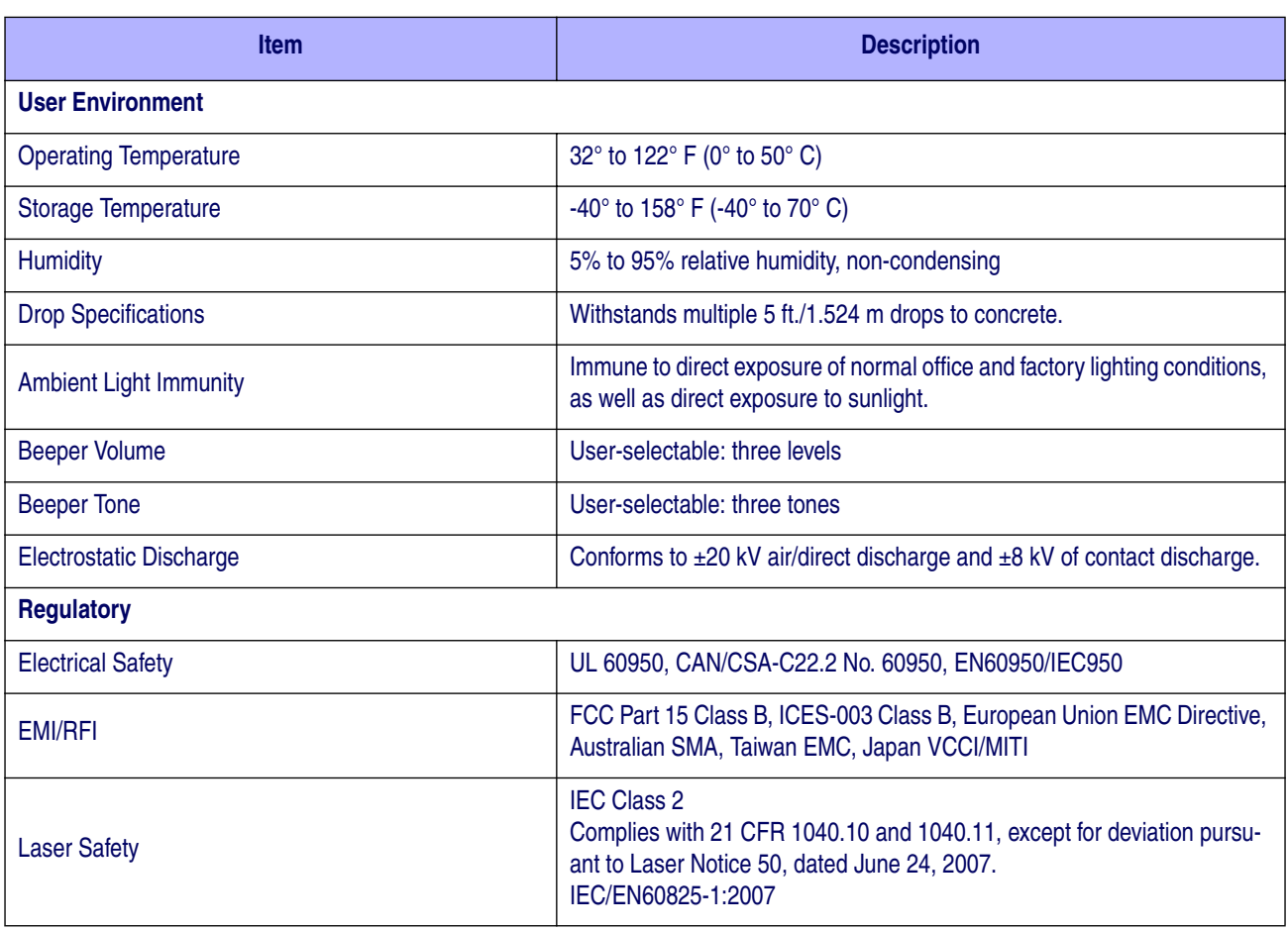

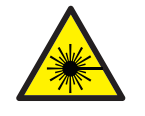

**Laser light — Do not stare into beam.**

**CAUTION**

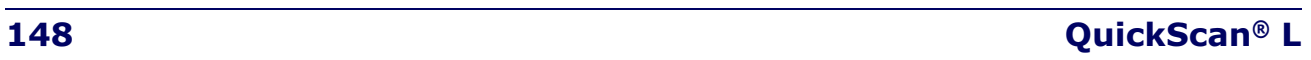

## **Standard Cable Pinouts**

Figure 13 and Table 29 provide standard pinout information for the scanner's cable.

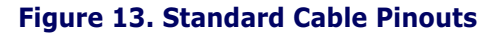

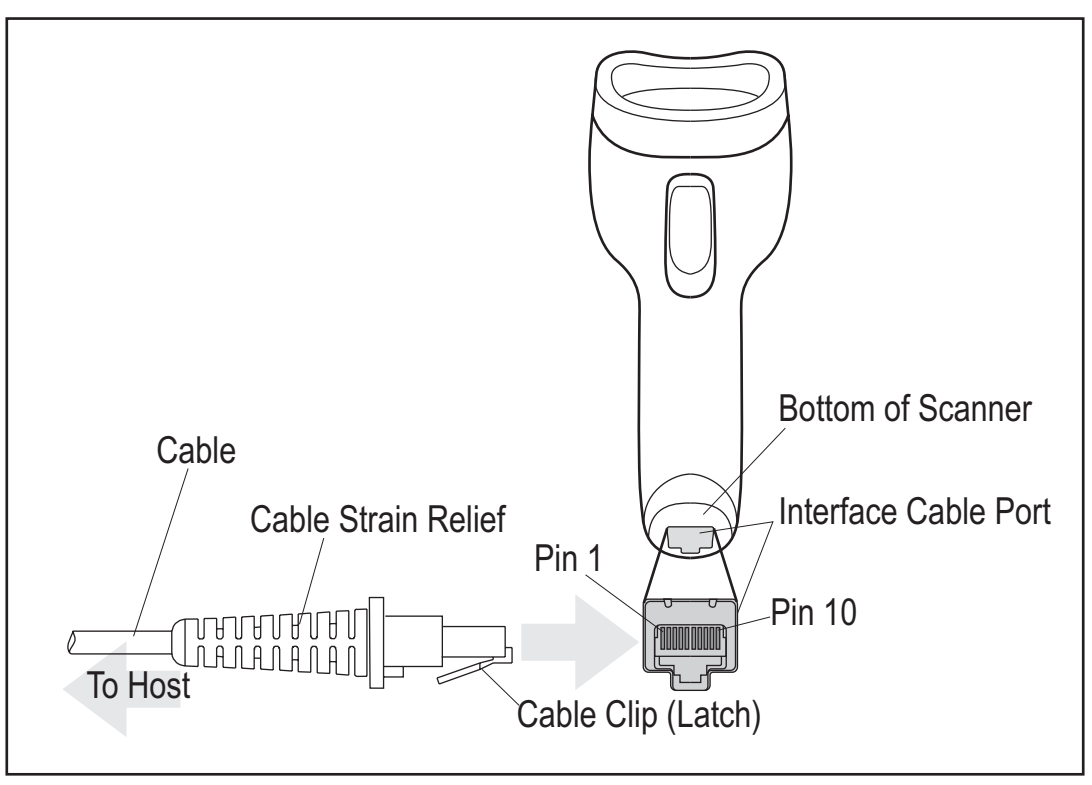

The signal descriptions in Table 29 apply to the connector on the scanner and are for reference only.

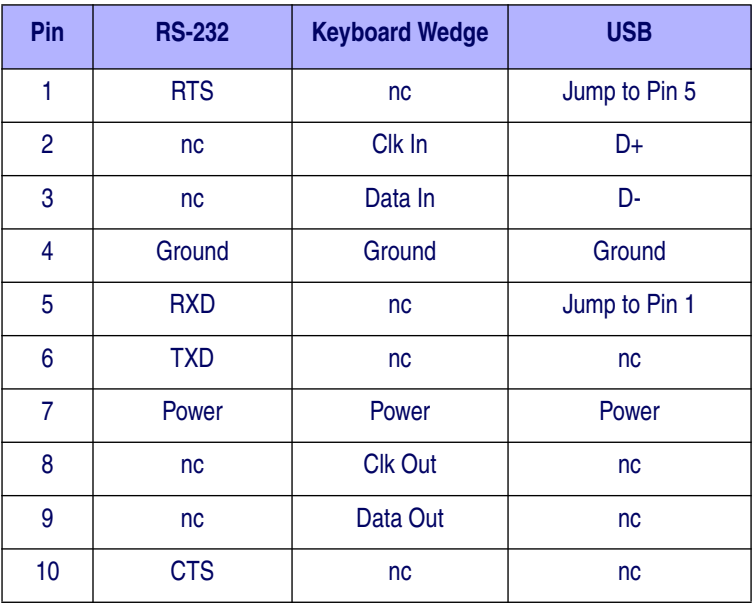

#### **Table 29 Standard Cable Pinouts**

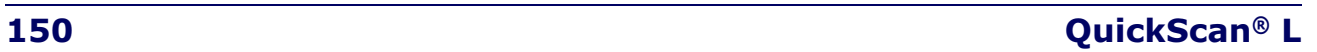

# **Appendix B Standard Defaults**

The most common configuration settings are listed in the "Default" column of the table below. Page references are also provided for feature descriptions and programming bar codes for each parameter. A column has also been provided for recording of your preferred default settings for these same configurable features.

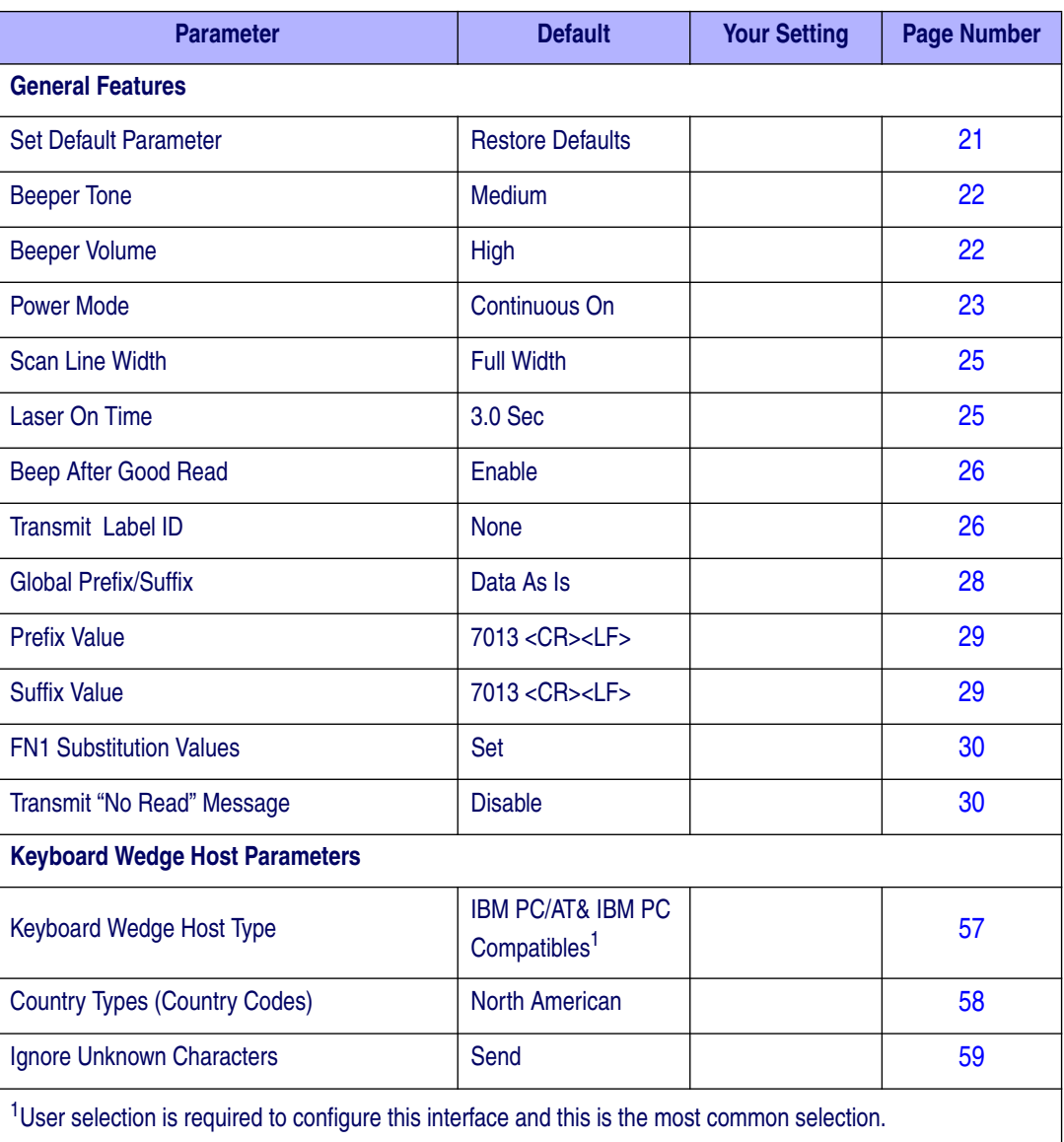

#### **Table 30. Standard Defaults**

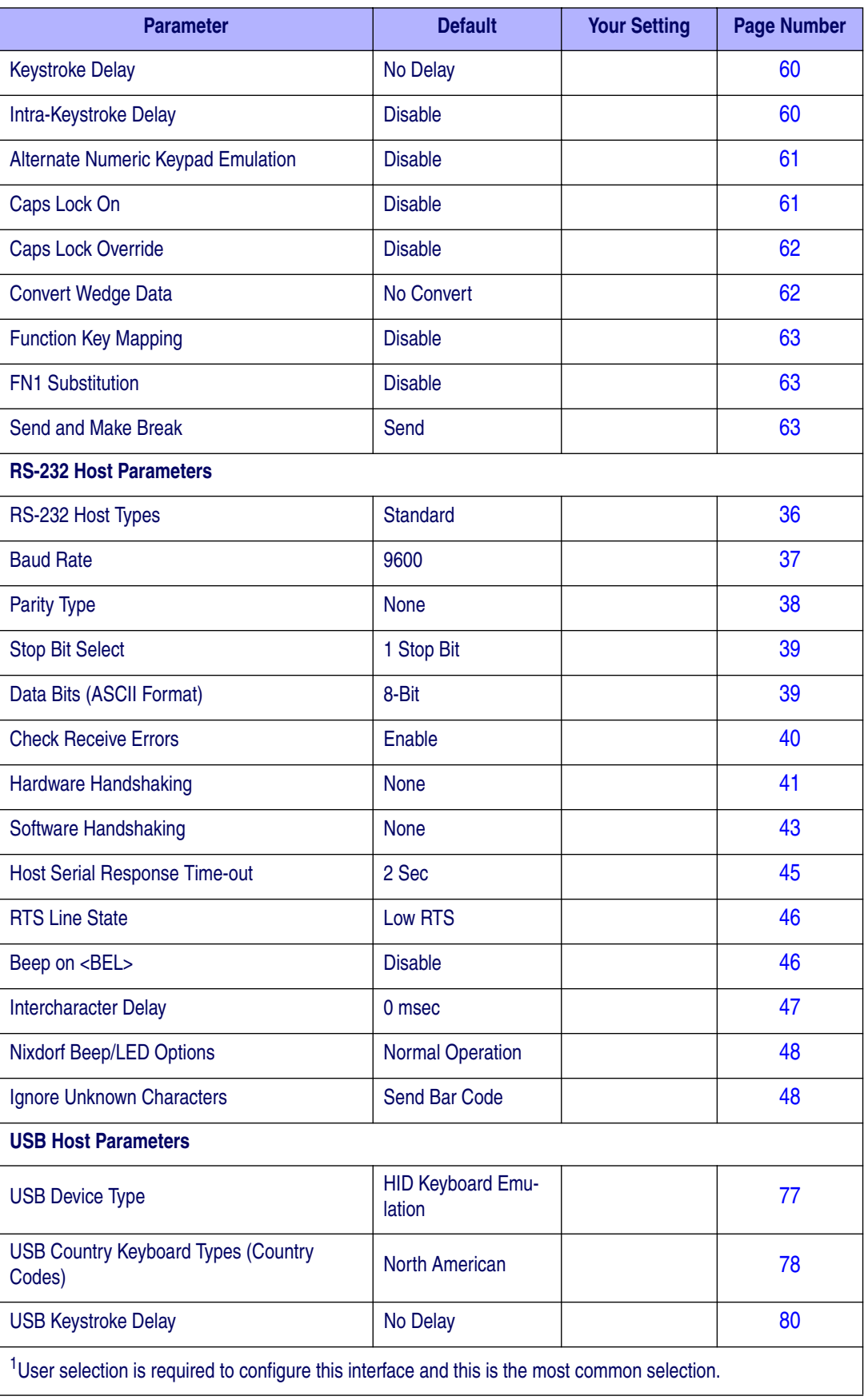

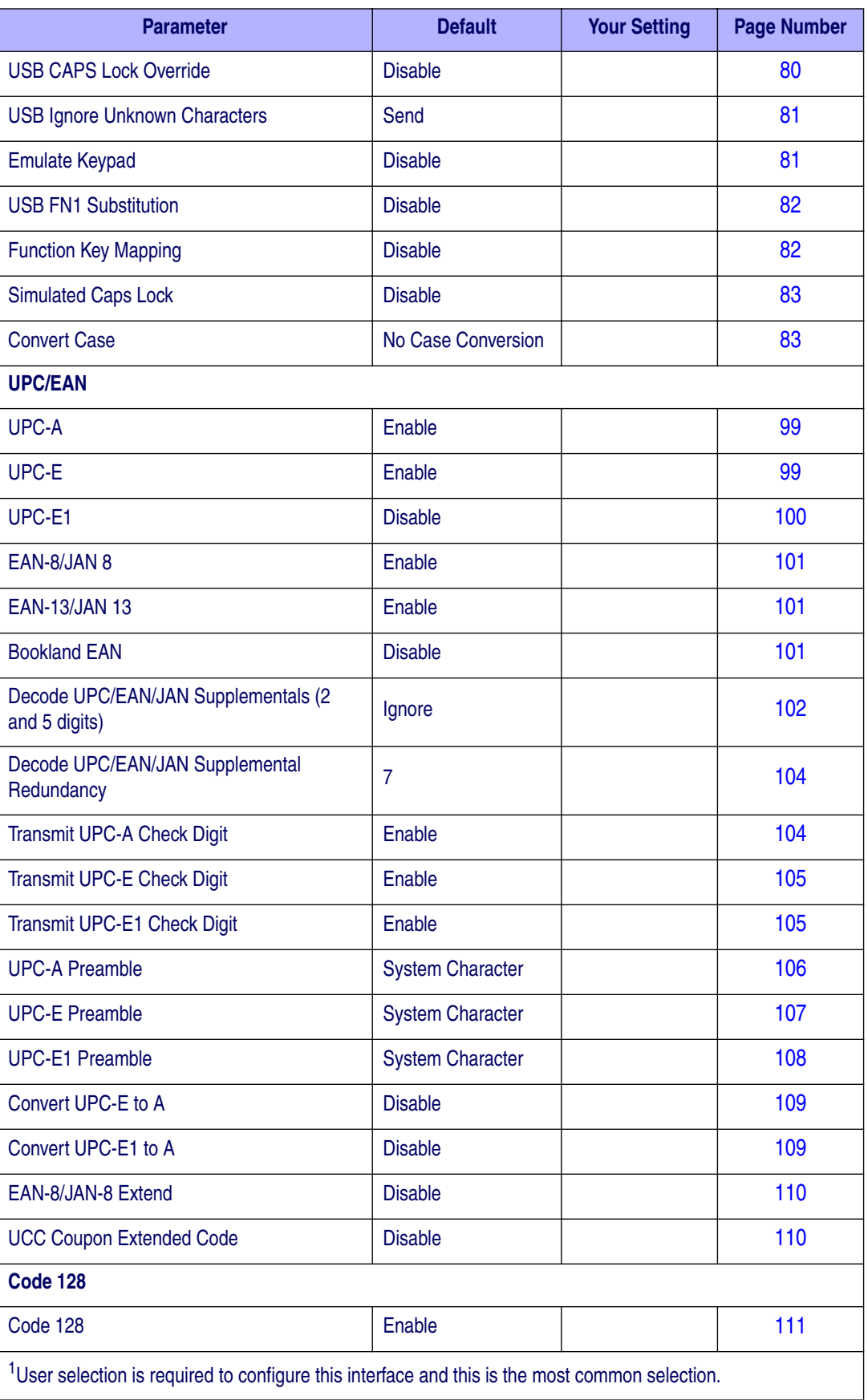

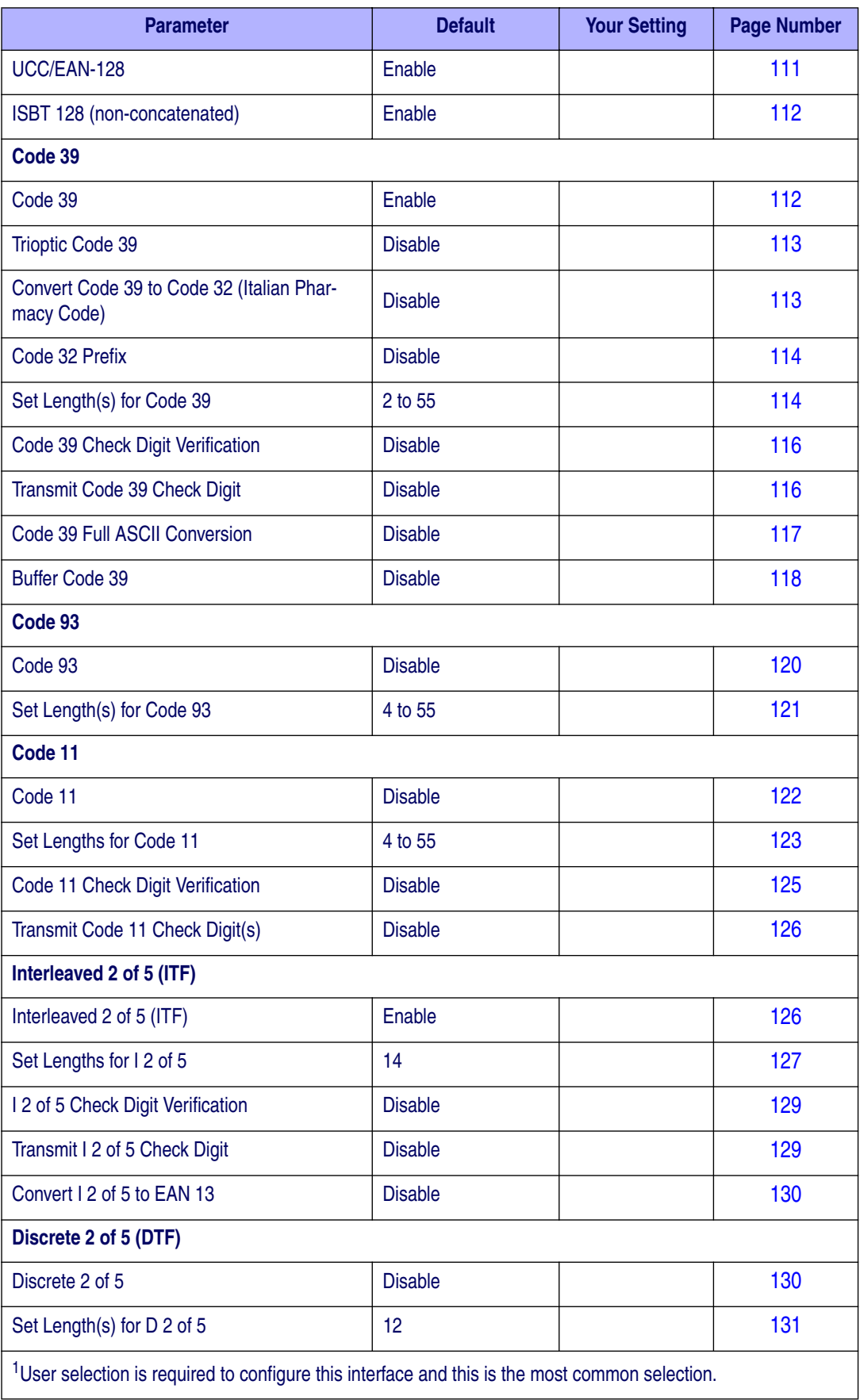

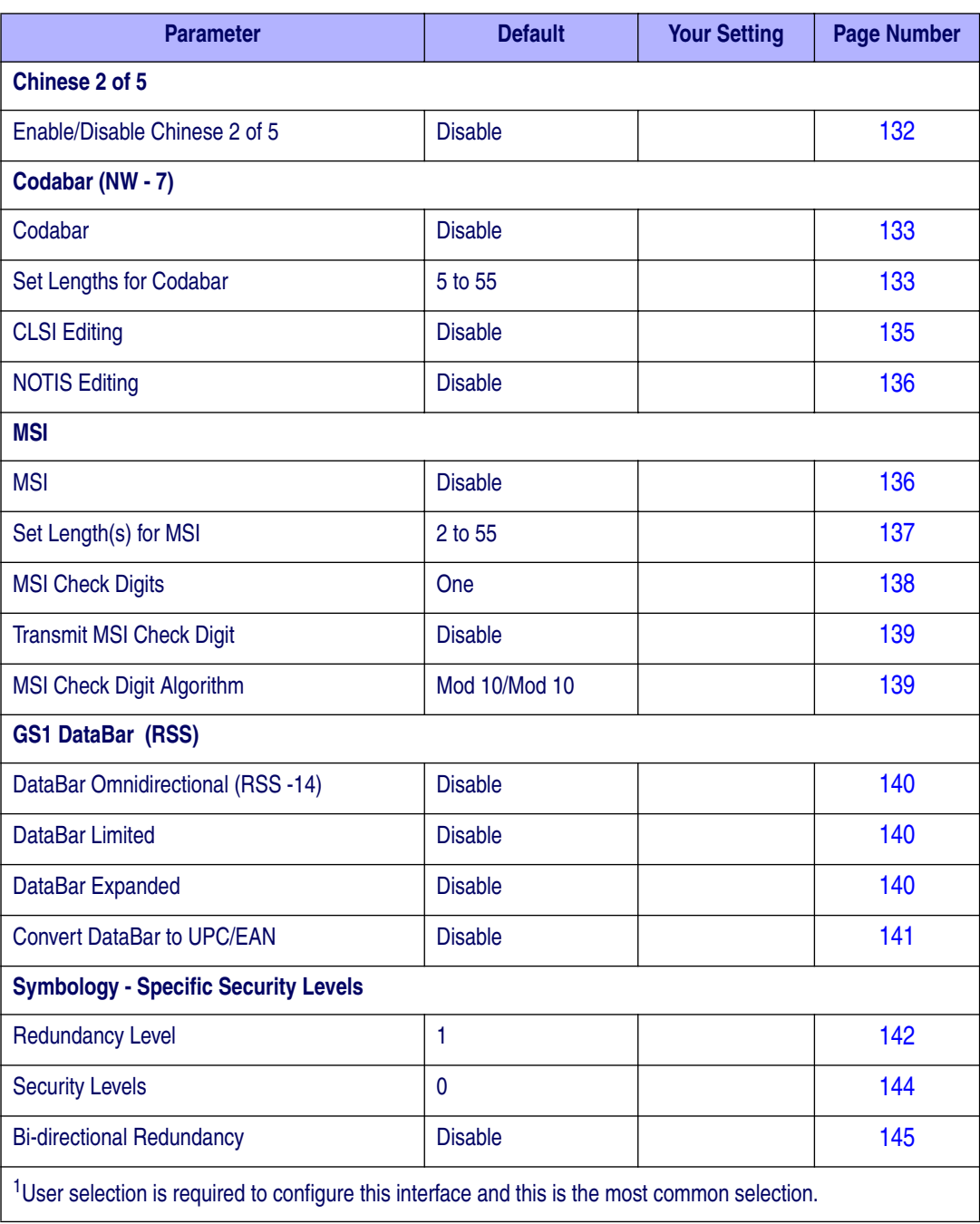

# **NOTES**

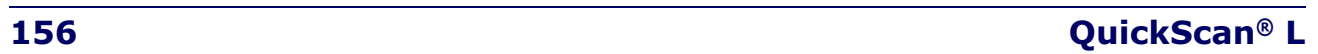

# **Appendix C**

# **Programming Reference**

# **Datalogic Label ID Identifiers**

#### **Table 31. Symbology Characters**

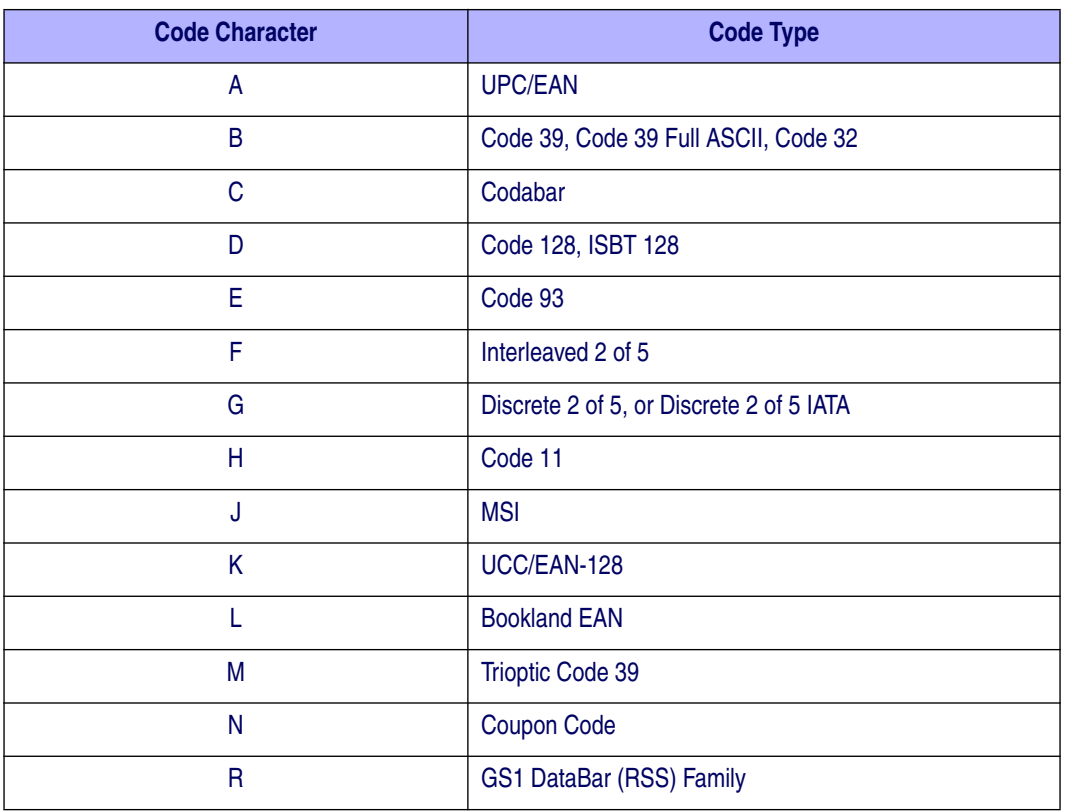

### **AIM Label ID Identifiers**

Each AIM label ID Identifier contains the three-character string ]cm where: ]=Flag Character (ASCII 93) c=Code Character (see Table 32) m=Modifier Character (see Table 33)

| <b>Code Character</b> | Code Type                                             |
|-----------------------|-------------------------------------------------------|
| A                     | Code 39, Code 39 Full ASCII, Code 32                  |
| C                     | Code 128 (all variants), Coupon (Code 128<br>portion) |
| Ε                     | UPC/EAN, Coupon (UPC portion)                         |
| e                     | GS1 DataBar (RSS) Family                              |
| F                     | Codabar                                               |
| G                     | Code 93                                               |
| H                     | Code 11                                               |
|                       | Interleaved 2 of 5                                    |
| М                     | <b>MSI</b>                                            |
| S                     | D <sub>2</sub> of 5, IATA 2 of 5                      |
| X                     | Bookland EAN, Code 39 Trioptic                        |

**Table 32. Aim Label ID Characters**

The modifier character is the sum of the applicable option values based on Table 33.

#### **Table 33. Modifier Characters**

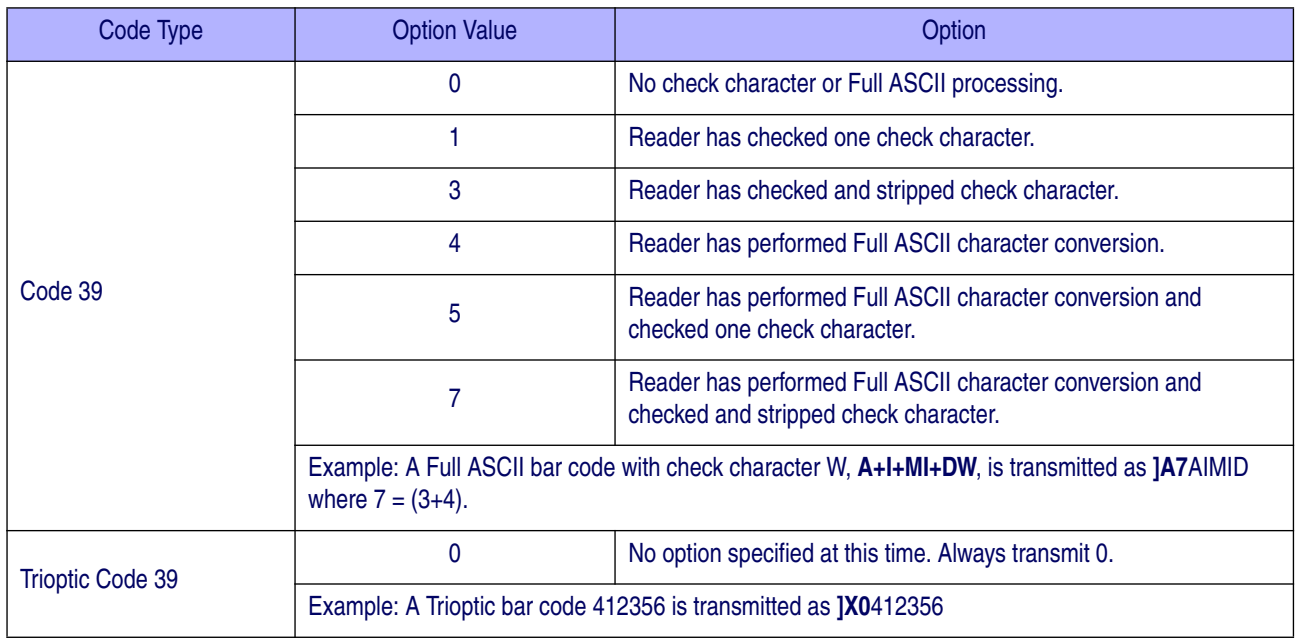

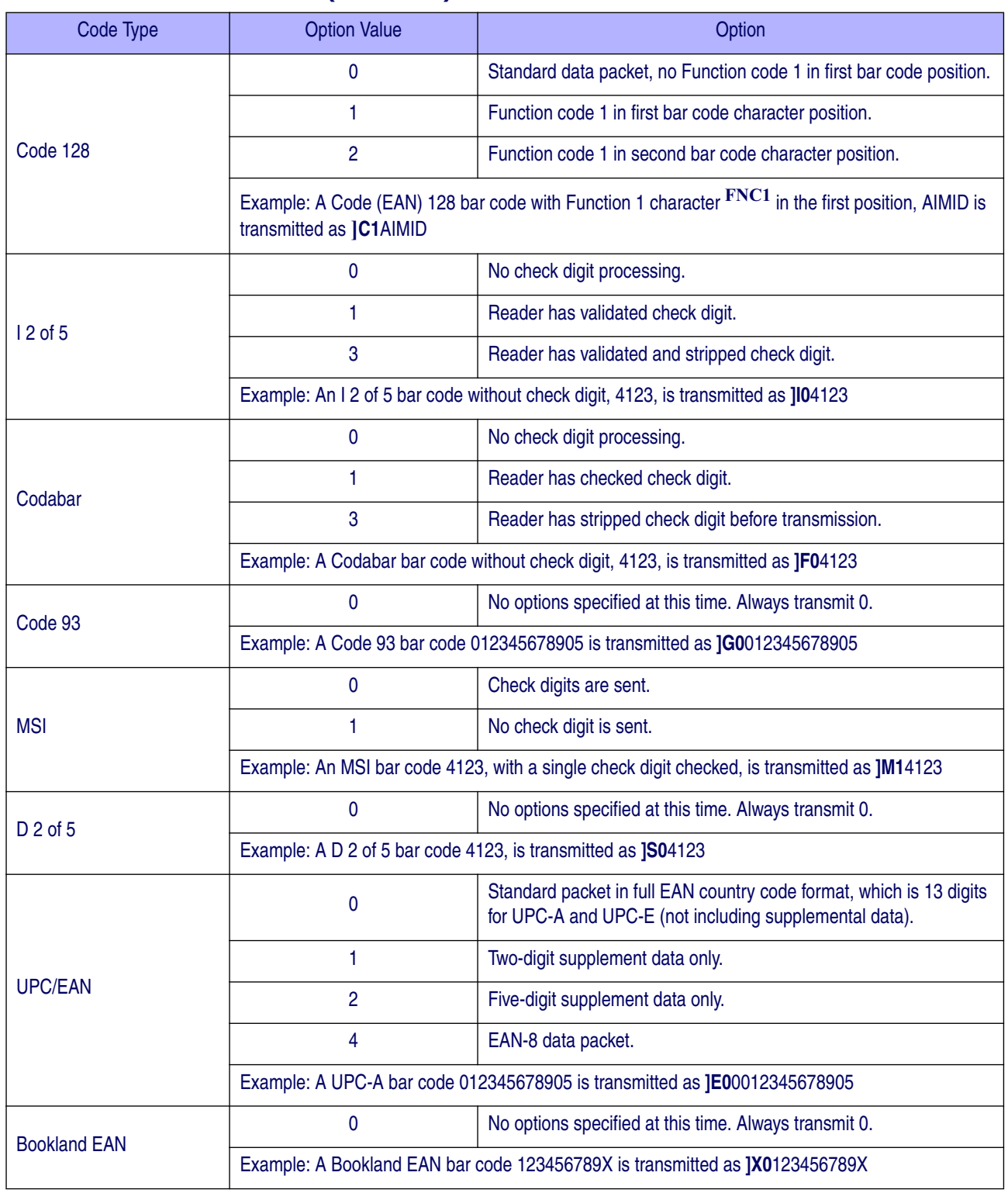

#### **Table 33. Modifier Characters (Continued)**

#### **Table 33. Modifier Characters (Continued)**

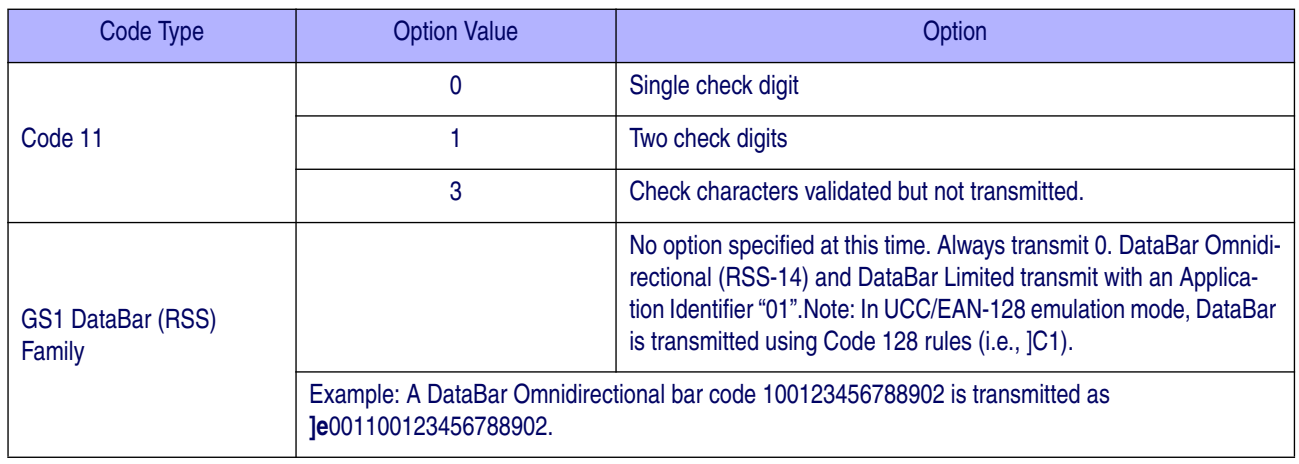

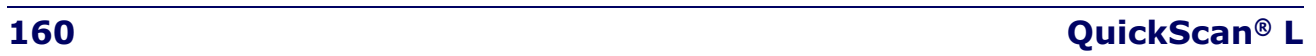

# **Appendix D Sample Bar Codes**

The sample bar codes in this appendix are typical representations for their symbology types.

### **UPC/EAN**

**UPC-A, 100%**

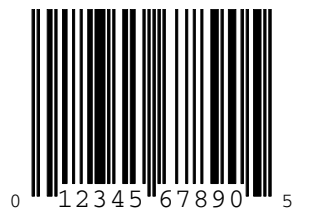

#### **EAN-13, 100%**

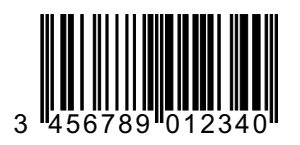

### **Code 128**

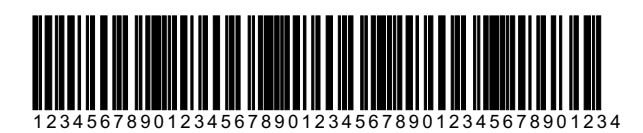

# **Sample Bar Codes — continued**

# **Code 39**

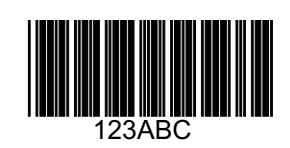

**Code 93**

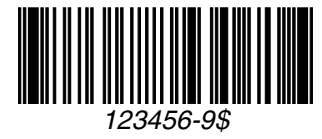

**Code 11**

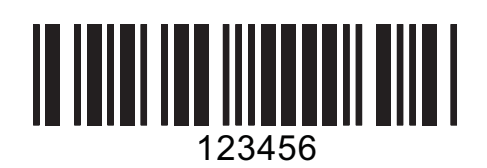

**Interleaved 2 of 5**

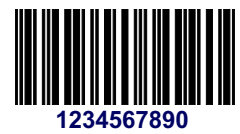

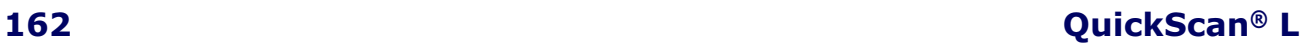

# **Discrete 2 of 5 (DTF)**

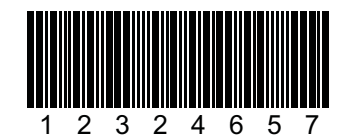

# **Chinese 2 of 5**

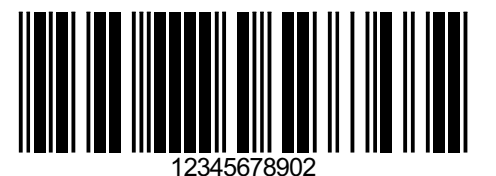

## **Codabar**

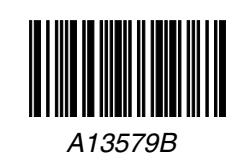

### **MSI**

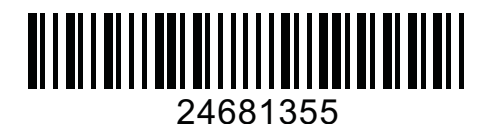

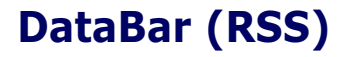

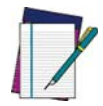

**DataBar variants must be enabled to read the bar codes below (see** GS1 DataBar (RSS) on page 140**).**

**NOTE**

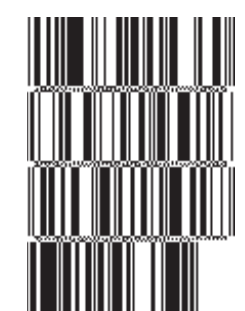

**10293847560192837465019283746029478450366523 (DataBar Expanded Stacked)**

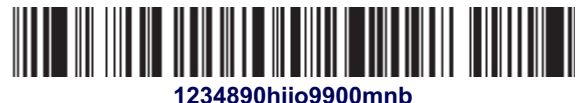

**(DataBar Expanded)**

<u>HILL BULGHIN HILL</u> **08672345650916 (DataBar Limited)**

**DataBar Omnidirectional**

**THE THEFT IN 55432198673467**

**(DataBar Omnidirectional Truncated)**

#WW-#W **90876523412674 (DataBar Omnidirectional Stacked)**

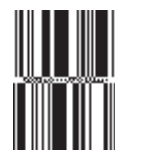

**78123465709811 (DataBar Stacked Omnidirectional)**

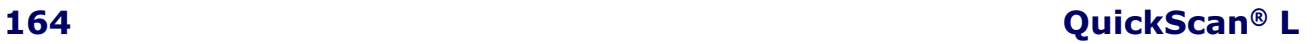

# **Appendix E Keypad**

Use the bar codes in this appendix to enter numbers as you would select digits/characters from a keypad.

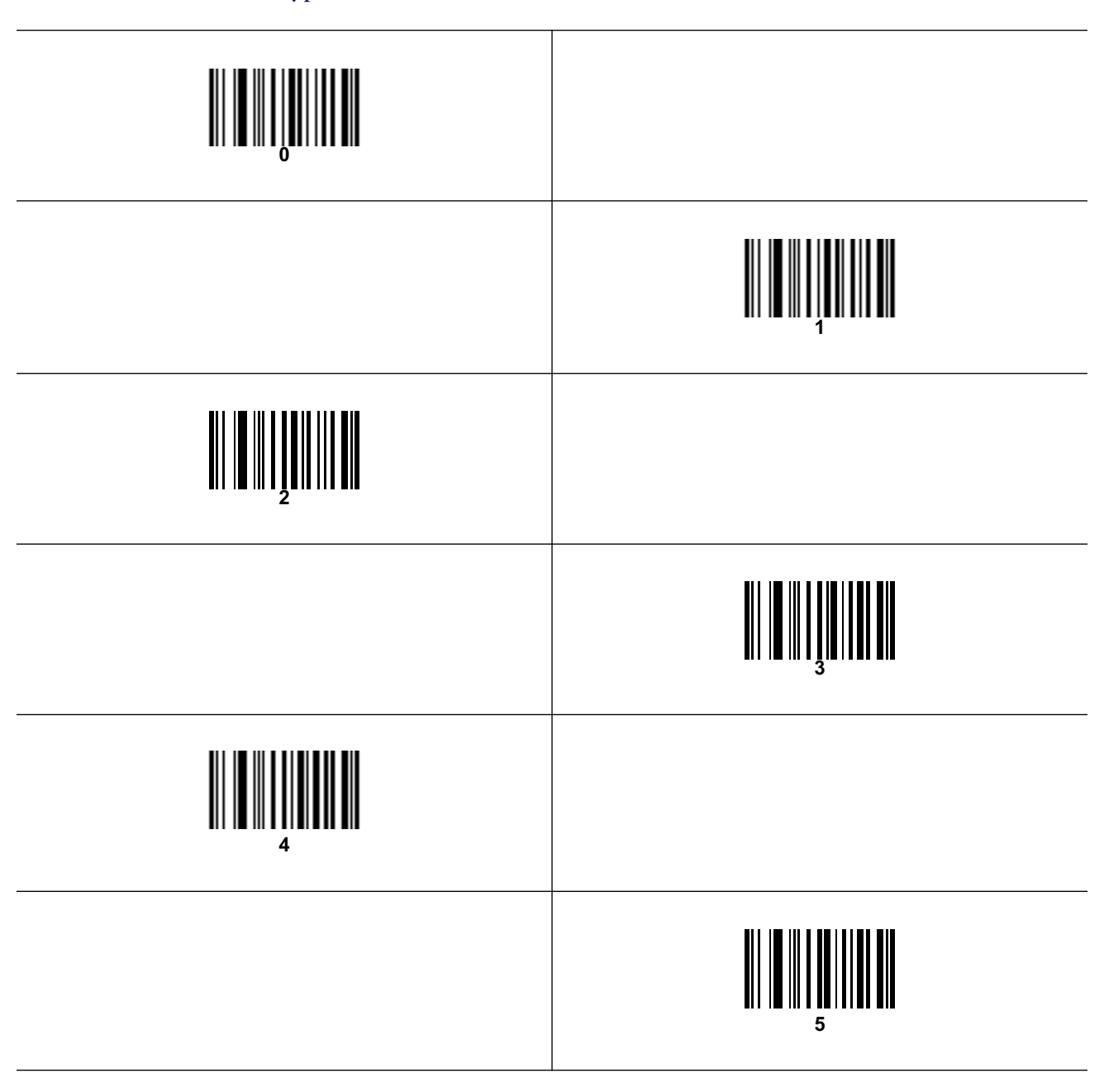

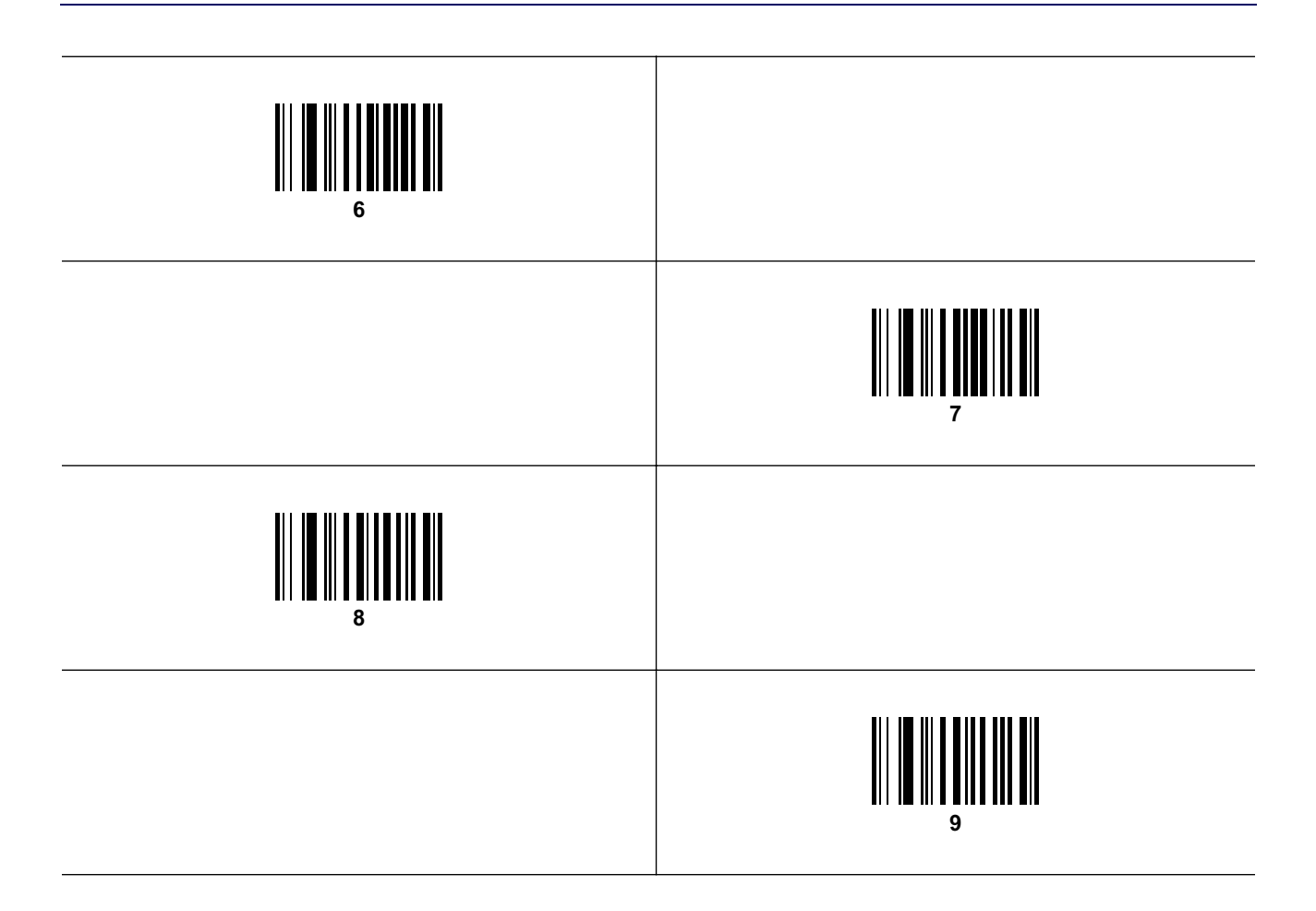

# **Cancel**

To correct an error or change a selection, scan the bar code below.

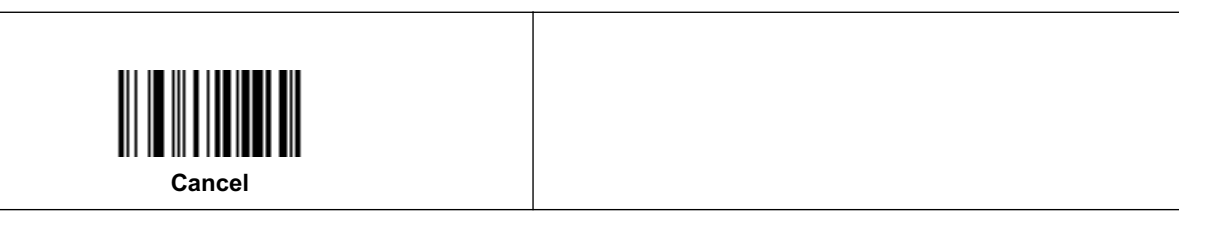

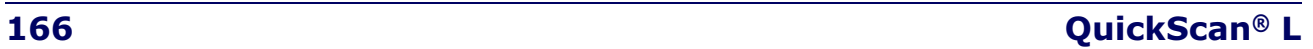

# **Appendix F ASCII Character Sets**

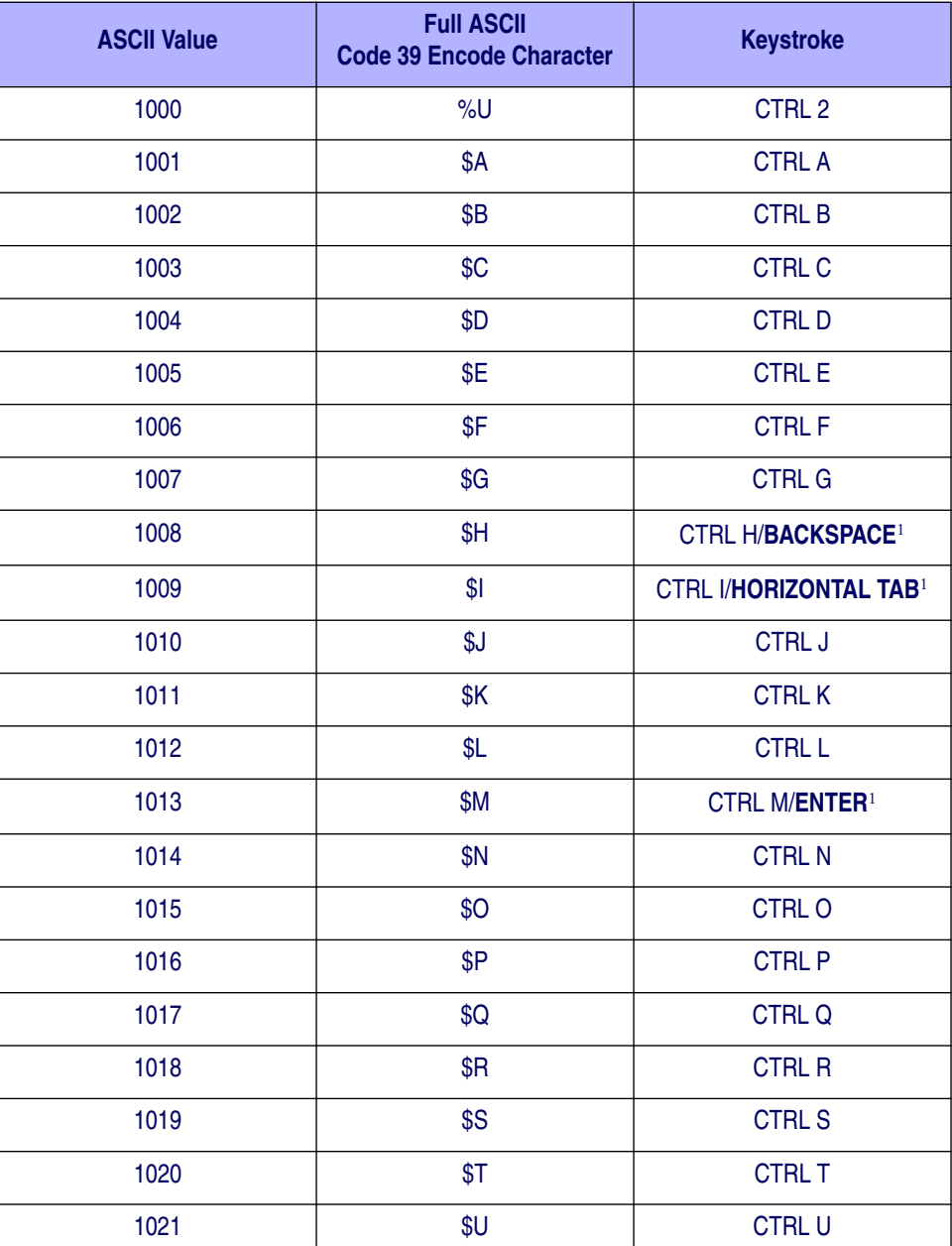

#### **Table 34. ASCII Value - Code 39 Encode - Keystroke**

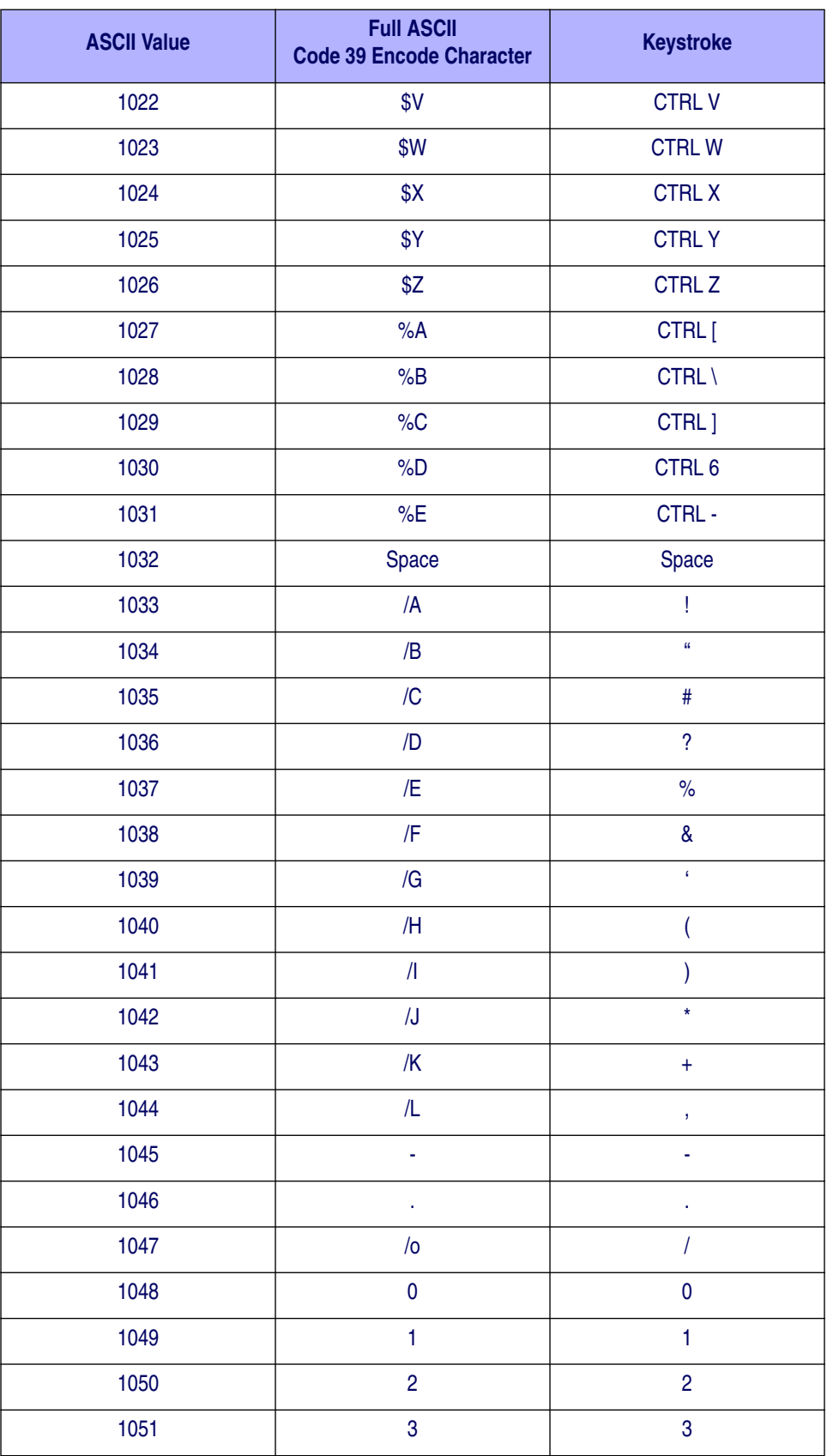

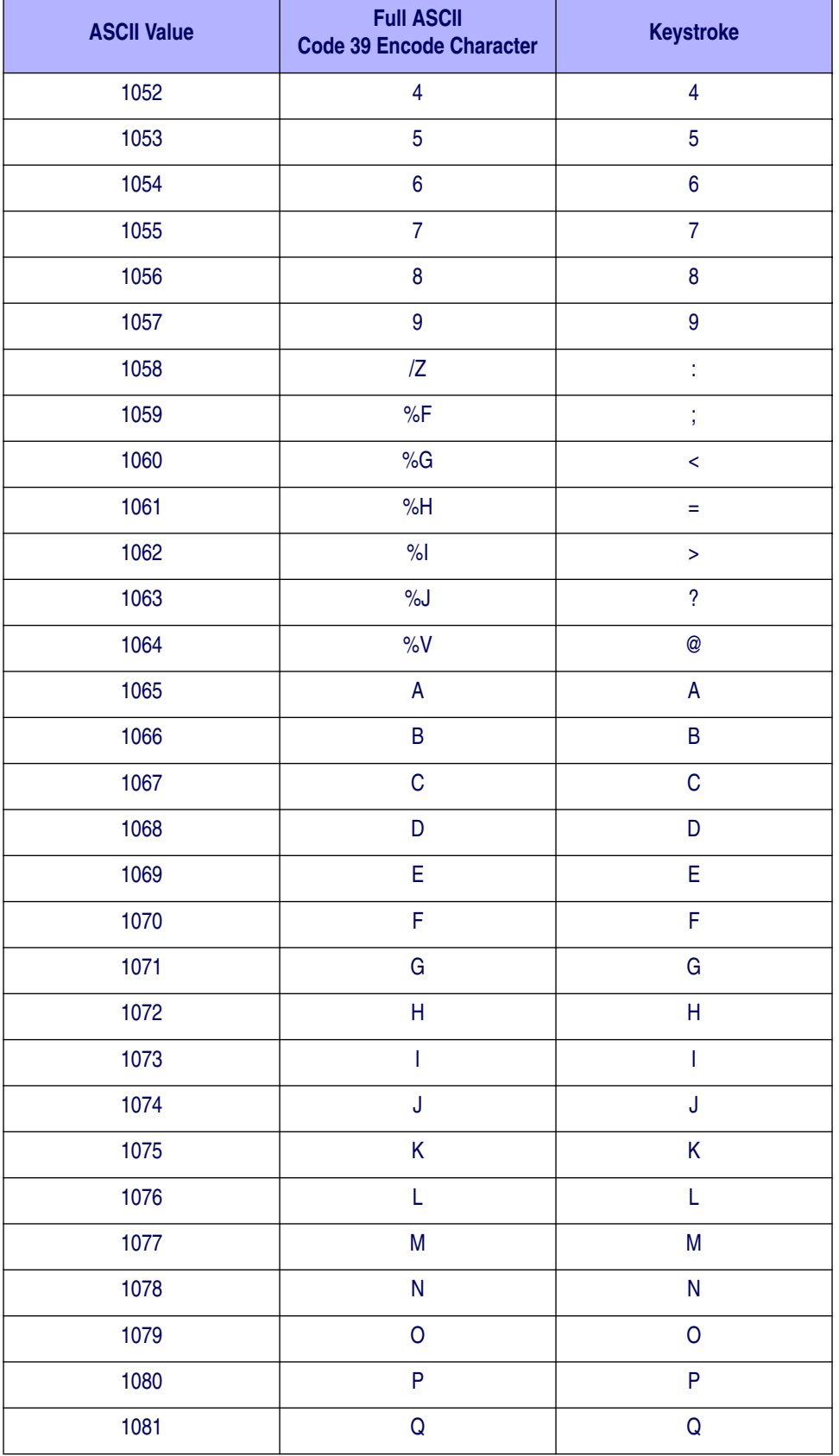

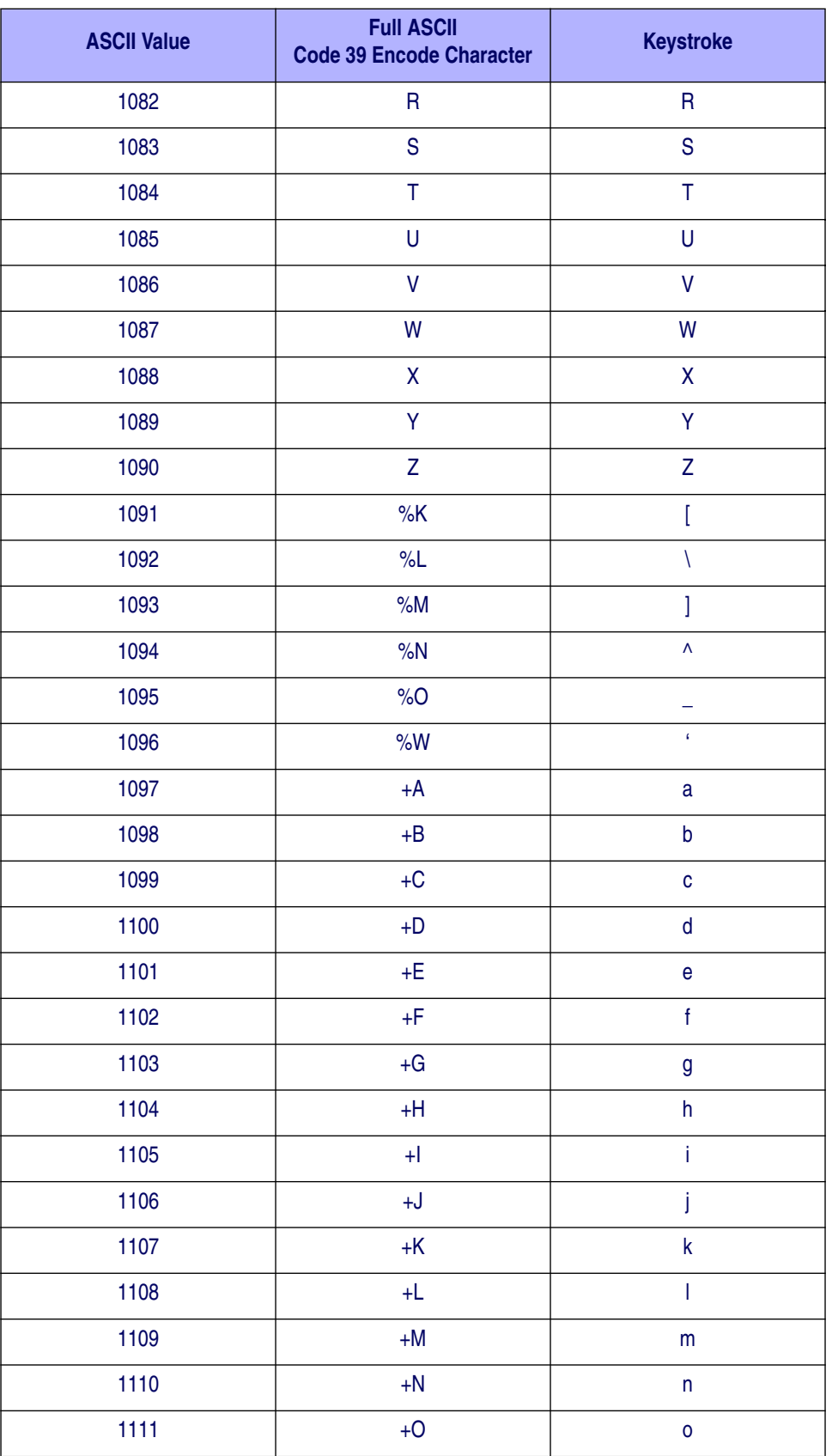

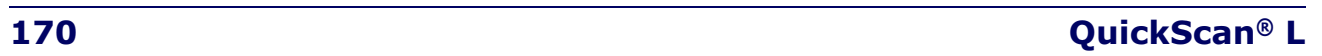

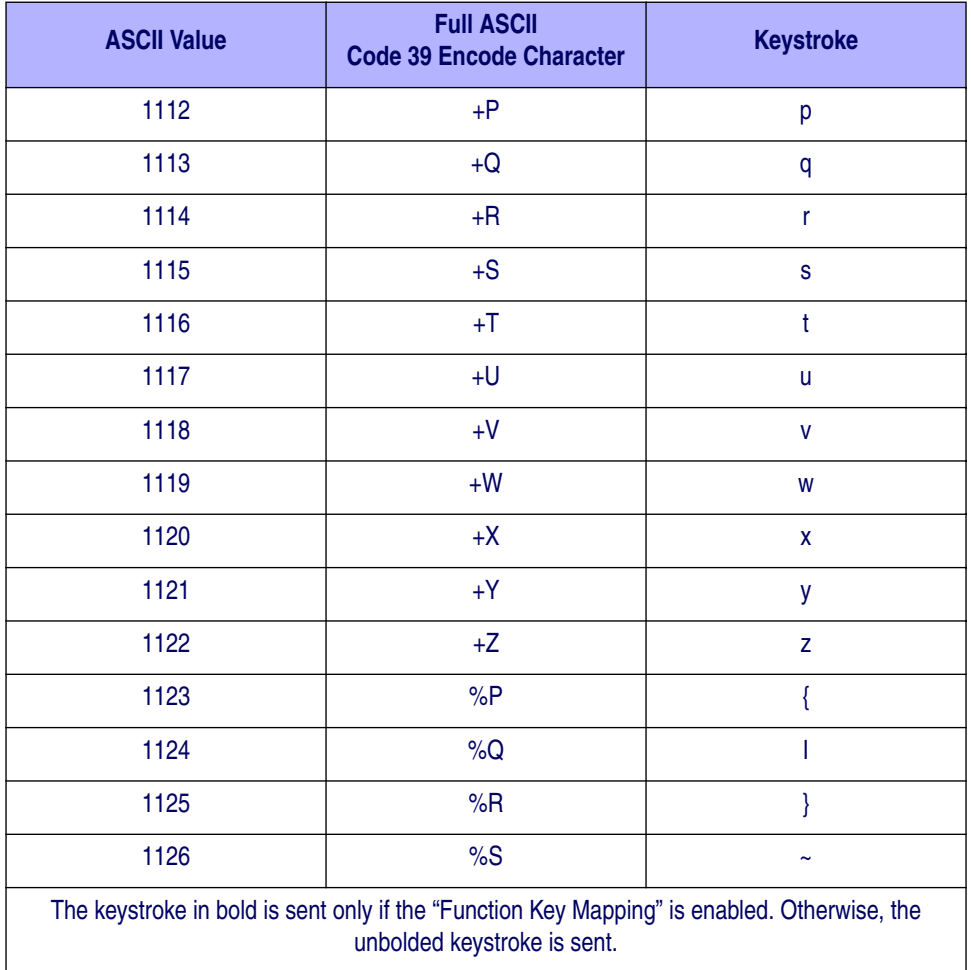

#### **Table 35. ALT Key Standard Defaults**

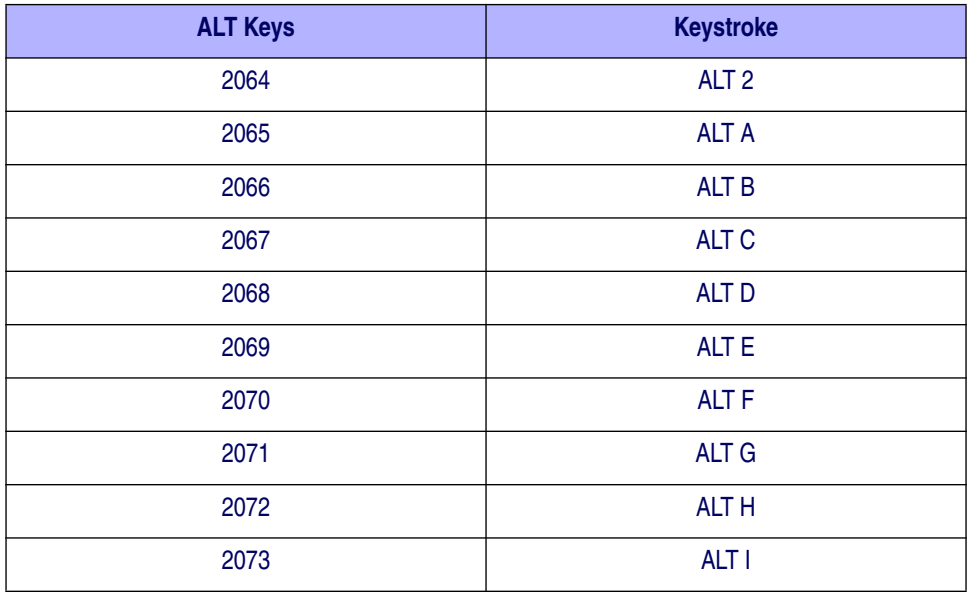

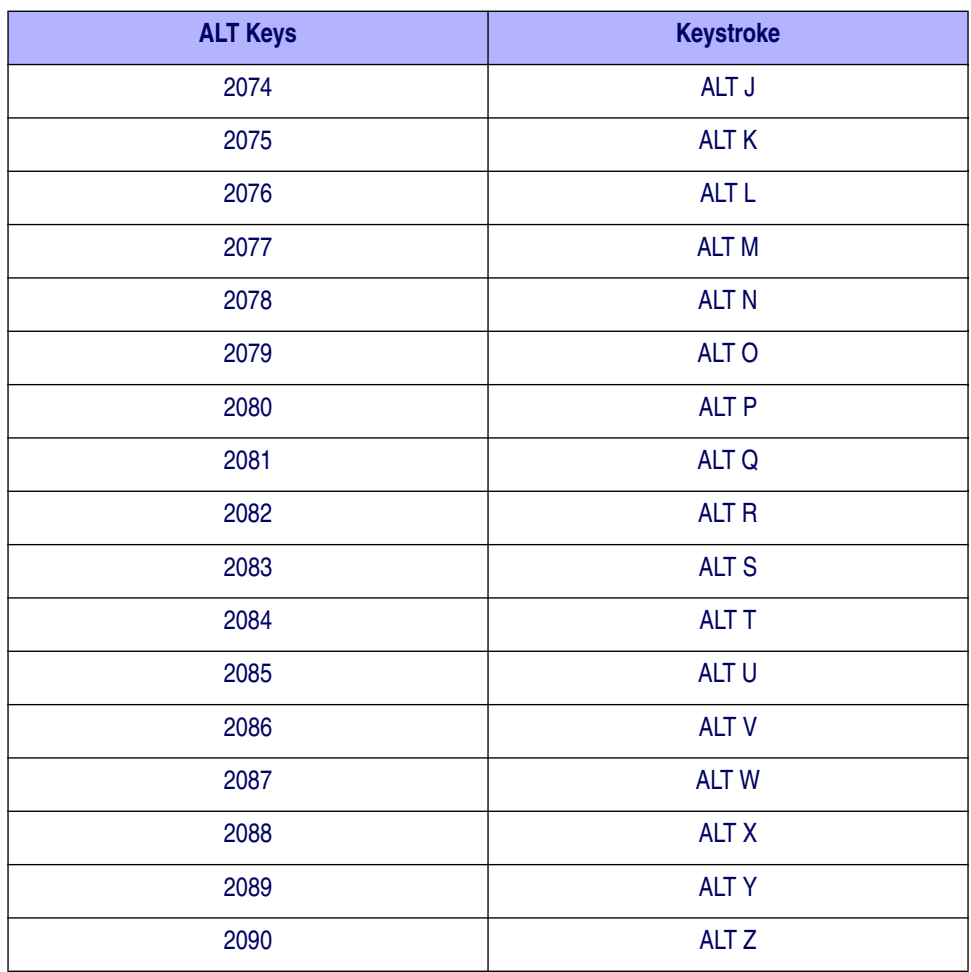

#### **Table 35. ALT Key Standard Defaults (Continued)**

#### **Table 36. Miscellaneous Key Standard Defaults**

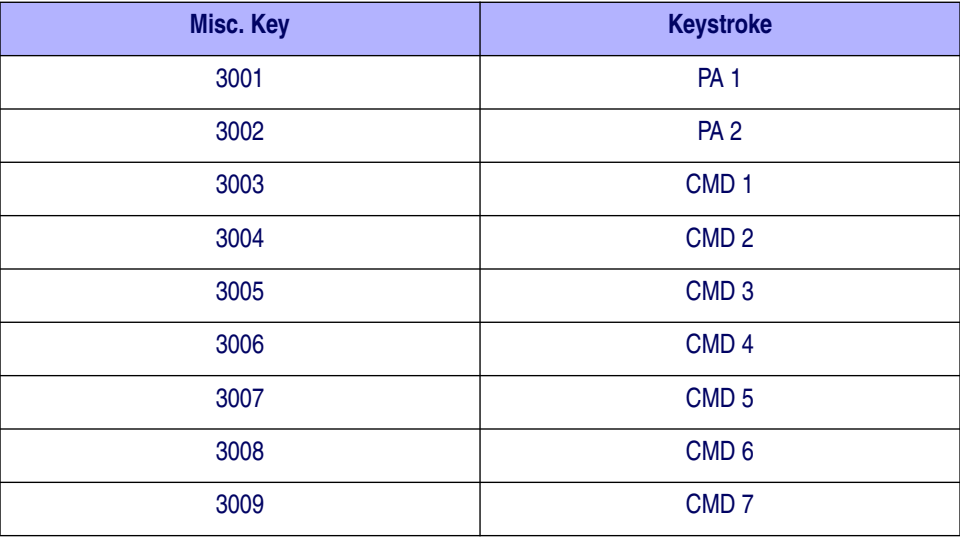

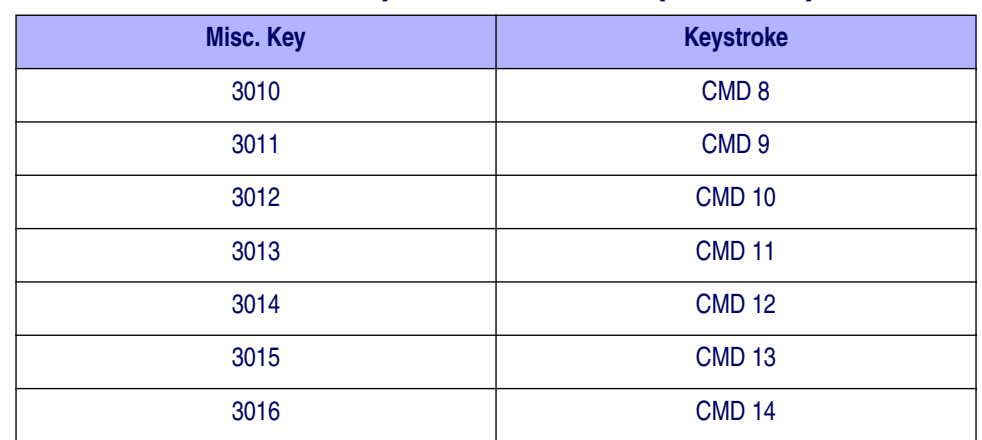

#### **Table 36. Miscellaneous Key Standard Defaults (Continued)**

#### **Table 37. GUI Shift Keys**

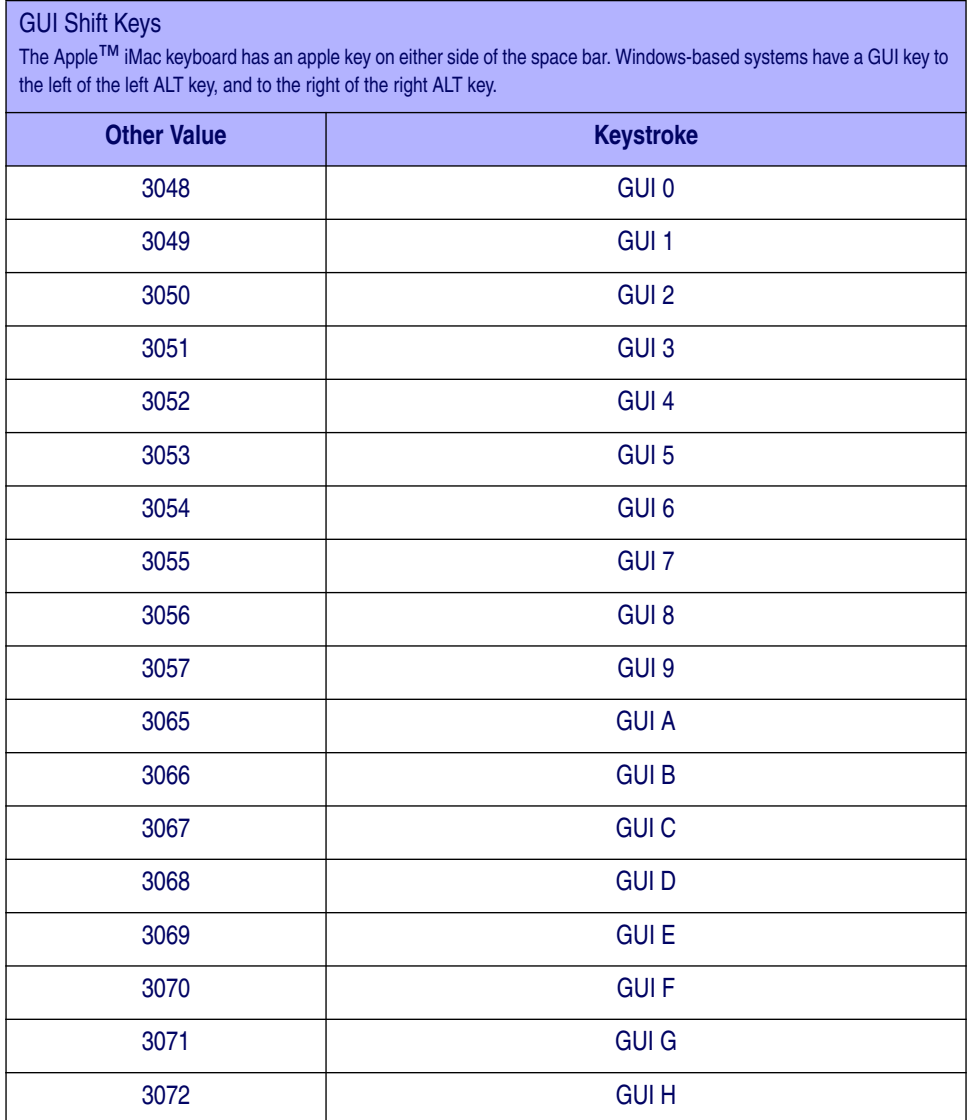

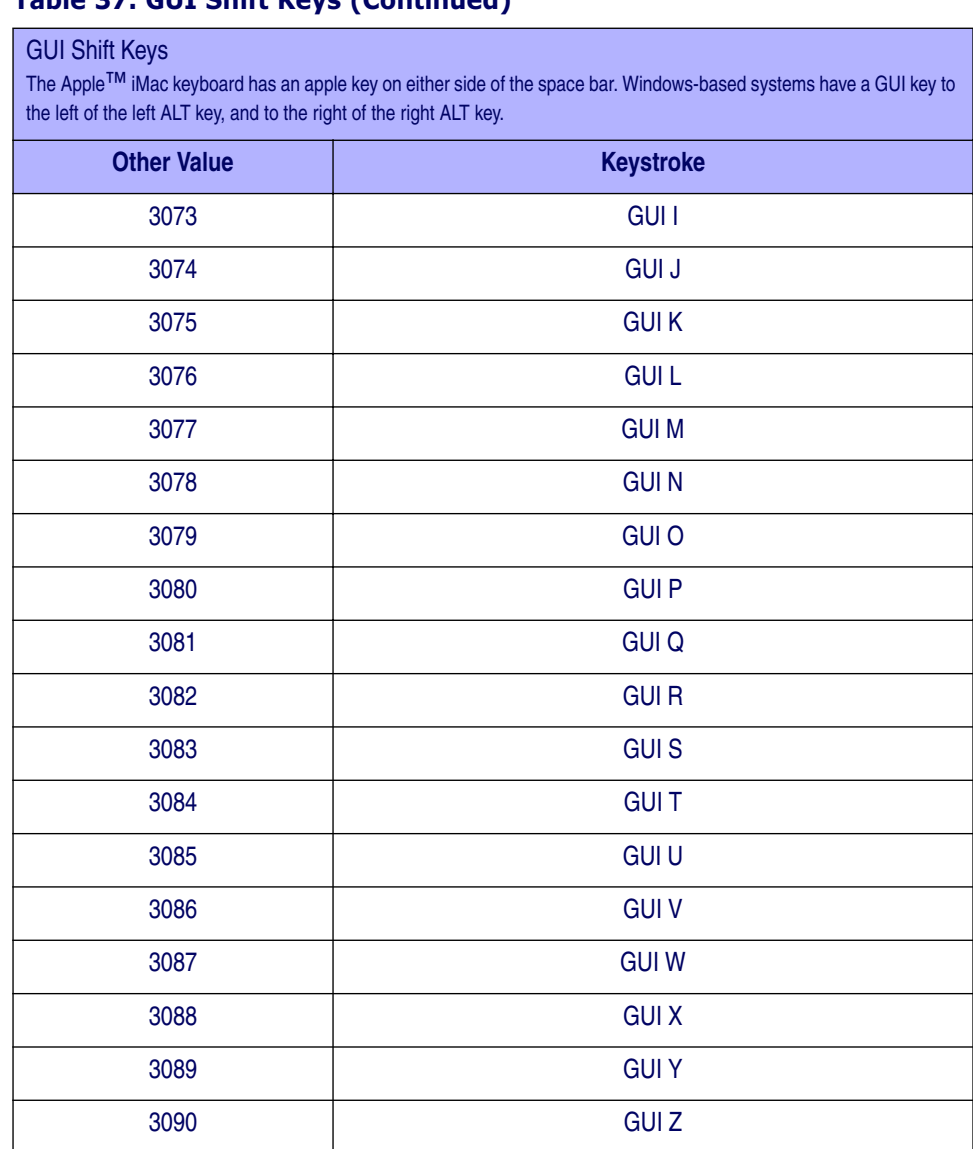

#### **Table 37. GUI Shift Keys (Continued)**

#### **Table 38. PF Key Standard Default Table**

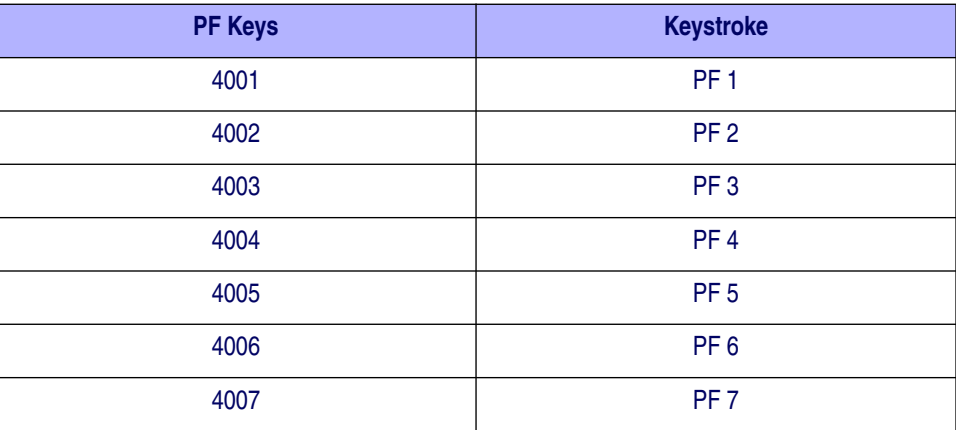
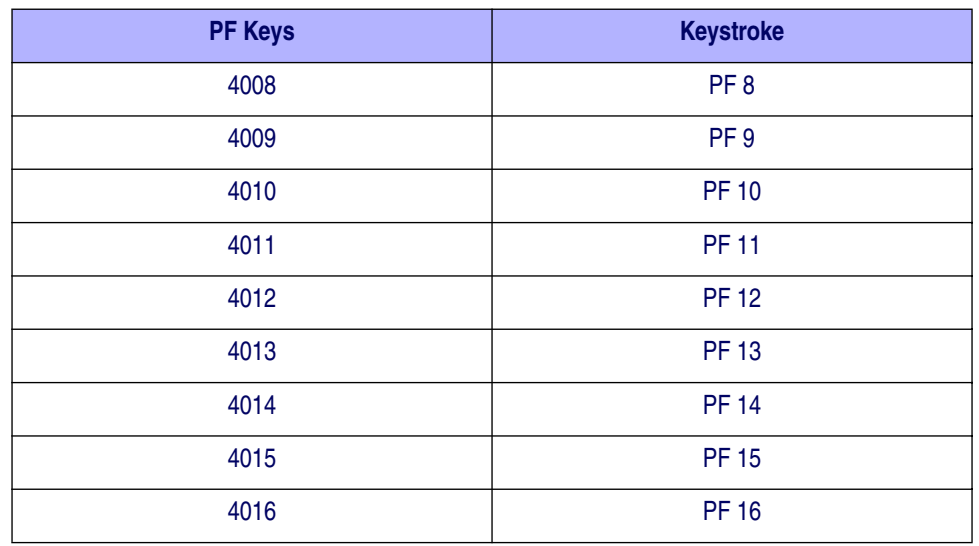

#### **Table 38. PF Key Standard Default Table (Continued)**

#### **Table 39. F key Standard Default Table**

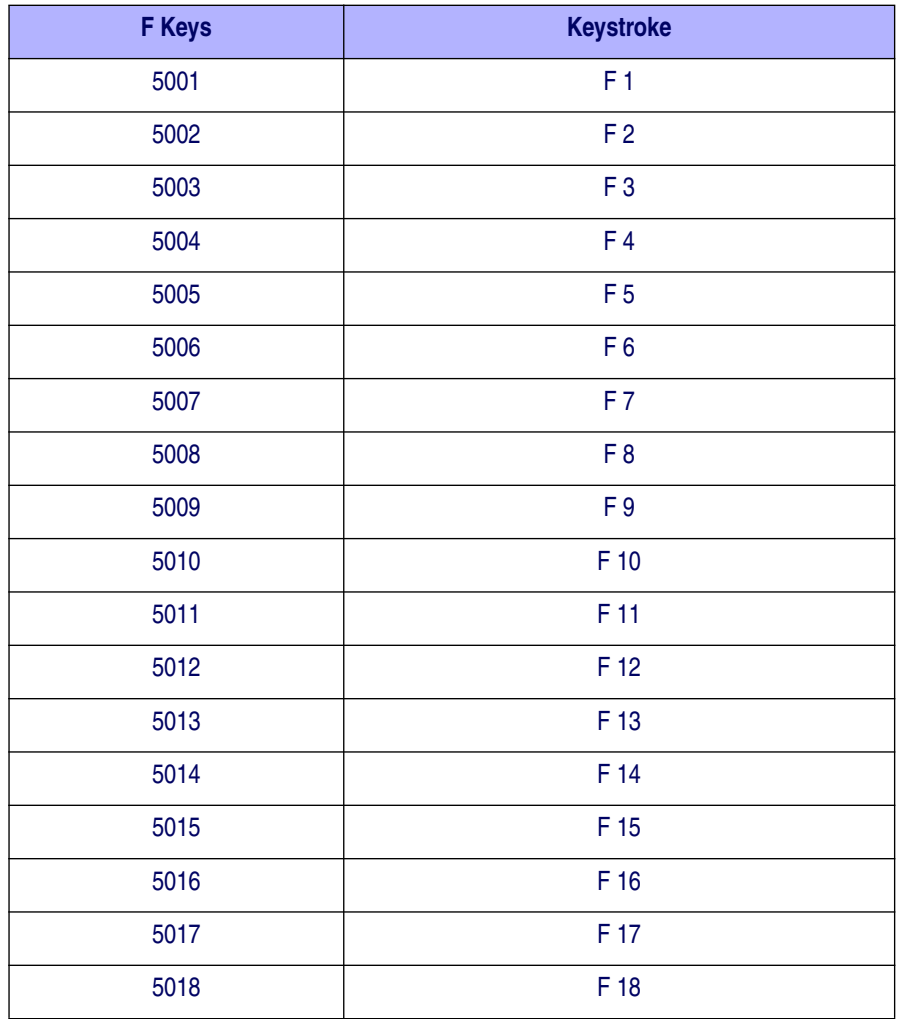

#### **Table 39. F key Standard Default Table (Continued)**

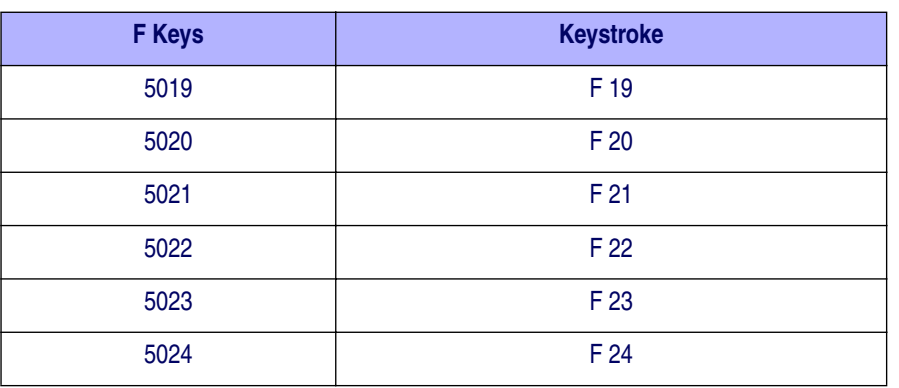

#### **Table 40. Numeric Key Standard Default Table**

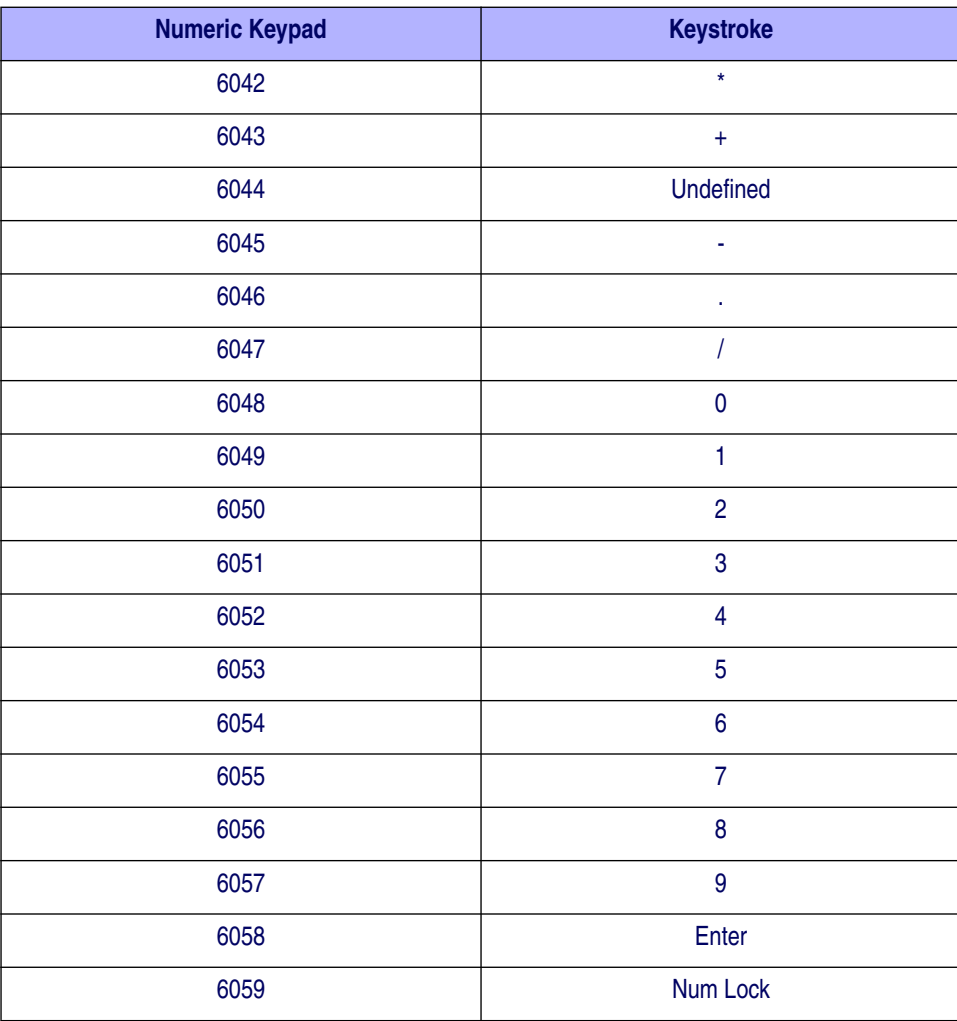

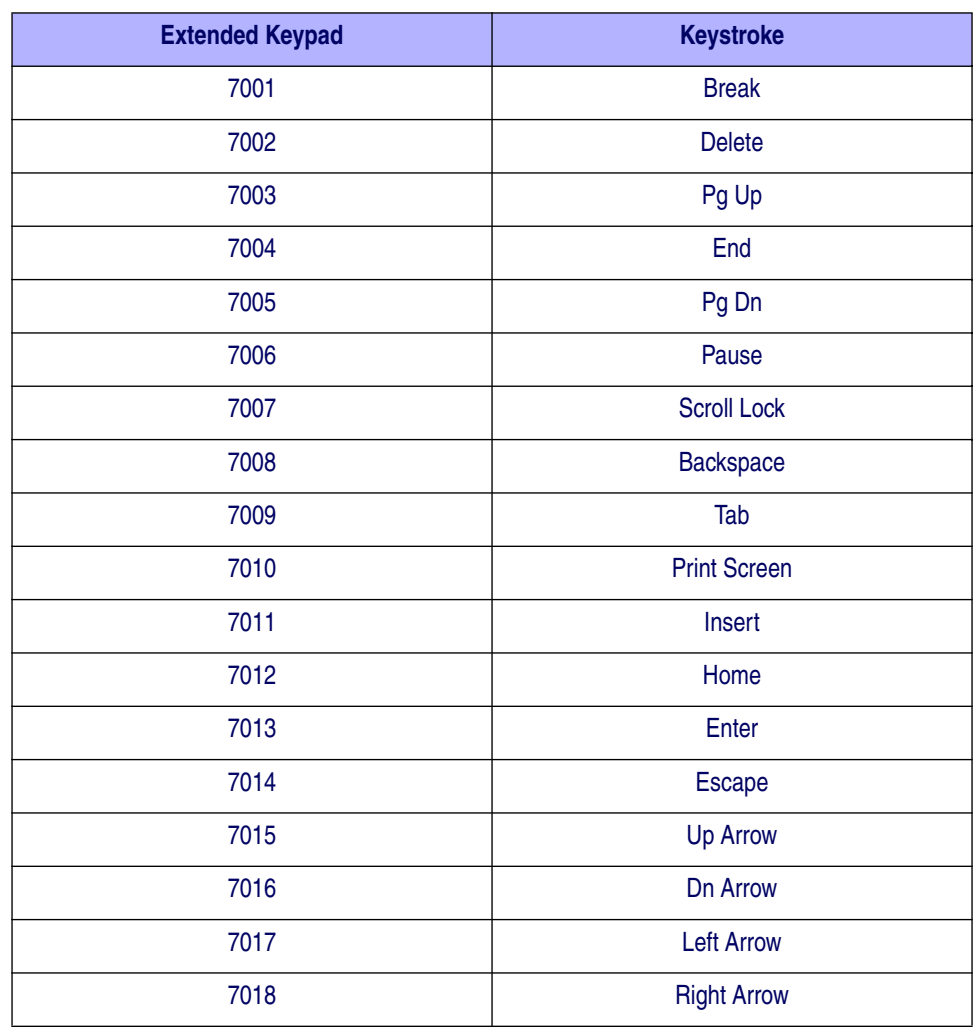

#### **Table 41. Extended Keypad Standard Default Table**

## **NOTES**

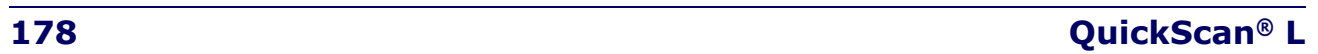

# **Appendix G RS-232 Host Commands**

The RS-232 interface will accept commands from a POS host. The available commands are:

- Disable Scanner
- Enable Scanner
- Reset Scanner
- Beep Good Read Tone
- Force Good Read Beep

**Disable Scanner Command (ASCII 'D') —** places the scanner in an operational mode in which the scanner does not accept barcode data input from the scan optics. The Laser is disabled while the scanner is disabled. Once the command is accepted and implemented by the scanner, the green indicator LED flashes to indicate the disabled status. This state is cleared if:

- 1) an Enable Command is sent
- 2) a Reset Command is sent
- 3) power is cycled to the scanner.

**Enable Scanner Command (ASCII 'E') —** places the scanner in an normal operational mode in which the scanner will accept barcode label data input from the scan optics.

**Reset Scanner Command (ASCII 'R') —** performs a scanner reset operation. Any barcode data the scanner may be holding in buffers is discarded.

**Good Read Beep Command (ASCII 'B') —** causes the scanner to sound one Good Read Beep tone if scanner and Good Decode Beep are both enabled.

**Force Beep Command (Hex '01') —** forces the scanner's beeper to sound one Good Read Beep tone regardless of, and overriding, any other current scanner setting.

## **NOTES**

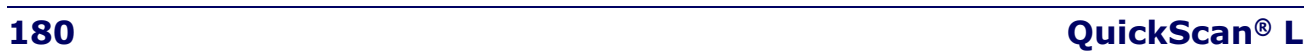

# **Index**

## **A**

ADF invalid rule 15 transmit error 10, 15 advanced data formatting 10, 15 ASCII values keyboard wedge 64 RS-232 49 USB 84

## **B**

bar code defaults keyboard wedge 56 RS-232 33 symbologies 96 USB 76 bar codes cancel 166 keyboard wedge alternate numeric keypad emulation 61 caps lock on 61 caps lock override 62 country keyboard types (country codes) 58 host types 57 ignore unknown characters 59 intra-keystroke delay 60 keystroke delay 60 numeric bar codes 166 RS-232 baud rate 37 beep on 46 check receive errors 40 data bits 39 hardware handshaking 41 host serial response time-out 45 host types 36 ignore unknown characters 48 intercharacter delay 47

Nixdorf Beep/LED options 48 RTS line state 46 stop bit select 39 RS-232 parameters parity 38 symbologies bi-directional redundancy 145 bookland EAN, enable/disable 101 Chinese 2 of 5, enable/disable 132 codabar CLSI editing 135 codabar lengths 133, 134 codabar NOTIS editing 136 codabar, enable/disable 133 code 11 check digit verification 125 code 11 lengths 123 code 11, transmit check digits 126 code 128, enable/disable 111 code 39 transmit buffer 119 code 39 buffering 118 code 39 check digit verification 116 code 39 full ASCII conversion 117 code 39 lengths 114 code 39 transmit check digit 116 code 39, enable/disable 112 code 93 lengths 121 code 93, enable/disable 120 convert UPC-E to UPC-A 109 convert UPC-E1 to UPC-A 109 discrete 2 of 5 lengths 131 discrete 2 of 5, enable/disable 130 EAN-13/EAN-8, enable/disable 101 EAN-8/JAN-8 extend 110 I 2 of 5 check digit verification 129

I 2 of 5 convert to EAN-13 130 I 2 of 5 lengths 127 I 2 of 5 transmit check digit 129 I 2 of 5, enable/disable 126 intercharacter gap 146 ISBT 128, enable/disable 112 MSI check digit algorithm 139 MSI check digits 138 MSI lengths 137, 138 MSI transmit check digits 139 MSI, enable/disable 136 redundancy levels 142 RSS, convert to UPC/EAN 141 RSS, enable/disable 140 security levels 144 bi-directional redundancy 145 supplementals 102 trioptic code 39, enable/disable 113 UCC coupon extended code 110 UCC/EAN-128, enable/disable 111 UPC/EAN/JAN supplemental redundancy 104 UPC-A preamble 106 UPC-A transmit check digit 104 UPC-A/UPC-E, enable/disable 99 UPC-E preamble 107 UPC-E transmit check digit 105 UPC-E1 preamble 108 UPC-E1 transmit check digit 105 UPC-E1, enable/disable 100 USB caps lock override 80 country keyboard types 78 device type 77 keystroke delay 80 unknown characters 81 bar codes RS-232 software handshaking 43

## **C**

character set 49, 64, 84 Chinese 2 of 5 bar codes 132 codabar bar codes 133 code 11 bar codes 122

code 128 bar codes 111 code 39 bar codes 112 code 93 bar codes 120 code identifiers AIM code IDs 157

## **D**

DataBar, convert to UPC/EAN 141 DataBar, enable/disable 140 default parameters keyboard wedge 56 RS-232 33 symbologies 96 USB 76 Depth of Field Chart 14 discrete 2 of 5 bar codes 130 DTF bar codes 130

### **E**

error indications ack/nak 43 ADF 10, 15 enq 43 format 10, 16 input 10, 15 RS-232 10, 15 RS-232 transmission 41 symbologies 95 transmission 10, 11, 15, 45 unknown characters 48, 59, 81 xon/xoff 43

## **F**

Field, Depth of 14

## **G**

Getting Started 1, 5, 9, 15, 19, 55

## **H**

Host Commands 179 host types

keyboard wedge 57 RS-232 36 USB 77

## **I**

intercharacter gap 146 interleaved 2 of 5 bar codes 126

## **K**

keyboard wedge connection 55 keyboard wedge defaults 56 keyboard wedge parameters 57

### **M**

MSI bar codes 136

## **N**

NW - 7 133

## **P**

parameter defaults keyboard wedge 56 RS-232 33 symbologies 96 USB 76 parameters keyboard wedge 57 RS-232 33 symbologies 96 USB 77 Product Specifications 147

## **R**

RS-232 connection 32 RS-232 defaults 33 RS-232 parameters 33 RSS bar codes reduced space symbology 140

### **S**

sample bar codes code 128 161 code 39 162 interleaved 2 of 5 162 UPC/EAN 161 scanning errors 59, 81 symbologies sequence example 95 security level bar codes bi-directional redundancy 145 security levels 142, 144 Serial Output 150 setup connecting a USB interface 75 connecting an RS-232 interface 32 connecting keyboard wedge interface 55 Standard 149 Standard Cable Pinouts 149 symbologies defaults 96

## **U**

UPC/EAN bar codes 99 USB connection 75 USB defaults 76 USB parameters 77

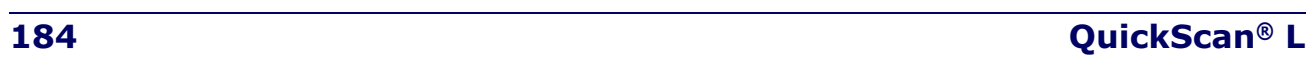

Download from Www.Somanuals.com. All Manuals Search And Download.

#### **Australia**

Datalogic Scanning Pty Ltd Telephone: [61] (2) 9870 3200 australia.scanning@datalogic.com

#### **France and Benelux**

Datalogic Scanning Sarl Telephone: [33].01.64.86.71.00 france.scanning@datalogic.com

#### **Germany**

Datalogic Scanning GmbH Telephone: 49 (0) 61 51/93 58-0 germany.scanning@datalogic.com

#### **India**

Datalogic Scanning India Telephone: 91- 22 - 64504739 india.scanning@datalogic.com

#### **Italy**

Datalogic Scanning SpA Telephone: [39] (0) 39/62903.1 italy.scanning@datalogic.com

## **Japan**

Datalogic Scanning KK Telephone: 81 (0)3 3491 6761 japan.scanning@datalogic.com

#### **Latin America**

Datalogic Scanning, Inc Telephone: (305) 591-3222 latinamerica.scanning@datalogic.com

#### **Singapore**

Datalogic Scanning Singapore PTE LTD Telephone: (65) 6435-1311 singapore.scanning@datalogic.com

#### **Spain and Portugal**

Datalogic Scanning Sarl Sucursal en España Telephone: 34 91 746 28 60 spain.scanning@datalogic.com

#### **United Kingdom**

Datalogic Scanning LTD Telephone: 44 (0) 1923 809500 uk.scanning@datalogic.com

# **ODATALOGIC.**

#### **www.scanning.datalogic.com**

#### **Datalogic Scanning, Inc.**

959 Terry Street Eugene, OR 97402 Telephone: (541) 683-5700 Fax: (541) 345-7140

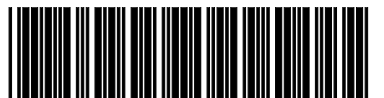

© 2007-2008 Datalogic Scanning, Inc. R44-2902 (Rev. C) 9/08

Free Manuals Download Website [http://myh66.com](http://myh66.com/) [http://usermanuals.us](http://usermanuals.us/) [http://www.somanuals.com](http://www.somanuals.com/) [http://www.4manuals.cc](http://www.4manuals.cc/) [http://www.manual-lib.com](http://www.manual-lib.com/) [http://www.404manual.com](http://www.404manual.com/) [http://www.luxmanual.com](http://www.luxmanual.com/) [http://aubethermostatmanual.com](http://aubethermostatmanual.com/) Golf course search by state [http://golfingnear.com](http://www.golfingnear.com/)

Email search by domain

[http://emailbydomain.com](http://emailbydomain.com/) Auto manuals search

[http://auto.somanuals.com](http://auto.somanuals.com/) TV manuals search

[http://tv.somanuals.com](http://tv.somanuals.com/)